# <span id="page-0-0"></span>Novell **GroupWise**®

7

www.novell.com

November 30, 2005

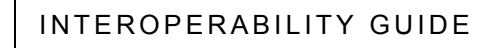

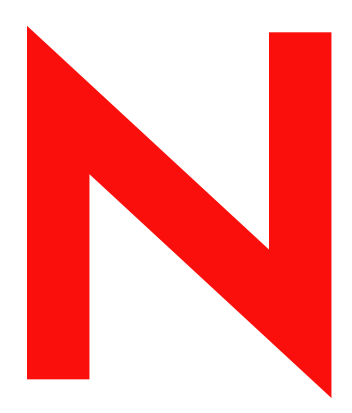

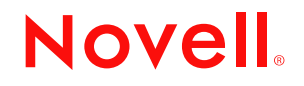

### **Legal Notices**

Novell, Inc. makes no representations or warranties with respect to the contents or use of this documentation, and specifically disclaims any express or implied warranties of merchantability or fitness for any particular purpose. Further, Novell, Inc. reserves the right to revise this publication and to make changes to its content, at any time, without obligation to notify any person or entity of such revisions or changes.

Further, Novell, Inc. makes no representations or warranties with respect to any software, and specifically disclaims any express or implied warranties of merchantability or fitness for any particular purpose. Further, Novell, Inc. reserves the right to make changes to any and all parts of Novell software, at any time, without any obligation to notify any person or entity of such changes.

Any products or technical information provided under this Agreement may be subject to U.S. export controls and the trade laws of other countries. You agree to comply with all export control regulations and to obtain any required licenses or classification to export, re-export, or import deliverables. You agree not to export or re-export to entities on the current U.S. export exclusion lists or to any embargoed or terrorist countries as specified in the U.S. export laws. You agree to not use deliverables for prohibited nuclear, missile, or chemical biological weaponry end uses. Please refer to www.novell.com/info/exports/ for more information on exporting Novell software. Novell assumes no responsibility for your failure to obtain any necessary export approvals.

Copyright © 2003-2005 Novell, Inc. All rights reserved. No part of this publication may be reproduced, photocopied, stored on a retrieval system, or transmitted without the express written consent of the publisher.

Novell, Inc. has intellectual property rights relating to technology embodied in the product that is described in this document. In particular, and without limitation, these intellectual property rights may include one or more of the U.S. patents listed at http://www.novell.com/company/legal/patents/ and one or more additional patents or pending patent applications in the U.S. and in other countries.

Novell, Inc. 404 Wyman Street, Suite 500 Waltham, MA 02451 U.S.A. www.novell.com

*Online Documentation:* To access the online documentation for this and other Novell products, and to get updates, see www.novell.com/documentation.

### **Novell Trademarks**

C3PO is a trademark of Novell, Inc.

Custom 3rd-Party Object is a trademark of Novell, Inc.

ConsoleOne is a registered trademark of Novell, Inc., in the United States and other countries.

DirXML is a registered trademark of Novell, Inc., in the United States and other countries.

eDirectory is a trademark of Novell, Inc.

Evolution is a trademark of Novell, Inc.

ExteNd is a trademark of Novell, Inc.

GroupWise is a registered trademark of Novell, Inc., in the United States and other countries.

NDS is a registered trademark of Novell, Inc., in the United States and other countries.

NetWare is a registered trademark of Novell, Inc., in the United States and other countries.

NLM is a trademark of Novell, Inc.

Novell is a registered trademark of Novell, Inc., in the United States and other countries.

Novell Client is a trademark of Novell, Inc.

Novell Cluster Services is a trademark of Novell, Inc.

Novell Storage Services is a trademark of Novell, Inc.

QuickFinder is a trademark of Novell, Inc.

### **Third-Party Materials**

All third-party trademarks are the property of their respective owners.

# **Contents**

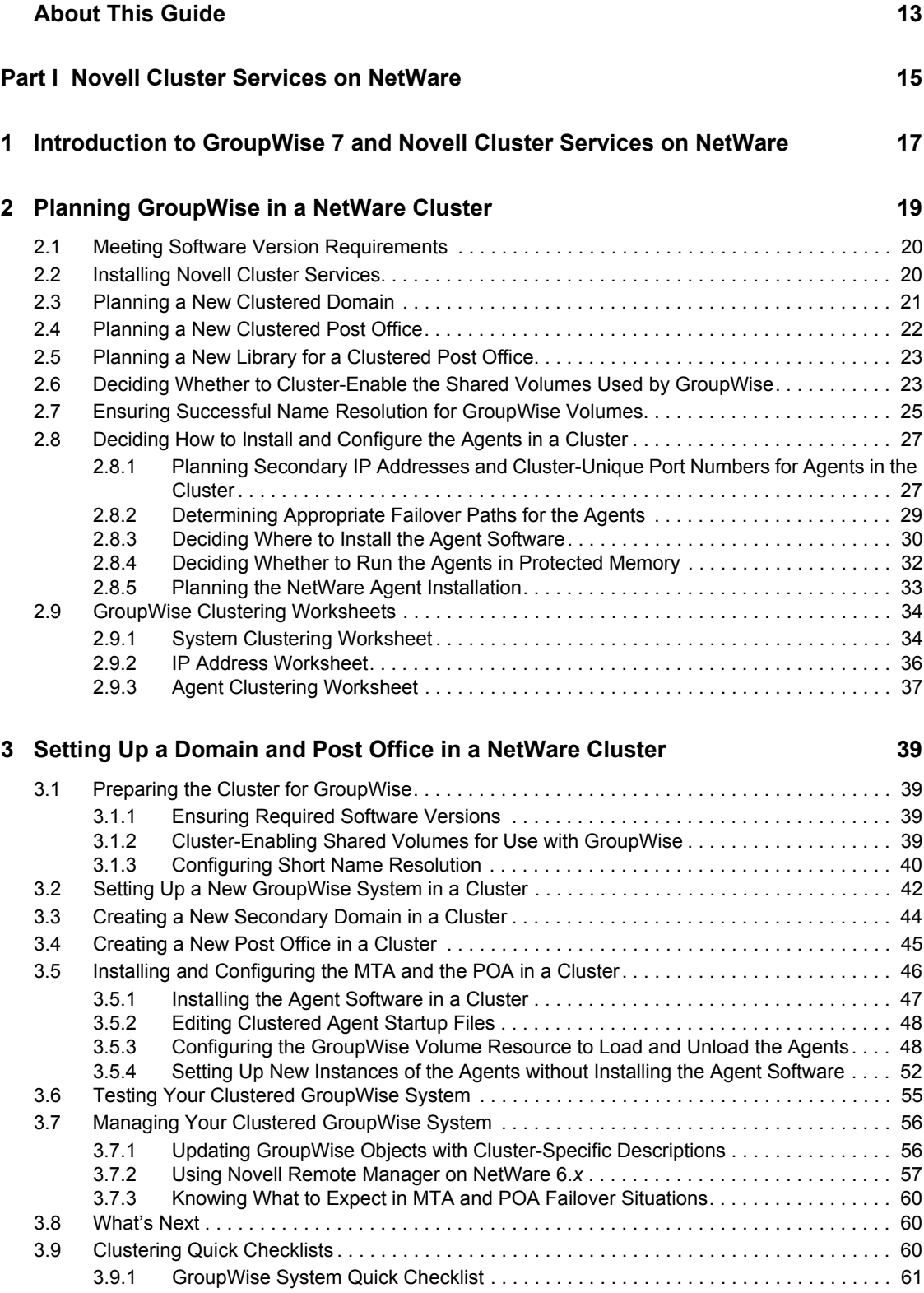

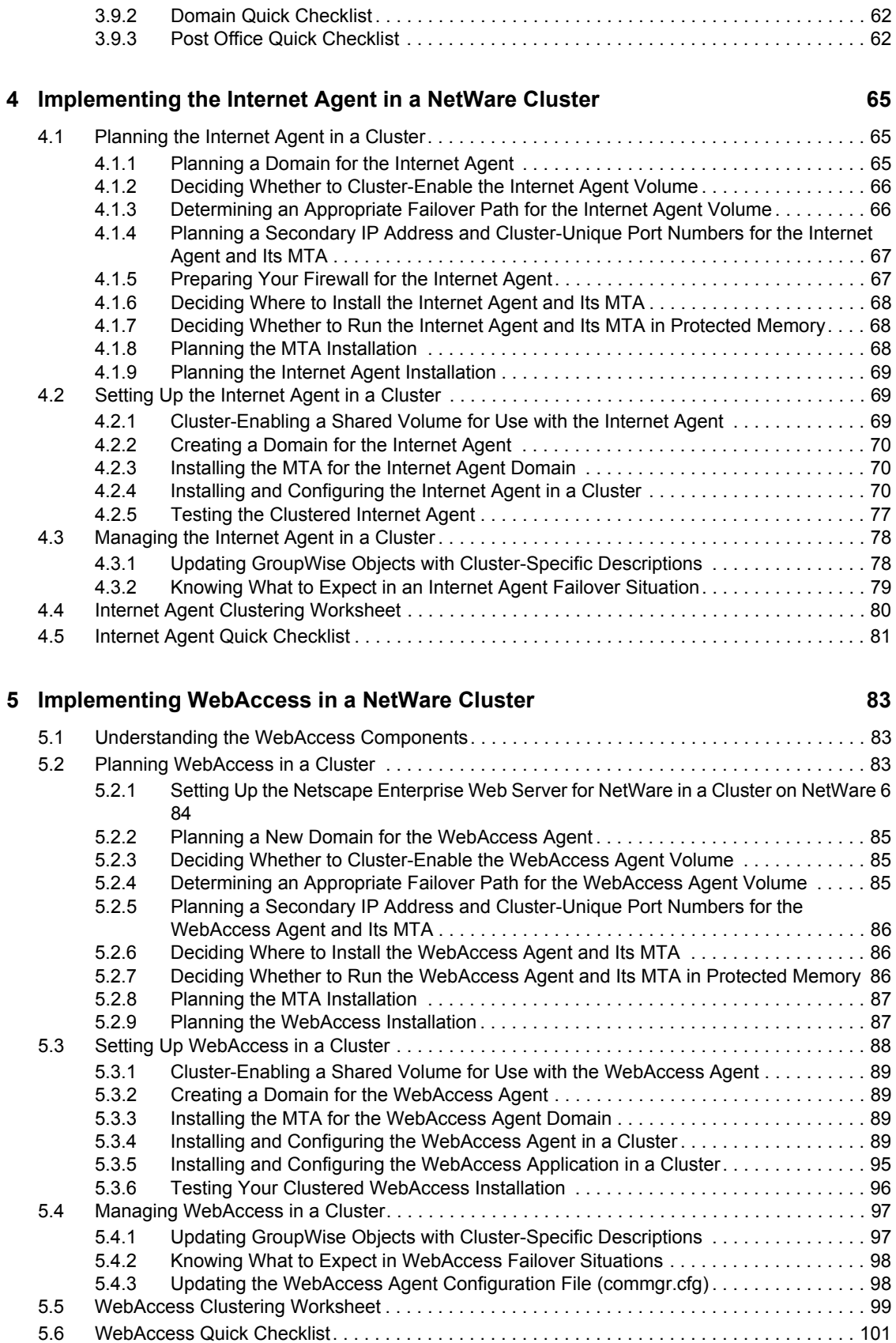

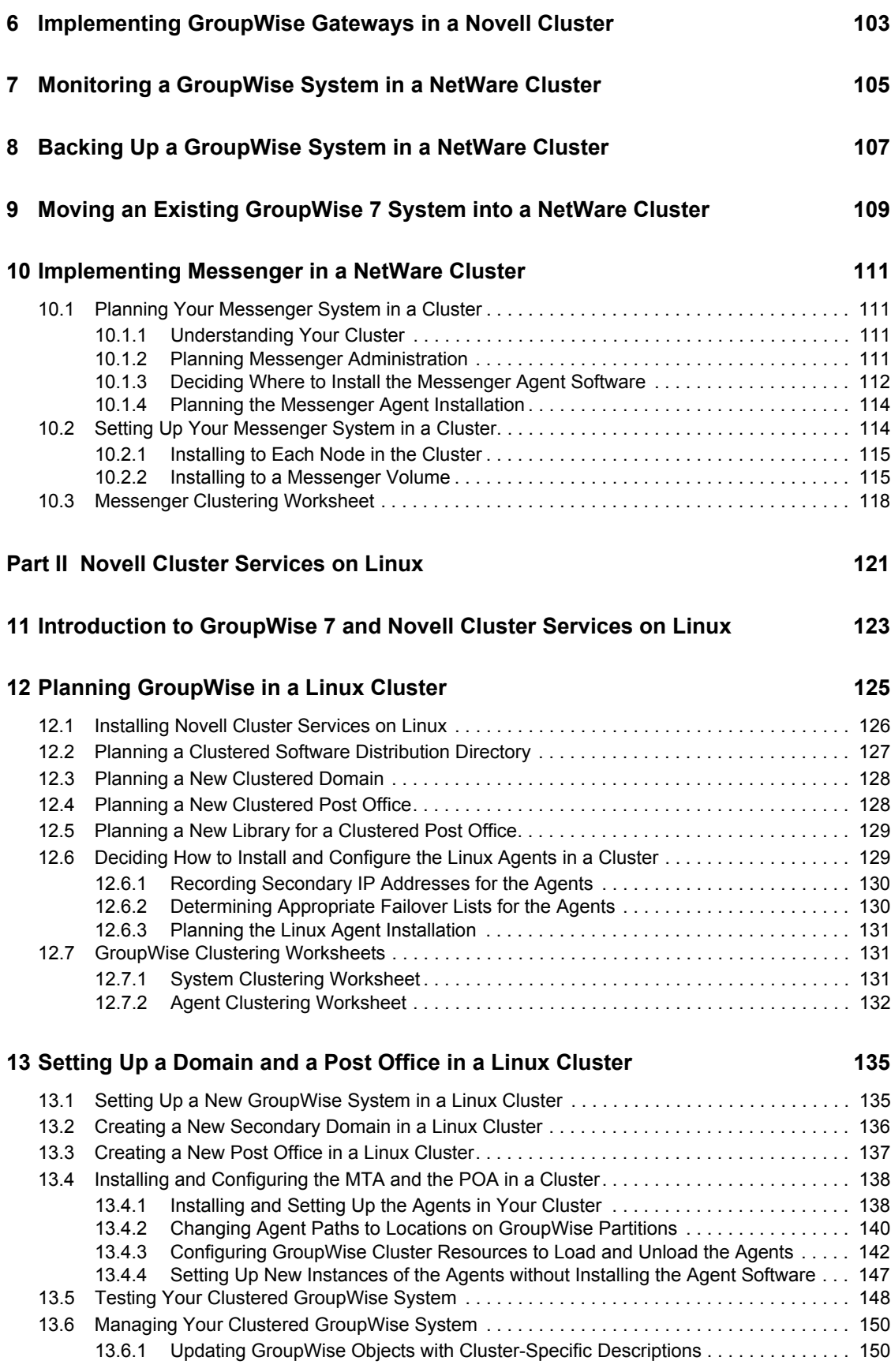

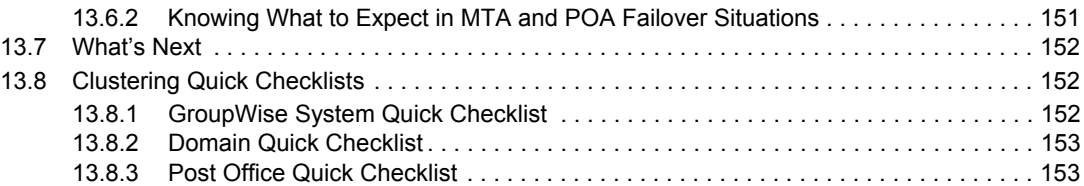

### **[14](#page-154-0) Implementing the Internet Agent in a Linux Cluster 155 155**

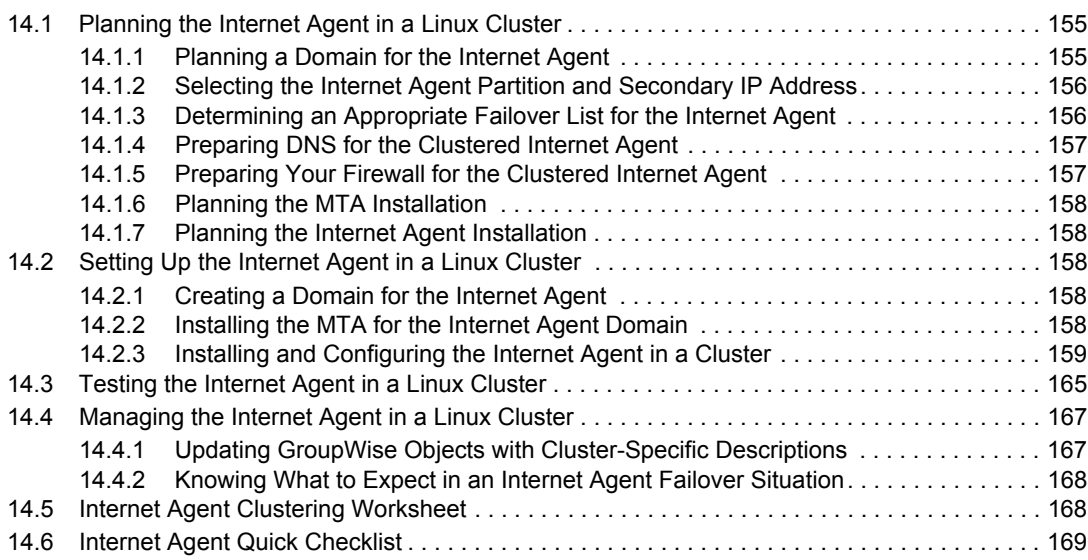

### **[15](#page-170-0) Using WebAccess in a Linux Cluster 171 171**

### **[16](#page-172-0)** Implementing GroupWise Monitor in a Linux Cluster 173

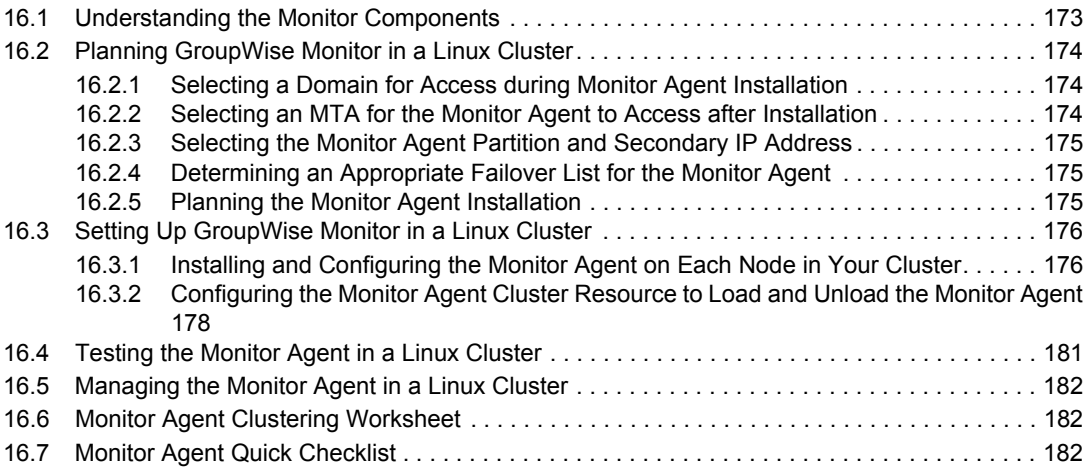

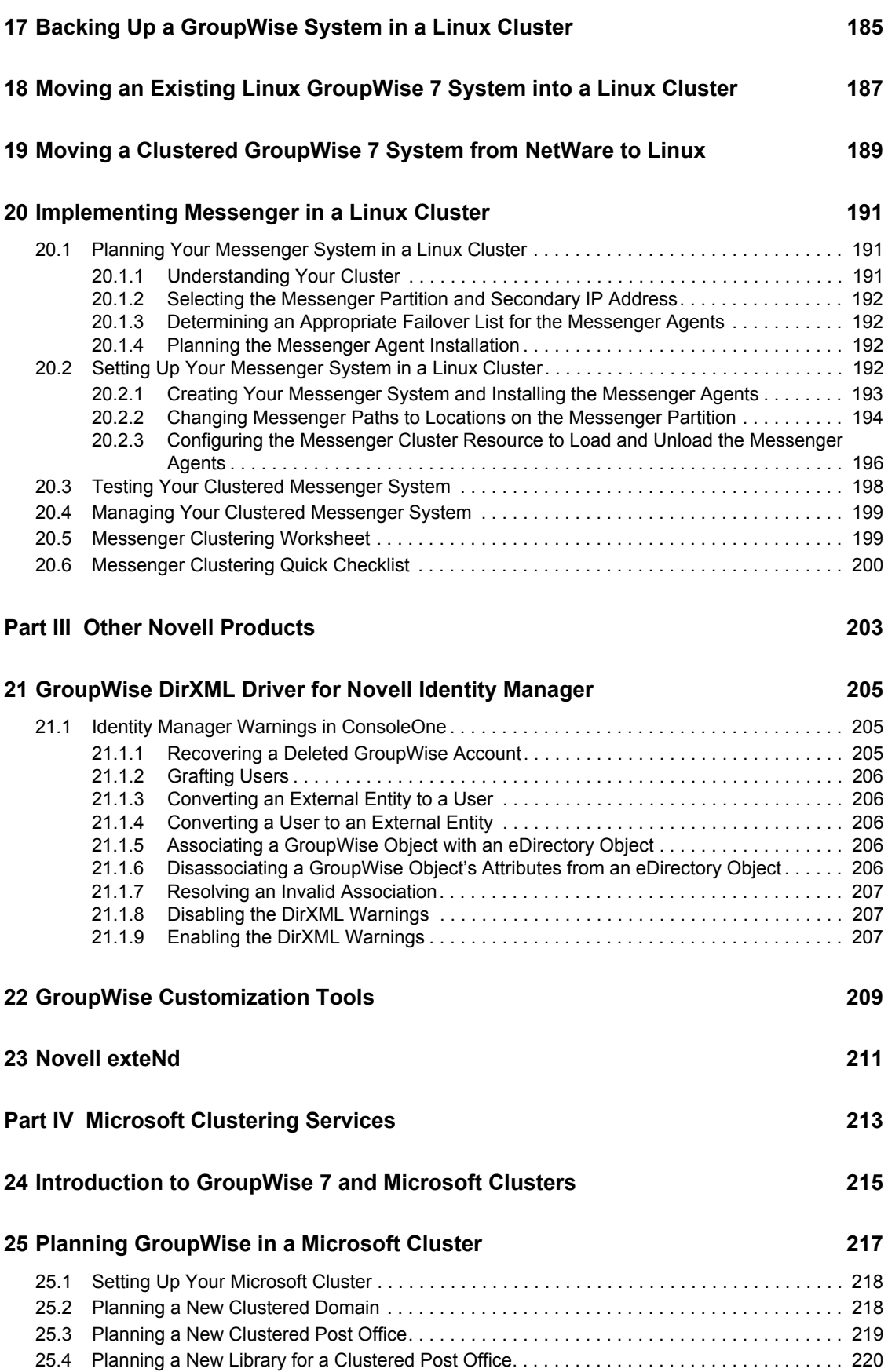

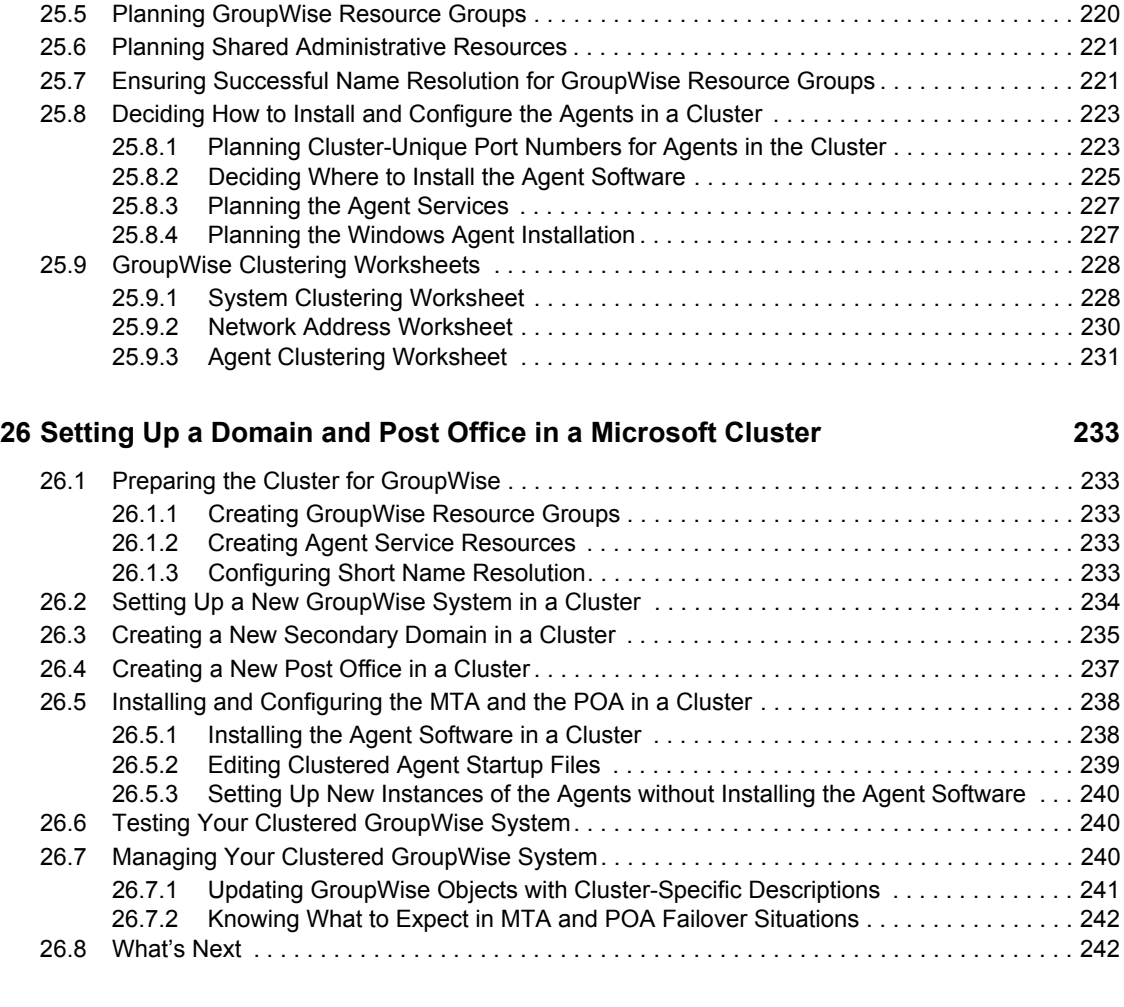

### **[27](#page-244-0) Implementing the Internet Agent in a Microsoft Cluster 245**

[27.1 Planning the Internet Agent in a Cluster. . . . . . . . . . . . . . . . . . . . . . . . . . . . . . . . . . . . . . . . . 245](#page-244-1) [27.1.1 Planning a Domain for the Internet Agent . . . . . . . . . . . . . . . . . . . . . . . . . . . . . . . . 245](#page-244-2) 27.1.2 Planning the Internet Agent Resource Group ................................ 246 [27.1.3 Planning Cluster-Unique Port Numbers for the Internet Agent and Its MTA . . . . . . 246](#page-245-1) [27.1.4 Preparing Your Firewall for the Internet Agent. . . . . . . . . . . . . . . . . . . . . . . . . . . . . 247](#page-246-0) [27.1.5 Deciding Where to Install the Internet Agent and Its MTA . . . . . . . . . . . . . . . . . . . . 247](#page-246-1) [27.1.6 Planning the MTA Installation . . . . . . . . . . . . . . . . . . . . . . . . . . . . . . . . . . . . . . . . . 248](#page-247-0) [27.1.7 Planning the Internet Agent Installation . . . . . . . . . . . . . . . . . . . . . . . . . . . . . . . . . . 248](#page-247-1) [27.2 Setting Up the Internet Agent in a Cluster . . . . . . . . . . . . . . . . . . . . . . . . . . . . . . . . . . . . . . . 248](#page-247-2) [27.2.1 Setting Up the Internet Agent Resource Group . . . . . . . . . . . . . . . . . . . . . . . . . . . . 248](#page-247-3) [27.2.2 Creating a Domain for the Internet Agent . . . . . . . . . . . . . . . . . . . . . . . . . . . . . . . . 249](#page-248-0) [27.2.3 Installing the MTA for the Internet Agent Domain . . . . . . . . . . . . . . . . . . . . . . . . . . 249](#page-248-1) [27.2.4 Installing and Configuring the Internet Agent in a Cluster . . . . . . . . . . . . . . . . . . . . 249](#page-248-2) [27.2.5 Testing the Clustered Internet Agent . . . . . . . . . . . . . . . . . . . . . . . . . . . . . . . . . . . . 252](#page-251-0) [27.3 Managing the Internet Agent in a Cluster . . . . . . . . . . . . . . . . . . . . . . . . . . . . . . . . . . . . . . . . 252](#page-251-1) [27.3.1 Updating GroupWise Objects with Cluster-Specific Descriptions . . . . . . . . . . . . . . 252](#page-251-2) [27.3.2 Knowing What to Expect in an Internet Agent Failover Situation. . . . . . . . . . . . . . . 253](#page-252-0) [27.4 Internet Agent Clustering Worksheet . . . . . . . . . . . . . . . . . . . . . . . . . . . . . . . . . . . . . . . . . . . 253](#page-252-1)

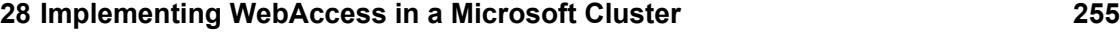

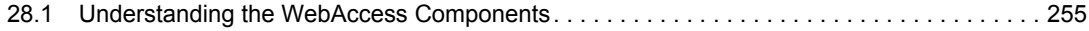

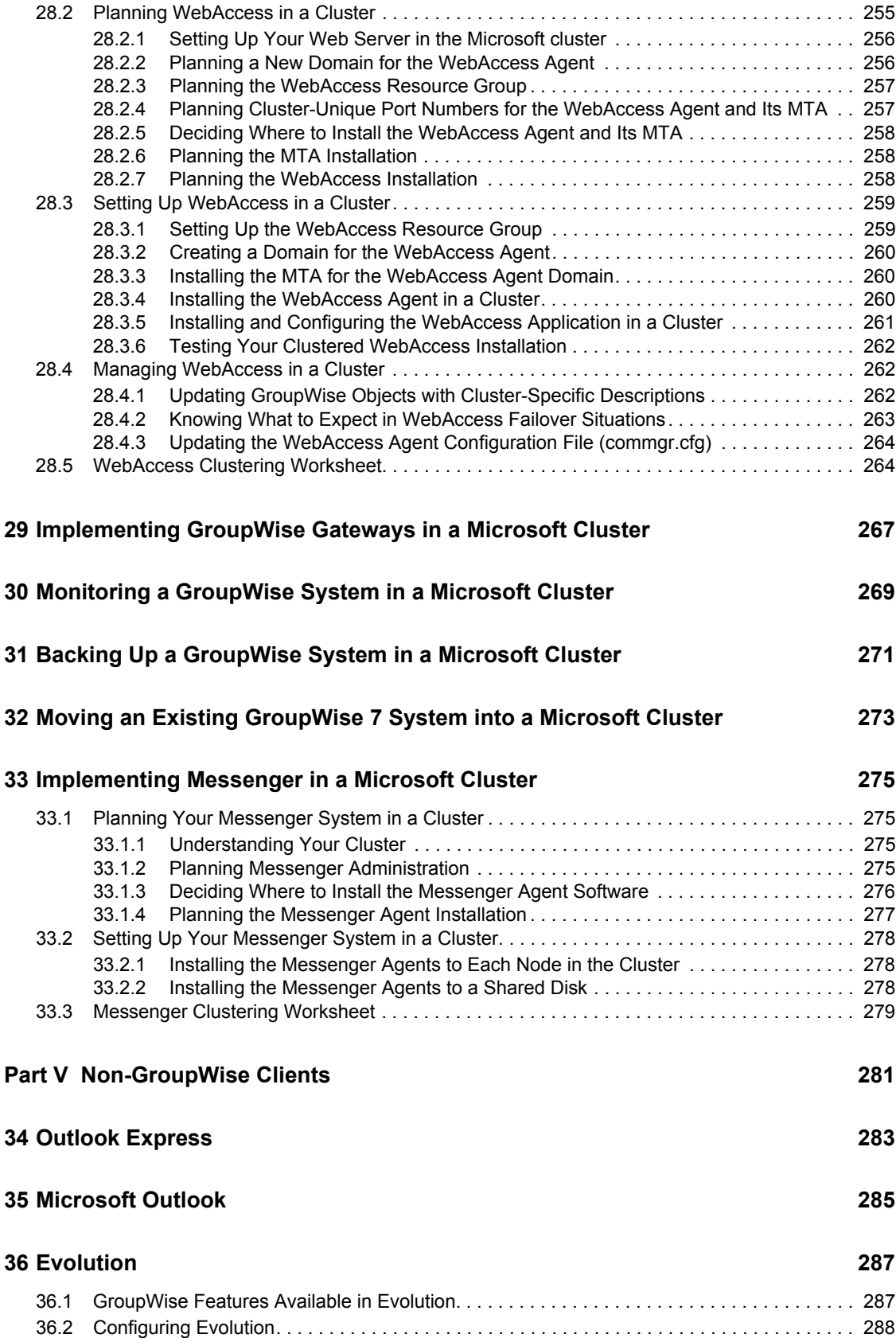

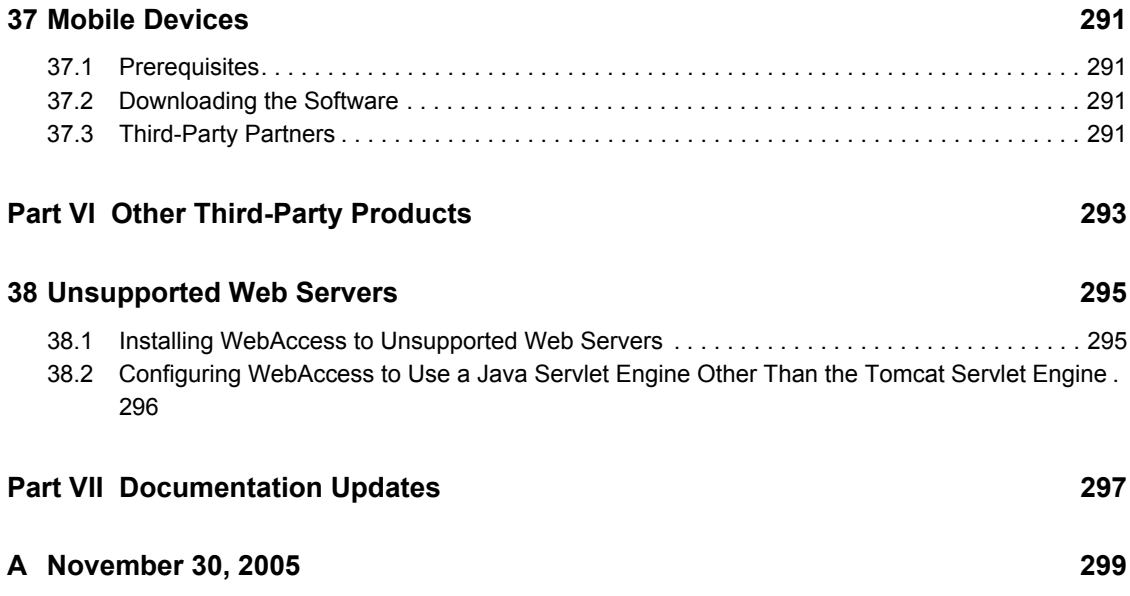

# <span id="page-12-0"></span>**About This Guide**

This Novell® *GroupWise® 7 Interoperability Guide* helps you use GroupWise in the context of other software products. The guide provides assistance with Novell products and third-party products:

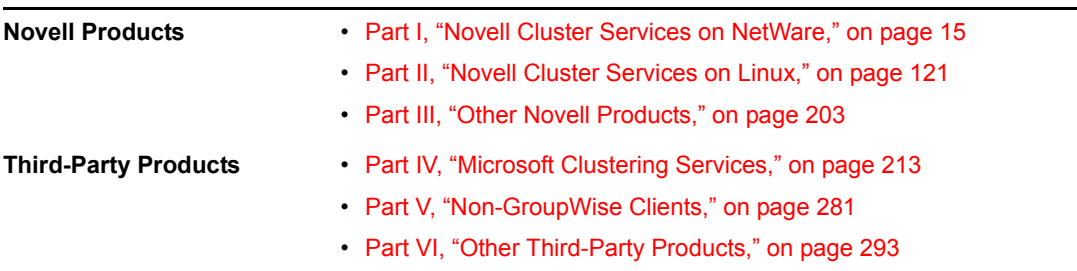

For information about additional GroupWise-related software from GroupWise partners, see the [Novell Partner Product Guide](http://www.novell.com/partnerguide) (http://www.novell.com/partnerguide).

### **Audience**

This guide is intended for network administrators who install and administer GroupWise.

### **Feedback**

We want to hear your comments and suggestions about this manual and the other documentation included with this product. Please use the User Comment feature at the bottom of each page of the online documentation, or go to www.novell.com/documentation/feedback.html and enter your comments there.

### **Documentation Updates**

For the most recent version of the *GroupWise 7 Interoperability Guide*, visit the [Novell GroupWise](http://www.novell.com/documentation/gw7)  [7 documentation Web site](http://www.novell.com/documentation/gw7) (http://www.novell.com/documentation/gw7).

### **Additional Documentation**

For additional GroupWise documentation, see the following guides at the [Novell GroupWise 7](http://www.novell.com/documentation/gw7)  [documentation Web site](http://www.novell.com/documentation/gw7) (http://www.novell.com/documentation/gw7):

- *Installation Guide*
- *Administration Guide*
- *Multi-System Administration Guide*
- *Troubleshooting Guides*
- *GroupWise Client User Guides*

### **Documentation Conventions**

In Novell documentation, a greater-than symbol  $(>)$  is used to separate actions within a step and items within a cross-reference path.

A trademark symbol  $(\mathbb{M}, \mathbb{R})$ , etc.) denotes a Novell trademark. An asterisk denotes a third-party trademark.

When a single pathname can be written with a backslash for some platforms or a forward slash for other platforms, the pathname is presented with a backslash. Users of platforms that require a forward slash, such as Linux\*, should use forward slashes as required by your software.

When a startup switch can be written with a forward slash for some platforms or a double hyphen for other platforms, the startup switch is presented with a forward slash. Users of platforms that require a double hyphen, such as Linux, should use double hyphens as required by your software.

# <span id="page-14-0"></span><sup>I</sup>**Novell Cluster Services on NetWare**

[Chapter 1, "Introduction to GroupWise 7 and Novell Cluster Services on NetWare," on page 17](#page-16-1) [Chapter 2, "Planning GroupWise in a NetWare Cluster," on page 19](#page-18-1) [Chapter 3, "Setting Up a Domain and Post Office in a NetWare Cluster," on page 39](#page-38-4) [Chapter 4, "Implementing the Internet Agent in a NetWare Cluster," on page 65](#page-64-3) [Chapter 5, "Implementing WebAccess in a NetWare Cluster," on page 83](#page-82-3) [Chapter 6, "Implementing GroupWise Gateways in a Novell Cluster," on page 103](#page-102-1) [Chapter 7, "Monitoring a GroupWise System in a NetWare Cluster," on page 105](#page-104-1) [Chapter 8, "Backing Up a GroupWise System in a NetWare Cluster," on page 107](#page-106-1) [Chapter 9, "Moving an Existing GroupWise 7 System into a NetWare Cluster," on page 109](#page-108-1) [Chapter 10, "Implementing Messenger in a NetWare Cluster," on page 111](#page-110-4)

I

# <span id="page-16-1"></span><span id="page-16-0"></span><sup>1</sup> **Introduction to GroupWise 7 and Novell Cluster Services on NetWare**

Before implementing GroupWise<sup>®</sup> 7 with Novell<sup>®</sup> Cluster Services<sup>™</sup>, make sure you have a solid understanding of Novell Cluster Services by reviewing the following information resources:

- **AppNote:** *[An Introduction to Novell Cluster Services](http://developer.novell.com/research/appnotes/1999/may/01/a990501_.pdf)* (http://developer.novell.com/research/ appnotes/1999/may/01/a990501\_.pdf)
- **Novell Open Enterprise Server (OES) Product Documentation:** *[OES Novell Cluster](http://www.novell.com/documentation/oes/cluster_admin/data/h4hgu4hs.html#bktitle)  [Services 1.8 Administration Guide for NetWare](http://www.novell.com/documentation/oes/cluster_admin/data/h4hgu4hs.html#bktitle)* (http://www.novell.com/documentation/oes/ cluster\_admin/data/h4hgu4hs.html#bktitle)
- **NetWare 6.5 Product Documentation:** *[Novell Cluster Services](http://www.novell.com/documentation/ncs65)* (http://www.novell.com/ documentation/ncs65)
- **NetWare 6 Product Documentation:** *[Novell Cluster Services](http://www.novell.com/documentation/ncs6p)* (http://www.novell.com/ documentation/ncs6p)
- **NetWare 5.1 Product Documentation:** *[Novell Cluster Services](http://www.novell.com/documentation/ncs)* (http://www.novell.com/ documentation/ncs)

When you review the information resources recommended above, you discover that clustering employs very specialized terminology. The following brief glossary provides basic definitions of clustering terms and relates them to your GroupWise system:

**cluster:** A grouping of from two to 32 NetWare® servers configured using Novell Cluster Services so that data storage locations and applications can transfer from one server to another without interrupting their availability to users.

**node:** A clustered server; in other words, a single NetWare server that is part of a cluster.

**resource:** An IP address, volume, application, service, and so on, that can function successfully anywhere in the cluster. The volumes where domains and post offices reside are a specific type of cluster resources termed "volume resources." In this section, the terms "cluster resource" and "volume resource" are used instead of "resource" to avoid confusion with GroupWise resources (such as conference rooms and projectors).

failover: The process of moving cluster resources from a failed node to a functional node so that availability to users is uninterrupted. For example, if the node where the POA is running goes down, the POA and its post office fail over to a secondary node so that users can continue to use GroupWise. When setting up cluster resources, you need to consider what components need to fail over together in order to continue functioning.

**fan-out-failover:** The configuration where cluster resources from a failed node fail over to different nodes in order to distribute the load from the failed node across multiple nodes. For example, if a node runs a cluster resource consisting of a domain and its MTA, another cluster resource consisting of a post office and its POA, and a third cluster resource for WebAccess, each cluster resource can be configured to fail over separately to different secondary nodes.

1

**failback:** The process of returning cluster resources to their preferred node after the situation causing the failover has been resolved. For example, if a POA and its post office fail over to a secondary node, that cluster resource can be configured to fail back to its preferred node when the problem is resolved.

**migration:** The process of manually moving a cluster resource from its preferred node to a secondary node for the purpose of performing maintenance on the preferred node, temporarily lightening the load on the preferred node, and so on.

**shared disk system:** The hardware housing the physical disk volumes that are shared among the cluster nodes.

**shared volume:** A volume in a shared disk system that can be accessed from any cluster node that needs the data stored on it.

**cluster-enabled shared volume:** A shared volume for which a Volume Resource object has been created in Novell eDirectory™. The properties of the Volume Resource object provide load and unload scripts for programs installed on the volume, failover/failback/migration policies for the volume, and the failover path for the volume. Cluster-enabling is highly recommended for GroupWise.

**GroupWise volume:** As used in this section, a cluster-enabled shared volume that is used for GroupWise, such as for storing a domain, post office, software distribution directory, and so on. This section also uses the terms Internet Agent volume, WebAccess Agent volume, Messenger volume, and gateway volume in a similar manner.

**storage area network (SAN):** The cluster nodes together with their shared disk system and shared volumes.

**virtual server:** A logical server, rather than a physical server, to which cluster-enabled shared volumes are tied.

**active/active mode:** The configuration of a clustered application where the application runs simultaneously on multiple nodes in the cluster. Active/active mode is recommended when the GroupWise MTA, POA, Internet Agent, and WebAccess Agent run in protected memory because protected memory isolates them from each other, even if they are running on the same node. Active/ active mode is also recommended when configuring the Netscape\* Enterprise Server\* for use with GroupWise WebAccess.

**active/passive mode:** The configuration of a clustered application where the application runs on only one node at a time in the cluster. The GroupWise MTA, POA, Internet Agent, and WebAccess Agent must run in active/passive mode if they are not running in protected memory because only one instance of each agent/database combination can be running at the same time in the cluster.

# <span id="page-18-1"></span><span id="page-18-0"></span><sup>2</sup>**Planning GroupWise in a NetWare Cluster**

The majority of this part of the *GroupWise 7 Interoperability Guide* ([Chapter 2, "Planning](#page-18-1)  [GroupWise in a NetWare Cluster," on page 19](#page-18-1) through [Chapter 8, "Backing Up a GroupWise](#page-106-1)  [System in a NetWare Cluster," on page 107](#page-106-1)) is designed for those who are creating a new GroupWise<sup>®</sup> system, or at least new domains and post offices, in the context of Novell<sup>®</sup> Cluster ServicesTM. If you already have an existing GroupWise 7 system and need to configure it to work in a newly installed cluster, see [Chapter 9, "Moving an Existing GroupWise 7 System into a NetWare](#page-108-1)  [Cluster," on page 109](#page-108-1).

When you implement a new GroupWise system or a new domain or post office in a clustering environment, overall GroupWise system design does not need to change substantially. For a review, see "Installing a Basic GroupWise System" in the *[GroupWise 7 Installation Guide](#page-0-0)*. However, the configuration of individual components of your GroupWise system will be significantly different. This section helps you plan the following GroupWise components in a cluster:

- A new GroupWise system consisting of the primary domain and the initial post office
- A new secondary domain
- A new post office
- The GroupWise agents (MTA and POA)

During the planning process, component configuration alternatives are explained. For example, you might want the domain and post office together on the same shared volume or on different shared volumes. You might want to install the agents to standard  $sys$ : \system directories or to manually created *vol*:\system directories on shared volumes where domains and post offices reside. You might or might not need to run the agents in protected memory.

The ["System Clustering Worksheet" on page 34](#page-33-1) lists all the information you need as you set up GroupWise in a clustering environment. You should print the worksheet and fill it out as you complete the tasks listed below:

- [Section 2.1, "Meeting Software Version Requirements," on page 20](#page-19-0)
- [Section 2.2, "Installing Novell Cluster Services," on page 20](#page-19-1)
- [Section 2.3, "Planning a New Clustered Domain," on page 21](#page-20-0)
- [Section 2.4, "Planning a New Clustered Post Office," on page 22](#page-21-0)
- [Section 2.5, "Planning a New Library for a Clustered Post Office," on page 23](#page-22-0)
- [Section 2.6, "Deciding Whether to Cluster-Enable the Shared Volumes Used by GroupWise,"](#page-22-1)  [on page 23](#page-22-1)
- [Section 2.7, "Ensuring Successful Name Resolution for GroupWise Volumes," on page 25](#page-24-0)
- [Section 2.8, "Deciding How to Install and Configure the Agents in a Cluster," on page 27](#page-26-0)
- [Section 2.9, "GroupWise Clustering Worksheets," on page 34](#page-33-0)

After you have completed the tasks and filled out ["System Clustering Worksheet" on page 34](#page-33-1), you are ready to continue with [Chapter 3, "Setting Up a Domain and Post Office in a NetWare Cluster,"](#page-38-4)  [on page 39](#page-38-4).

# <span id="page-19-0"></span>**2.1 Meeting Software Version Requirements**

GroupWise 7 can be clustered on a system that meets the following requirements:

• GroupWise 7

```
• OES NetWare<sup>®</sup>
or
NetWare 6.5
or
NetWare 6
or
NetWare 5.1 with Support Pack 3 or higher
```
**IMPORTANT:** Novell Cluster Services does not support mixed NetWare versions within a cluster.

### **SYSTEM CLUSTERING WORKSHEET**

Under [Item 1: Software Version Updates for Cluster,](#page-33-2) mark any updates required for nodes in the cluster to ensure that all nodes in the cluster are running the same version of NetWare.

# <span id="page-19-1"></span>**2.2 Installing Novell Cluster Services**

Install Novell Cluster Services by following the instructions provided in the documentation for your version of NetWare, as listed in [Chapter 1, "Introduction to GroupWise 7 and Novell Cluster](#page-16-1)  [Services on NetWare," on page 17](#page-16-1).

The installation process includes:

- Meeting hardware and software requirements
- Setting up a shared disk system
- Creating a new NetWare Cluster object to represent the cluster in Novell eDirectory<sup> $\text{M}$ </sup>
- Adding nodes to the cluster
- Installing the Novell Cluster Services software on all nodes in the cluster
- Mounting the shared volumes where you will set up GroupWise domains and post offices and install the GroupWise agents

As you install Novell Cluster Services, record key information about the cluster on the System Clustering Worksheet:

#### **SYSTEM CLUSTERING WORKSHEET**

Under [Item 2: eDirectory Tree for Cluster](#page-33-3), record the name of the eDirectory tree where the new NetWare Cluster object has been created.

Under [Item 3: Cluster Name](#page-33-4), record the name of the NetWare Cluster object that you created for your GroupWise system.

Under [Item 4: Cluster Context,](#page-33-5) record the full context of the NetWare Cluster object.

Under [Item 5: Nodes in Cluster](#page-33-6), list the nodes that you have added to the cluster.

The number of nodes and shared volumes that are available in the cluster strongly influences where you place GroupWise domains and post offices. You have several alternatives:

- Your whole GroupWise system can run in a single cluster.
- Parts of your GroupWise system can run in one cluster while other parts of it run in one or more other clusters.
- Parts of your GroupWise system can run in a cluster while other parts run outside of the cluster, on non-clustered servers.

If you do not have the system resources to run all of your GroupWise system in a clustering environment, you must decide which parts have the most urgent need for the high availability provided by clustering. Here are some suggestions:

- Post offices and their POAs must be available in order for users to access their GroupWise mailboxes. Therefore, post offices and their POAs are excellent candidates for the high availability provided by clustering.
- In a like manner, WebAccess provides user access to GroupWise mailboxes across the Internet through users' Web browsers. It is another good candidate for clustering.
- Domains and their MTAs are less noticeable to users when they are unavailable (unless users in different post offices happen to be actively engaged in an e-mail discussion when the MTA goes down). On the other hand, domains and their MTAs are critical to GroupWise administrators, although administrators might be more tolerant of a down server than end users are. Critical domains in your system would be the primary domain and, if you have one, a hub or routing domain. These domains should be in the cluster, even if other domains are not.
- The Internet Agent might or might not require high availability in your GroupWise system, depending on the importance of immediate messaging across the Internet and the use of POP3 or IMAP4 clients by GroupWise users.

There is no right or wrong way to implement GroupWise in a clustering environment. It all depends on the specific needs of your particular GroupWise system and its users.

# <span id="page-20-0"></span>**2.3 Planning a New Clustered Domain**

The considerations involved in planning a new domain in a clustering environment are essentially the same as for any other environment.

**• Primary Domain:** If you are setting up a new GroupWise system in a clustering environment, you will be creating the primary domain as you complete the tasks in this section. In preparation, review "Planning Your Basic GroupWise System", then print and fill out the

"Basic GroupWise System Worksheet" in "Installing a Basic GroupWise System" in the *[GroupWise 7 Installation Guide](#page-0-0)*. This covers planning the primary domain and an initial post office in the primary domain.

**• Secondary Domain:** If your GroupWise system already exists, you will be creating a new secondary domain. In preparation, review "Planning a New Domain", then print and fill out the "Domain Worksheet" in "Domains" in the *GroupWise 7 Administration Guide*.

Regardless of the type of domain you are creating, keep in mind the following cluster-specific details as you fill out the worksheet you need:

- When you specify the location for the domain directory (and for a new GroupWise system, the post office directory) on the worksheet, include the shared volume where you want the directory to reside.
- Do not concern yourself with the GroupWise agent information on the worksheet. You will plan the agent installation later. If you are filling out the Basic GroupWise System Worksheet, stop with item 17. If you are filling out the Domain Worksheet, stop with item 10.

When you have completed the worksheet, transfer the key information from the Basic GroupWise System Worksheet or the Domain Worksheet to the System Clustering Worksheet.

#### **SYSTEM CLUSTERING WORKSHEET**

Under [Item 10: Domain Name](#page-35-1), transfer the domain name and database directory to the System Clustering Worksheet.

Under [Item 7: Shared Volume for Domain,](#page-34-0) transfer the domain location to the System Clustering Worksheet. You will fill out the rest of the information under item 7 later.

**IMPORTANT:** Do not create the new domain until you are instructed to do so in Chapter 3, ["Setting Up a Domain and Post Office in a NetWare Cluster," on page 39.](#page-38-4)

# <span id="page-21-0"></span>**2.4 Planning a New Clustered Post Office**

The considerations involved in planning a new post office in a clustering environment are essentially the same as for any other environment. The initial post office in a new GroupWise system is planned on the Basic GroupWise System Worksheet. To plan additional new post offices, review "Planning a New Post Office ", then print and fill out the "Post Office Worksheet" in "Post Offices" in the *GroupWise 7 Administration Guide*. When you specify the locations for the post office directories, include the shared volumes where you want the post office directories to reside.

When you have completed the worksheet, transfer key information from the Basic GroupWise System Worksheet or the Post Office Worksheet to the System Clustering Worksheet.

#### **SYSTEM CLUSTERING WORKSHEET**

Under [Item 11: Post Office Name,](#page-35-2) transfer the post office name and database location to the System Clustering Worksheet.

If you will create the post office on a different shared volume from where the domain is located, under [Item 8: Shared Volume for Post Office,](#page-34-1) transfer the post office location to the System Clustering Worksheet. You will fill out the rest of the information under item 8 later.

**IMPORTANT:** Do not create the new post office until you are instructed to do so in Chapter 3, ["Setting Up a Domain and Post Office in a NetWare Cluster," on page 39.](#page-38-4)

# <span id="page-22-0"></span>**2.5 Planning a New Library for a Clustered Post Office**

The considerations involved in planning a new library in a clustering environment are essentially the same as for any other environment. You can plan a library for a clustered post office by following the standard instructions provided in "Creating and Managing Libraries" in the *GroupWise 7 Administration Guide* and filling out the "Basic Library Worksheet" or the "Full-Service Library Worksheet". Then provide the library information on the System Clustering Worksheet.

#### **SYSTEM CLUSTERING WORKSHEET**

Under [Item 14: Library Location](#page-35-3), mark where you want to create the library's document storage area.

If the document storage area will be located outside the post office directory structure, specify a user name and password that the POA can use to access the volume where the document storage area will reside.

**IMPORTANT:** Do not create the new library until you are instructed to do so in Chapter 3, "Setting [Up a Domain and Post Office in a NetWare Cluster," on page 39.](#page-38-4)

# <span id="page-22-1"></span>**2.6 Deciding Whether to Cluster-Enable the Shared Volumes Used by GroupWise**

Cluster-enabling the shared volumes where domains and post offices reside greatly simplifies GroupWise administration. If you are creating a new GroupWise system, you might also want to cluster-enable shared volumes for the GroupWise administration snap-ins to ConsoleOne® and for the GroupWise software distribution directory so that these locations are always available within the cluster. To review the concept of cluster-enabled shared volumes, see the applicable section of clustering documentation for your version of NetWare, as listed in [Chapter 1, "Introduction to](#page-16-1)  [GroupWise 7 and Novell Cluster Services on NetWare," on page 17.](#page-16-1)

The advantages of cluster-enabling GroupWise volumes include:

- Drive mappings always occur through the virtual server associated with the cluster-enabled volume, rather than through a physical server. This guarantees that you can always map a drive to the domain or post office database no matter which node it is currently located on.
- The GroupWise snap-ins to ConsoleOne always work no matter which node is running ConsoleOne.
- Cluster-enabling the domain volume and installing the GroupWise agents to this volume guarantees that the GroupWise snap-ins to ConsoleOne can always find the configuration files that they need to access.
- When you rebuild a domain database or a post office database, you do not need to determine which node the database is currently located on.
- Help desk personnel do not need to be trained to determine where GroupWise is running before they connect to a domain to create a new GroupWise user.

When you cluster-enable a volume, additional eDirectory objects are created:

*Table 2-1 eDirectory Objects*

| eDirectory<br>Object | <b>Object Name and Description</b>                                                                                                    |
|----------------------|----------------------------------------------------------------------------------------------------|
|                      | clustername_volumename (default object name)<br>A new Volume object represents the cluster-enabled volume. It is created by renaming<br>the original Volume object that was tied to a physical server and associating it with a<br>virtual server instead.                                                                                                    |
|                      | For example, if your cluster name is GWCLUSTER and your original volume name is<br>gwyol1, the new Volume object representing the cluster-enabled volume is named<br>gwcluster gwvol1.                                                                                                    |
|                      | clustername_volumename_SERVER (default object name)<br>A new Server object represents the virtual server to which the new cluster-enabled<br>volume is tied.                                                                                                    |
|                      | Continuing with the above example, the new Server object representing the virtual server<br>is named GWCLUSTER GWVOL1 SERVER.                                                                                                    |
|                      | volumename_SERVER.clustername (default object name)<br>A new Volume Resource object stores property information for the cluster-enabled<br>volume, such as start, failover, and failback mode information and load/unload scripts.<br>These modes and scripts enable the cluster-enabled volume to function much like an<br>independent server; hence, the SERVER portion of its name. The Volume Resource<br>object is created in the Cluster container object. |
|                      | Continuing with the above example, the new Volume Resource object is named<br>GWVOL1 SERVER.GWCLUSTER.                                                                                                    |
|                      |                                                                                                    |

**IMPORTANT:** Notice that the default object names include the underscore ( $\cdot$ ) character. Some DNS name servers cannot resolve object names that include underscore characters. If you have met the system requirements described in [Section 2.1, "Meeting Software Version Requirements," on](#page-19-0)  [page 20,](#page-19-0) you can rename these objects as needed when you cluster enable the volume.

Cluster-enabling the shared volumes used by GroupWise is highly recommended. Throughout the rest of this document, the term "GroupWise volume" means "a cluster-enabled shared volume used by GroupWise."

#### **SYSTEM CLUSTERING WORKSHEET**

Under [Item 6: Shared Volumes for GroupWise Administration,](#page-34-2) list any shared volumes you want to use for GroupWise administration purposes. For example, you might have a shared pub: volume with a public directory where you install the GroupWise snap-ins to ConsoleOne instead of installing them on multiple administrator workstations. You might have a shared apps: volume where you create the GroupWise software distribution directory. Mark whether or not you want to cluster-enable the GroupWise administration volumes.

Under [Item 7: Shared Volume for Domain,](#page-34-0) specify the name of the shared volume where you will create the domain. Mark whether or not you want to cluster-enable the domain volume. Also mark whether you will place the post office on the same volume with the domain.

If you want the post office on a different volume from where the domain is located, under Item 8: [Shared Volume for Post Office,](#page-34-1) specify the name of the shared volume where you will create the post office. Mark whether or not you want to cluster-enable the post office volume.

**IMPORTANT:** Because cluster-enabling the volumes where domains and post offices reside is so strongly recommended, this documentation does not include the steps for setting up domains and post offices on non-cluster-enabled volumes. If you decide not to cluster-enable GroupWise volumes, you should adjust the steps presented in this documentation for your system's specialized needs. Novell Cluster Services does provide a GroupWise Mail Server template for use when creating GroupWise Cluster Resource objects instead of cluster-enabled Volume Resource objects.

# <span id="page-24-0"></span>**2.7 Ensuring Successful Name Resolution for GroupWise Volumes**

Because you are using cluster-enabled volumes for GroupWise domains and post offices, you must ensure that short name resolution is always successful. For example, in ConsoleOne, if you rightclick a Domain object in the GroupWise View and then click *Connect*, ConsoleOne must be able to resolve the domain database location, as provided in the UNC Path field, to the network address of the current, physical location of that domain within your cluster. It is through short name resolution that all GroupWise cluster resources (such as domain and post office volumes) are accessed and managed in ConsoleOne.

A client program (such as ConsoleOne) that runs on a Windows\* workstation, can be configured to use several different short name resolution methods. To see which methods are in use at a particular workstation, view the protocol preferences for the Novell Client™ that is installed on the Windows workstation:

*Figure 2-1 Novell Client Preferences Property Page*

| <b>Novell Client for Windows 2000 Properties</b><br>7x                                                                                                    |  |  |  |  |
|----------------------------------------------------------------------------------------------------|--|--|--|--|
| DHCP Settings   Default Capture<br>Single Sign-on<br>Advanced Menu Settings<br>Advanced Settings<br>Client   Location Profiles   Advanced Login   Contextless Login<br>Protocol Preferences<br>Service Location<br>Select a protocol and component to configure |  |  |  |  |
| l⊪<br>Preferred Network Protocol:<br>Protocol:<br>Component:<br>IP<br>Naming<br><b>IPX</b>                                                                                                    |  |  |  |  |
| Protocol component settings<br><b>⊽INDS</b><br><b>Ø</b> Host File<br><b>⊽DNS</b><br><b>⊽</b> SLP<br>OHCP NDS                                                                                                    |  |  |  |  |
| Cancel<br>ПK                                                                                                    |  |  |  |  |

Short name resolution methods that pertain to clustering your GroupWise system are discussed below:

*Table 2-2 Short Name Resolution Methods*

| <b>Short</b><br><b>Name</b><br><b>Resolution</b><br>Method | <b>Description</b>                                                                                                    |  |
|------------------------------------------------------------|----------------------------------------------------------------------------------------------------|--|
| eDirectory                                                 | You can use eDirectory to resolve short names into specific network addresses. However,<br>when using eDirectory for short name resolution, you must remember to consider current<br>context in the name resolution process. eDirectory short name resolution works only if<br>your current context is the same as the context of the eDirectory object you need to<br>access. |  |
|                                                            | Hosts Files Windows uses the following files when performing short name resolution at the<br>workstation:                                                                                                    |  |
|                                                            | • Windows 2000/XP/2003:<br>\winnt\system32\drivers\etc\hosts                                                                                                    |  |
|                                                            | Using these files at the Windows workstation is not a preferred method for TCP/IP name<br>resolution (except perhaps for the administrator's workstation).                                                                                                    |  |
|                                                            | However, whenever you cluster-enable a volume, you should add its virtual server to the<br>$sys: \text{block file} of all nodes in the cluster.$                                                                                                    |  |

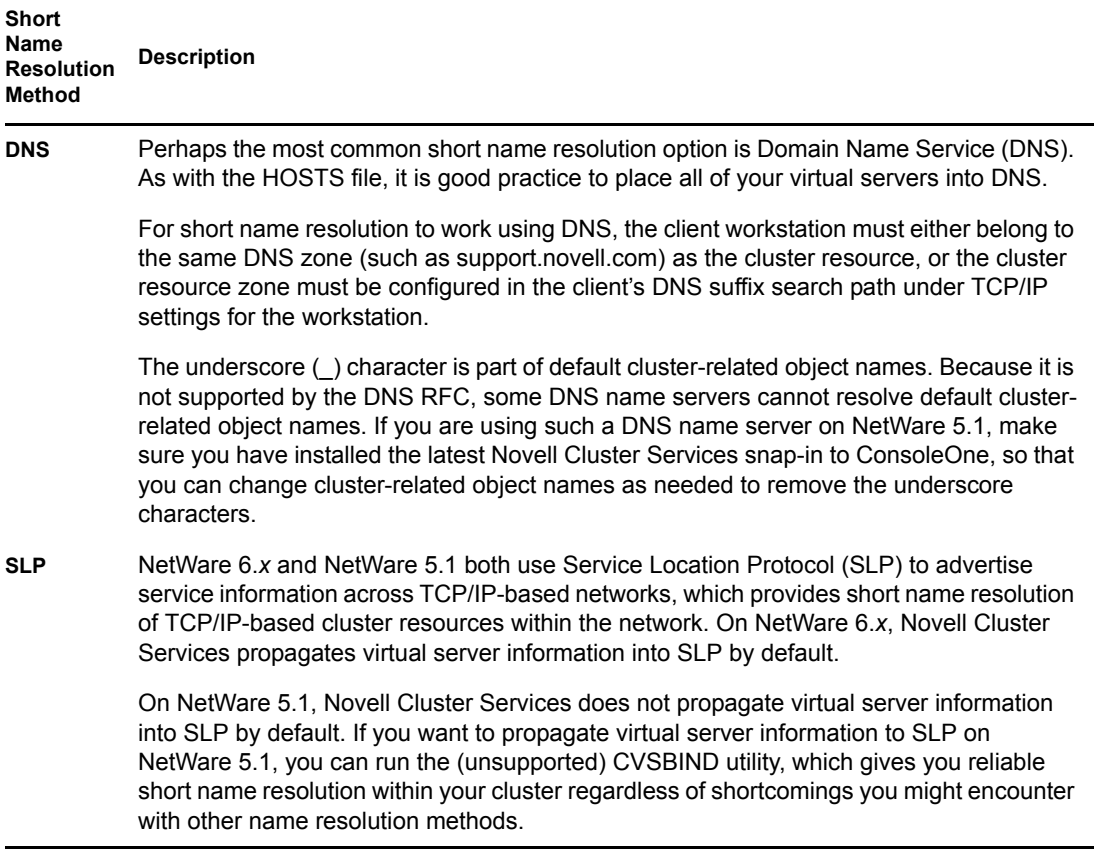

Specific setup instructions for each of these short name resolution methods will be provided in [Chapter 3, "Setting Up a Domain and Post Office in a NetWare Cluster," on page 39.](#page-38-4)

# <span id="page-26-0"></span>**2.8 Deciding How to Install and Configure the Agents in a Cluster**

There are several cluster-specific issues to consider as you plan to install the NetWare MTA and POA in your clustered GroupWise system:

- ["Planning Secondary IP Addresses and Cluster-Unique Port Numbers for Agents in the](#page-26-1)  [Cluster" on page 27](#page-26-1)
- ["Determining Appropriate Failover Paths for the Agents" on page 29](#page-28-0)
- ["Deciding Where to Install the Agent Software" on page 30](#page-29-0)
- ["Deciding Whether to Run the Agents in Protected Memory" on page 32](#page-31-0)
- ["Planning the NetWare Agent Installation" on page 33](#page-32-0)

## <span id="page-26-1"></span>**2.8.1 Planning Secondary IP Addresses and Cluster-Unique Port Numbers for Agents in the Cluster**

The GroupWise agents listen on all IP addresses, both primary and secondary, that are bound to the server on their specified port numbers. This means that any time there is a possibility of two of the same type of agent loading on the same node, it is important that each agent use a cluster-unique port

number, even though each agent is using a unique secondary IP address. The best way for you to avoid port conflicts is to plan your cluster so that each agent in the cluster runs on a cluster-unique port. Print out a copy of the ["IP Address Worksheet" on page 36](#page-35-0) to help you plan secondary IP addresses and cluster-unique port numbers for all GroupWise agents.

The following filled-out version of the IP Address Worksheet illustrates one way this can be done:

### **Domain Information**

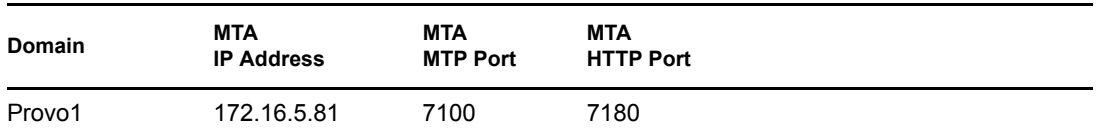

### **Post Office Information**

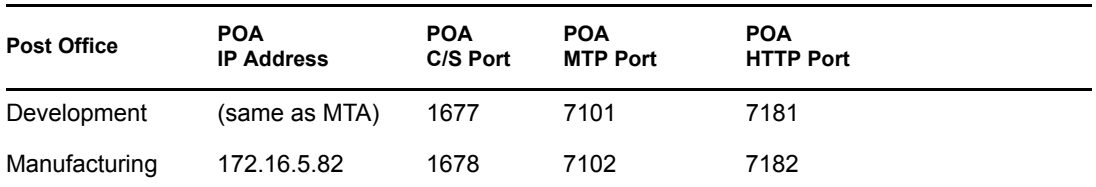

### **Internet Agent Information**

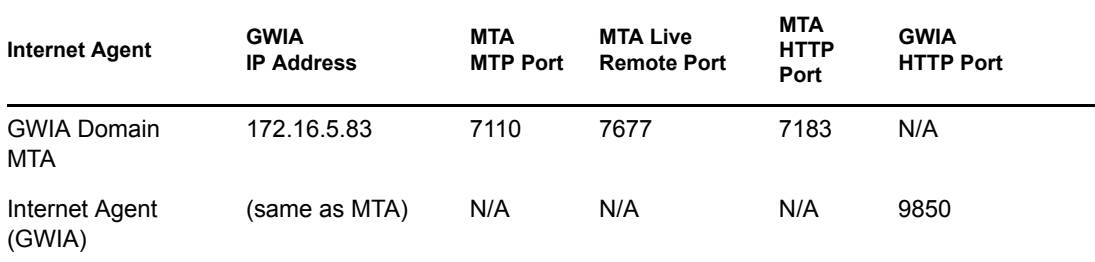

### **WebAccess Information**

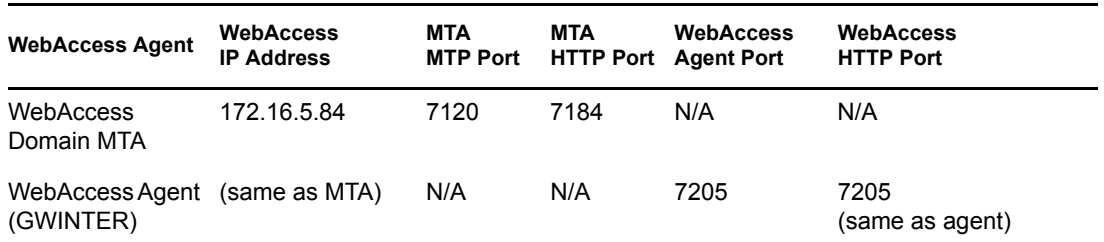

This example places the Development post office on the same node and on the same GroupWise volume with the Provo1 domain; therefore, the Provo1 MTA and the Development POA can use the same secondary IP address. The Manufacturing post office is placed on a different node on a different GroupWise volume, so that the Manufacturing post office has a different secondary IP address.

The example also illustrates that the MTA, the POA, and the Internet Agent use different port numbers for agent ports and HTTP ports. In contrast, the WebAccess Agent uses the same port number for the agent port and the HTTP port.

The example uses default port numbers where possible. For example, the default MTA message transfer port is 7100 and the default POA client/server port is 1677. Incrementing port numbers are used in the example when multiple components have the same type of ports. For example, port numbers 1677 and 1678 are both POA client/server ports and port numbers 7180 through 7184 are all HTTP ports. Incrementing from the default port numbers generates unique, though related, port numbers.

If you are going to set up a GroupWise name server to help GroupWise clients locate their post offices, make sure that the default POA port number of 1677 is used somewhere in the cluster. For more information, see "Simplifying Client/Server Access with a GroupWise Name Server" in "Post Office Agent" in the *GroupWise 7 Administration Guide*.

#### **IP ADDRESS WORKSHEET**

Fill out the ["IP Address Worksheet" on page 36](#page-35-0) to help you plan secondary IP addresses and clusterunique port numbers for all GroupWise agents in the cluster. (MTA, POA, Internet Agent, WebAccess Agent).

After you have filled out the IP Address Worksheet, transfer the secondary IP addresses and clusterunique port numbers from the IP Address Worksheet to the System Clustering Worksheet and the Agent Clustering Worksheet so that they are available in the sequence in which you will need them as you set up GroupWise in a cluster.

#### **SYSTEM CLUSTERING WORKSHEET**

If you are setting up a new GroupWise system, under Item 6: Shared Volumes for GroupWise [Administration,](#page-34-2) specify secondary IP addresses for your GroupWise administration volumes.

Under [Item 7: Shared Volume for Domain,](#page-34-0) use the domain MTA secondary IP address from the IP Address Worksheet as the domain volume IP address.

If you are planning the post office on a different volume from the domain, under [Item 8: Shared](#page-34-1)  [Volume for Post Office](#page-34-1), use the post office POA secondary IP address from the IP Address Worksheet as the post office volume IP address.

### **AGENT CLUSTERING WORKSHEET**

Under [Item 4: MTA Network Information](#page-36-1), transfer the secondary IP address and cluster-unique port numbers for the MTA from the IP Address Worksheet to the Agent Clustering Worksheet.

Under [Item 7: POA Network Information,](#page-37-0) transfer the secondary IP address and cluster-unique port numbers for the POA from the IP Address Worksheet to the Agent Clustering Worksheet.

## <span id="page-28-0"></span>**2.8.2 Determining Appropriate Failover Paths for the Agents**

By default, a GroupWise volume is configured to have all nodes in the cluster in its failover path, organized in ascending alphanumeric order. Only one node at a time can have a particular GroupWise volume mounted and active. If a GroupWise volume's preferred node fails, the volume fails over to the next node in the failover path. You will want to customize the failover path for each GroupWise volume based on the fan-out-failover principle.

When a node fails, its volumes should not all fail over together to the same secondary node. Instead, the volumes should be distributed across multiple nodes in the cluster. This prevents any one node from shouldering the entire processing load typically carried by another node. In addition, some volumes should never have the potential of being mounted on the same node during a failover situation. For example, a post office and POA that service a large number of very active GroupWise client users should never fail over to a node where another very large post office and heavily loaded POA reside. If they did, users on both post offices would notice a decrease in responsiveness of the GroupWise client.

### **AGENT CLUSTERING WORKSHEET**

Under [Item 3: Domain Failover Path](#page-36-2), list the nodes that you want to have in the domain volume failover path. The MTA might need to run on any node that the domain volume fails over to.

If you are planning the post office on a different GroupWise volume from where the domain is located, under [Item 6: Post Office Failover Path,](#page-37-1) list the nodes that you want to have in the post office volume failover path. The POA might need to run on any node that the post office volume fails over to.

### <span id="page-29-0"></span>**2.8.3 Deciding Where to Install the Agent Software**

When you install the NetWare MTA and POA in a clustering environment, you can choose between two different installation locations:

| Location                                        | <b>Description</b>                                                                                                    |
|-------------------------------------------------|----------------------------------------------------------------------------------------------------|
| sys:\system<br>on each node<br>in the cluster   | This is the default location provided by the Agent Installation program. Because<br>the agents must be installed on each node where they might need to run during<br>a failover situation, you need to do one of the following if you select this<br>alternative: |
|                                                 | • Run the Agent Installation program multiple times in order to install the<br>agent software and to create the agent startup files on each node that is<br>on a GroupWise volume failover path.                                                                  |
|                                                 | • Run the Agent Installation program, then copy the agent software and<br>startup files to each node that is on a GroupWise volume failover path.                                                                                                    |
| system directory<br>on each GroupWise<br>volume | If you create a $vol$ : \system directory on a GroupWise volume, the agent<br>software and startup files fail over and back with the domains and post offices<br>that the agents service.                                                                         |
|                                                 | Unless you have a very small GroupWise system with all domains and post<br>offices on a single GroupWise volume, you still need to install the agent<br>software multiple times, once to each GroupWise volume.                                                   |

*Table 2-3 Agent Software Installation Locations*

A simple way to look at the agent location alternatives would be that if you have fewer nodes on failover paths than you have GroupWise volumes for domains and post offices, then it would be most efficient to install the agent software to the nodes. Conversely, if you have fewer GroupWise volumes than you have nodes on failover paths, then it would be most efficient to install the agent

software to the GroupWise volumes. However, there are issues to consider that extend beyond efficiency during installation.

The following sections can help you choose which installation location would be best for your clustered GroupWise system:

- ["Advantages of a vol:\system Directory on Each GroupWise Volume" on page 31](#page-30-0)
- ["Disadvantages of a vol:\system Directory on Each GroupWise Volume" on page 31](#page-30-1)
- ["Recommendation" on page 31](#page-30-2)

### <span id="page-30-0"></span>**Advantages of a** *vol:***\system Directory on Each GroupWise Volume**

Using a  $vol$ : \system directory on each GroupWise volume has several advantages:

- If you change information in the agent startup files, you only need to change it in one place, not on every node on any GroupWise volume failover path.
- Having the agent startup files on the same GroupWise volume as the domain or post office makes them easy to find.
- When you update the agent software, you only need to update it in one place for a particular domain or post office, not on every node on a GroupWise volume failover path. This prevents the potential problem of having a domain or post office fail over to a location where a different version of the agent software is installed.
- If you ever need to add or replace a physical server in the cluster, you only need to install NetWare and Novell Cluster Services to the new server, then add that node to the appropriate failover paths. No extra GroupWise configuration is necessary because there are no sys: \system dependencies for the GroupWise agents.
- If you want to back up the GroupWise software, you do not have to include the sys:\system directory in the backup.

### <span id="page-30-1"></span>**Disadvantages of a** *vol***:\system Directory on Each GroupWise Volume**

Installing the agents on a GroupWise volume does have some disadvantages:

- GroupWise administrators who are used to the GroupWise agents being installed in sys:\system might be confused by not finding them there in the clustered GroupWise system.
- You must remember where you installed the GroupWise agents when you update the agent software. Accidently installing a GroupWise Support Pack to the default location of sys:\system would not have the desired results if the original agent software was installed to the *vol*:\system directory on a GroupWise volume.

### <span id="page-30-2"></span>**Recommendation**

Whichever method you choose, be consistent throughout the entire cluster. Either put all the GroupWise agents on the GroupWise volumes with the domains and post offices they service, or put them all in  $sys: \system$  directories. If you put them on GroupWise volumes, make sure there are no agent files in  $sys: \system$  directories to confuse the issue at a later time.

Even if you choose to install the agents to multiple  $sys:\system$  directories, you can still store the agent startup files on the GroupWise volumes. The significant advantage of this approach is that you only have one startup file to modify per agent.

#### **AGENT CLUSTERING WORKSHEET**

Under [Item 1: Agent Installation Location](#page-36-3), mark whether you will install the agent software to a *vol*:\system directory on a GroupWise volume or to sys:\system on each node in the cluster. If necessary, specify where the agent startup files will be stored.

Under [Item 2: Domain Name](#page-36-4), transfer the domain name and location from the System Clustering Worksheet to the Agent Clustering Worksheet.

Under [Item 5: Post Office Name](#page-37-2), transfer the post office name and location from the System Clustering Worksheet to the Agent Clustering Worksheet.

## <span id="page-31-0"></span>**2.8.4 Deciding Whether to Run the Agents in Protected Memory**

On a NetWare server, using protected memory allows you to create isolated memory spaces where  $NLM^{TM}$  programs can run without affecting other NLM programs running on the same node. This contributes to the high availability of the cluster. Using protected memory has the following advantages:

- When using protected memory, the node can restart a specific memory space if any NLM program within that memory space abends. This allows for recovery without failing the entire node, which enhances both up time and database integrity.
- Using protected memory gives you the ability to unload a single instance of an agent, rather than all instances.
- If you use protected memory, you can run the agents in active/active mode, rather than active/ passive mode.

If you have any possibility of the same type of GroupWise agent loading multiple times on any node in the cluster, you must use protected memory so that you can unload agents individually. Check your failover paths [\(Agent Clustering Worksheet items 3 and 6\)](#page-36-2) for failover combinations where multiple instances of the same type of agent might need to run on the same node.

Protected memory does result in higher memory utilization (about 5% to 10%) and a slight performance penalty. Make sure your nodes have sufficient memory to handle the number of memory spaces that might reside on them. Keep in mind that if you load the MTA and the POA in different memory spaces, the agent engine (qwenn5.nlm) will load twice on the node. Remember to provide memory for any GroupWise volumes that could fail over to a node, in addition to that node's regular processing load.

#### **AGENT CLUSTERING WORKSHEET**

Under [Item 8: Load Agents in Protected Memory?,](#page-37-3) mark whether or not you need to run the GroupWise agents in protected memory.

If you will use protected memory, provide one or two unique protected memory space names. If you will create the domain and post office on the same GroupWise volume, the MTA and POA can use the same memory space, although this is not required. If you will create the domain and post office on different GroupWise volumes, the MTA and POA must use different memory spaces.

If you will use protected memory, a user name and password for the POA to use to access its post office volume might be required, depending on the version of NetWare you are using.

Provide a user name and password if you are using the following versions of NetWare:

- NetWare 5.1 Support Pack 2 or earlier
- Initial release of NetWare 6

A user name and password are no longer needed on the following later versions of NetWare.

- NetWare 5.1 Support Pack 3 or later
- NetWare 6 Support Pack 1 or later

### <span id="page-32-0"></span>**2.8.5 Planning the NetWare Agent Installation**

Aside from the cluster-specific issues discussed in the preceding sections, the considerations involved in planning to install the GroupWise NetWare agents are the same in a clustering environment as for any other environment. Review "Planning the GroupWise Agents", then print and fill out the "GroupWise Agent Installation Worksheet" in "Installing GroupWise Agents" in the *[GroupWise 7 Installation Guide](#page-0-0)* for each location where you will install the NetWare MTA and/or POA.

Fill out the NetWare Agent Worksheet, taking into account the following cluster-specific issues:

#### **GROUPWISE AGENT INSTALLATION WORKSHEET**

Under Item 2: Agents and Locations, mark *POA Local to Post Office* and *MTA Local to Domain*. In a clustering environment, a domain or post office and its agent must reside on the same GroupWise volume in order to fail over together.

Under Item 3: Installation Path, take into account your decision based on ["Deciding Where to Install](#page-29-0)  [the Agent Software" on page 30.](#page-29-0)

Under Item 4: Configure GroupWise Agents for Clustering, mark *Yes*. This will cause the Agent Installation program to customize the agent startup files for clustering.

Under Item 6: Domains and Item 7: Post Offices, refer to the Domain and Post Office Worksheets you filled out in [Section 2.3, "Planning a New Clustered Domain," on page 21](#page-20-0) and [Section 2.4, "Planning a](#page-21-0)  [New Clustered Post Office," on page 22](#page-21-0), and to the IP Address Worksheet you completed during ["Planning Secondary IP Addresses and Cluster-Unique Port Numbers for Agents in the Cluster" on](#page-26-1)  [page 27](#page-26-1).

Under Item 10: Launch GroupWise Agents Now, mark *No*. You will configure the agents to run in protected mode later.

**IMPORTANT:** Do not install the NetWare agent software until you are instructed to do so in [Chapter 3, "Setting Up a Domain and Post Office in a NetWare Cluster," on page 39.](#page-38-4)

Continue with [Chapter 3, "Setting Up a Domain and Post Office in a NetWare Cluster," on page 39](#page-38-4).

# <span id="page-33-0"></span>**2.9 GroupWise Clustering Worksheets**

- ["System Clustering Worksheet" on page 34](#page-33-1)
- ["IP Address Worksheet" on page 36](#page-35-0)
- ["Agent Clustering Worksheet" on page 37](#page-36-0)

## <span id="page-33-1"></span>**2.9.1 System Clustering Worksheet**

<span id="page-33-6"></span><span id="page-33-5"></span><span id="page-33-4"></span><span id="page-33-3"></span><span id="page-33-2"></span>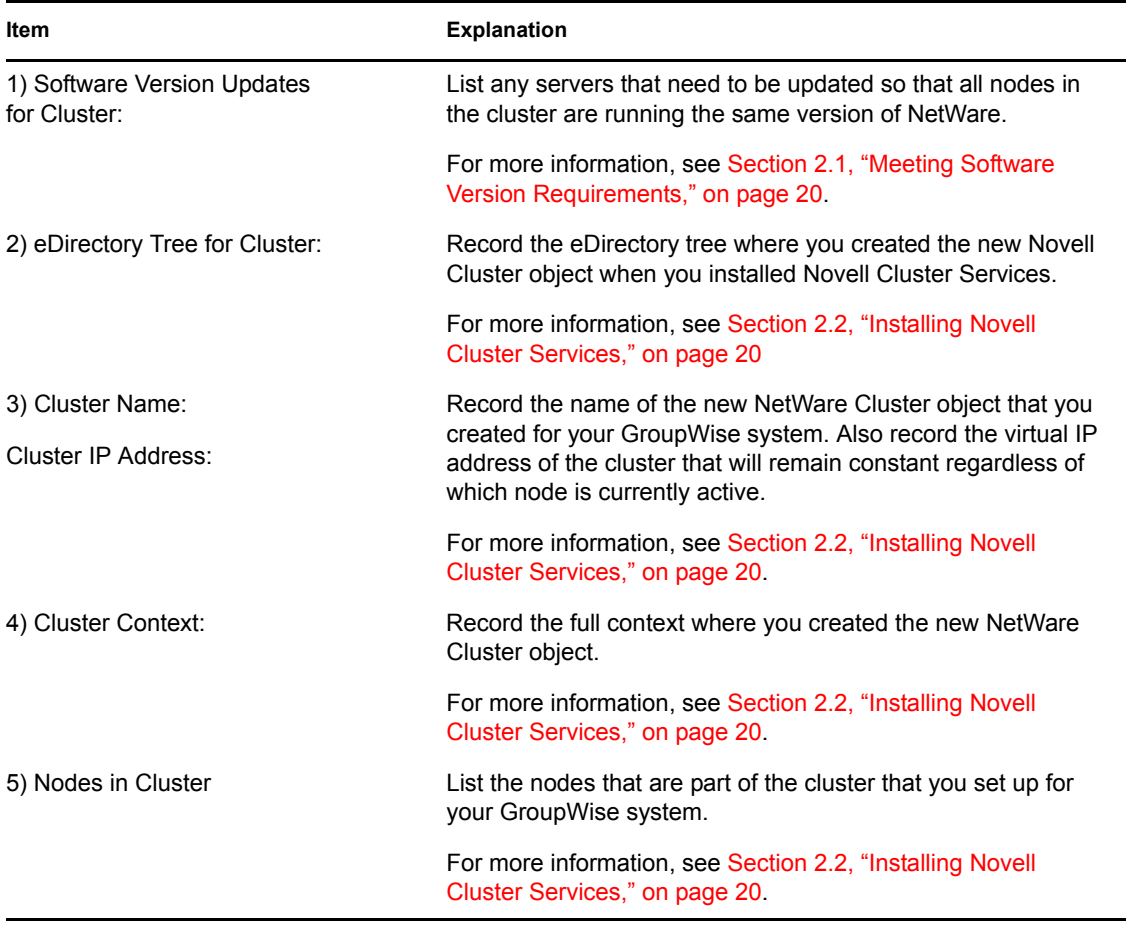

<span id="page-34-2"></span><span id="page-34-1"></span><span id="page-34-0"></span>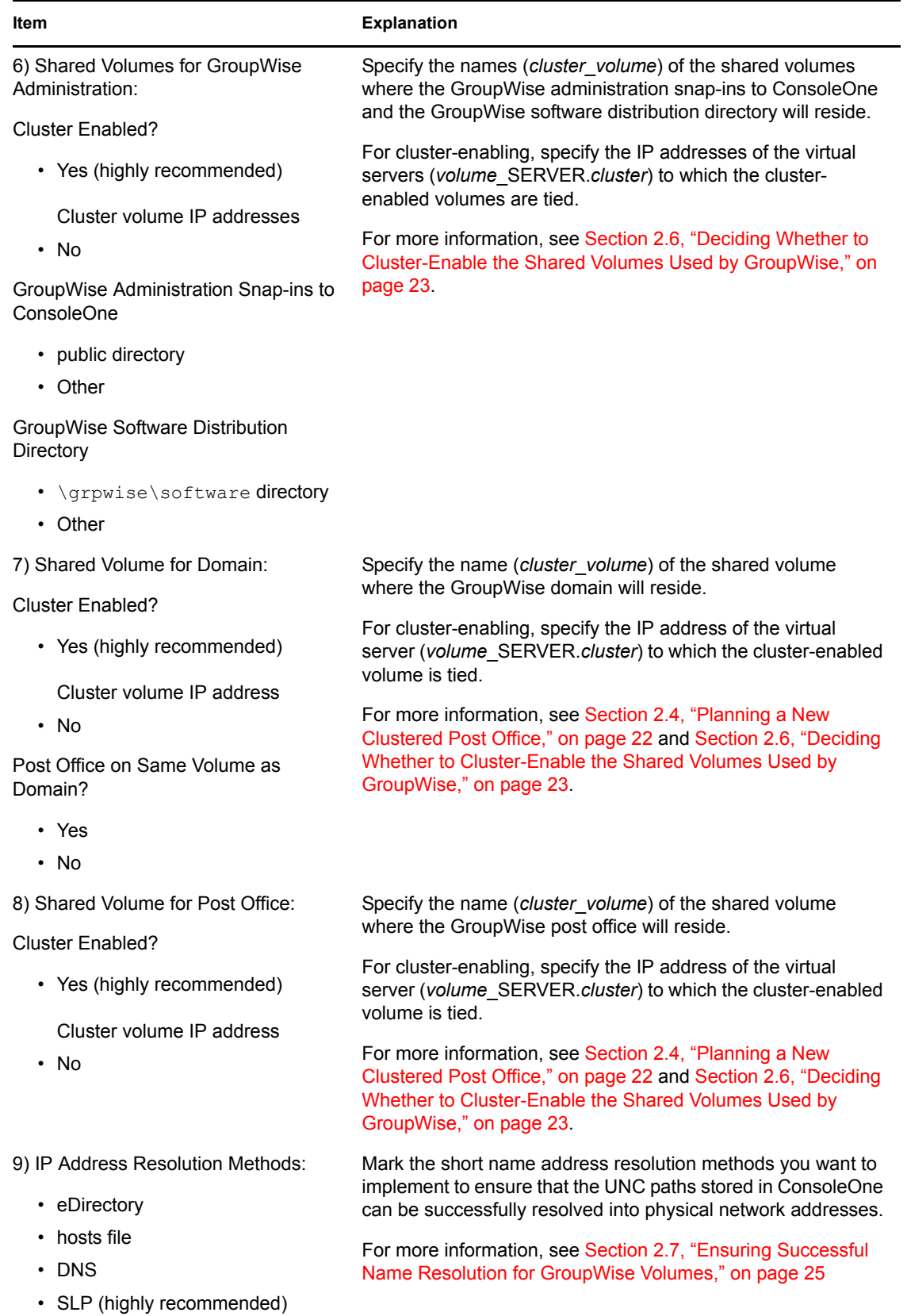

<span id="page-35-2"></span><span id="page-35-1"></span>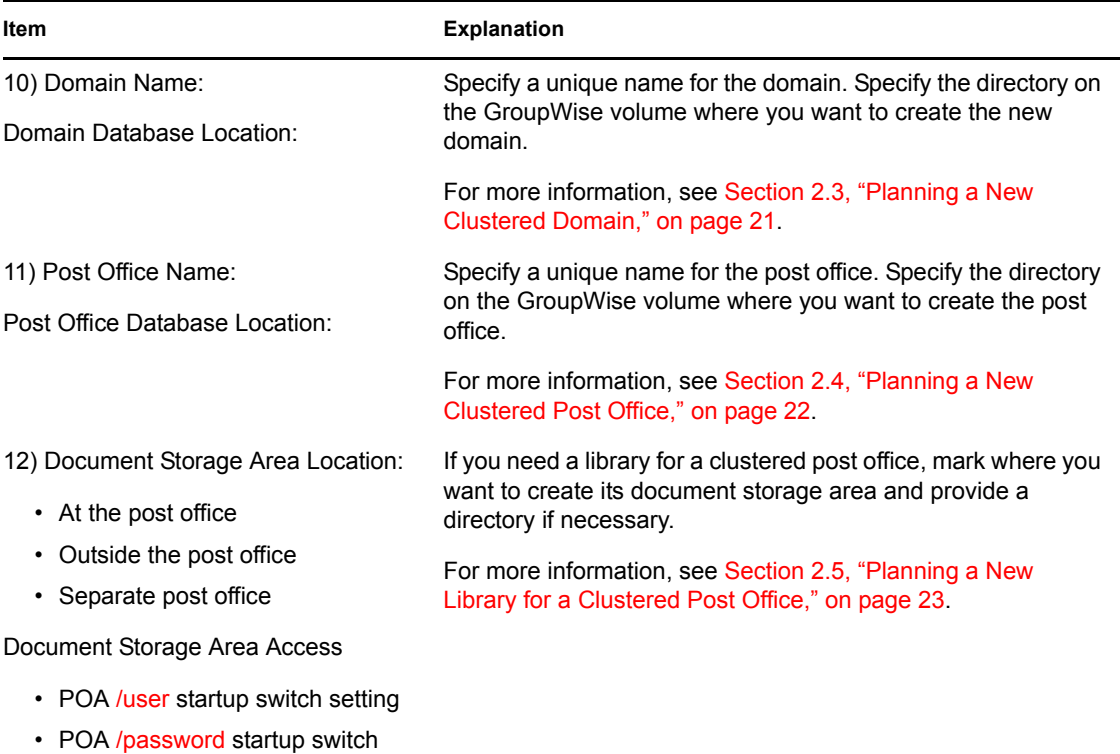

<span id="page-35-3"></span>setting

## <span id="page-35-0"></span>**2.9.2 IP Address Worksheet**

- ["Domain Information" on page 36](#page-35-4)
- ["Post Office Information" on page 36](#page-35-5)
- ["Internet Agent Information" on page 37](#page-36-5)
- ["WebAccess Information" on page 37](#page-36-6)

### <span id="page-35-4"></span>**Domain Information**

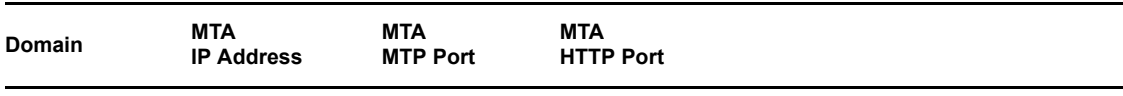

### <span id="page-35-5"></span>**Post Office Information**

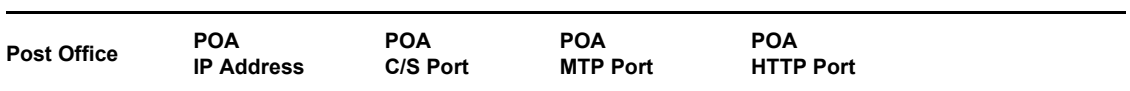
#### **Internet Agent Information**

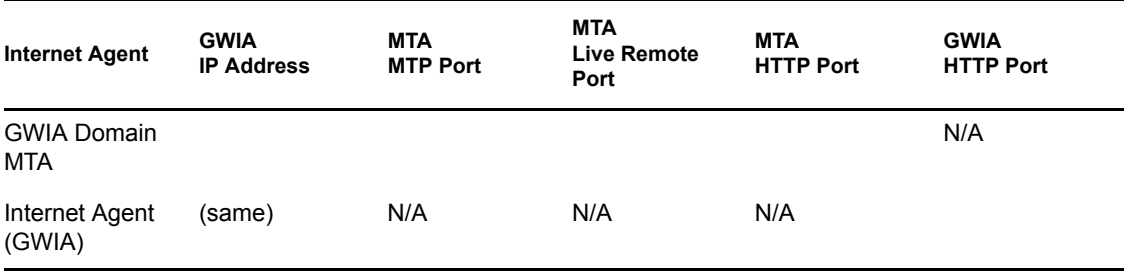

#### **WebAccess Information**

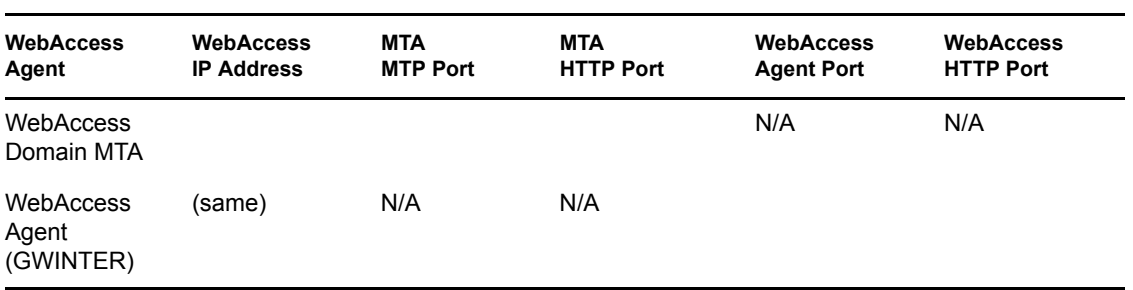

# <span id="page-36-0"></span>**2.9.3 Agent Clustering Worksheet**

<span id="page-36-4"></span><span id="page-36-3"></span><span id="page-36-2"></span><span id="page-36-1"></span>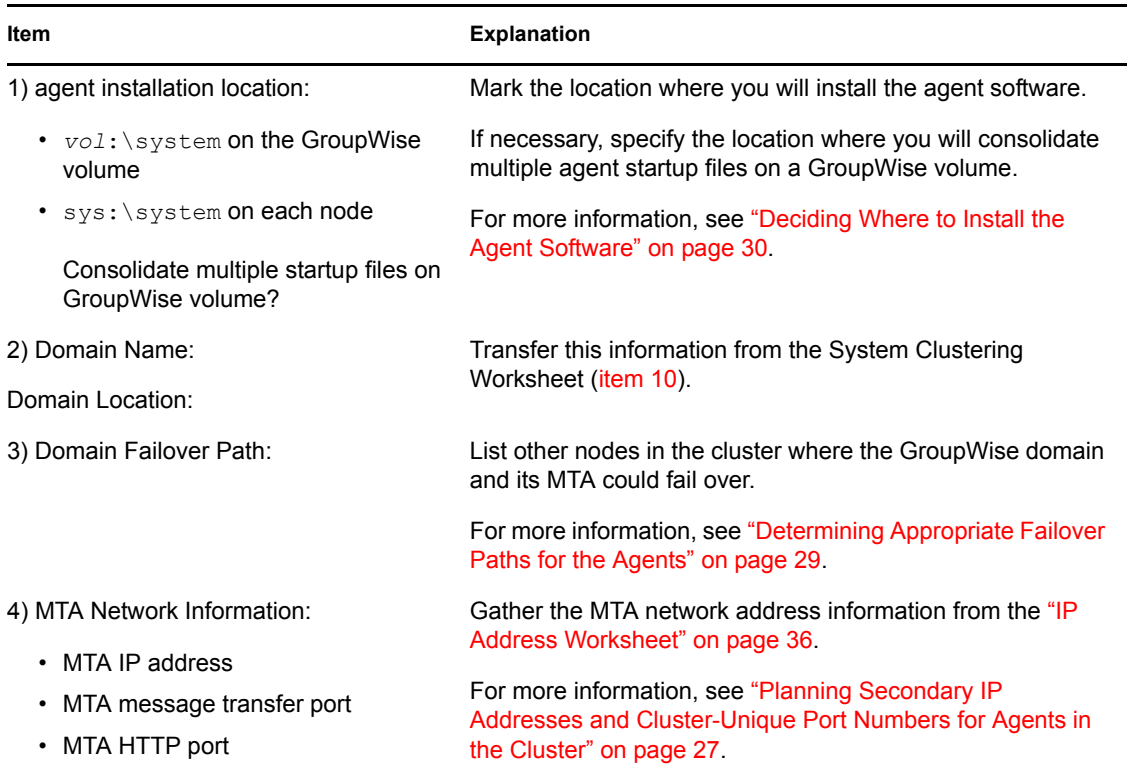

<span id="page-37-2"></span><span id="page-37-1"></span><span id="page-37-0"></span>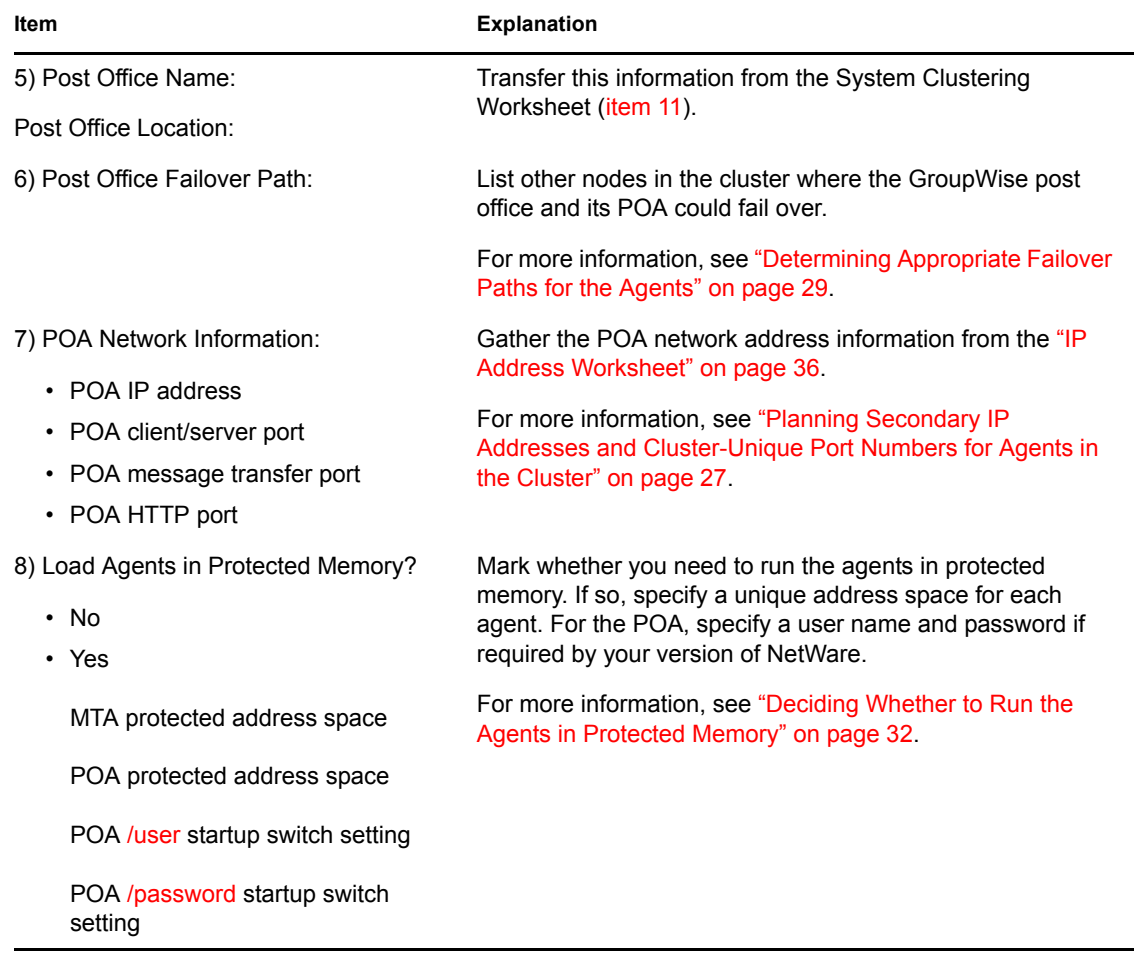

# <span id="page-38-5"></span><sup>3</sup>**Setting Up a Domain and Post Office in a NetWare Cluster**

You should have already reviewed ["Planning GroupWise in a NetWare Cluster" on page 19](#page-18-0) and filled out the ["System Clustering Worksheet" on page 34,](#page-33-0) the ["IP Address Worksheet" on page 36](#page-35-1), and the ["Agent Clustering Worksheet" on page 37.](#page-36-0) You are now ready to complete the following tasks to set up GroupWise<sup>®</sup> in a clustering environment:

- [Section 3.1, "Preparing the Cluster for GroupWise," on page 39](#page-38-0)
- [Section 3.2, "Setting Up a New GroupWise System in a Cluster," on page 42](#page-41-0)
- [Section 3.3, "Creating a New Secondary Domain in a Cluster," on page 44](#page-43-0)
- [Section 3.4, "Creating a New Post Office in a Cluster," on page 45](#page-44-0)
- [Section 3.5, "Installing and Configuring the MTA and the POA in a Cluster," on page 46](#page-45-0)
- [Section 3.6, "Testing Your Clustered GroupWise System," on page 55](#page-54-0)
- [Section 3.7, "Managing Your Clustered GroupWise System," on page 56](#page-55-0)
- [Section 3.8, "What's Next," on page 60](#page-59-0)
- [Section 3.9, "Clustering Quick Checklists," on page 60](#page-59-1)

# <span id="page-38-0"></span>**3.1 Preparing the Cluster for GroupWise**

After you have installed Novell® Cluster ServicesTM, as described in *Novell Cluster Services Overview and Installation*, complete the following tasks to prepare the cluster for your GroupWise system:

- ["Ensuring Required Software Versions" on page 39](#page-38-1)
- ["Cluster-Enabling Shared Volumes for Use with GroupWise" on page 39](#page-38-2)
- ["Configuring Short Name Resolution" on page 40](#page-39-0)

### <span id="page-38-1"></span>**3.1.1 Ensuring Required Software Versions**

Double-check each node in the cluster to make sure it meets the requirements described in [Section](#page-19-0)  [2.1, "Meeting Software Version Requirements," on page 20](#page-19-0).

### <span id="page-38-2"></span>**3.1.2 Cluster-Enabling Shared Volumes for Use with GroupWise**

To cluster-enable a shared volume for use with GroupWise:

- <span id="page-38-3"></span>**1** Select a System Clustering Worksheet item (6[,](#page-34-0) [7, or](#page-34-1) [8\) where you selected](#page-34-2) *Yes* under *Cluster Enabled?*.
- <span id="page-38-4"></span>**2** Complete the steps in the cluster-enabling section of the cluster documentation for your version of NetWare<sup>®</sup>, as listed in Chapter 1, "Introduction to GroupWise 7 and Novell Cluster Services [on NetWare," on page 17](#page-16-0).

The System Clustering Worksheet provides the volume to cluster-enable for use the GroupWise, the cluster-enabled volume IP address, and the failover path for the GroupWise volume.

For a review of the new Novell eDirectory<sup> $M$ </sup> objects that are created when you cluster-enable a shared volume, see [Section 2.6, "Deciding Whether to Cluster-Enable the Shared Volumes](#page-22-0)  [Used by GroupWise," on page 23](#page-22-0).

If you have installed the latest version of ConsoleOne® and the Novell Cluster Services snapin, you can rename the cluster-related objects in case your DNS name server cannot resolve object names that include the underscore (\_) character.

- **3** Repeat [Step 1](#page-38-3) and [Step 2](#page-38-4) above for the other shared volumes on your System Clustering Worksheet that need to be cluster-enabled.
- **4** Continue with ["Configuring Short Name Resolution" on page 40.](#page-39-0)

### <span id="page-39-0"></span>**3.1.3 Configuring Short Name Resolution**

To ensure that GroupWise volumes are always locatable, configure the short name resolution methods that you want to rely on for GroupWise ([System Clustering Worksheet item 9\)](#page-34-3):

- ["eDirectory" on page 40](#page-39-1)
- ["Hosts Files" on page 41](#page-40-0)
- ["DNS" on page 41](#page-40-1)
- ["SLP" on page 42](#page-41-1)

After configuring your selected short name resolution methods, continue with the task you need to perform:

- [Section 3.2, "Setting Up a New GroupWise System in a Cluster," on page 42](#page-41-0)
- [Section 3.3, "Creating a New Secondary Domain in a Cluster," on page 44](#page-43-0)
- [Section 3.4, "Creating a New Post Office in a Cluster," on page 45](#page-44-0)

#### <span id="page-39-1"></span>**eDirectory**

Most commonly, you will use eDirectory to resolve the UNC path of a volume into its network address. For example, on the workstation where you run ConsoleOne, you need to map a drive to the location of a domain directory so that ConsoleOne can access the domain database. You could use a map command as shown in the example below:

#### **Syntax:**

map *drive*: = .*cluster*\_*volume*.*context*

#### **Example:**

map m: = . GWCLUSTER GWVOL1.GWServers

When specifying the map commands, use [System Clustering Worksheet item 3](#page-33-1) for *cluster*. Use [System Clustering Worksheet item 7 or 8](#page-34-1) for each *volume* where a domain or post office resides. Use [System Clustering Worksheet item 4](#page-33-2) for *context*.

#### <span id="page-40-0"></span>**Hosts Files**

Because each GroupWise volume where you plan to create a domain or post office has been associated with a virtual server, you should add lines for the new virtual servers to one or more of the following files as needed:

- **NetWare:**  sys:\etc\hosts (on all nodes in the cluster; recommended)
- **Windows 2000/2003:**  \winnt\system32\drivers\etc\hosts (on the administrator's workstation only; optional)

The lines you add to a hosts file could look similar to the following example (all on one line, of course):

#### **Syntax:**

```
IP_address cluster_volume_SERVER.context
                             cluster_volume_SERVER
```
Remember that *cluster*\_*volume*\_SERVER represents the name of the virtual server created when you cluster-enabled the volume.

#### **Example:**

```
172.16.5.81
  gwcluster_gwvol1_SERVER.gwcluster.com
                         gwcluster_gwvol1_SERVER
```
When specifying the lines in the hosts files, use [System Clustering Worksheet item 7 or 8](#page-34-1) for each *IP\_address* and *volume* where a domain or post office resides. Use [System Clustering Worksheet](#page-33-1)  [item 3](#page-33-1) for *cluster*. Use [System Clustering Worksheet item 4](#page-33-2) for *context*.

#### <span id="page-40-1"></span>**DNS**

Because each GroupWise volume where you plan to create a domain or post office has been associated with a virtual server, you should add all your new virtual servers to DNS. Then you could use a map command as shown in the example below (all on one line, of course):

#### **Syntax:**

```
map drive: =
     \\volume_SERVER.cluster.com\volume
```
Remember that *volume*\_SERVER represents the name of the Volume Resource object created when you cluster-enabled the volume. A cluster-enabled volume can function like a server, as these commands illustrate.

#### **Example:**

```
map m: =
     \\gwvol1_SERVER.gwcluster.com\gwvol1
```
Or, if the ConsoleOne workstation is in the same DNS domain as the GroupWise volume:

#### **Syntax:** map *drive*: = \\*volume*\_SERVER\*volume*

#### **Example:**

```
map m: = \qquad \qquad SERVER\gwvol1
```
When specifying the map commands you will need, use [System Clustering Worksheet item 7 or 8](#page-34-1) for each *volume* where a domain or post office resides. Use [System Clustering Worksheet item 3](#page-33-1) for *cluster*.

#### <span id="page-41-1"></span>**SLP**

On NetWare 6.*x*, Novell Cluster Services automatically propagates virtual server information into SLP and provides the most reliable name resolution.

On NetWare 5.1, Novell Cluster Services does not propagate virtual server information into SLP by default. If you want to use SLP for name resolution on NetWare 5.1, you must download the (unsupported) CVSBIND utility from the Technical Information Document [NWCS Bindery Tool](http://support.novell.com/cgi-bin/search/searchtid.cgi?/2957434.htm) (http://support.novell.com/cgi-bin/search/searchtid.cgi?/2957434.htm). Install CVSBIND according to the instructions included with the download, then determine the server-specific commands you will need to use with CVSBIND.

#### **Syntax:**

cvsbind add *cluster*\_*volume*\_SERVER *ip\_address* cvsbind del *cluster*\_*volume*\_SERVER *ip\_address*

Remember that *cluster* volume SERVER represents the name of the virtual server created when you cluster-enabled the volume.

#### **Example:**

cvsbind add gwcluster gwvol1 SERVER 172.16.5.81 cvsbind del gwcluster\_gwvol1\_SERVER 172.16.5.81

Later, in ["Modifying the Volume Resource Load Script for the Agents" on page 48](#page-47-0) and ["Modifying](#page-49-0)  [the Volume Resource Unload Script for the Agents" on page 50,](#page-49-0) you need to add the cvsbind commands to the load and unload scripts for GroupWise volume resources.

# <span id="page-41-0"></span>**3.2 Setting Up a New GroupWise System in a Cluster**

The GroupWise Installation Advisor walks you through setting up the primary domain and an initial post office in the primary domain. You might be creating your primary domain and initial post office on the same GroupWise volume or on two different volumes. After you have created the primary domain and initial post office and installed the GroupWise agents, you can create additional secondary domains and post offices as needed.

To set up the primary domain and initial post office for a new GroupWise system in a clustering environment:

- <span id="page-41-2"></span>**1** If necessary, map a drive to each GroupWise administration volume [\(System Clustering](#page-34-0)  [Worksheet item 6\)](#page-34-0).
- <span id="page-41-3"></span>**2** Map a drive to the GroupWise volume for the domain [\(System Clustering Worksheet item 7\)](#page-34-1) and, if needed, to the GroupWise volume for the post office [\(System Clustering Worksheet item](#page-34-2)  [8](#page-34-2)), where the primary domain and the initial post office for your new GroupWise system will be created.

The GroupWise volume name will be *cluster*\_*volume*. For assistance with mapping a drive to a cluster-enabled volume, see ["Configuring Short Name Resolution" on page 40.](#page-39-0)

<span id="page-42-0"></span>**3** Manually create the domain directory [\(System Clustering Worksheet item 10](#page-35-0)) and the post office directory ([System Clustering Worksheet item 12\)](#page-35-2).

This step is not required, but in a clustered environment, the following step is easier if the domain directory already exists.

- **4** Run the GroupWise Installation Advisor to set up your initial GroupWise system, following the steps provided in "NetWare and Windows: Setting Up a Basic GroupWise System" in "Installing a Basic GroupWise System" in the *[GroupWise 7 Installation Guide](#page-0-0)*. Keep in mind the following cluster-specific details:
	- When you specify the ConsoleOne directory and the software distribution directory, be sure to browse to each location through the GroupWise volume accessed in [Step 1](#page-41-2) above.
	- When you specify the domain directory and post office directory, be sure to browse through the GroupWise volume accessed in [Step 2](#page-41-3) to select the directory created in [Step 3](#page-42-0) above.
	- For the post office link type, select *TCP/IP Link*.
	- When providing the MTA and POA network address information, use the Agent Clustering Worksheet that you filled out in [Section 2.8, "Deciding How to Install and](#page-26-1)  [Configure the Agents in a Cluster," on page 27.](#page-26-1) The information you provide is used to configure the MTA and POA objects in the domain and post office even though you have not yet installed the agent software.
	- Do not create users in the post office at this time.
	- In the Summary dialog box, the domain directory and post office directory that you browsed to should display as UNC paths using the virtual server name with the GroupWise volume.

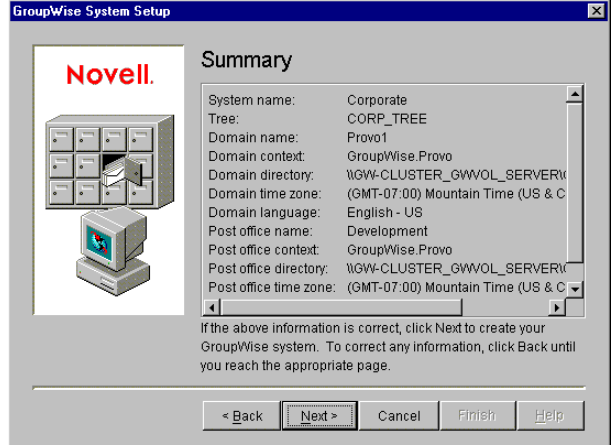

**5** When you have finished creating the primary domain and the initial post office, continue with installing the GroupWise Agents, starting with [Step 4 on page 47](#page-46-0) in [Section 3.5, "Installing and](#page-45-0)  [Configuring the MTA and the POA in a Cluster," on page 46](#page-45-0).

# <span id="page-43-0"></span>**3.3 Creating a New Secondary Domain in a Cluster**

After you have set up the primary domain and initial post office, as described in [Section 3.2,](#page-41-0)  ["Setting Up a New GroupWise System in a Cluster," on page 42](#page-41-0), you can create additional secondary domains as needed.

To create a new secondary domain in a clustering environment:

<span id="page-43-2"></span>**1** Map a drive to the GroupWise volume for the domain [\(System Clustering Worksheet item 7\)](#page-34-1) where the new secondary domain will be created.

The GroupWise volume name will be *cluster*\_*volume*. For assistance with mapping a drive to a cluster-enabled volume, see ["Configuring Short Name Resolution" on page 40.](#page-39-0)

<span id="page-43-3"></span>**2** Manually create the domain directory [\(System Clustering Worksheet item 10](#page-35-0)).

This step is not required, but in a clustered environment, [Step 5](#page-43-1) is easier if the domain directory already exists.

**3** If you selected  $vol:$  system on GroupWise volume as the agent installation location (under [Agent Clustering Worksheet item 1](#page-36-1)), create the *vol*:\system directory on the GroupWise volume accessed in [Step 1.](#page-43-2)

or

If you selected  $sys: \succ s$  on each node, decide which node you will install the agents to first.

- **4** In ConsoleOne, connect to the primary domain in your GroupWise system, as described in "Connecting to a Domain" in "Domains" in the *GroupWise 7 Administration Guide*.
- <span id="page-43-1"></span>**5** Create the new domain, following the steps provided in "Creating the New Domain" in "Domains" in the *GroupWise 7 Administration Guide*. Keep in mind the following clusterspecific details:
	- Use the Domain Worksheet you filled out in [Section 2.3, "Planning a New Clustered](#page-20-0)  [Domain," on page 21](#page-20-0) to fill in the fields in the Create GroupWise Domain dialog box.
	- In the *Domain Database Location* field, be sure to browse through the drive you mapped in [Step 1](#page-43-2) to the domain directory you created in [Step 2](#page-43-3) above.
	- In the *Link to Domain* field, link the new domain to the primary domain of your GroupWise system.
	- The *Configure Link* option is selected by default. Select *TCP/IP Link to the Other Domain*. Refer to the Agent Clustering Worksheet that you filled out in ["Planning](#page-26-0)  [Secondary IP Addresses and Cluster-Unique Port Numbers for Agents in the Cluster" on](#page-26-0)  [page 27](#page-26-0) for the secondary IP address and cluster-unique port numbers that you need to specify in order to configure the link.
- **6** Use the Link Configuration tool to change the links from the new domain to all other domains in the cluster to direct TCP/IP links, following the steps provided in "Changing the Link Protocol between Domains to TCP/IP" in "Message Transfer Agent" in the *GroupWise 7 Administration Guide*.

Although a complete mesh link configuration is the most efficient, it might not be feasible in all situations. Set up as many direct TCP/IP links as possible for best MTA performance in the cluster.

**7** Make sure you are still connected to the primary domain.

**8** Rebuild the domain database for the new domain, following the steps provided in "Rebuilding Domain or Post Office Databases" in "Databases" in the *GroupWise 7 Administration Guide*. Be sure to browse to the database location (under [System Clustering Worksheet item 10\)](#page-35-0) through the virtual server that was created when you cluster-enabled the GroupWise volume.

The database rebuild is necessary in order to transfer the MTA configuration information and the domain link information into the secondary domain database, because the MTA for the new domain is not yet running.

**9** Continue with [Section 3.4, "Creating a New Post Office in a Cluster," on page 45.](#page-44-0)

# <span id="page-44-0"></span>**3.4 Creating a New Post Office in a Cluster**

You can create a new post office on the same GroupWise volume where its domain resides or on a separate GroupWise volume. If the post office and its domain are on the same GroupWise volume, they fail over together. If they are on separate GroupWise volumes, they fail over separately.

To create a new post office in a clustering environment:

<span id="page-44-2"></span>**1** If you selected *Yes for Post Office on Same Volume as Domain?* (under [System Clustering](#page-34-1)  [Worksheet item 7\)](#page-34-1), map a drive to the GroupWise volume for the domain ([System Clustering](#page-34-1)  [Worksheet item 7\)](#page-34-1).

or

Map a drive to the GroupWise volume for the post office [\(System Clustering Worksheet item](#page-34-2)  [8](#page-34-2)).

The GroupWise volume name will be *cluster*\_*volume*. For assistance with mapping a drive to a cluster-enabled volume, see ["Configuring Short Name Resolution" on page 40.](#page-39-0)

<span id="page-44-3"></span>**2** Manually create the post office directory [\(System Clustering Worksheet item 12\)](#page-35-2).

This step is not required, but in a clustered environment, [Step 4](#page-44-1) is easier if the post office directory already exists.

- **3** In ConsoleOne, connect to the GroupWise domain where you want to create the new post office, as described in "Connecting to a Domain" in "Domains" in the *GroupWise 7 Administration Guide*.
- <span id="page-44-1"></span>**4** Create the new post office, following the steps provided in "Creating the New Post Office" in "Post Offices" in the *GroupWise 7 Administration Guide*. Keep in mind the following clusterspecific details:
	- Use the Post Office Worksheet you filled out in [Section 2.4, "Planning a New Clustered](#page-21-0)  [Post Office," on page 22](#page-21-0) to fill in the fields in the Create GroupWise Post Office dialog box.
	- In the *Post Office Database Location* field, be sure to browse through the drive you mapped in [Step 1](#page-44-2) to the post office directory you created in [Step 2](#page-44-3) above.
	- If you want to create a library at the post office ([System Clustering Worksheet item 14\)](#page-35-3), select *Create Library*.
	- The *Configure Link* option is selected by default. Select *TCP/IP Link from Domain to New Post Office*. Refer to the Agent Clustering Worksheet that you filled in during "Planning" [Secondary IP Addresses and Cluster-Unique Port Numbers for Agents in the Cluster" on](#page-26-0)  [page 27](#page-26-0) for the secondary IP address and cluster-unique port numbers that you need to specify in order to configure the link.
- **5** Right-click the new Post Office object, then click *Properties*.
- **6** Click *GroupWise > Post Office Settings*; in the *Access Mode* field, select *Client/Server Only*.
- **7** Right-click the new POA object, then click *Properties*.

On the POA Agent Settings and Scheduled Events pages, you might want to specify unique times for the following POA activities to prevent multiple POAs from performing the same activities on the same node at the same time during a failover situation:

- Start User Upkeep
- Generate Address Book for Remote
- Enable QuickFinder Indexing
- Mailbox/Library Maintenance Event

For more information about these repetitive POA activities, see "Performing Nightly User Upkeep", "Regulating Indexing", and "Scheduling Database Maintenance" in "Post Office Agent" in the *GroupWise 7 Administration Guide*.

- **8** Make sure you are still connected to the domain that owns the new post office.
- **9** Rebuild the post office database for the new post office, following the steps provided in "Rebuilding Domain or Post Office Databases" in "Databases" in the *GroupWise 7 Administration Guide*. Be sure to browse to the database location ([under System Clustering](#page-35-2)  [Worksheet item 11\)](#page-35-2) through the virtual server that was created when you cluster-enabled the GroupWise volume.

The database rebuild is necessary in order to transfer the POA configuration information and the post office link information into the post office database, because the POA for the new post office is not yet running.

- **10** If you want to create a library ([System Clustering Worksheet item 14\)](#page-35-3) for the clustered post office, follow the steps in "Setting Up a Basic Library" or "Setting Up a Full-Service Library" in "Libraries and Documents" in the *GroupWise 7 Administration Guide*, after you have completely finished setting up the clustered post office.
- **11** Continue with [Section 3.5, "Installing and Configuring the MTA and the POA in a Cluster," on](#page-45-0)  [page 46.](#page-45-0)

# <span id="page-45-0"></span>**3.5 Installing and Configuring the MTA and the POA in a Cluster**

After you have created a new domain and/or post office, you are ready to install and configure the GroupWise agents. Complete all the tasks below if you are setting up a new GroupWise system or if you have created a new GroupWise volume where you want to install the agent software:

- ["Installing the Agent Software in a Cluster" on page 47](#page-46-1)
- ["Editing Clustered Agent Startup Files" on page 48](#page-47-1)
- ["Configuring the GroupWise Volume Resource to Load and Unload the Agents" on page 48](#page-47-2)

Under some circumstances, the agent software has already been installed and you simply need to create a new startup file specific to the new domain or post office. For example:

- You have created a new domain and/or post office on a GroupWise volume where the agent software is already installed in the *vol*:\system directory of the GroupWise volume.
- In your GroupWise system, the agent software is already installed to multiple sys: \system directories.

In these circumstances, follow the instructions in ["Setting Up New Instances of the Agents without](#page-51-0)  [Installing the Agent Software" on page 52](#page-51-0) instead of completing the tasks above.

### <span id="page-46-1"></span>**3.5.1 Installing the Agent Software in a Cluster**

To install the MTA and the POA:

<span id="page-46-2"></span>**1** Map a drive to the GroupWise volume for the domain [\(Agent Clustering Worksheet item 2\)](#page-36-2) or the post office ([Agent Clustering Worksheet item 5](#page-37-0)).

The GroupWise volume name will be *cluster*\_*volume*. For assistance with mapping a drive to a cluster-enabled volume, see ["Configuring Short Name Resolution" on page 40.](#page-39-0)

<span id="page-46-3"></span>**2** If you selected *vol*:\system on GroupWise volume as the agent installation location (under [Agent Clustering Worksheet item 1](#page-36-1)), create the *vol*:\system directory on the GroupWise volume accessed in [Step 1.](#page-46-2)

or

If you selected sys:\system on each node, decide which node you will install the agents to first.

- <span id="page-46-4"></span>**3** Start the Agent Installation program, following the steps provided in "Installing the NetWare Agent Software" in "Installing GroupWise Agents" in the *[GroupWise 7 Installation Guide](#page-0-0)*.
- <span id="page-46-0"></span>**4** Install the NetWare agents, keeping in mind the following cluster-specific details:
	- Use the NetWare Agent Clustering Worksheet that you filled out in ["Planning the](#page-32-0)  [NetWare Agent Installation" on page 33](#page-32-0) to fill in the fields during the agent installation process.
	- In the Installation Path dialog box, be sure to browse through the drive you mapped in [Step 1](#page-46-2) to the location you chose in [Step 2](#page-46-3) above. Also select *Configure GroupWise Agents for Clustering*.
	- In the Domains / Post Offices dialog box, click *Add* for each domain and post office that the agents will service. In the *Path to Database* field, be sure to browse through the drive you mapped in [Step 1](#page-46-2) above to the domain directory or the post office directory. In the *HTTP Port* field, specify the cluster-unique HTTP port planned for each agent (under [Agent Clustering Worksheet items 4 and 7](#page-36-3)).
	- In the Installation Complete dialog box, do not select *Launch GroupWise Agents Now*. You will configure the agents to launch in protected mode later.
- **5** If you need to install the agents to sys: \system on multiple nodes in the cluster:
	- **5a** Repeat [Step 4](#page-46-0), mapping new drives as needed.
	- **5b** If you selected *Yes* for *Consolidate Multiple Startup Files on GroupWise Volume?* (under [Agent Clustering Worksheet item 1](#page-36-1)), copy one complete set of agent startup files and the grpwise.ncf file to the planned location, then delete all agent startup files, as well as the grpwise.ncf file, from the  $sys: \s$  system directories to avoid future confusion.

The grpwise.ncf file includes a load command for each instance of each agent. You will use this information later when you create the load and unload scripts for the volume resources.

**6** Continue with ["Editing Clustered Agent Startup Files" on page 48](#page-47-1).

### <span id="page-47-1"></span>**3.5.2 Editing Clustered Agent Startup Files**

By default, the Agent Installation program creates agent startup files in the agent installation directory. Each MTA startup file is named after the domain it services, with a .mta extension. Each POA startup file is named after the post office it services, with a .poa extension.

Because you selected Configure GroupWise Agents for Clustering during installation, the Agent Installation program set the MTA /home startup switch and the POA /home startup switch using the format:

#### *volume*:\*directory*

so that the startup files are valid no matter which node the agents are currently running on.

The Agent Installation program also adds a */cluster startup switch to POA startup files to ensure that* GroupWise clients detect the clustering environment and try more persistently to reconnect in a failover, failback, or migration situation.

One additional manual modification of POA startup files is required for robust functionality in a clustering environment. Uncomment the *l* ip startup switch and provide the secondary IP address of the GroupWise volume where the post office is located [\(Agent Clustering Worksheet item 7](#page-37-1)). This information is available to the POA in its eDirectory object properties. However, in some failover situations, reconnection to the MTA is improved when the information is immediately available to the POA in its startup file.

If you are running the POA in protected memory and your version of NetWare requires it, add the / user and /password startup switches (under [Agent Clustering Worksheet item 8\)](#page-37-2) in order to provide a user name and password that the POA can use to access its post office volume.

If the POA needs to access a remote document storage area, add the /user and /password startup switches (under [System Clustering Worksheet item 12\)](#page-37-2) in order to provide a user name and password that the POA can use to access the volume where the document storage area resides. As an alternative to startup switches, you can assign the POA object all rights except Supervisor and Access control, as long as the remote document storage area is located in the same tree with the post office.

### <span id="page-47-2"></span>**3.5.3 Configuring the GroupWise Volume Resource to Load and Unload the Agents**

The properties of the Volume Resource object define how the GroupWise volume functions within the cluster, how NLMTM programs are loaded and unloaded, and how failover and failback situations are handled. At this point, you might have one volume resource with a domain and post office on it, or you might have two volume resources, one for the domain and one for the post office. Complete the following tasks for each volume resource:

- ["Modifying the Volume Resource Load Script for the Agents" on page 48](#page-47-0)
- ["Modifying the Volume Resource Unload Script for the Agents" on page 50](#page-49-0)
- ["Setting the Failover Path and Policies for the Agents" on page 51](#page-50-0)

#### <span id="page-47-0"></span>**Modifying the Volume Resource Load Script for the Agents**

The volume resource load script executes whenever the GroupWise volume comes online.

To set up the load script:

**1** In ConsoleOne, browse to and select the Cluster object.

If necessary, click *View > Console View* to display its contents.

- **2** Right-click the Volume Resource object (*volume*\_SERVER), then click *Properties > Load* to display the default volume resource load script for the GroupWise volume.
- **3** Make the following changes to the default load script:
	- Remove the trustmig command. It is not necessary to migrate trustees for a GroupWise volume. Removing this line helps the load script to execute faster.
	- On NetWare 5.1, if you selected SLP as a short name resolution method, add the cvsbind add command for the GroupWise volume to the load script.

```
cvsbind add cluster_volume_SERVER IP_address
```
• If you selected *vol*:\system on GroupWise volume as the agent installation location [\(Agent Clustering Worksheet item 1\)](#page-36-1), add a search add command to add the new *vol*:\system directory to the server search path.

```
search add volume:\system
```
- If you selected sys: \system on each node as the installation location (Agent [Clustering Worksheet item 1\)](#page-36-1) but you are storing the agent startup files on the GroupWise volume, add that location to the server search path.
- If you selected *No* under *Load Agents in Protected Memory?* [\(Agent Clustering Worksheet](#page-37-2)  [item 8\)](#page-37-2), add the following abend recovery options:

```
set auto restart after abend = 2
set auto restart after abend delay time = 0
set auto restart down timeout = 60set developer option = off
```
These settings provide the best possible handling of GroupWise databases in the event that an abend should occur within the cluster when the agents are not running in protected memory.

• Transfer the agent load commands from the grpwise.ncf file into the load script. Use Ctrl+C to copy and Ctrl+V to paste text into the load script page. Then delete or rename the grpwise.ncf file to avoid future confusion.

```
load volume:\system\agent.nlm @startup_file
```
• If you selected *Yes* under *Load Agents in Protected Memory?* ([Agent Clustering](#page-37-2)  [Worksheet item 8\)](#page-37-2), add the address space parameter to the agent load commands to specify the protected address space for each agent. Add a protection restart command for each address space name.

```
load address space=addr_space_name
    volume:\system\agent.nlm @startup_file
protection restart name
```
The result would look similar to the following example:

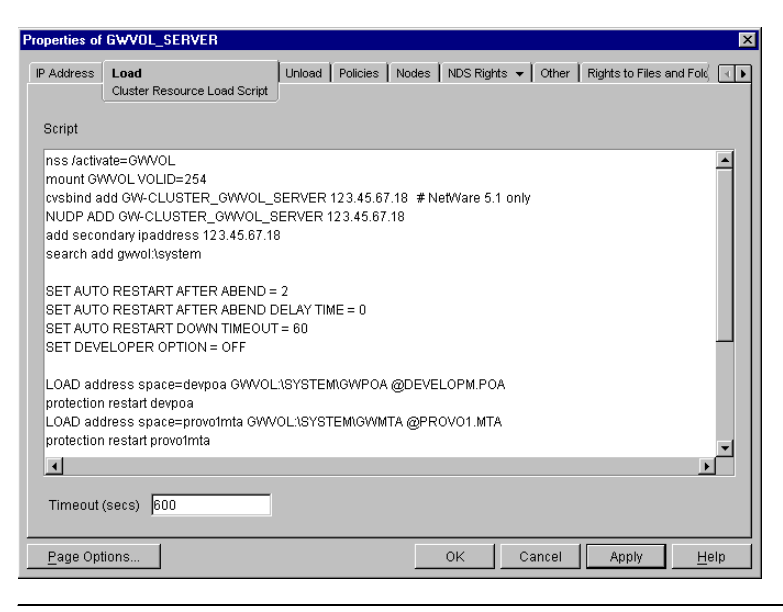

**NOTE:** The set commands are needed in the load script only when the agents are *not* running in protected memory. The address space parameters are needed in the load commands only when the agents *are* running in protected memory.

- **4** Click *Apply* to save the load script.
- **5** If necessary, click *OK* to confirm that you must offline and then online the volume resource in order for the changes to take effect.
- **6** Continue with ["Modifying the Volume Resource Unload Script for the Agents" on page 50](#page-49-0).

#### <span id="page-49-0"></span>**Modifying the Volume Resource Unload Script for the Agents**

The volume resource unload script executes whenever the GroupWise volume goes offline. Programs should be unloaded in the reverse order of how they were loaded. This ensures that supporting programs are not unloaded before programs that rely on them in order to function properly.

To set up the unload script:

- **1** In ConsoleOne, in the properties pages for the Volume Resource object (*volume*\_SERVER), click *Unload* to display the default volume resource unload script.
- **2** Make the following changes to the default unload script:
	- If you selected *Yes* under *Load Agents in Protected Memory?* ([Agent Clustering](#page-37-2)  [Worksheet item 8\)](#page-37-2), add an unload address space command for each address space. Add an unload kill address space command to ensure that the address space is completely cleaned up.

```
unload address space=addr_space_name
unload kill address space=addr_space_name
```
If your system seems to be trying to kill the address space before the GroupWise agents have been completely unloaded, resulting in the agents hanging in the unloading state, load the delay.nlm program and set a delay of several seconds before issuing the unload kill address space command to allow the GroupWise agents adequate time to unload completely. The length of the delay varies from system to system; ten seconds is a good starting place.

```
unload address space=addr_space_name
load delay.nlm
delay 10
unload kill address space=addr_space_name
```
• If you selected *No* under *Load Agents in Protected Memory?* [\(Agent Clustering Worksheet](#page-37-2)  [item 8\)](#page-37-2), create an unload command parallel to each load command that you placed in the load script.

unload *volume*:\*directory*\*agent*.nlm

• On NetWare 5.1, if you selected SLP as a short name resolution method, add the cvsbind del command for the GroupWise volume to the unload script.

cvsbind del *cluster*\_*volume*\_SERVER *IP\_address*

• Remove the trustmig command just like you did in the load script.

The result would look similar to the following example:

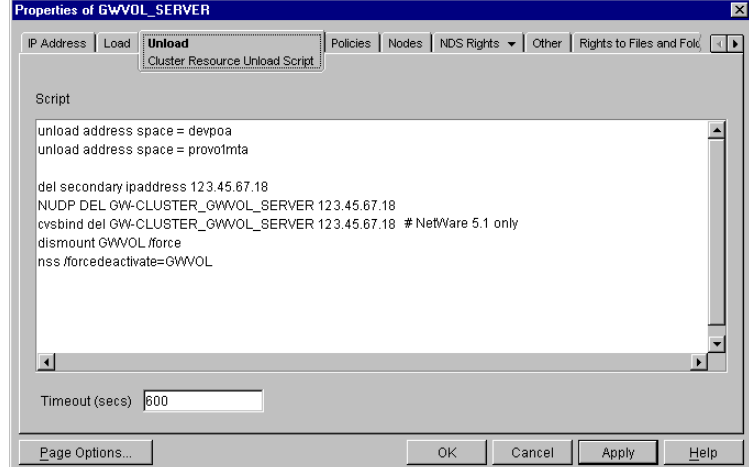

- **3** Click *Apply* to save the unload script.
- **4** If necessary, click *OK* to confirm that you must offline and then online the volume resource in order for the changes to take effect.
- **5** Continue with ["Setting the Failover Path and Policies for the Agents" on page 51.](#page-50-0)

#### <span id="page-50-0"></span>**Setting the Failover Path and Policies for the Agents**

To modify the failover path and policies for a GroupWise volume resource:

**1** In ConsoleOne, in the properties pages for the Volume Resource object (*volume*\_SERVER), click *Nodes* to display the default failover path for the GroupWise volume resource.

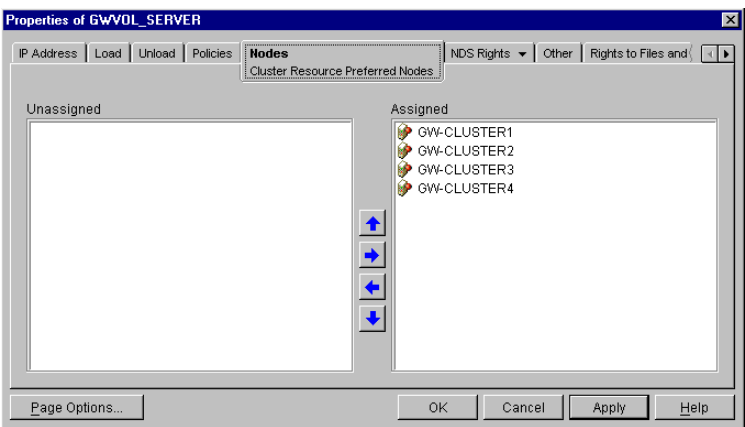

- **2** Arrange the nodes in the cluster into the desired failover path for the domain or post office volume (under [Agent Clustering Worksheet items 3 or 6\)](#page-36-4).
- **3** Click *Apply* to save the failover path.
- **4** Click *Policies* to display the default start, failover, and failback policies.

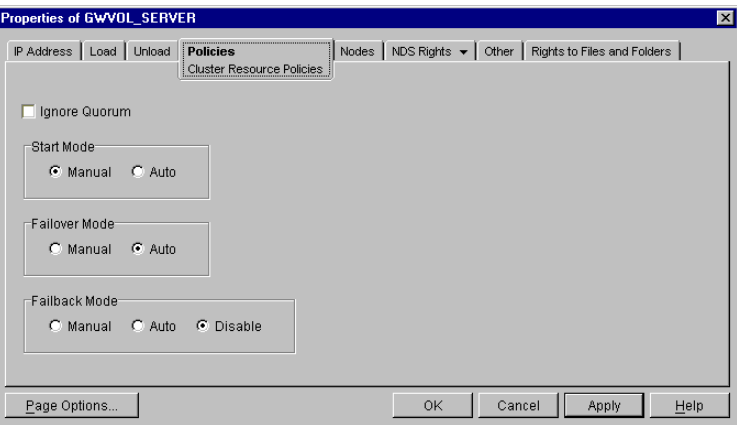

The default policy settings are often appropriate. By default, a volume resource:

- Fails over automatically if the node it is running on fails
- Starts automatically on the next node in its failover path
- Continues running at its failover location, even after its most preferred node is again available

If you are considering changing these defaults, see the section about failover and failback modes in the cluster documentation for your version of NetWare, as listed in [Chapter 1,](#page-16-0)  ["Introduction to GroupWise 7 and Novell Cluster Services on NetWare," on page 17.](#page-16-0)

- **5** Click *OK* when you are finished editing the GroupWise volume resource properties.
- **6** Continue with [Section 3.6, "Testing Your Clustered GroupWise System," on page 55](#page-54-0).

### <span id="page-51-0"></span>**3.5.4 Setting Up New Instances of the Agents without Installing the Agent Software**

There are two steps to setting up new instances of the agents without installing the agent software:

• ["Creating New Startup Files" on page 53](#page-52-0)

#### • ["Modifying Existing Load and Unload Scripts" on page 53](#page-52-1)

#### <span id="page-52-0"></span>**Creating New Startup Files**

Each MTA startup file is named after the domain it services, with a .mta extension. Each POA startup file is named after the post office it services, with a .poa extension. If the existing agent software is located in the *vol*:\system directory of a GroupWise volume, the startup files are there as well. If the existing agent software is located in multiple  $sys: \system$  directories, the startup files might be located there as well, or they might be in a directory on a GroupWise volume.

To create a new startup file without installing the agent software:

- **1** Make a copy of an existing startup file and name it after the domain or post office that will be serviced by the agent.
- **2** Edit the setting of the /home startup switch to point to the location of the new domain directory or post office directory. Be careful to maintain the syntax of the original line.
- **3** Scroll down through the startup file looking for other active (not commented out) startup switches, then modify them as needed for the new agent.

For example, you might find that the /httpport switch is active and needs to be changed to a cluster-unique port number for the new agent.

- **4** Save the new startup file.
- **5** Continue with ["Modifying Existing Load and Unload Scripts" on page 53](#page-52-1).

#### <span id="page-52-1"></span>**Modifying Existing Load and Unload Scripts**

The agent startup file names are part of the load commands found in GroupWise volume resource load scrips.

If you created the new domain and/or post office on a new GroupWise volume, skip back to ["Configuring the GroupWise Volume Resource to Load and Unload the Agents" on page 48](#page-47-2) for instructions to create new load and unload scripts.

If you created the new domain and/or post office on an existing GroupWise volume, most of the configuration of the volume resource has already been done. You just need to add new load and unload commands to the existing scripts. Continue with the steps below:

To modify existing load and unload scripts:

**1** In ConsoleOne, browse to and select the Cluster object.

If necessary, click *View > Console View* to display its contents.

- **2** Right-click the Volume Resource object (*volume*\_SERVER), then click *Properties > Load* to display the volume resource load script for the GroupWise volume.
- **3** Following the pattern of the existing load commands, add load commands for the new instances of the agents you are setting up. Use Ctrl+C to copy and Ctrl+V to paste lines in the load script page.

The results would be similar to the following example:

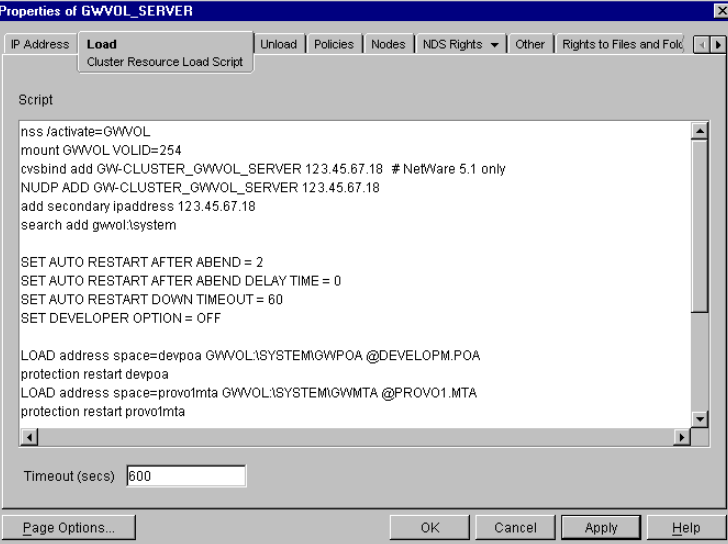

- **4** Click *Apply* to save the modified load script.
- **5** Click *Unload*
- **6** Add corresponding unload commands for the new instances of the agents.

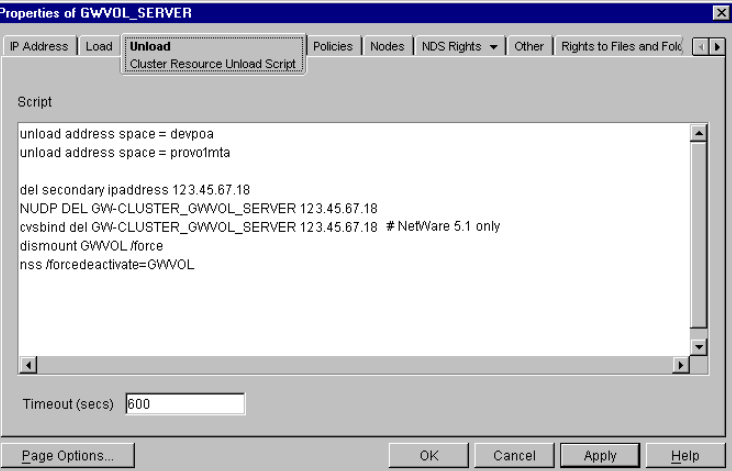

**7** Click *Apply* to save the modified unload script.

You might want to review other properties of the Volume Resource object, such as the failover path on the Nodes page and the failover/failback/migration procedures on the Policies page, in light of the fact that an additional domain and/or post office now resides on the GroupWise volume.

- **8** Change other *Volume Resource* properties as needed.
- **9** Click *OK* to save the modified properties.
- **10** In the Cluster State View, take the GroupWise volume offline and then bring it online again to test the new startup files and the modified load and unload scripts. If you need assistance with these tasks, see [Section 3.6, "Testing Your Clustered GroupWise System," on page 55.](#page-54-0)

# <span id="page-54-0"></span>**3.6 Testing Your Clustered GroupWise System**

After you have configured the GroupWise volume resources, you can test the load and unload scripts by bringing the GroupWise volume online and taking it offline again.

**1** In ConsoleOne, select the Cluster object, then click *View > Cluster State*.

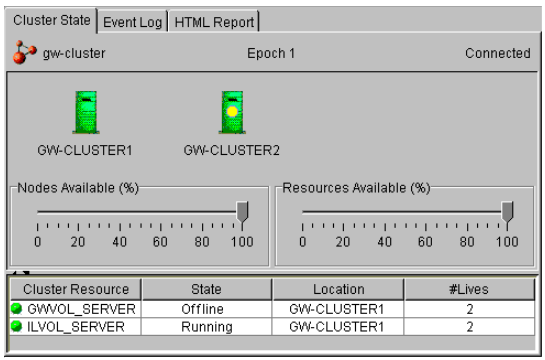

The new GroupWise volume resource shows *Offline* in the *State* column.

<span id="page-54-1"></span>**2** Click the new GroupWise volume resource, then click *Online*.

The *State* column for the volume resource now displays Running.

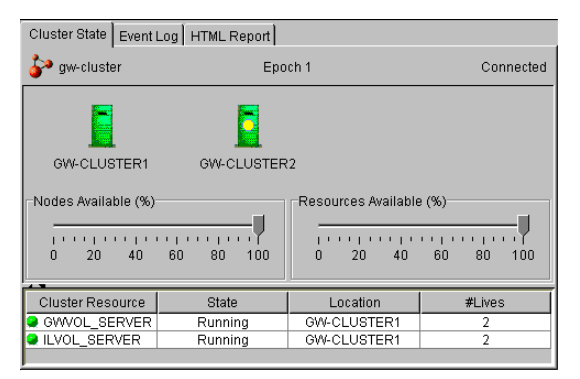

**3** Observe the server console where the MTA and/or POA are loading to see that they start and run correctly.

If you are using protected memory, you can use the protection command at the server console prompt to list all the address spaces on the node and what NLM programs are running in each one.

**4** Click the new GroupWise volume resource, then click *Offline*.

The *State* column for the volume resource returns to Offline.

**5** Observe the server console where the MTA and/or POA are unloading to see that they shut down correctly.

If you are using protected memory, you can use the protection command again to make sure that the address spaces used by the GroupWise agents are no longer present.

**6** Repeat [Step 2](#page-54-1) whenever you are ready to bring the new GroupWise volume resource online permanently.

On NetWare 6.*x*, these actions can also be performed from your Web browser. See ["Using](#page-56-0)  [Novell Remote Manager on NetWare 6.x" on page 57.](#page-56-0)

**7** Continue with [Section 3.7, "Managing Your Clustered GroupWise System," on page 56](#page-55-0).

# <span id="page-55-0"></span>**3.7 Managing Your Clustered GroupWise System**

After you have set up a basic clustered GroupWise system, you should consider some long-term management issues.

- ["Updating GroupWise Objects with Cluster-Specific Descriptions" on page 56](#page-55-1)
- ["Using Novell Remote Manager on NetWare 6.x" on page 57](#page-56-0)
- ["Knowing What to Expect in MTA and POA Failover Situations" on page 60](#page-59-2)

### <span id="page-55-1"></span>**3.7.1 Updating GroupWise Objects with Cluster-Specific Descriptions**

After setting up your clustered GroupWise system, while the cluster-specific information is fresh in your mind, you should record that cluster-specific information as part of the GroupWise objects in ConsoleOne so that you can easily refer to it later. Be sure to keep the information recorded in the GroupWise objects up to date if the configuration of your system changes.

- ["Recording Cluster-Specific Information for a Domain and Its MTA" on page 56](#page-55-2)
- ["Recording Cluster-Specific Information for a Post Office and Its POA" on page 56](#page-55-3)
- ["Recording Cluster-Specific Information for a Software Distribution Directory" on page 57](#page-56-1)

#### <span id="page-55-2"></span>**Recording Cluster-Specific Information for a Domain and Its MTA**

To permanently record important cluster-specific information for the domain:

- **1** In ConsoleOne, browse to and right-click the Domain object, then click *Properties*.
- **2** In the *Description* field of the domain Identification page, provide a cluster-specific description of the domain, including the secondary IP address of its cluster-enabled volume and the clusterunique port numbers used by its MTA.
- **3** Click *OK* to save the domain description.
- **4** Select the Domain object to display its contents.
- **5** Right-click the MTA object, then click *Properties*.
- **6** In the *Description* field of the MTA Identification page, record the secondary IP address of the cluster-enabled domain volume and the cluster-unique port numbers used by the MTA.

This information appears on the MTA console, no matter which node in the cluster it is currently running on.

- **7** Click *OK* to save the MTA description.
- **8** Continue with ["Recording Cluster-Specific Information for a Post Office and Its POA" on](#page-55-3)  [page 56.](#page-55-3)

#### <span id="page-55-3"></span>**Recording Cluster-Specific Information for a Post Office and Its POA**

To permanently record important cluster-specific information for a post office:

- **1** In ConsoleOne, browse to and right-click the Post Office object, then click *Properties*.
- **2** In the *Description* field of the post office Identification page, provide a cluster-specific description of the post office, including the secondary IP address of its cluster-enabled volume and the cluster-unique port numbers used by its POA.
- **3** Click *OK* to save the post office description.
- **4** Select the Post Office object to display its contents.
- **5** Right-click the POA object, then click *Properties*.
- **6** In the *Description* field of the POA Identification page, record the secondary IP address of the cluster-enabled post office volume and the cluster-unique port numbers used by the POA.

This information appears on the POA console, no matter which node in the cluster it is currently running on.

- **7** Click *OK* to save the POA description.
- **8** If necessary, continue with ["Recording Cluster-Specific Information for a Software](#page-56-1)  [Distribution Directory" on page 57.](#page-56-1)

or

Continue with ["Knowing What to Expect in MTA and POA Failover Situations" on page 60](#page-59-2).

#### <span id="page-56-1"></span>**Recording Cluster-Specific Information for a Software Distribution Directory**

To permanently record important cluster-specific information about a software distribution directory located on a cluster-enabled volume:

- **1** In ConsoleOne, click *Tools > System Operations > Software Directory Management*.
- **2** Select the software distribution directory, then click *Edit*.
- **3** In the description field, record the secondary IP address of the cluster-enabled volume where the software distribution directory resides.
- **4** Click *OK*, then click *Close* to save the software distribution directory description.
- **5** Continue with ["Knowing What to Expect in MTA and POA Failover Situations" on page 60](#page-59-2).

### <span id="page-56-0"></span>**3.7.2 Using Novell Remote Manager on NetWare 6.***x*

On NetWare 6.*x*, you can use Novell Remote Manager to manage many aspects of your GroupWise cluster from your Web browser. For instructions on setting up and accessing this useful network administration utility, see the NetWare 6.x *Novell Remote Manager Administration Guide* at the [Novell Documentation Web site](http://www.novell.com/documentation/index.html) (http://www.novell.com/documentation/index.html). Cluster management features are automatically added to Novell Remote Manager when you install Novell Cluster Services.

After you have accessed Novell Remote Manager, you might find that many GroupWise cluster management tasks are easier to perform with Novell Remote Manager than with ConsoleOne. The following sections help you configure and manage the cluster using Novell Remote Manager:

- ["Configuring Your GroupWise Cluster" on page 57](#page-56-2)
- ["Managing Your GroupWise Cluster" on page 59](#page-58-0)

#### <span id="page-56-2"></span>**Configuring Your GroupWise Cluster**

On the main Novell Remote Manager page:

**1** In the left frame, scroll down to the *Clustering* section, then click *Cluster Config*.

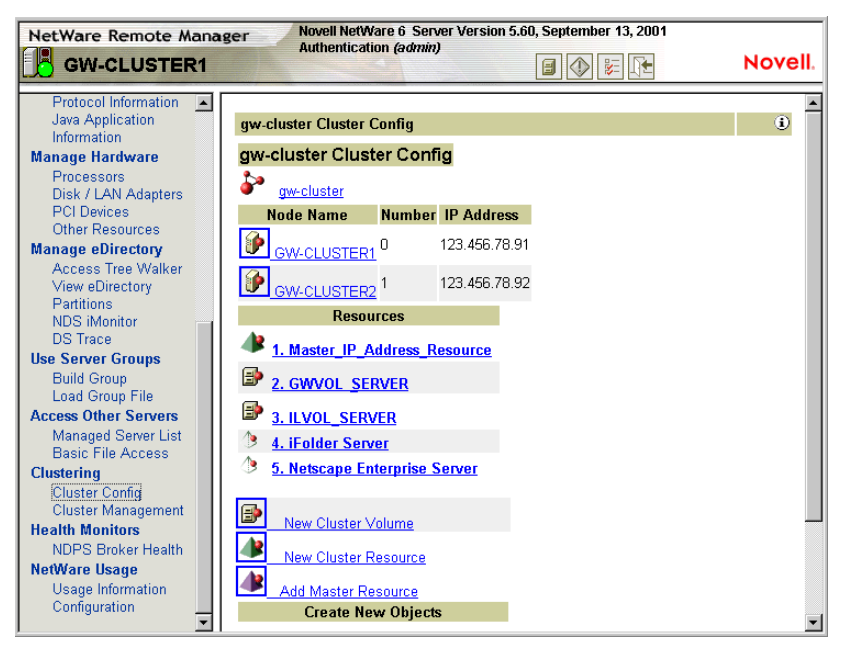

The Cluster Configuration page displays the cluster name, the nodes in the cluster, and the resources in the cluster. It also enables you to create new GroupWise Volume Resource objects (termed Cluster Volumes in the Novell Remote Manager interface).

**2** Click the cluster name to display the Cluster object properties:

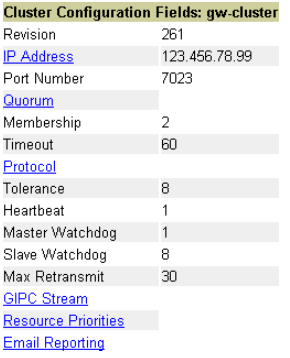

Click a linked item to edit the Cluster object properties. Click your browser's *Back* button to return to the Cluster Configuration page.

**3** On the Cluster Configuration page, click a server to display the Server object properties:

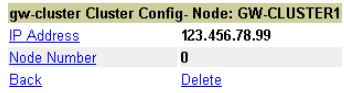

Click a linked item to edit the Server object properties. Click *Back* or *Delete* to perform the specified action.

**4** On the Cluster Configuration page, click a GroupWise volume to display the Volume Resource object properties:

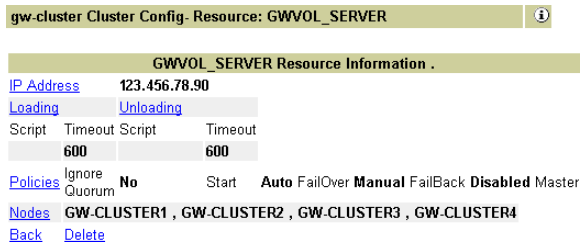

Click a linked item to edit Volume Resource object properties. Click *Back* or *Delete* to perform the specified action.

**5** On the Cluster Configuration page, click *New Cluster Volume* to create a new GroupWise Volume Resource object, then follow the instructions to provide the information needed to create the new Cluster Volume object.

#### <span id="page-58-0"></span>**Managing Your GroupWise Cluster**

On the main Novell Remote Manager page:

**1** In the left frame, scroll down to the Clustering section, then click *Cluster Management*.

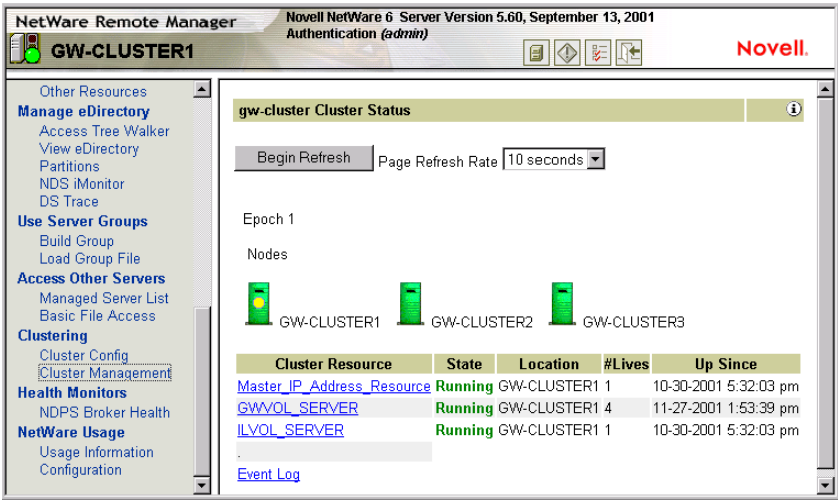

The Cluster Status page displays the nodes and volume resources in the cluster. The master node in the cluster is marked with a yellow ball. Status information is listed for each volume resource. You can set the refresh rate for the status information at the top of the Cluster Status page.

- **2** Select a page refresh rate, then click *Begin Refresh* so that the page automatically refreshes at the selected rate.
- **3** Click a cluster resource to bring it online, take it offline, or migrate it to another node.

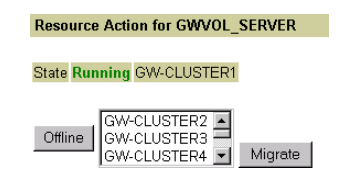

To take the currently running volume resource offline, click *Offline*. To migrate the volume resource, select a node from the drop-down list, then click *Migrate*.

**4** On the Cluster Resource page, click *Event Log* to view a list of cluster events.

The event log can help you resolve problems with cluster functioning.

### <span id="page-59-2"></span>**3.7.3 Knowing What to Expect in MTA and POA Failover Situations**

In a failover situation, the agents might need to perform some database repair as they start on the new node. The time required depends on the size of the databases involved.

Typically, the POA returns to full functionality faster than the MTA. This benefits GroupWise client users, who can reconnect to their mailboxes very quickly and probably do not notice if messages to users in other post offices are not delivered immediately. The only time a user would need to restart the GroupWise client would be if he or she was actually in the process of sending a message when the POA went down. Notify can continue running even if the connection to the POA becomes unavailable and then it reconnects automatically when the POA is again available.

The MTA typically takes some time reestablishing the links to its post offices, other domains, and gateways, but this situation usually resolves itself in a few minutes without administrator intervention. If it does not, you can manually restart the MTA to speed up the process.

In comparison to failover, migration typically takes longer because the agents methodically terminate their threads and close their databases as part of their normal shutdown procedure. However, as a result, no database repair is required when the agents start up again in their new location.

Continue with [Section 3.8, "What's Next," on page 60](#page-59-0).

# <span id="page-59-0"></span>**3.8 What's Next**

Now that you have at least one GroupWise domain and post office up and running in a clustering environment, you are ready to proceed with the rest of your GroupWise system setup by:

- Adding users to post offices. See "Users" in the *GroupWise 7 Administration Guide*.
- Setting up the GroupWise client software and helping users to get started using it. See "Client" in the *GroupWise 7 Administration Guide*. Also see the *GroupWise 7 Windows Client User Guide*.
- Connecting your clustered GroupWise system to the Internet. See [Chapter 4, "Implementing](#page-64-0)  [the Internet Agent in a NetWare Cluster," on page 65.](#page-64-0)
- Providing access to users' GroupWise mailboxes from their Web browsers. See [Chapter 5,](#page-82-0)  ["Implementing WebAccess in a NetWare Cluster," on page 83](#page-82-0).
- Connecting your clustered GroupWise system to other e-mail systems through GroupWise gateways. See [Chapter 6, "Implementing GroupWise Gateways in a Novell Cluster," on](#page-102-0)  [page 103](#page-102-0).
- Monitoring the status of your clustered GroupWise system from your Web browser. See [Chapter 7, "Monitoring a GroupWise System in a NetWare Cluster," on page 105.](#page-104-0)
- Backing up your clustered GroupWise system. See [Chapter 8, "Backing Up a GroupWise](#page-106-0)  [System in a NetWare Cluster," on page 107](#page-106-0).

# <span id="page-59-1"></span>**3.9 Clustering Quick Checklists**

• ["GroupWise System Quick Checklist" on page 61](#page-60-0)

- ["Domain Quick Checklist" on page 62](#page-61-0)
- ["Post Office Quick Checklist" on page 62](#page-61-1)

### <span id="page-60-0"></span>**3.9.1 GroupWise System Quick Checklist**

□ Plan your new clustered GroupWise system.

See [Chapter 2, "Planning GroupWise in a NetWare Cluster," on page 19](#page-18-0).

- Cluster-enable the volumes where GroupWise domains and post offices will reside. See ["Cluster-Enabling Shared Volumes for Use with GroupWise" on page 39](#page-38-2).
- $\Box$  Make sure that short name resolution works throughout your network. See ["Configuring Short Name Resolution" on page 40](#page-39-0).
- Create the primary domain and initial post office in your new clustered GroupWise system. See [Section 3.2, "Setting Up a New GroupWise System in a Cluster," on page 42.](#page-41-0)
- $\Box$  Set up the agents for the primary domain and the initial post office. See [Section 3.5, "Installing and Configuring the MTA and the POA in a Cluster," on page 46](#page-45-0).
- $\Box$  Modify the volume resource load script(s):
	- Remove the trustmig command
	- Add the cvsbind add command (NetWare 5.1 only; optional)
	- Add the search add command (optional)
	- If you will *not* run the agents in protected memory, add the set auto restart commands and the set developer option = off command
	- Add the agent load command(s)
	- If you *will* run the agents in protected memory, add the address space parameter to the load command(s) and add a corresponding protection restart command for each address space

See ["Modifying the Volume Resource Load Script for the Agents" on page 48.](#page-47-0)

- $\Box$  Modify the volume resource unload script(s):
	- Add the agent or address space unload command(s)
	- Add the cvsbind del command if you used the cvsbind add command in the load script (NetWare 5.1 only; optional)
	- Remove the trustmig command

See ["Modifying the Volume Resource Unload Script for the Agents" on page 50.](#page-49-0)

 $\Box$  Set up the volume failover path(s) and policies.

See ["Setting the Failover Path and Policies for the Agents" on page 51](#page-50-0).

 $\Box$  Test your new clustered GroupWise system.

See [Section 3.6, "Testing Your Clustered GroupWise System," on page 55.](#page-54-0)

 $\Box$  Record cluster-specific information in the properties pages of the GroupWise objects that the information pertains to.

See [Section 3.7, "Managing Your Clustered GroupWise System," on page 56.](#page-55-0)

### <span id="page-61-0"></span>**3.9.2 Domain Quick Checklist**

 $\Box$  Plan your new clustered domain.

See [Section 2.3, "Planning a New Clustered Domain," on page 21](#page-20-0).

 $\Box$  Cluster-enable the volume where the domain will reside.

See ["Cluster-Enabling Shared Volumes for Use with GroupWise" on page 39](#page-38-2).

 $\Box$  Make sure that short name resolution for the new domain volume works throughout your network.

See ["Configuring Short Name Resolution" on page 40](#page-39-0).

 $\Box$  Create the new domain.

See [Section 3.3, "Creating a New Secondary Domain in a Cluster," on page 44.](#page-43-0)

 $\Box$  Set up the MTA for the new domain.

See [Section 3.5, "Installing and Configuring the MTA and the POA in a Cluster," on page 46](#page-45-0).

- $\Box$  Modify the domain volume resource load script:
	- Remove the trustmig command
	- Add the cysbind add command (NetWare 5.1 only; optional)
	- Add the search add command (optional)
	- If you will *not* run the MTA in protected memory, add the set auto restart commands and the set developer option = off command
	- Add the MTA load command
	- If you *will* run the MTA in protected memory, add the address space parameter to the MTA load command and add a corresponding protection restart command for the address space

See ["Modifying the Volume Resource Load Script for the Agents" on page 48.](#page-47-0)

- $\Box$  Modify the domain volume resource unload script:
	- Add the MTA or address space unload command
	- Add the cvsbind del command if you used the cvsbind add command in the load script (NetWare 5.1 only; optional)
	- Remove the trustmig command

See ["Modifying the Volume Resource Unload Script for the Agents" on page 50.](#page-49-0)

 $\Box$  Set up the domain volume failover path and policies.

See ["Setting the Failover Path and Policies for the Agents" on page 51](#page-50-0).

 $\Box$  Test your new clustered domain.

See [Section 3.6, "Testing Your Clustered GroupWise System," on page 55.](#page-54-0)

 $\Box$  Record cluster-specific information in the properties pages of the GroupWise objects that the information pertains to.

See [Section 3.7, "Managing Your Clustered GroupWise System," on page 56.](#page-55-0)

### <span id="page-61-1"></span>**3.9.3 Post Office Quick Checklist**

 $\Box$  Plan your new clustered post office.

See [Section 2.4, "Planning a New Clustered Post Office," on page 22.](#page-21-0)

 $\Box$  Cluster-enable the volume where the post office will reside.

See ["Cluster-Enabling Shared Volumes for Use with GroupWise" on page 39.](#page-38-2)

 $\Box$  Make sure that short name resolution for the new post office volume works throughout your network.

See ["Configuring Short Name Resolution" on page 40](#page-39-0).

 $\Box$  Create the new post office.

See [Section 3.4, "Creating a New Post Office in a Cluster," on page 45](#page-44-0).

 $\Box$  Set up the POA for the new post office.

See [Section 3.5, "Installing and Configuring the MTA and the POA in a Cluster," on page 46](#page-45-0).

 $\Box$  Add the /ip startup switch to the POA startup file in order to provide the secondary IP address of the post office volume. If you are running the POA in protected memory, add the /user and / password startup switches so the POA can access the volume.

See ["Editing Clustered Agent Startup Files" on page 48.](#page-47-1)

 $\Box$  Modify the post office volume resource load script:

- Remove the trustmig command
- Add the cvsbind add command (NetWare 5.1 only; optional)
- Add the search add command (optional)
- If you will *not* run the POA in protected memory, add the set auto restart commands and the set developer option = off command
- Add the POA load command
- If you *will* run the POA in protected memory, add the address space parameter to the POA load command and add a corresponding protection restart command for the address space

See ["Modifying the Volume Resource Load Script for the Agents" on page 48.](#page-47-0)

 $\Box$  Modify the post office volume resource unload script:

- Add the POA or address space unload command
- Add the cvsbind del command if you used the cvsbind add command in the load script (NetWare 5.1 only; optional)
- Remove the trustmig command

See ["Modifying the Volume Resource Unload Script for the Agents" on page 50.](#page-49-0)

 $\Box$  Set up the post office volume failover path and policies.

See ["Setting the Failover Path and Policies for the Agents" on page 51](#page-50-0).

 $\Box$  Test your new clustered post office.

See [Section 3.6, "Testing Your Clustered GroupWise System," on page 55.](#page-54-0)

 $\Box$  Record cluster-specific information in the properties pages of the GroupWise objects that the information pertains to.

See [Section 3.7, "Managing Your Clustered GroupWise System," on page 56.](#page-55-0)

# <span id="page-64-0"></span>**Implementing the Internet Agent in a NetWare Cluster**

You should already have set up at least a basic GroupWise<sup>®</sup> system, as described in Chapter 2, ["Planning GroupWise in a NetWare Cluster," on page 19](#page-18-0) and [Chapter 3, "Setting Up a Domain and](#page-38-5)  [Post Office in a NetWare Cluster," on page 39.](#page-38-5) As part of this process, the ["System Clustering](#page-33-0)  [Worksheet" on page 34](#page-33-0) and the ["IP Address Worksheet" on page 36](#page-35-1) were filled out. If you do not have access to the filled-out worksheets, print the worksheets now and fill in the clustering and network address information as it currently exists on your system. You need this information as you implement the Internet Agent in a cluster.

- [Section 4.1, "Planning the Internet Agent in a Cluster," on page 65](#page-64-1)
- [Section 4.2, "Setting Up the Internet Agent in a Cluster," on page 69](#page-68-0)
- [Section 4.3, "Managing the Internet Agent in a Cluster," on page 78](#page-77-0)
- [Section 4.4, "Internet Agent Clustering Worksheet," on page 80](#page-79-0)
- [Section 4.5, "Internet Agent Quick Checklist," on page 81](#page-80-0)

# <span id="page-64-1"></span>**4.1 Planning the Internet Agent in a Cluster**

A main system configuration difference between a GroupWise system in a clustering environment and a GroupWise system in a regular environment is that you need to create a separate domain to house each GroupWise gateway, including the Internet Agent.

The [Section 4.4, "Internet Agent Clustering Worksheet," on page 80](#page-79-0) lists all the information you need as you set up the Internet Agent in a clustering environment. You should print the worksheet and fill it out as you complete the tasks listed below:

- ["Planning a Domain for the Internet Agent" on page 65](#page-64-2)
- ["Deciding Whether to Cluster-Enable the Internet Agent Volume" on page 66](#page-65-0)
- ["Determining an Appropriate Failover Path for the Internet Agent Volume" on page 66](#page-65-1)
- ["Planning a Secondary IP Address and Cluster-Unique Port Numbers for the Internet Agent](#page-66-0)  [and Its MTA" on page 67](#page-66-0)
- ["Preparing Your Firewall for the Internet Agent" on page 67](#page-66-1)
- ["Deciding Where to Install the Internet Agent and Its MTA" on page 68](#page-67-0)
- ["Deciding Whether to Run the Internet Agent and Its MTA in Protected Memory" on page 68](#page-67-1)
- ["Planning the MTA Installation" on page 68](#page-67-2)
- ["Planning the Internet Agent Installation" on page 69](#page-68-1)

### <span id="page-64-2"></span>**4.1.1 Planning a Domain for the Internet Agent**

The considerations involved in planning a domain for the Internet Agent are much the same as planning any other domain. In preparation, review "Planning a New Domain", then print and fill out the "Domain Worksheet" in "Domains" in the *GroupWise 7 Administration Guide*.

Keep in mind the following cluster-specific details:

- When you specify the location for the domain directory on the Domain Worksheet, include the shared volume where you want the domain directory to reside.
- Do not concern yourself with the GroupWise agent information on the Domain Worksheet. You can stop with item 10. You will plan the MTA installation later.

When you have completed the Domain Worksheet, transfer the key information from the Domain Worksheet to the Internet Agent Clustering Worksheet.

#### **INTERNET AGENT CLUSTERING WORKSHEET**

Under [Item 1: Shared Volume for Internet Agent](#page-79-1), transfer the domain location to the Internet Agent Clustering Worksheet.

Under [Item 2: Internet Agent Domain Name](#page-79-2), transfer the domain name and database directory to the Internet Agent Clustering Worksheet.

### <span id="page-65-0"></span>**4.1.2 Deciding Whether to Cluster-Enable the Internet Agent Volume**

You should plan to cluster-enable the shared volume where the Internet Agent domain will reside. For a review of the benefits of cluster-enabling volumes, see [Section 2.6, "Deciding Whether to](#page-22-0)  [Cluster-Enable the Shared Volumes Used by GroupWise," on page 23,](#page-22-0) which describes the issues in the context of planning MTA and POA installations.

#### **INTERNET AGENT CLUSTERING WORKSHEET**

Under [Item 1: Shared Volume for Internet Agent](#page-79-1), mark *Yes* under *Cluster Enabled?*.

Cluster-enabling relies on successful short name resolution throughout your system. Review [Section](#page-24-0)  [2.7, "Ensuring Successful Name Resolution for GroupWise Volumes," on page 25,](#page-24-0) which describes the issues in the context of planning MTA and POA installations.

### <span id="page-65-1"></span>**4.1.3 Determining an Appropriate Failover Path for the Internet Agent Volume**

As with the MTA and the POA, you need to decide which nodes in the cluster would be appropriate locations for the Internet Agent volume to fail over to. For a review of failover paths, see ["Determining Appropriate Failover Paths for the Agents" on page 29](#page-28-0), which describes the issues in the context of planning MTA and POA installations.

#### **INTERNET AGENT CLUSTERING WORKSHEET**

Under [Item 3: Internet Agent Failover Path,](#page-79-3) list the nodes that you want to have in the Internet Agent volume failover path.

### <span id="page-66-0"></span>**4.1.4 Planning a Secondary IP Address and Cluster-Unique Port Numbers for the Internet Agent and Its MTA**

As with the MTA and the POA, the Internet Agent needs a secondary IP address and cluster-unique port numbers. As part of planning to install the MTA and POA, you should already have determined the secondary IP address and cluster-unique port numbers for the Internet Agent and its MTA as you filled out the ["IP Address Worksheet" on page 36.](#page-35-1) If you do not have a filled-out copy of this worksheet for your system, print it now and fill in current system information.

#### **INTERNET AGENT CLUSTERING WORKSHEET**

Under [Item 5: MTA Network Information](#page-79-4), transfer the MTA secondary IP address and cluster-unique port numbers from the Internet Agent section of the IP Address Worksheet to the Internet Agent Clustering Worksheet.

Under [Item 1: Shared Volume for Internet Agent](#page-79-1), copy the MTA secondary IP address under Cluster Volume IP Address as well, because they are the same.

Under [Item 7: Internet Agent Network Information](#page-80-1), transfer the Internet Agent secondary IP address (the same as for its MTA) and the cluster-unique Internet Agent port number from the Internet Agent section of the IP Address Worksheet to the Internet Agent Clustering Worksheet.

### <span id="page-66-1"></span>**4.1.5 Preparing Your Firewall for the Internet Agent**

The Internet Agent receives incoming messages on the secondary IP address of the Internet Agent domain volume. Your firewall configuration must be modified to allow inbound TCP/IP traffic from the Internet to the Internet Agent secondary IP address on the following standard ports:

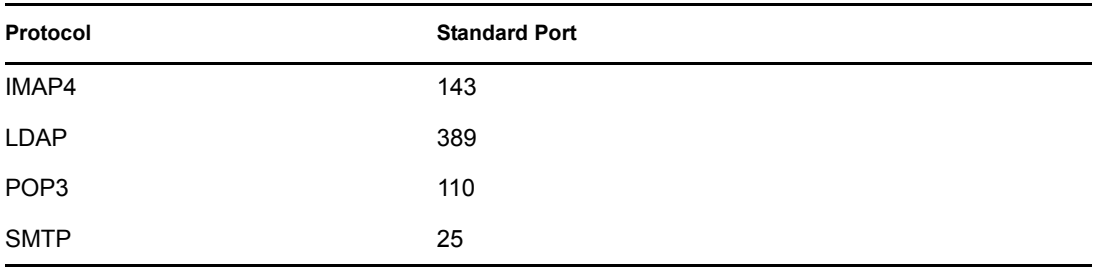

*Table 4-1 Standard Ports*

By default, the Internet Agent sends outgoing messages on the *primary IP address of the server where it is running*. If you decide to use this default configuration, your firewall must be configured to allow outbound TCP/IP traffic from all nodes in the Internet Agent volume failover path.

If the Internet Agent has a large number of nodes on its failover path, you could configure the Internet Agent to send outgoing messages to a relay host, which would then send them out through the firewall using its own IP address rather than the address of the particular node where the Internet Agent was running. This reduces the amount of modification to your firewall required to set up the Internet Agent. However, if the relay host goes down, outgoing messages are delayed.

As another alternative, you can configure the Internet Agent to use its secondary IP address for sending as well as receiving messages. Setup instructions for this configuration are provided in

["Forcing Use of the Internet Agent Secondary IP Address" on page 77,](#page-76-0) which you can complete after installing the Internet Agent.

In preparation for installing the Internet Agent, configure your firewall as needed to handle the Internet Agent's use of primary and secondary IP addresses when sending and receiving messages.

### <span id="page-67-0"></span>**4.1.6 Deciding Where to Install the Internet Agent and Its MTA**

As with the MTA and the POA, you can choose to install the Internet Agent and its MTA to the sys:\system directory of each node or to a *vol*:\system directory on the Internet Agent volume. For a discussion of these alternatives, see ["Deciding Where to Install the Agent Software"](#page-29-0)  [on page 30,](#page-29-0) which describes the issues in the context of planning MTA and POA installations. If you only have one Internet Agent for your GroupWise system with several servers in its failover path, it is an easy choice: Install it once to a *vol*:\system directory on the Internet Agent volume.

#### **INTERNET AGENT CLUSTERING WORKSHEET**

Under [Item 4: MTA Installation Location](#page-79-5) and [Item 6: Internet Agent Installation Location](#page-80-2), mark whether you will install the Internet Agent and its MTA to a *vol*:\system directory on the Internet Agent volume or to  $sys: \succ$  on each node in the cluster. If necessary, specify where the MTA startup file and the Internet Agent configuration file will be stored.

### <span id="page-67-1"></span>**4.1.7 Deciding Whether to Run the Internet Agent and Its MTA in Protected Memory**

As with the MTA and the POA, you can choose whether to run the Internet Agent in protected memory. For a review of the benefits of protected memory, see ["Deciding Whether to Run the](#page-31-0)  [Agents in Protected Memory" on page 32,](#page-31-0) which describes the issues in the context of planning MTA and POA installations.

You might think that protected memory is not necessary if you have only one Internet Agent for your GroupWise system because it could never fail over to a node where another Internet Agent was running. However, because the Internet Agent in a cluster is installed into its own domain with its own MTA, this MTA could fail over to a node where another MTA was already running. Therefore, it is safest to load the MTA into protected memory. Loading the Internet Agent into protected memory is optional.

#### **INTERNET AGENT CLUSTERING WORKSHEET**

Under [Item 8: Load Internet Agent and Its MTA in Protected Memory?](#page-80-3), mark whether you need to run the Internet Agent and its MTA in protected memory. If you do, provide a protected memory address space name for each agent.

### <span id="page-67-2"></span>**4.1.8 Planning the MTA Installation**

Follow the instructions in ["Planning the NetWare Agent Installation" on page 33](#page-32-0), then return to this point. After you follow the instructions, you have a filled-out NetWare Agent Worksheet to use when you install the MTA.

**IMPORTANT:** Do not install the NetWare MTA until you are instructed to do so in [Section 4.2,](#page-68-0)  ["Setting Up the Internet Agent in a Cluster," on page 69](#page-68-0).

### <span id="page-68-1"></span>**4.1.9 Planning the Internet Agent Installation**

Aside from the cluster-specific issues discussed in the preceding sections, the considerations involved in planning to install the Internet Agent are the same in a clustering environment as for any other environment. Review the installation instructions in "NetWare and Windows: Installing the Internet Agent Software" in "Installing the GroupWise Internet Agent" in the *[GroupWise 7](#page-0-0)  [Installation Guide](#page-0-0)*. You might want to print this section and write down the types of planning information you have provided on worksheets in other sections. You will need this information as you install the Internet Agent in your cluster.

**IMPORTANT:** Do not install the Internet Agent software until you are instructed to do so in [Section 4.2, "Setting Up the Internet Agent in a Cluster," on page 69.](#page-68-0)

# <span id="page-68-0"></span>**4.2 Setting Up the Internet Agent in a Cluster**

You should already have reviewed Section 4.1, "Planning the Internet Agent in a Cluster," on [page 65](#page-64-1) and filled out the [Section 4.4, "Internet Agent Clustering Worksheet," on page 80](#page-79-0). You are now ready to complete the following tasks to set up the Internet Agent in a clustering environment:

- ["Cluster-Enabling a Shared Volume for Use with the WebAccess Agent" on page 89](#page-88-0)
- ["Creating a Domain for the Internet Agent" on page 70](#page-69-0)
- ["Installing the MTA for the Internet Agent Domain" on page 70](#page-69-1)
- ["Installing and Configuring the Internet Agent in a Cluster" on page 70](#page-69-2)
- ["Testing the Clustered Internet Agent" on page 77](#page-76-1)
- [Section 4.3, "Managing the Internet Agent in a Cluster," on page 78](#page-77-0)

### **4.2.1 Cluster-Enabling a Shared Volume for Use with the Internet Agent**

To cluster-enable the Internet Agent shared volume:

**1** Complete the cluster-enabling steps in the applicable section of the cluster documentation for your version of NetWare, as listed in [Chapter 1, "Introduction to GroupWise 7 and Novell](#page-16-0)  [Cluster Services on NetWare," on page 17](#page-16-0).

The Internet Agent Clustering Worksheet provides the volume to cluster-enable, the clusterenabled volume IP address, and the failover path for the Internet Agent volume.

For a review of the new Novell<sup>®</sup> eDirectory<sup>™</sup> objects that are created when you cluster-enable a shared volume, see [Section 2.6, "Deciding Whether to Cluster-Enable the Shared Volumes](#page-22-0)  [Used by GroupWise," on page 23](#page-22-0).

If you have installed the latest version of  $\text{ConsoleOne}^{\circledR}$  and the Novell Cluster Services snapin, you can rename the cluster-related objects in case your DNS name server cannot resolve object names that include the underscore (\_) character.

- **2** To ensure successful short name resolution, add entries for the Internet Agent virtual server to support your preferred methods of short name resolution, as described in ["Configuring Short](#page-39-0)  [Name Resolution" on page 40.](#page-39-0)
- **3** To ensure that the Internet Agent has incoming and outgoing access to the Internet, make sure your firewall is properly configured, as described in ["Preparing Your Firewall for the Internet](#page-66-1)  [Agent" on page 67](#page-66-1).
- **4** Continue with ["Creating a Domain for the Internet Agent" on page 70](#page-69-0).

### <span id="page-69-0"></span>**4.2.2 Creating a Domain for the Internet Agent**

The Internet Agent domain will be a secondary domain. To create it, follow the instructions in [Section 3.3, "Creating a New Secondary Domain in a Cluster," on page 44](#page-43-0), taking your information from the Internet Agent Clustering Worksheet, rather than the System Clustering Worksheet, then return to this point.

Do not create any post offices in the Internet Agent domain.

Continue with ["Installing the MTA for the Internet Agent Domain" on page 70.](#page-69-1)

### <span id="page-69-1"></span>**4.2.3 Installing the MTA for the Internet Agent Domain**

The MTA for the Internet Agent domain can be installed just like any other MTA in your clustered GroupWise system. Follow the instructions in ["Installing the Agent Software in a Cluster" on](#page-46-1)  [page 47,](#page-46-1) then return to this point.

You do not need to edit the MTA startup file. You do not need to modify the Volume Resource properties until after you have installed the Internet Agent.

Continue with ["Installing and Configuring the Internet Agent in a Cluster" on page 70.](#page-69-2)

### <span id="page-69-2"></span>**4.2.4 Installing and Configuring the Internet Agent in a Cluster**

After you have created a domain for the Internet Agent and installed the MTA for that domain, you are ready to install and configure the Internet Agent.

- ["Installing the Internet Agent Software in a Cluster" on page 70](#page-69-3)
- ["Configuring the Internet Agent Volume Resource to Load and Unload the Internet Agent and](#page-70-0)  [Its MTA" on page 71](#page-70-0)
- ["Enabling Internet Addressing for Your Clustered GroupWise System" on page 76](#page-75-0)
- ["Verifying GWIA Object Properties" on page 76](#page-75-1)

#### <span id="page-69-3"></span>**Installing the Internet Agent Software in a Cluster**

<span id="page-69-4"></span>**1** Map a drive to the Internet Agent volume ([Internet Agent Clustering Worksheet item 1\)](#page-79-1).

The Internet Agent volume name will be *cluster*\_*volume*. For assistance with mapping a drive to a cluster-enabled volume, see ["Configuring Short Name Resolution" on page 40.](#page-39-0)

**2** If you selected *vol*:\system on Internet Agent Volume as the Internet Agent installation location ([Internet Agent Clustering Worksheet item 6\)](#page-80-2), create the  $vol$ : \system directory on the Internet Agent volume accessed in [Step 1.](#page-69-4)

or

If you selected sys:\system on Each Node, decide which node you will install the Internet Agent to first, then map a drive to  $sys$ : \system on that node.

- **3** Start the Internet Agent Installation program and install the NetWare® Internet Agent, following the steps provided in "NetWare and Windows: Installing the Internet Agent Software" in "Installing the GroupWise Internet Agent" in the *[GroupWise 7 Installation Guide](#page-0-0)*. Keep in mind the following cluster-specific details:
	- Use the notes you made during ["Planning the Internet Agent Installation" on page 69](#page-68-1) to fill in the fields during the Internet Agent installation process.
	- In the Installation Path dialog box, be sure to browse through the drive you mapped to the location you chose in [Step 2](#page-46-3) above. Deselect *Update AUTOEXEC File* and select *Configure GroupWise Agents for Clustering*.
	- In the GroupWise Domain dialog box, be sure to browse through the drive you mapped in [Step 1](#page-69-4) to the domain directory [\(Internet Agent Clustering Worksheet item 2](#page-79-2)).
	- The Internet Agent Installation program creates the  $qwia$ .  $ncf$  file, which includes the load command for the Internet Agent. You need this information later when you create the load script for the Volume Resource object.
- **4** If you need to install the Internet Agent to sys: \ system to each node in the cluster:
	- **4a** Repeat [Step 3](#page-46-4), mapping new drives as needed.
	- **4b** If you selected *Yes* for *Consolidate Multiple Configuration Files on Internet Agent Volume?* (under [Internet Agent Clustering Worksheet item 6](#page-80-2)), copy the gwia.cfg file to the planned location, then delete it from the  $sys$ : \system directories to avoid future confusion.
- **5** Make sure you have completed all the tasks described in "Installing the GroupWise Internet Agent" in the *[GroupWise 7 Installation Guide](#page-0-0)*.

The Internet Agent starts automatically immediately after Installation.

- **6** Stop each Internet Agent you have installed before configuring it for clustering.
- **7** Continue with ["Configuring the Internet Agent Volume Resource to Load and Unload the](#page-70-0)  [Internet Agent and Its MTA" on page 71](#page-70-0).

#### <span id="page-70-0"></span>**Configuring the Internet Agent Volume Resource to Load and Unload the Internet Agent and Its MTA**

The properties of the Volume Resource object define how the Internet Agent volume functions within the cluster, how NLM<sup>™</sup> programs are loaded and unloaded, and how failover and failback situations are handled. Complete the following tasks for the Internet Agent volume:

- ["Modifying the Volume Resource Load Script for the Internet Agent" on page 71](#page-70-1)
- ["Modifying the Volume Resource Unload Script for the Internet Agent" on page 73](#page-72-0)
- ["Setting the Failover Path and Policies for the Internet Agent" on page 75](#page-74-0)

#### <span id="page-70-1"></span>Modifying the Volume Resource Load Script for the Internet Agent

The volume resource load script executes whenever the Internet Agent volume comes online.

To set up the load script:

**1** In ConsoleOne, browse to and select the Cluster object.

If necessary, click *View > Console View* to display its contents.

**2** Right-click the Volume Resource object (*volume*\_SERVER), then click *Properties > Load* to display the default volume resource load script for the Internet Agent volume.

The next step assumes that this is the first time you have edited this load script. If other GroupWise agents are already running from this volume, some of the modifications have already been made.

- **3** Make the following changes to the default load script:
	- Remove the trustmig command. It is not necessary to migrate trustees for the Internet Agent volume. Removing this line helps the load script to execute faster.
	- On NetWare 5.1, if you are using SLP as a short name resolution method, as described in ["Configuring Short Name Resolution" on page 40,](#page-39-0) add the cvsbind add command for the Internet Agent volume to the load script.

cvsbind add *cluster*\_*volume*\_SERVER *IP\_address*

• If you selected  $vol:$  \system on Internet Agent volume as the installation location [\(Internet Agent Clustering Worksheet items 4 and 6\)](#page-79-5), add a search add command to add the new *vol*:\system directory to the server search path.

```
search add volume:\system
```
- If you selected sys: \system on each node as the installation location (Internet Agent [Clustering Worksheet items 4 and 6\)](#page-79-5) but you are storing the MTA startup file and the Internet Agent configuration file on the Internet Agent volume, add that location to the server search path.
- If you selected *No* under *Load Internet Agent and Its MTA in Protected Memory?* [\(Internet](#page-80-3)  [Agent Clustering Worksheet item 8](#page-80-3)), add the following abend recovery options:

```
set auto restart after abend = 2
set auto restart after abend delay time = 0
set auto restart down timeout = 60set developer option = off
```
These settings provide the best possible handling of GroupWise databases in the event that an abend should occur within the cluster.

• Transfer the MTA load command from the grpwise.ncf file located in the *vol*:\system directory into the load script. Use Ctrl+C and Ctrl+V to copy and paste text into the load script page. Then delete or rename the grpwise.ncf file to avoid future confusion.

load *volume*:\system\gwmta.nlm @*domain*.mta

• Add a delay so that the MTA is fully loaded before the Internet Agent starts to load:

```
load delay.nlm 
delay 10
```
The length of the delay varies from system to system; ten seconds is a good starting place.

• Transfer the Internet Agent load command from the gwia.ncf file located in the *vol*:\system directory into the load script. Use Ctrl+C and Ctrl+V to copy and paste text into the load script page. Then delete or rename the  $qwia$ .  $ncf$  file to avoid future confusion.

load *volume*:\system\gwia.nlm @gwia.cfg

• If you selected *Yes* under *Load Internet Agent and Its MTA in Protected Memory?* [\(Internet](#page-80-3)  [Agent Clustering Worksheet item 8](#page-80-3)), add the address space parameter to the load
commands to specify the protected address space where the Internet Agent and its MTA will run. Add a protection restart command for the address space name.

```
load address space=addr_space_name
    volume:\system\gwmta.nlm @domain.mta
load address space=addr_space_name
    volume:\system\gwia.nlm @gwia.cfg
protection restart addr_space_name
```
The result would look similar to the following example:

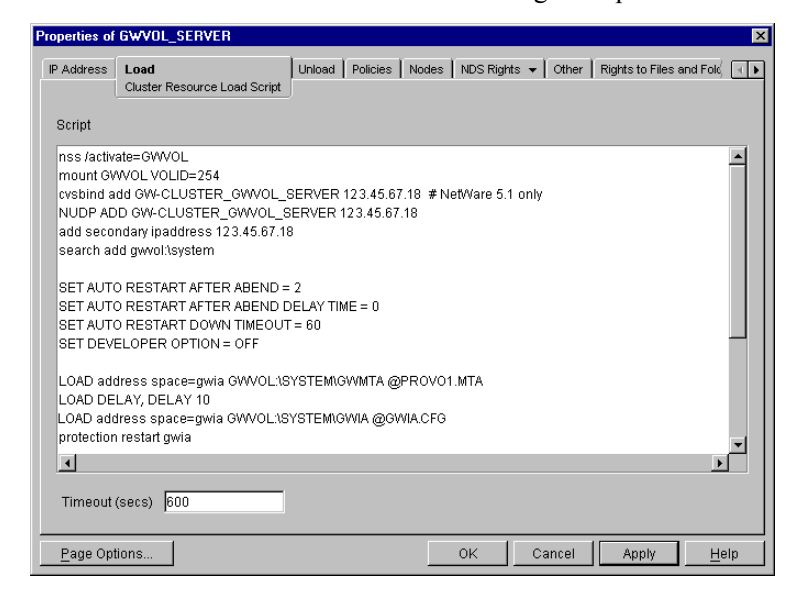

**NOTE:** The set commands are needed in the load script only when the MTA and the Internet Agent are *not* running in protected memory. The address space parameters are needed in the load commands only when the MTA and the Internet Agent *are* running in protected memory.

- **4** Click *Apply* to save the load script.
- **5** If necessary, click *OK* to confirm that you must offline and then online the volume resource in order for the changes to take effect.
- **6** Continue with ["Modifying the Volume Resource Unload Script for the Internet Agent" on](#page-72-0)  [page 73.](#page-72-0)

#### <span id="page-72-0"></span>Modifying the Volume Resource Unload Script for the Internet Agent

The volume resource unload script executes whenever the Internet Agent volume goes offline. Programs should be unloaded in the reverse order of how they were loaded. This ensures that supporting programs are not unloaded before programs that rely on them in order to function properly.

To set up the unload script:

**1** In ConsoleOne, in the properties pages for the Volume Resource object (*volume*\_SERVER), click *Unload* to display the default volume resource unload script.

The next step assumes that this is the first time you have edited this unload script. If other GroupWise agents are already running from this volume, some of the modifications have already been made.

**2** Make the following changes to the default unload script:

• If you selected *Yes* under *Load Internet Agent and Its MTA in Protected Memory?* [\(Internet](#page-80-0)  [Agent Clustering Worksheet item 8](#page-80-0)), add an unload address space command and an unload kill address space command to ensure that the address space is completely cleaned up.

```
unload address space=addr_space_name
unload kill address space=addr_space_name
```
If your system seems to be trying to kill the address space before the Internet Agent and its MTA have been completely unloaded, resulting in the agents hanging in the unloading state, set a delay of several seconds before issuing the unload kill address space command to allow the Internet Agent and its MTA adequate time to unload completely. The length of the delay varies from system to system; ten seconds is a good starting place.

```
unload address space=addr_space_name
delay 10 
unload kill address space=addr_space_name
```
• If you selected *No* under *Load Internet Agent and Its MTA in Protected Memory?* [\(Internet](#page-80-0)  [Agent Clustering Worksheet items 8\)](#page-80-0), create an unload command parallel to each load command that you placed in the load script.

```
unload volume:\system\gwia.nlm
unload volume:\system\gwmta.nlm
```
- On NetWare 5.1, if you are using SLP as a short name resolution method, add the cvsbind del command for the Internet Agent volume to the unload script.
	- cvsbind del *cluster*\_*volume*\_SERVER *IP\_address*
- Remove the trustmig command just like you did in the load script.

The result would look similar to the following example:

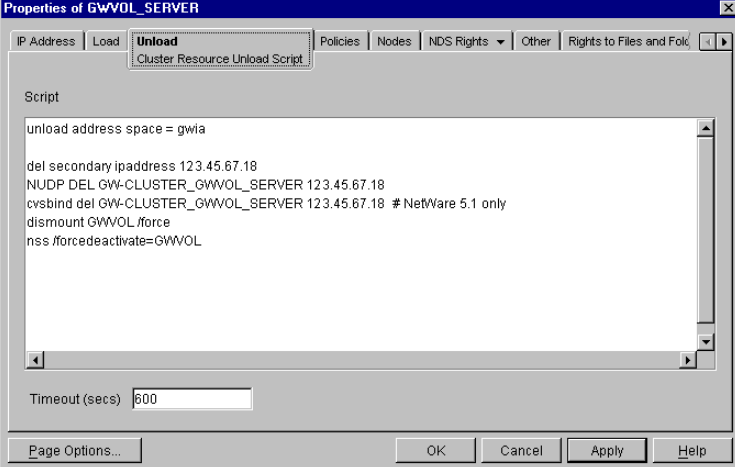

- **3** Click *Apply* to save the unload script.
- **4** If necessary, click *OK* to confirm that you must offline and then online the volume resource in order for the changes to take effect.
- **5** Continue with ["Setting the Failover Path and Policies for the Internet Agent" on page 75](#page-74-0).

<span id="page-74-0"></span>Setting the Failover Path and Policies for the Internet Agent

To modify the failover path and policies for the Internet Agent volume resource:

**1** In ConsoleOne, in the properties pages for the Volume Resource object (*volume*\_SERVER), click *Nodes* to display the default failover path for the Internet Agent volume resource.

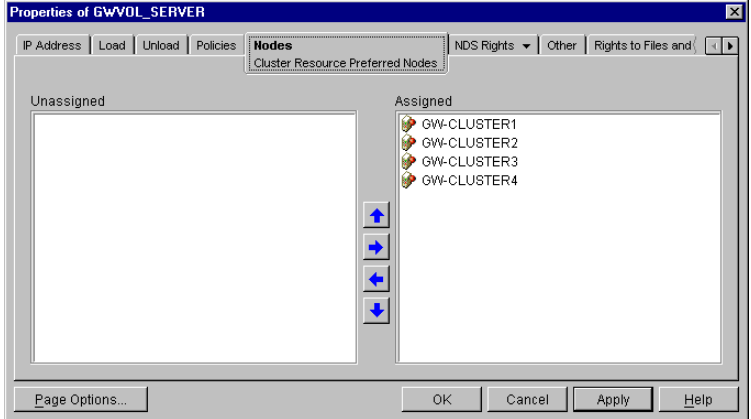

- **2** Arrange the nodes in the cluster into the desired failover path for the Internet Agent volume [\(Internet Agent Clustering Worksheet item 3](#page-79-0)).
- **3** Click *Apply* to save the failover path.
- **4** Click *Policies* to display the default start, failover, and failback policies.

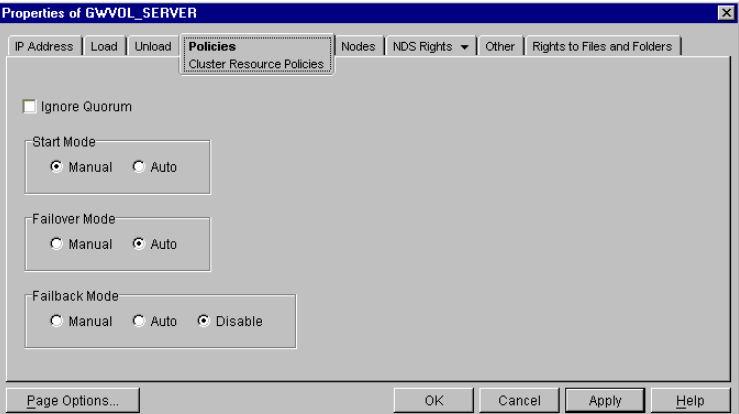

The default policy settings are often appropriate. By default, a volume resource:

- Fails over automatically if the node it is running on fails
- Starts automatically on the next node in its failover path
- Continues running at its failover location, even after its most preferred node is again available

If you are considering changing these defaults, see the applicable section about failover and failback modes in the cluster documentation for your version of NetWare, as listed in Chapter [1, "Introduction to GroupWise 7 and Novell Cluster Services on NetWare," on page 17](#page-16-0).

- **5** Click *OK* when you are finished editing the Internet Agent volume resource properties.
- **6** Continue with ["Enabling Internet Addressing for Your Clustered GroupWise System" on](#page-75-0)  [page 76.](#page-75-0)

### <span id="page-75-0"></span>**Enabling Internet Addressing for Your Clustered GroupWise System**

Setting up Internet addressing for a clustered Internet Agent is no different from setting it up for an Internet Agent in a any other environment. Follow the instructions in "Enabling Internet Addressing" in "System" in the *GroupWise 7 Administration Guide*, then return to this point.

### <span id="page-75-5"></span>**Verifying GWIA Object Properties**

During installation of the Internet Agent, the GWIA object should have been configured correctly. However, it can be helpful to verify certain cluster-specific information in order to familiarize yourself with the configuration of a clustered Internet Agent.

- ["Accessing GWIA Object Properties" on page 76](#page-75-1)
- ["Verifying the Reference to the Volume Resource" on page 76](#page-75-2)
- ["Verifying the Reference to the Virtual Server" on page 76](#page-75-3)
- ["Verifying Post Office Links" on page 76](#page-75-4)
- ["Forcing Use of the Internet Agent Secondary IP Address" on page 77](#page-76-0)

### <span id="page-75-1"></span>Accessing GWIA Object Properties

- **1** In ConsoleOne, browse to and select the Internet Agent domain in order to display its contents.
- **2** Right-click the GWIA object, then click *Properties*.
- **3** Continue with ["Verifying the Reference to the Volume Resource" on page 76.](#page-75-2)

### <span id="page-75-2"></span>Verifying the Reference to the Volume Resource

In the GWIA object properties pages:

- **1** Click *SMTP/MIME > Settings*.
- **2** Verify the contents of the *Hostname/DNS "A Record" Name* field.

It displays the hostname as currently configured in DNS. It should match the Volume Resource object name (*volume*\_SERVER) of the Internet Agent volume, not the name of a physical server in the cluster.

- **3** Make changes if necessary.
- **4** Continue with ["Verifying the Reference to the Virtual Server" on page 76.](#page-75-3)

#### <span id="page-75-3"></span>Verifying the Reference to the Virtual Server

In the GWIA object properties pages:

- **1** Click *Server Directories*.
- **2** Verify that the displayed directories match the virtual server name (*cluster*\_*volume\_*SERVER) associated with the Volume Resource object, not the name of a physical server in the cluster.
- **3** Make changes if necessary.
- **4** Continue with ["Verifying Post Office Links" on page 76.](#page-75-4)

#### <span id="page-75-4"></span>Verifying Post Office Links

In the GWIA object properties pages:

**1** Click *Post Office Links*.

- **2** Verify that the Access Mode column displays C/S (for client/server mode) for all post offices serviced by the Internet Agent.
- **3** Verify that the Links column displays the secondary IP addresses of the GroupWise volumes where post offices reside, not the IP addresses of any physical servers in the cluster.
- **4** Make changes if necessary.
- **5** Continue with ["Forcing Use of the Internet Agent Secondary IP Address" on page 77](#page-76-0).

#### <span id="page-76-0"></span>Forcing Use of the Internet Agent Secondary IP Address

If you want the Internet Agent to send outgoing messages on its secondary IP address, rather than using the default of its primary IP address:

- **1** Click *GroupWise > Network Address*.
- **2** In the *TCP/IP Address* field, provide the secondary IP address (under [Internet Agent Clustering](#page-79-1)  [Worksheet item 1\)](#page-79-1) for the Internet Agent to use for sending outgoing messages.
- **3** Click *SMTP/MIME*, then click *Settings*.
- **4** Select *Bind to TCIP/IP Address at Connection Time*.
- **5** Click *OK*.
- **6** Continue with ["Testing the Clustered Internet Agent" on page 77](#page-76-1).

## <span id="page-76-1"></span>**4.2.5 Testing the Clustered Internet Agent**

After you have configured the Internet Agent volume resource, you can test the load and unload scripts by bringing the Internet Agent volume online and taking it offline again.

**1** In ConsoleOne, select the Cluster object, then click *View > Cluster State*.

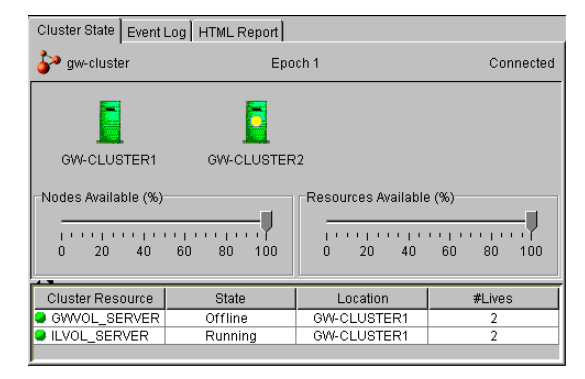

The new Internet Agent volume resource shows *Offline* in the *State* column.

**2** Click the new Internet Agent volume resource, then click *Online*.

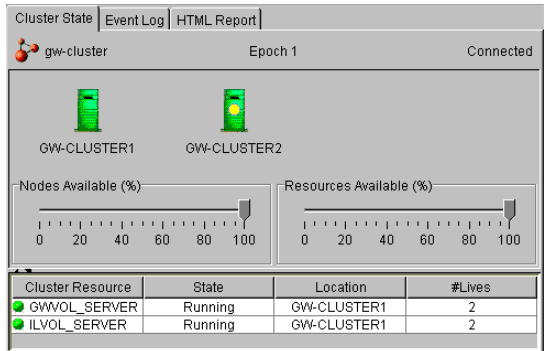

The *State* column for the volume resource now displays *Running*.

**3** Observe the server console where the Internet Agent and its MTA are loading to see that they start and run correctly.

If you are using protected memory, you can use the protection command at the server console prompt to list all the address spaces on the node and what NLM programs are running in each one.

**4** Click the new Internet Agent volume resource, then click *Offline*.

The *State* column for the volume resource returns to *Offline*.

**5** Observe the server console where the Internet Agent and its MTA are unloading to see that they shut down correctly.

If you are using protected memory, you can use the protection command again to make sure that the address space used by the Internet Agent and its MTA is no longer present.

**6** Repeat [Step 2](#page-54-0) whenever you are ready to bring the new Internet Agent volume resource online permanently.

On NetWare 6.*x*, these actions can also be performed from your Web browser. See ["Using](#page-56-0)  [Novell Remote Manager on NetWare 6.x" on page 57.](#page-56-0)

**7** Continue with [Section 4.3, "Managing the Internet Agent in a Cluster," on page 78.](#page-77-0)

## <span id="page-77-0"></span>**4.3 Managing the Internet Agent in a Cluster**

After you have installed the Internet Agent in a cluster, you should consider some long-term management issues.

- ["Updating GroupWise Objects with Cluster-Specific Descriptions" on page 78](#page-77-1)
- ["Knowing What to Expect in an Internet Agent Failover Situation" on page 79](#page-78-0)

## <span id="page-77-1"></span>**4.3.1 Updating GroupWise Objects with Cluster-Specific Descriptions**

After installing the Internet Agent in your clustered GroupWise system, while the cluster-specific information is fresh in your mind, you should record that cluster-specific information as part of the GroupWise objects in ConsoleOne so that you can easily refer to it later. Be sure to update the information recorded in the GroupWise objects if the configuration of your system changes.

• "Recording Cluster-Specific Information about the Internet Agent Domain and Its MTA" on [page 79](#page-78-1)

• ["Recording Cluster-Specific Information about the Internet Agent" on page 79](#page-78-2)

### <span id="page-78-1"></span>**Recording Cluster-Specific Information about the Internet Agent Domain and Its MTA**

To permanently record important cluster-specific information for the Internet Agent domain:

- **1** In ConsoleOne, browse to and right-click the Domain object, then click *Properties*.
- **2** In the *Description* field of the Internet Agent domain Identification page, provide a clusterspecific description of the Internet Agent domain, including the secondary IP address of its cluster-enabled volume and the cluster-unique port numbers used by its MTA.
- **3** Click *OK* to save the Internet Agent domain description.
- **4** Select the Internet Agent Domain object to display its contents.
- **5** Right-click the MTA object, then click *Properties*.
- **6** In the *Description* field of the MTA Identification page, record the secondary IP address of the cluster-enabled Internet Agent domain volume and the cluster-unique port numbers used by the **MTA**

This information appears on the MTA console, no matter which node in the cluster it is currently running on.

- **7** Click *OK* to save the MTA description.
- **8** Continue with ["Recording Cluster-Specific Information about the Internet Agent" on page 79.](#page-78-2)

### <span id="page-78-2"></span>**Recording Cluster-Specific Information about the Internet Agent**

With the contents of the Internet Agent domain still displayed:

- **1** Right-click the GWIA object, then click *Properties*.
- **2** Click *GroupWise*, then click *Identification*.
- **3** In the *Description* field, record the secondary IP address of the cluster-enabled Internet Agent domain volume and the cluster-unique port numbers used by the Internet Agent.

This information appears on the Internet Agent console, no matter which node in the cluster it is currently running on.

- **4** Click *OK* to save the Internet Agent information.
- **5** Continue with ["Knowing What to Expect in an Internet Agent Failover Situation" on page 79](#page-78-0).

## <span id="page-78-0"></span>**4.3.2 Knowing What to Expect in an Internet Agent Failover Situation**

The failover behavior of the MTA for the Internet Agent domain is the same as for an MTA in a regular domain. See ["Knowing What to Expect in MTA and POA Failover Situations" on page 60](#page-59-0).

Failover of the Internet Agent itself is more complex. The various clients (POP3, IMAP4, and LDAP) receive an error message that the node is not available. Most of the clients do not attempt to reconnect automatically, so the user must exit the client and restart it to reestablish the connection after the failover process is complete. Fortunately, the Internet Agent restarts quickly in its failover location so users can reconnect quickly.

As with the MTA and the POA, migration of the Internet Agent takes longer than failover. In fact, the Internet Agent can seem especially slow to shut down properly as it finishes its normal

processing and stops its threads. For a busy Internet Agent, you might need to wait several minutes for it to shut down properly.

## **4.4 Internet Agent Clustering Worksheet**

<span id="page-79-4"></span><span id="page-79-3"></span><span id="page-79-2"></span><span id="page-79-1"></span><span id="page-79-0"></span>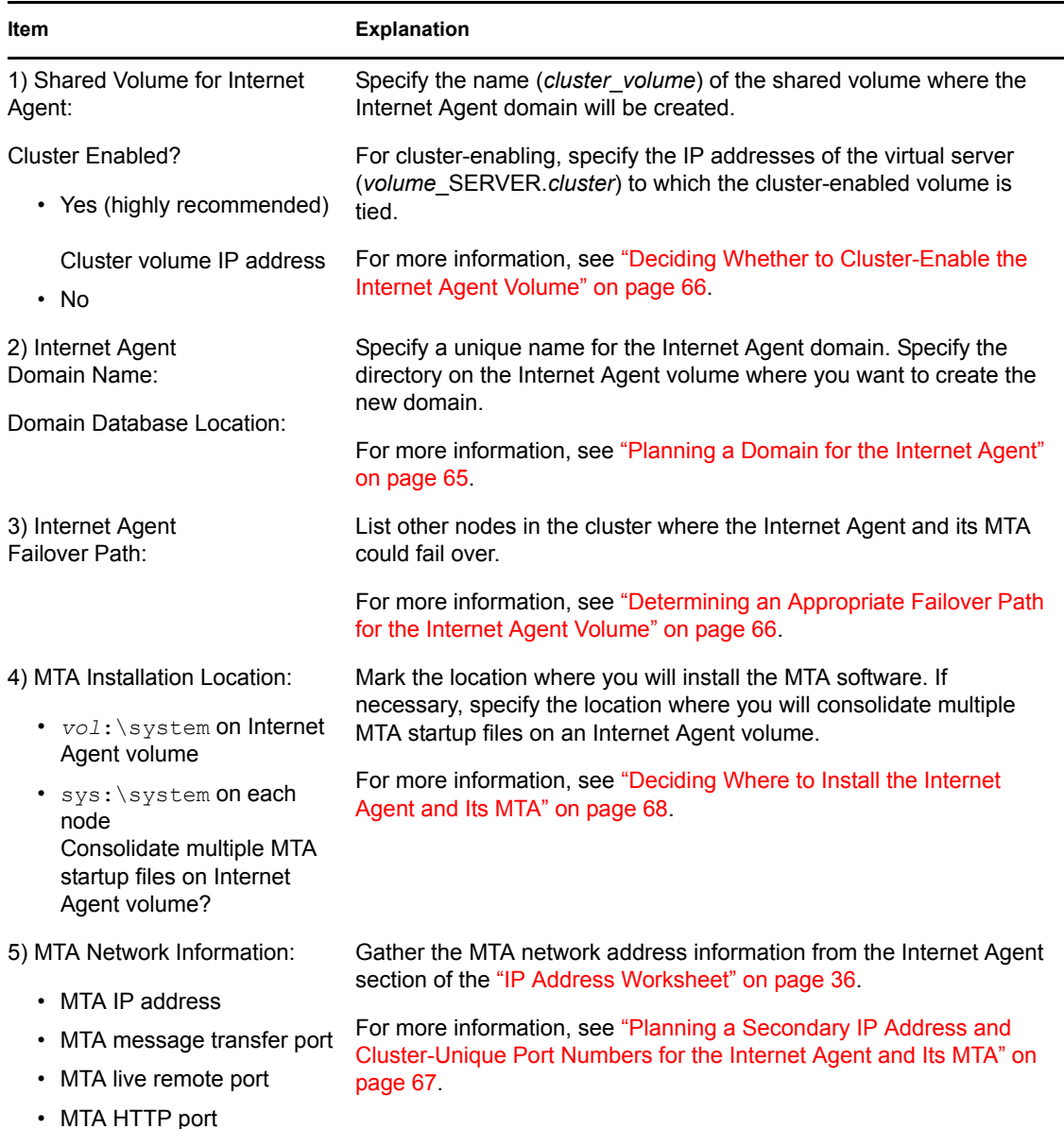

<span id="page-80-2"></span><span id="page-80-1"></span>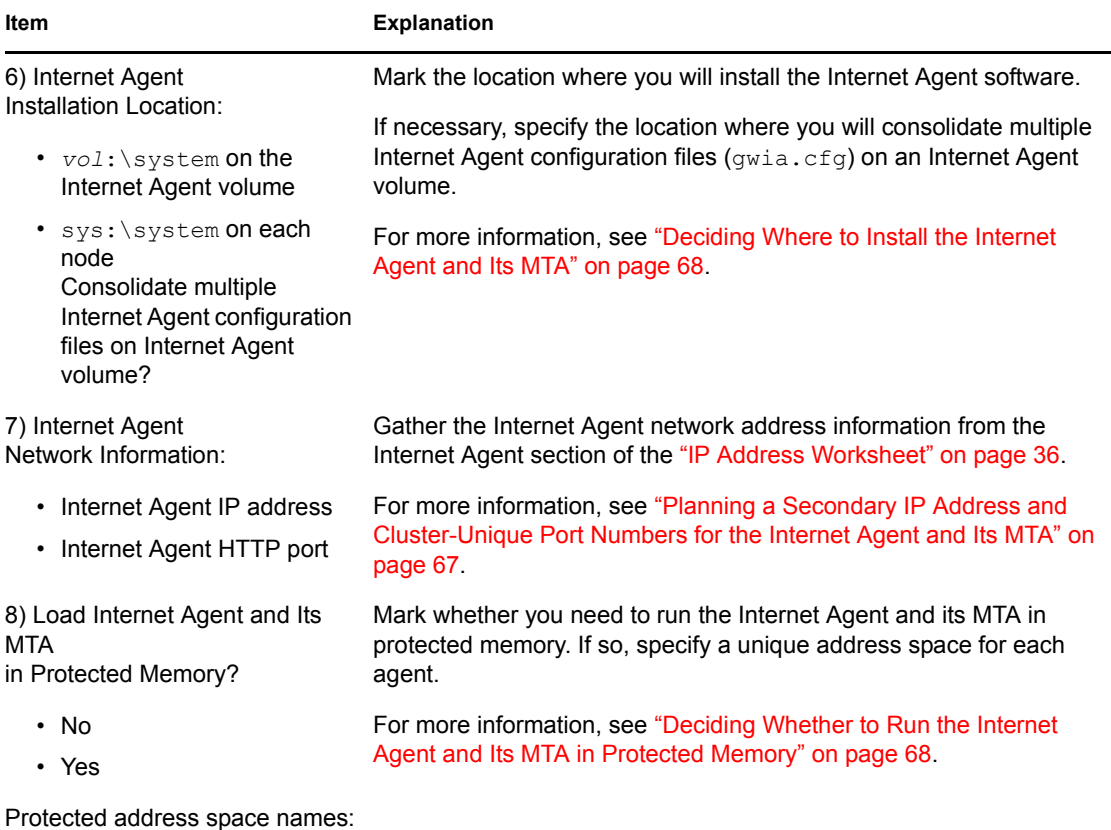

<span id="page-80-0"></span>• MTA:

• Internet Agent:

## **4.5 Internet Agent Quick Checklist**

 Plan the new clustered Internet Agent, including the new domain required to house the Internet Agent in a clustering environment.

See [Section 4.1, "Planning the Internet Agent in a Cluster," on page 65.](#page-64-1)

Make sure your firewall is configured to accommodate the Internet Agent.

See ["Preparing Your Firewall for the Internet Agent" on page 67](#page-66-1).

Cluster-enable the volume where the Internet Agent domain will reside.

See ["Cluster-Enabling a Shared Volume for Use with the WebAccess Agent" on page 89.](#page-88-0)

- □ Create the new Internet Agent domain. See ["Creating a Domain for the Internet Agent" on page 70.](#page-69-0)
- $\Box$  Set up the MTA for the new Internet Agent domain. See ["Installing the MTA for the Internet Agent Domain" on page 70](#page-69-1).
- **Install the Internet Agent.**

See ["Installing the Internet Agent Software in a Cluster" on page 70](#page-69-2).

- $\Box$  Modify the Internet Agent volume resource load script:
	- Remove the trustmig command
- Add the cvsbind add command (NetWare 5.1 only; optional)
- Add the search add command (optional)
- If you will *not* run the MTA and the Internet Agent in protected memory, add the set auto restart commands and the set developer option = off command
- Add the load commands for the MTA and the Internet Agent, separating them with a delay command
- If you *will* run the MTA and the Internet Agent in protected memory, add the address space parameter to the load commands and add a protection restart command for the address space

See ["Modifying the Volume Resource Load Script for the Internet Agent" on page 71.](#page-70-0)

- $\Box$  Modify the Internet Agent volume resource unload script:
	- Add the MTA and Internet Agent or address space unload command(s)
	- Add the cvsbind del command if you used the cvsbind add command in the load script (NetWare 5.1 only; optional)
	- Remove the trustmig command

See ["Modifying the Volume Resource Unload Script for the Internet Agent" on page 73](#page-72-0).

 $\Box$  Set up the Internet Agent volume failover path and policies.

See ["Setting the Failover Path and Policies for the Internet Agent" on page 75](#page-74-0).

Enable Internet Addressing for the clustered Internet Agent.

See ["Enabling Internet Addressing for Your Clustered GroupWise System" on page 76](#page-75-0).

- □ Double-check the cluster-specific GWIA object properties. See ["Verifying GWIA Object Properties" on page 76](#page-75-5).
- $\Box$  Test the clustered Internet Agent.

See ["Testing the Clustered Internet Agent" on page 77](#page-76-1).

 $\Box$  Record cluster-specific information in the properties pages of the GroupWise objects associated with the Internet Agent.

See ["Updating GroupWise Objects with Cluster-Specific Descriptions" on page 78.](#page-77-1)

# **Implementing WebAccess in a NetWare Cluster**

You should already have set up at least a basic GroupWise<sup>®</sup> system, as described in Chapter 2, ["Planning GroupWise in a NetWare Cluster," on page 19](#page-18-0) and [Chapter 3, "Setting Up a Domain and](#page-38-0)  [Post Office in a NetWare Cluster," on page 39.](#page-38-0) As part of this process, the ["System Clustering](#page-33-0)  [Worksheet" on page 34](#page-33-0) and the ["IP Address Worksheet" on page 36](#page-35-0) were filled out. If you do not have access to the filled-out worksheets, print the worksheets now and fill in the clustering and network address information as it currently exists on your system. You need this information as you implement WebAccess in a cluster.

- [Section 5.1, "Understanding the WebAccess Components," on page 83](#page-82-0)
- [Section 5.2, "Planning WebAccess in a Cluster," on page 83](#page-82-1)
- [Section 5.3, "Setting Up WebAccess in a Cluster," on page 88](#page-87-0)
- [Section 5.4, "Managing WebAccess in a Cluster," on page 97](#page-96-0)
- [Section 5.5, "WebAccess Clustering Worksheet," on page 99](#page-98-0)
- [Section 5.6, "WebAccess Quick Checklist," on page 101](#page-100-0)

## <span id="page-82-0"></span>**5.1 Understanding the WebAccess Components**

If you are not familiar with GroupWise WebAccess, review "GroupWise WebAccess Overview" in "Installing GroupWise WebAccess" in the *[GroupWise 7 Installation Guide](#page-0-0)*.

As you plan WebAccess in a clustering environment, you must keep in mind that you will plan and set up two WebAccess components:

- WebAccess Agent (qwinter.nlm) that will be associated with a GroupWise WebAccess domain
- WebAccess Application (a Java\* servlet) that will be added to your Web server (Netscape Enterprise Server for NetWare® required on NetWare 6)

## <span id="page-82-1"></span>**5.2 Planning WebAccess in a Cluster**

A main system configuration difference between a GroupWise system in a clustering environment and a GroupWise system in a regular environment is that you need to create a separate domain to house each GroupWise gateway, including the WebAccess Agent.

[Section 5.5, "WebAccess Clustering Worksheet," on page 99](#page-98-0) lists all the information you need as you set up the WebAccess Agent and the WebAccess Application in a clustering environment. You should print the worksheet and fill it out as you complete the tasks listed below:

- ["Setting Up the Netscape Enterprise Web Server for NetWare in a Cluster on NetWare 6" on](#page-83-0)  [page 84](#page-83-0)
- ["Planning a New Domain for the WebAccess Agent" on page 85](#page-84-0)
- ["Deciding Whether to Cluster-Enable the WebAccess Agent Volume" on page 85](#page-84-1)
- ["Determining an Appropriate Failover Path for the WebAccess Agent Volume" on page 85](#page-84-2)
- ["Planning a Secondary IP Address and Cluster-Unique Port Numbers for the WebAccess Agent](#page-85-0)  [and Its MTA" on page 86](#page-85-0)
- ["Deciding Where to Install the WebAccess Agent and Its MTA" on page 86](#page-85-1)
- ["Deciding Whether to Run the WebAccess Agent and Its MTA in Protected Memory" on](#page-85-2)  [page 86](#page-85-2)
- ["Planning the MTA Installation" on page 87](#page-86-0)
- ["Planning the WebAccess Installation" on page 87](#page-86-1)

**IMPORTANT:** NetWare 6.5 provides Apache and Tomcat instead of the Netscape Enterprise Web Server, which was provided on NetWare 6. However, NetWare 6.5 Support Packs currently cannot update an Apache/Tomcat installation that is located on cluster-enabled volume. Consequently, clustering WebAccess with Apache and Tomcat is not currently supported by Novell®. However, helpful instructions are available from Tay Kratzer at www.taykratzer.com.

## <span id="page-83-0"></span>**5.2.1 Setting Up the Netscape Enterprise Web Server for NetWare in a Cluster on NetWare 6**

Although several Web servers are supported for use with GroupWise WebAccess in a non-clustered environment, only the Netscape Enterprise Server for NetWare is supported in a clustering environment because it is the only currently supported Web server that runs on NetWare 6. In preparation for installing WebAccess in your clustered GroupWise system, install and set up the Netscape Enterprise Server for NetWare, following the instructions in "Configuring NetWare Enterprise Web Server with Novell Cluster Services" in *NetWare Cluster Services Resource Configuration Guide*.

As you set up the Netscape Enterprise Server, record the following key configuration information on the WebAccess Clustering Worksheet:

#### **WEBACCESS CLUSTERING WORKSHEET**

Under [Item 10: Physical Web Servers,](#page-99-0) list the physical NetWare servers where you are installing the Netscape Enterprise Server software.

Under [Item 11: Netscape Enterprise Server IP Address,](#page-79-1) record the secondary IP address of the Netscape Enterprise Server cluster resource that you create.

Under [Item 12: Netscape Enterprise Server Mode](#page-99-1), mark whether you have configured the Netscape Enterprise Server to run in active/active or active/passive mode. In active/active mode, the Netscape Enterprise Server runs on multiple nodes simultaneously; this is the recommended mode.

Under [Item 13: Netscape Enterprise Server Failover Path,](#page-99-2) list the nodes in the cluster where you want the Netscape Enterprise Server cluster resource to fail over.

Under [Item 14: Hardware Virtual Server Information,](#page-99-3) record the dedicated IP address for the Web site and the document root directory.

The Netscape Enterprise Server for NetWare does not depend on the functionality of cluster-enabled volumes the way GroupWise does. Because the WebAccess Application will be installed to a subdirectory of the Netscape Enterprise Server installation directory (sys:\novonyx\suitespot\docs\com\novell\webaccess), the WebAccess

Application cannot be installed on a cluster-enabled volume. Instead, you install it to the sys: volume on each node where the Netscape Enterprise Server has been installed.

## <span id="page-84-0"></span>**5.2.2 Planning a New Domain for the WebAccess Agent**

The considerations involved in planning a domain for the WebAccess Agent are much the same as planning any other domain. In preparation, review "Planning a New Domain", then print and fill out the "Domain Worksheet" in "Domains" in the *GroupWise 7 Administration Guide*.

Keep in mind the following cluster-specific details:

- When you specify the location for the domain directory on the Domain Worksheet, include the shared volume where you want the domain directory to reside.
- Do not concern yourself with the GroupWise agent information on the Domain Worksheet. You can stop with item 10. You will plan the MTA installation later.

When you have completed the Domain Worksheet, transfer the key information from the Domain Worksheet to the WebAccess Clustering Worksheet.

#### **WEBACCESS CLUSTERING WORKSHEET**

Under [Item 1: Shared Volume for WebAccess Agent](#page-79-1), transfer the domain location from the Domain Worksheet to the WebAccess Clustering Worksheet.

Under [Item 2: WebAccess Agent Domain Name](#page-79-2), transfer the domain name and database directory from the Domain Worksheet to the WebAccess Clustering Worksheet.

## <span id="page-84-1"></span>**5.2.3 Deciding Whether to Cluster-Enable the WebAccess Agent Volume**

You should plan to cluster-enable the shared volume where the WebAccess Agent domain will reside. For a review of the benefits of cluster-enabling volumes, see [Section 2.6, "Deciding Whether](#page-22-0)  [to Cluster-Enable the Shared Volumes Used by GroupWise," on page 23](#page-22-0), which describes the issues in the context of planning MTA and POA installations.

#### **WEBACCESS CLUSTERING WORKSHEET**

Under [Item 1: Shared Volume for WebAccess Agent](#page-79-1), mark *Yes* under *Cluster Enabled?*.

Cluster-enabling relies on successful short name resolution throughout your system. Review [Section](#page-24-0)  [2.7, "Ensuring Successful Name Resolution for GroupWise Volumes," on page 25,](#page-24-0) which describes the issues in the context of planning MTA and POA installations.

## <span id="page-84-2"></span>**5.2.4 Determining an Appropriate Failover Path for the WebAccess Agent Volume**

As with the MTA and the POA, you need to decide which nodes in the cluster are appropriate locations where the WebAccess Agent volume could fail over. For a review of failover paths, see ["Determining Appropriate Failover Paths for the Agents" on page 29](#page-28-0), which describes the issues in the context of planning MTA and POA installations.

#### **WEBACCESS CLUSTERING WORKSHEET**

Under [Item 4: WebAccess Agent Failover Path,](#page-79-0) list the nodes that you want to have in the WebAccess Agent volume failover path.

## <span id="page-85-0"></span>**5.2.5 Planning a Secondary IP Address and Cluster-Unique Port Numbers for the WebAccess Agent and Its MTA**

As with the MTA and the POA, the WebAccess Agent needs a secondary IP address and clusterunique port numbers. As part of planning to install the MTA and POA, you should already have determined the secondary IP address and cluster-unique port numbers for the WebAccess Agent and its MTA as you filled out the ["IP Address Worksheet" on page 36](#page-35-0). If you do not have a filled-out copy of this worksheet for your system, print it now and fill in current system information.

#### **WEBACCESS CLUSTERING WORKSHEET**

Under [Item 6: MTA Network Information](#page-79-3), transfer the MTA secondary IP address and cluster-unique port numbers from the WebAccess section the IP Address Worksheet to the WebAccess Clustering Worksheet.

Under [Item 1: Shared Volume for WebAccess Agent](#page-98-1), copy the MTA secondary IP address under Cluster Volume IP Address as well, because they are the same.

Under [Item 8: WebAccess Agent Network Information](#page-80-1), transfer the WebAccess Agent secondary IP address (the same as for its MTA) and the cluster-unique WebAccess Agent port number from the WebAccess section of the IP Address Worksheet to the WebAccess Clustering Worksheet.

## <span id="page-85-1"></span>**5.2.6 Deciding Where to Install the WebAccess Agent and Its MTA**

As with the MTA and the POA, you can choose to install the WebAccess Agent and its MTA to the sys:\system directory of each node or to a *vol*:\system directory on the WebAccess Agent volume. For a discussion of these alternatives, see ["Deciding Where to Install the Agent Software"](#page-29-0)  [on page 30,](#page-29-0) which describes the issues in the context of planning MTA and POA installations. If you only have one WebAccess Agent for your GroupWise system with several nodes in its failover path, it is an easy choice.

#### **WEBACCESS CLUSTERING WORKSHEET**

Under [Item 5: MTA Installation Location](#page-79-4) and [Item 7: WebAccess Agent Installation Location](#page-80-2), mark whether you will install the WebAccess Agent and its MTA to  $sys: \system$  on each node in the cluster or to a  $vol: \succ$ system directory on the WebAccess Agent volume. Also specify where the MTA startup file will be stored.

## <span id="page-85-2"></span>**5.2.7 Deciding Whether to Run the WebAccess Agent and Its MTA in Protected Memory**

As with the MTA and the POA, you can choose whether to run the WebAccess Agent in protected memory. For a review of the benefits of protected memory, see ["Deciding Whether to Run the](#page-31-0) 

[Agents in Protected Memory" on page 32,](#page-31-0) which describes the issues in the context of planning MTA and POA installations.

You might think that protected memory is not necessary if you have only one WebAccess Agent for your GroupWise system because it could never fail over to a node where another WebAccess Agent was running. However, because the WebAccess Agent in a cluster is installed into its own domain with its own MTA, this MTA could fail over to a node where another MTA was already running. Therefore, it is safest to load the WebAccess Agent and its MTA into protected memory. Load each agent into its own memory space and mark each memory space as restartable.

#### **WEBACCESS CLUSTERING WORKSHEET**

Under [Item 8: Load WebAccess Agent and Its MTA in Protected Memory?,](#page-99-4) mark whether you need to run the WebAccess Agent and its MTA in protected memory. If you do, provide a protected memory address space name for each agent.

## <span id="page-86-0"></span>**5.2.8 Planning the MTA Installation**

Follow the instructions in ["Planning the NetWare Agent Installation" on page 33](#page-32-0), then return to this point. After you follow the instructions, you will have a filled-out NetWare Agent Worksheet to use when you install the MTA.

**IMPORTANT:** Do not install the NetWare MTA until you are instructed to do so in Section 5.3, ["Setting Up WebAccess in a Cluster," on page 88.](#page-87-0)

## <span id="page-86-1"></span>**5.2.9 Planning the WebAccess Installation**

Aside from the cluster-specific issues discussed in the preceding sections, the considerations involved in planning to install WebAccess are the same in a clustering environment as for any other environment. Review "Planning GroupWise WebAccess", then print and fill out the "GroupWise WebAccess Installation Worksheet" in "Installing GroupWise WebAccess" in the *[GroupWise 7](#page-0-0)  [Installation Guide](#page-0-0)*. When you set up WebAccess in a cluster, you install the WebAccess Agent and the WebAccess Application in two separate steps:

- ["Planning the WebAccess Agent Installation" on page 87](#page-86-2)
- ["Planning the WebAccess Application Installation" on page 88](#page-87-1)

**IMPORTANT:** Do not install the WebAccess software until you are instructed to do so in [Section](#page-87-0)  [5.3, "Setting Up WebAccess in a Cluster," on page 88](#page-87-0).

#### <span id="page-86-2"></span>**Planning the WebAccess Agent Installation**

For the WebAccess Agent, fill out items 2 through 12 on the GroupWise WebAccess Installation Worksheet, taking into account the following cluster-specific issues:

#### **WEBACCESS INSTALLATION WORKSHEET**

Under Item 2: Installation Directory, take into account your decision recorded on the WebAccess Clustering Worksheet [\(Item 7: WebAccess Agent Installation Location](#page-80-2)).

Under Item 3: Server Address, transfer the IP address and port number from the WebAccess Clustering Worksheet [\(Item 8: WebAccess Agent Network Information](#page-80-1)) filled out in ["Planning a](#page-85-0)  [Secondary IP Address and Cluster-Unique Port Numbers for the WebAccess Agent and Its MTA" on](#page-85-0)  [page 86](#page-85-0).

Under Item 4: Enable Clustering Support?, mark *Yes*. This causes the WebAccess Installation program to customize the WebAccess files for clustering.

Under Item 5: Domain Directory Path, transfer the domain directory from the Domain Worksheet you filled out in ["Planning a New Domain for the WebAccess Agent" on page 85.](#page-84-0)

#### <span id="page-87-1"></span>**Planning the WebAccess Application Installation**

For the WebAccess Application, fill out items 13 through 19 on the GroupWise WebAccess Installation Worksheet, taking into account the following cluster-specific issues:

#### **WEBACCESS INSTALLATION WORKSHEET**

Under Item 13: Web Server Type and Root Directory, mark *Netscape Enterprise Server for NetWare* if you are using NetWare 6. No other Web server is currently supported for use with GroupWise and Novell Cluster Services<sup>TM</sup>. The Web server root directory will be sys: \novonyx\suitespot.

Under Item 16: Novell Root Directory, do not choose a location on a cluster-enabled volume if you are running the Netscape Enterprise Server in active/active mode; it must be a directory on the  $sys:$ volume of the server. If you are using active/passive mode, you can choose a location on a clusterenabled volume. Just make sure that the Volume Resource load script mounts the volume before starting the Netscape Enterprise Server.

## <span id="page-87-0"></span>**5.3 Setting Up WebAccess in a Cluster**

You should already have reviewed [Section 5.2, "Planning WebAccess in a Cluster," on page 83](#page-82-1) and filled out the [Section 5.5, "WebAccess Clustering Worksheet," on page 99.](#page-98-0) You are now ready to complete the following tasks to set up the WebAccess Agent in a clustering environment:

- ["Cluster-Enabling a Shared Volume for Use with the WebAccess Agent" on page 89](#page-88-0)
- ["Creating a Domain for the WebAccess Agent" on page 89](#page-88-1)
- ["Installing the MTA for the WebAccess Agent Domain" on page 89](#page-88-2)
- ["Installing and Configuring the WebAccess Agent in a Cluster" on page 89](#page-88-3)
- ["Installing and Configuring the WebAccess Application in a Cluster" on page 95](#page-94-0)
- ["Testing Your Clustered WebAccess Installation" on page 96](#page-95-0)
- [Section 5.4, "Managing WebAccess in a Cluster," on page 97](#page-96-0)

**IMPORTANT:** NetWare 6.5 provides Apache and Tomcat instead of the Netscape Enterprise Web Server, which was provided on NetWare 6. However, NetWare 6.5 Support Packs currently cannot update an Apache/Tomcat installation that is located on cluster-enabled volume. Consequently,

clustering WebAccess with Apache and Tomcat is not currently supported by Novell. However, helpful instructions are available from Tay Kratzer at www.taykratzer.com.

## <span id="page-88-0"></span>**5.3.1 Cluster-Enabling a Shared Volume for Use with the WebAccess Agent**

**1** Complete the cluster-enabling steps in the applicable section of cluster documentation for your version of NetWare, as listed in [Chapter 1, "Introduction to GroupWise 7 and Novell Cluster](#page-16-0)  [Services on NetWare," on page 17](#page-16-0).

The WebAccess Clustering Worksheet provides the volume to cluster-enable, the clusterenabled volume IP address, and the failover path for the WebAccess volume.

For a review of the new Novell eDirectory™ objects that are created when you cluster-enable a shared volume, see [Section 2.6, "Deciding Whether to Cluster-Enable the Shared Volumes](#page-22-0)  [Used by GroupWise," on page 23](#page-22-0).

If you have installed the latest version of  $\text{ConsoleOne}^{\circledR}$  and the Novell Cluster Services snapin, you can rename the cluster-related objects in case your DNS name server cannot resolve object names that include the underscore (\_) character.

- **2** To ensure successful short name resolution, add entries for the WebAccess Agent virtual server to support your preferred methods of short name resolution, as described in ["Configuring Short](#page-39-0)  [Name Resolution" on page 40.](#page-39-0)
- **3** Continue with ["Creating a Domain for the WebAccess Agent" on page 89](#page-88-1).

## <span id="page-88-1"></span>**5.3.2 Creating a Domain for the WebAccess Agent**

The WebAccess Agent domain will be a secondary domain. To create it, follow the instructions in [Section 3.3, "Creating a New Secondary Domain in a Cluster," on page 44](#page-43-0), taking your information from the WebAccess Clustering Worksheet, rather than the System Clustering Worksheet, then return to this point.

Do not create any post offices in the WebAccess Agent domain.

Continue with ["Installing the MTA for the WebAccess Agent Domain" on page 89](#page-88-2).

## <span id="page-88-2"></span>**5.3.3 Installing the MTA for the WebAccess Agent Domain**

The MTA for the WebAccess Agent domain can be installed just like any other MTA in your clustered GroupWise system. Follow the instructions in ["Installing the Agent Software in a Cluster"](#page-46-0)  [on page 47](#page-46-0), then return to this point.

You do not need to edit the MTA startup file. You do not need to modify the Volume Resource properties until after you have installed the WebAccess Agent.

Continue with ["Installing and Configuring the WebAccess Agent in a Cluster" on page 89.](#page-88-3)

## <span id="page-88-3"></span>**5.3.4 Installing and Configuring the WebAccess Agent in a Cluster**

After you have created a domain for the WebAccess Agent and installed the MTA for that domain, you are ready to install and configure the WebAccess Agent.

- ["Installing the WebAccess Agent Software in a Cluster" on page 90](#page-89-0)
- ["Configuring the WebAccess Agent Volume Resource to Load and Unload the WebAccess](#page-90-0)  [Agent and Its MTA" on page 91](#page-90-0)

#### <span id="page-89-0"></span>**Installing the WebAccess Agent Software in a Cluster**

The WebAccess Agent is the component of your WebAccess installation that accesses post offices and libraries to retrieve information for WebAccess client users.

<span id="page-89-1"></span>**1** Map a drive to the WebAccess Agent volume ([WebAccess Clustering Worksheet item 1](#page-79-1)) where the WebAccess domain is located.

The WebAccess Agent volume name will be *cluster*\_*volume*. For assistance with mapping a drive to a cluster-enabled volume, see ["Configuring Short Name Resolution" on page 40](#page-39-0).

**2** If you selected *vol*:\system on WebAccess Agent volume as the WebAccess Agent installation location [\(WebAccess Clustering Worksheet item 7\)](#page-80-2), create the *vol*:\system directory on the WebAccess Agent volume accessed in [Step 1](#page-46-1).

or

if you selected sys:\system on each node, decide which node you will install the WebAccess agent to first, then map a drive to its  $sys$ : \system directory.

- <span id="page-89-2"></span>**3** Start the WebAccess Installation program and install the NetWare WebAccess Agent, following Step 1 through Step 5 provided in "Installing the WebAccess Agent" in "Installing GroupWise WebAccess" in the *[GroupWise 7 Installation Guide](#page-0-0)*. Keep in mind the following clusterspecific details:
	- In the Components dialog box, select only *GroupWise WebAccess Agent*.

Do not install the WebAccess Application at this time.

- Use items 2 through 12 on the GroupWise WebAccess Installation Worksheet that you filled out in ["Planning the WebAccess Installation" on page 87](#page-86-1) to fill in the fields during the WebAccess Agent installation process.
- In the Network Address dialog box, select *Configure GroupWise Agents for Clustering*.
- In the Installation Path dialog box, be sure to browse through the drive you mapped to the location you chose in [Step 2](#page-46-2) above.
- In the Gateway Directory dialog box, be sure to browse to the domain directory through the drive you mapped in [Step 1](#page-89-1) above.
- In the Start Applications dialog box, deselect *Start the GroupWise WebAccess Agent*.
- The WebAccess Installation program creates the strtweb.ncf and stopweb.ncf files, which include the load and unload commands for the WebAccess Agent. You use this information later when you create the load and unload scripts for the WebAccess Volume Resource object.
- **4** If you need to install the WebAccess Agent to sys: \system on multiple nodes in the cluster, repeat [Step 4,](#page-46-3) mapping new drives as needed.
- **5** Make sure you have completed all the WebAccess Agent tasks described in "NetWare and Windows: Setting Up GroupWise WebAccess" in "Installing GroupWise WebAccess" in the *[GroupWise 7 Installation Guide](#page-0-0)*, but do not start the WebAccess Agent at this time.
- **6** Continue with ["Configuring the WebAccess Agent Volume Resource to Load and Unload the](#page-90-0)  [WebAccess Agent and Its MTA" on page 91](#page-90-0).

### <span id="page-90-0"></span>**Configuring the WebAccess Agent Volume Resource to Load and Unload the WebAccess Agent and Its MTA**

The properties of the Volume Resource object define how the WebAccess Agent volume functions within the cluster, how NLMTM programs are loaded and unloaded, and how failover and failback situations are handled. Complete the following tasks for the WebAccess Agent volume:

- ["Modifying the Volume Resource Load Script for the WebAccess Agent" on page 91](#page-90-1)
- ["Modifying the Volume Resource Unload Script for the WebAccess Agent" on page 93](#page-92-0)
- ["Setting the Failover Path and Policies for the WebAccess Agent" on page 94](#page-93-0)

#### <span id="page-90-1"></span>Modifying the Volume Resource Load Script for the WebAccess Agent

The volume resource load script executes whenever the WebAccess Agent volume comes online.

To set up the load script:

**1** In ConsoleOne<sup>®</sup>, browse to and select the Cluster object.

If necessary, click *View > Console View* to display its contents.

**2** Right-click the Volume Resource object (*volume*\_SERVER), then click *Properties > Load* to display the default volume resource load script for the WebAccess Agent volume.

The next step assumes that this is the first time you have edited the load script. If other GroupWise agents are already running from this volume, some of the modifications have already been made.

- **3** Make the following changes to the default load script:
	- Remove the trustmig command. It is not necessary to migrate trustees for the WebAccess Agent volume. Removing this line helps the load script to execute faster.
	- On NetWare 5.1, if you are using SLP as a short name resolution method, as described in ["Configuring Short Name Resolution" on page 40,](#page-39-0) add the cvsbind add command for the WebAccess Agent volume to the load script.

```
cvsbind add cluster_volume_SERVER IP_address
```
• If you selected  $vol:$  system on WebAccess Agent volume as the installation location [\(WebAccess Clustering Worksheet items 5 and 7\)](#page-79-4), add a search add command to add the new *vol*:\system directory to the server search path.

search add *volume*:\system

- If you selected sys: \system on each node as the installation location (WebAccess [Clustering Worksheet items 5 and 7\)](#page-79-4) but you are storing the MTA startup file on the WebAccess Agent volume, add that location to the server search path.
- If you selected *No* under *Load WebAccess Agent and Its MTA in Protected Memory?* [\(WebAccess Clustering Worksheet item 9](#page-99-4)), add the following abend recovery options:

```
set auto restart after abend = 2
set auto restart after abend delay time = 0
set auto restart down timeout = 60set developer option = off
```
These settings provide the best possible handling of GroupWise databases in the event that an abend should occur within the cluster.

• Transfer the MTA load command from the grpwise.ncf file located in the *vol*:\system directory into the load script. Use Ctrl+C and Ctrl+V to copy and paste text into the load script page. Then delete or rename the grpwise.ncf file to avoid future confusion.

load *volume*:\system\gwmta.nlm @*domain*.mta

• Add a delay so that the MTA is fully loaded before the WebAccess Agent starts to load:

load delay delay 10

The length of the delay varies from system to system; ten seconds is a good starting place.

• Transfer the WebAccess Agent load command from the strtweb.ncf file located in the  $vol$ : \system directory into the load script. Use Ctrl+C and Ctrl+V to copy and paste text into the load script page.

```
load volume:\system\gwinter.nlm 
  /ph=volume:\domain\wpgate\webac70a
  /user=username /PASSWORD=password
```
• If you selected *Yes* under *Load WebAccess Agent and Its MTA in Protected Memory?* [\(WebAccess Clustering Worksheet item 9](#page-99-4)), add the address space parameter to the load commands to specify the protected address space where the WebAccess Agent and its MTA will run. Add a protection restart command for the address space name.

```
Load address space=addr_space_name
    volume:\system\gwmta.nlm @domain.mta
load address space=addr_space_name
    volume:\system\gwinter.nlm 
    /ph=volume:\domain\wpgate\webac70a
     /user=username /password=password
protection restart addr_space_name
```
The result would look similar to the following example:

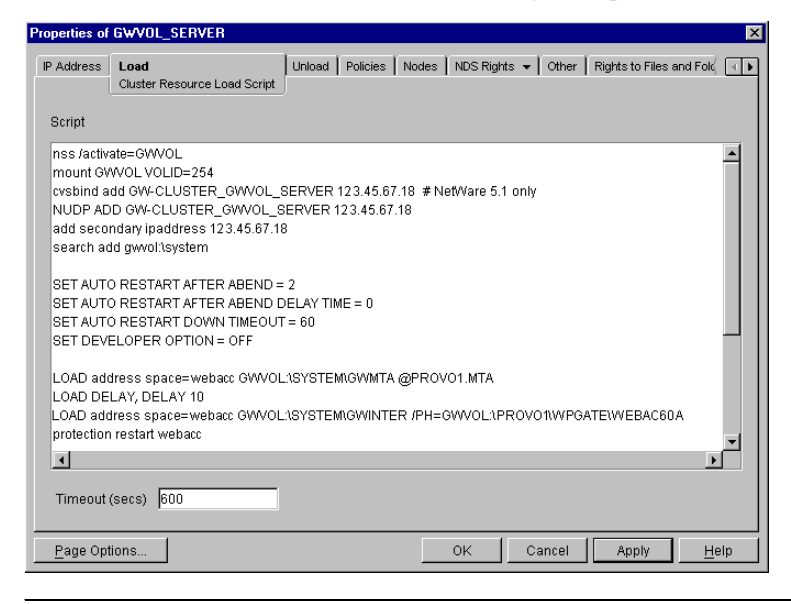

**NOTE:** The set commands are needed only when the MTA and the WebAccess Agent are not running in protected memory. The address space parameters are needed in the load commands only when the MTA and the WebAccess Agent are running in protected memory.

- **4** Click *Apply* to save the load script.
- **5** If necessary, click *OK* to confirm that you must offline and then online the volume resource in order for the changes to take effect.
- **6** Continue with "Modifying the Volume Resource Unload Script for the WebAccess Agent" on [page 93.](#page-92-0)

#### <span id="page-92-0"></span>Modifying the Volume Resource Unload Script for the WebAccess Agent

The volume resource unload script executes whenever the WebAccess Agent volume goes offline. Programs should be unloaded in the reverse order of how they were loaded. This ensures that supporting programs are not unloaded before programs that rely on them in order to function properly.

To set up the unload script:

**1** In ConsoleOne, in the properties pages for the Volume Resource object (*volume*\_SERVER), click *Unload* to display the default volume resource unload script.

The next step assumes that this is the first time you have edited the unload script. If other GroupWise agents are already running from this volume, some of the modifications have already been made.

- **2** Make the following changes to the default unload script:
	- If you selected *Yes* under *Load WebAccess Agent and Its MTA in Protected Memory?* [\(WebAccess Clustering Worksheet item 9](#page-99-4)), add an unload address space command and an unload kill address space command to ensure that the address space is completely cleaned up.

unload address space=*addr\_space\_name* unload kill address space=*addr\_space\_name*

If your system seems to be trying to kill the address space before the WebAccess Agent and its MTA have been completely unloaded, resulting in the agents hanging in the unloading state, set a delay of several seconds before issuing the unload kill address space command to allow the WebAccess Agent and its MTA adequate time to unload completely. The length of the delay varies from system to system; ten seconds is a good starting place.

```
unload address space=addr_space_name
delay 10
unload kill address space=addr_space_name
```
• If you selected *No* under *Load WebAccess Agent and Its MTA in Protected Memory?* [\(WebAccess Clustering Worksheet items 9\)](#page-99-4), create an unload command parallel to each load command that you placed in the load script.

```
unload volume:\system\gwinter.nlm
unload volume:\system\gwmta.nlm
```
• On NetWare 5.1, if you are using SLP as a short name resolution method, add the cvsbind del command for the WebAccess Agent volume to the unload script.

cvsbind del *cluster*\_*volume*\_SERVER *ip\_address*

• Remove the trustmig command just like you did in the load script.

The result would look similar to the following example:

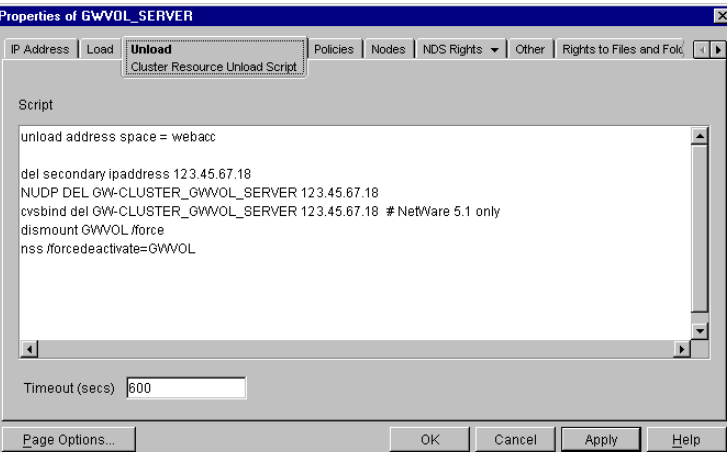

- Click *Apply* to save the unload script.
- If necessary, click *OK* to confirm that you must offline and then online the volume resource in order for the changes to take effect.
- Continue with ["Setting the Failover Path and Policies for the WebAccess Agent" on page 94](#page-93-0).

### <span id="page-93-0"></span>Setting the Failover Path and Policies for the WebAccess Agent

To modify the failover path and policies for the WebAccess Agent volume resource:

 In ConsoleOne, in the properties pages for the Volume Resource object (*volume*\_SERVER), click *Nodes* to display the default failover path for the WebAccess Agent volume resource.

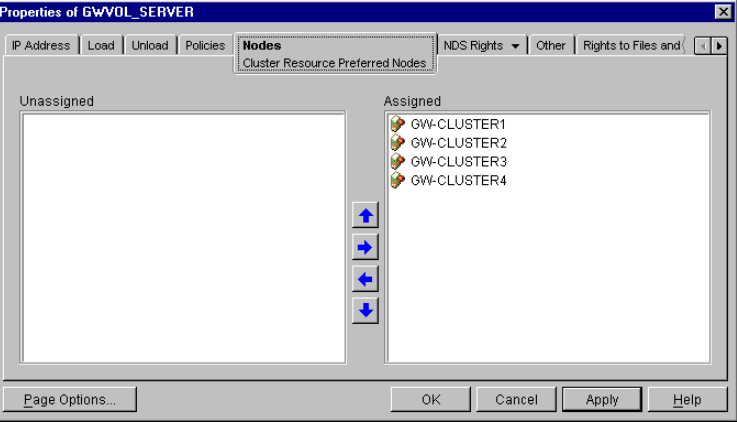

- Arrange the nodes in the cluster into the desired failover path for the WebAccess Agent volume [\(WebAccess Clustering Worksheet item 4](#page-79-0)).
- Click *Apply* to save the failover path.
- Click *Policies* to display the default start, failover, and failback policies.

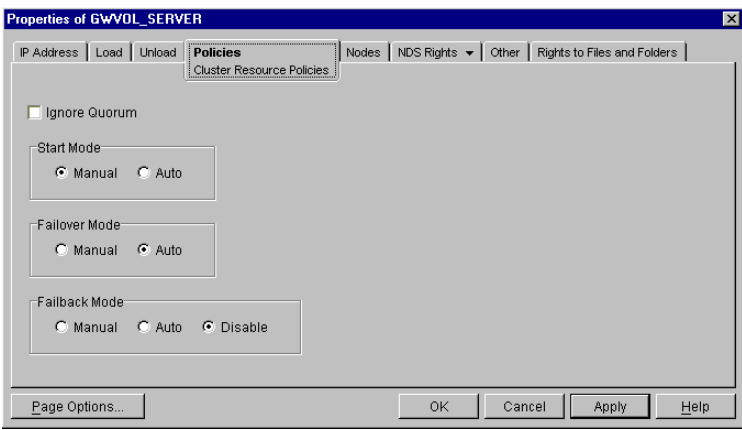

The default policy settings are often appropriate. By default, a volume resource:

- Fails over automatically if the node it is running on fails
- Starts automatically on the next node in its failover path
- Continues running at its failover location, even after its most preferred node is again available

If you are considering changing these defaults, see the section about failover and failback mode modes in the clustering documentation for your version of NetWare, as listed in [Chapter 1,](#page-16-0)  ["Introduction to GroupWise 7 and Novell Cluster Services on NetWare," on page 17.](#page-16-0)

- **5** Click *OK* when you are finished editing the WebAccess Agent volume resource properties.
- **6** Continue with ["Installing and Configuring the WebAccess Application in a Cluster" on](#page-94-0)  [page 95.](#page-94-0)

## <span id="page-94-0"></span>**5.3.5 Installing and Configuring the WebAccess Application in a Cluster**

Recall that the WebAccess Agent is the component of your WebAccess installation that accesses post offices and libraries to retrieve information for WebAccess client users. The WebAccess Application provides the link between the WebAccess Agent and the WebAccess clients' Web browsers.

To install the WebAccess Application:

<span id="page-94-1"></span>**1** Map a drive to the WebAccess Agent volume ([WebAccess Clustering Worksheet item 1](#page-79-1)) where the WebAccess domain is located.

The WebAccess Agent volume name will be *cluster*\_*volume*. For assistance with mapping a drive to a cluster-enabled volume, see ["Configuring Short Name Resolution" on page 40](#page-39-0).

- <span id="page-94-2"></span>**2** Map a drive to sys: \system on the first node where you want to install the WebAccess Application ([WebAccess Clustering Worksheet item 10](#page-99-0)).
- **3** If the node where you are going to install the WebAccess Application is currently running any applications that rely on Java or on the Netscape Enterprise Server, migrate those applications to another node in the cluster. If any GroupWise agents are running on the node, migrate the agents. For assistance with migrating resources, see "Migrate Resources" in "Installation and Setup" in *NetWare Cluster Services Overview and Installation*.
- **4** Manually stop the Netscape Enterprise Server and unload Java.

nvxwebdn unload java

If the WebAccess Installation program detects that the Netscape Enterprise Server and Java are still running, it attempts to stop them for you. However, the Installation program is not always successful, so performing this step manually is recommended.

- **5** Start the WebAccess Installation program as you did when you installed the WebAccess Agent [\(Step 3 on page 90\)](#page-89-2). Keep in mind the following cluster-specific details:
	- In the Components dialog box, select only *GroupWise WebAccess Application*.
	- Use items 13 through 19 on the GroupWise WebAccess Installation Worksheet that you filled out in ["Planning the WebAccess Installation" on page 87](#page-86-1) to fill in the fields during the WebAccess Application installation process.
	- In the Gateway Directory dialog box, be sure to browse to the WebAccess gateway directory (*domain*\wpgate\webac70a) through the drive you mapped in [Step 1](#page-94-1) above.
	- In the Web Server Information dialog box, be sure to browse to the Web server root directory (sys: \novonyx\suitespot) through the drive you mapped in [Step 2](#page-94-2) above.
	- In the Start Applications dialog box, deselect *Restart Web Server*.
- **6** Make sure you have completed all the WebAccess Application tasks described in "NetWare and Windows: Setting Up GroupWise WebAccess" in "Installing GroupWise WebAccess" in the *[GroupWise 7 Installation Guide](#page-0-0)*.
- **7** Copy the sys: \novonyx\suitespot\docs\com directory from the node where you just installed the WebAccess Application to the document root directory of the hardware virtual server ([WebAccess Clustering Worksheet item 13\)](#page-99-3).
- **8** At the server console, manually restart Java and the Netscape Enterprise Server.

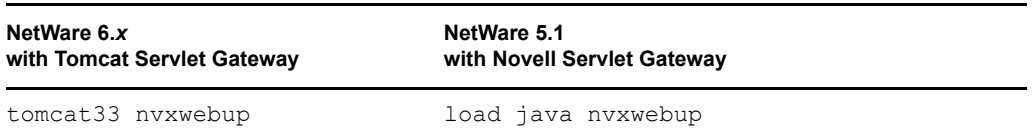

- <span id="page-95-1"></span>**9** In the Cluster State View in ConsoleOne, offline and then online the Netscape Enterprise Server cluster resource, as well as any other Web server cluster resources that run on the node to reestablish their secondary IP addresses.
- **10** Repeat [Step 2](#page-94-2) through [Step 9](#page-95-1) for each node in the WebAccess Application failover path [\(WebAccess Clustering Worksheet item 13](#page-99-2)).
- **11** Continue with ["Testing Your Clustered WebAccess Installation" on page 96](#page-95-0).

## <span id="page-95-0"></span>**5.3.6 Testing Your Clustered WebAccess Installation**

Remember that the WebAccess Agent volume resource and the Netscape Enterprise Server cluster resource are separate resources that could fail over to different nodes at different times.

To thoroughly test your WebAccess installation:

**1** Make sure the initial combination of WebAccess Agent volume resource and Netscape Enterprise Server cluster resource is functioning properly.

- **2** Migrate the WebAccess Agent volume resource to each node on its failover path, making sure it functions with the initial Netscape Enterprise Server cluster resource.
- <span id="page-96-1"></span>**3** Migrate the Netscape Enterprise Server cluster resource to a different node, migrate the WebAccess Agent volume resource to each node in its failover path, then make sure each combination works.
- **4** Repeat [Step 3](#page-96-1) for each Netscape Enterprise Server cluster resource.

## <span id="page-96-0"></span>**5.4 Managing WebAccess in a Cluster**

After you have installed WebAccess in a cluster, you should consider some long-term management issues.

- ["Updating GroupWise Objects with Cluster-Specific Descriptions" on page 97](#page-96-2)
- ["Knowing What to Expect in MTA and POA Failover Situations" on page 60](#page-59-0)
- ["Updating the WebAccess Agent Configuration File \(commgr.cfg\)" on page 98](#page-97-0)

## <span id="page-96-2"></span>**5.4.1 Updating GroupWise Objects with Cluster-Specific Descriptions**

After installing WebAccess in your clustered GroupWise system, while the cluster-specific information is fresh in your mind, you should record that cluster-specific information as part of the GroupWise objects in ConsoleOne so that you can easily refer to it later. Be sure to update the information recorded in the GroupWise objects if the configuration of your system changes.

- ["Recording Cluster-Specific Information about the Internet Agent Domain and Its MTA" on](#page-78-1)  [page 79](#page-78-1)
- ["Recording Cluster-Specific Information about the Internet Agent" on page 79](#page-78-2)

### **Recording Cluster-Specific Information about the WebAccess Agent Domain and Its MTA**

To permanently record important cluster-specific information for the WebAccess Agent domain:

- **1** In ConsoleOne, browse to and right-click the Domain object, then click *Properties*.
- **2** In the *Description* field of the WebAccess Agent domain Identification page, provide a clusterspecific description of the WebAccess Agent domain, including the secondary IP address of its cluster-enabled volume and the cluster-unique port numbers used by its MTA.

You might also want to include cluster-specific information about the WebAccess Application, such as the secondary IP address of the Netscape Enterprise Server cluster resource where the WebAccess Application is installed.

- **3** Click *OK* to save the WebAccess Agent domain description.
- **4** Select the WebAccess Agent Domain object to display its contents.
- **5** Right-click the MTA object, then click *Properties*.
- **6** In the *Description* field of the MTA Identification page, record the secondary IP address of the cluster-enabled WebAccess Agent domain volume and the cluster-unique port numbers used by the MTA.

This information appears on the MTA console, no matter which node in the cluster it is currently running on.

- **7** Click *OK* to save the MTA description.
- **8** Continue with ["Recording Cluster-Specific Information about the Internet Agent" on page 79.](#page-78-2)

### **Recording Cluster-Specific Information about the WebAccess Agent**

With the contents of the WebAccess Agent domain still displayed:

- **1** Right-click the WEBAC70A object, then click *Properties*.
- **2** Click *GroupWise*, then click *Identification*.

it is currently running on.

- **3** In the *Description* field, record the secondary IP address of the cluster-enabled WebAccess Agent domain volume and the cluster-unique port numbers used by the WebAccess Agent. This information appears on the WebAccess Agent console, no matter which node in the cluster
- **4** Click *OK* to save the WebAccess Agent information.
- **5** Continue with ["Knowing What to Expect in MTA and POA Failover Situations" on page 60](#page-59-0).

## **5.4.2 Knowing What to Expect in WebAccess Failover Situations**

The failover behavior of the MTA for the WebAccess Agent domain is the same as for an MTA in a regular domain. See ["Knowing What to Expect in MTA and POA Failover Situations" on page 60](#page-59-0).

The WebAccess Application caches users' credentials on the node where it is running. Therefore, if that node fails, or if the WebAccess Application migrates to a different node, the cached credentials are lost. Consequently, the user needs to restart the WebAccess client in order to re-authenticate and re-establish the credentials.

If the WebAccess Agent fails over or migrates, the user receives an error message that the WebAccess Agent is no longer available. However, after the WebAccess Agent starts in its new location, the WebAccess Application passes the cached user credentials to the WebAccess Agent and the user reconnects automatically without having to re-authenticate.

As with the MTA and the POA, migration of the WebAccess Agent takes longer than failover. However, the WebAccess Agent restarts quickly so that users are able to reconnect quickly.

## <span id="page-97-0"></span>**5.4.3 Updating the WebAccess Agent Configuration File (commgr.cfg)**

As part of installing WebAccess, the WebAccess Agent configuration file (commar.cfg) is created in the following subdirectory:

*domain*\wpgate\webac70a

It is also automatically copied to the following Web server subdirectory:

sys:\novell\webaccess

If you change WebAccess agent configuration information (for example, if you change its ip address), the information is changed in the following file:

*domain*\wpgate\webac70a\commgr.cfg

because the domain is on a cluster-enabled volume, and it is changed in the following file:

sys:\novell\webaccess\commgr.cfg

on the node where the WebAccess Application is currently running. However, the other nodes on the WebAccess Application failover path are not currently available for update. therefore, you must manually copy the updated commgr.cfg file to the sys: \novell\webaccess subdirectory on each node in the WebAccess Application failover path.

## <span id="page-98-0"></span>**5.5 WebAccess Clustering Worksheet**

<span id="page-98-1"></span>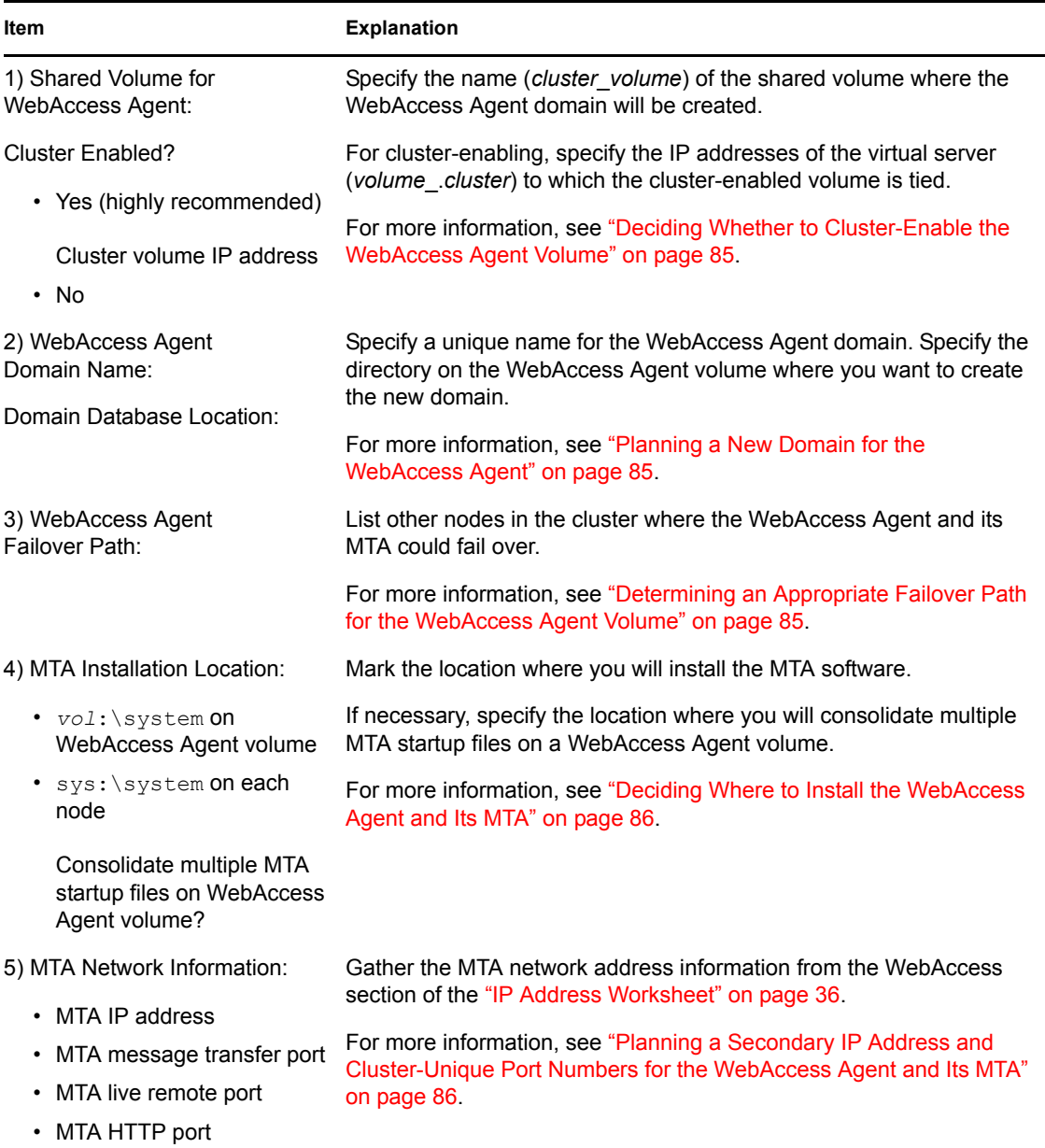

<span id="page-99-4"></span><span id="page-99-3"></span><span id="page-99-2"></span><span id="page-99-1"></span><span id="page-99-0"></span>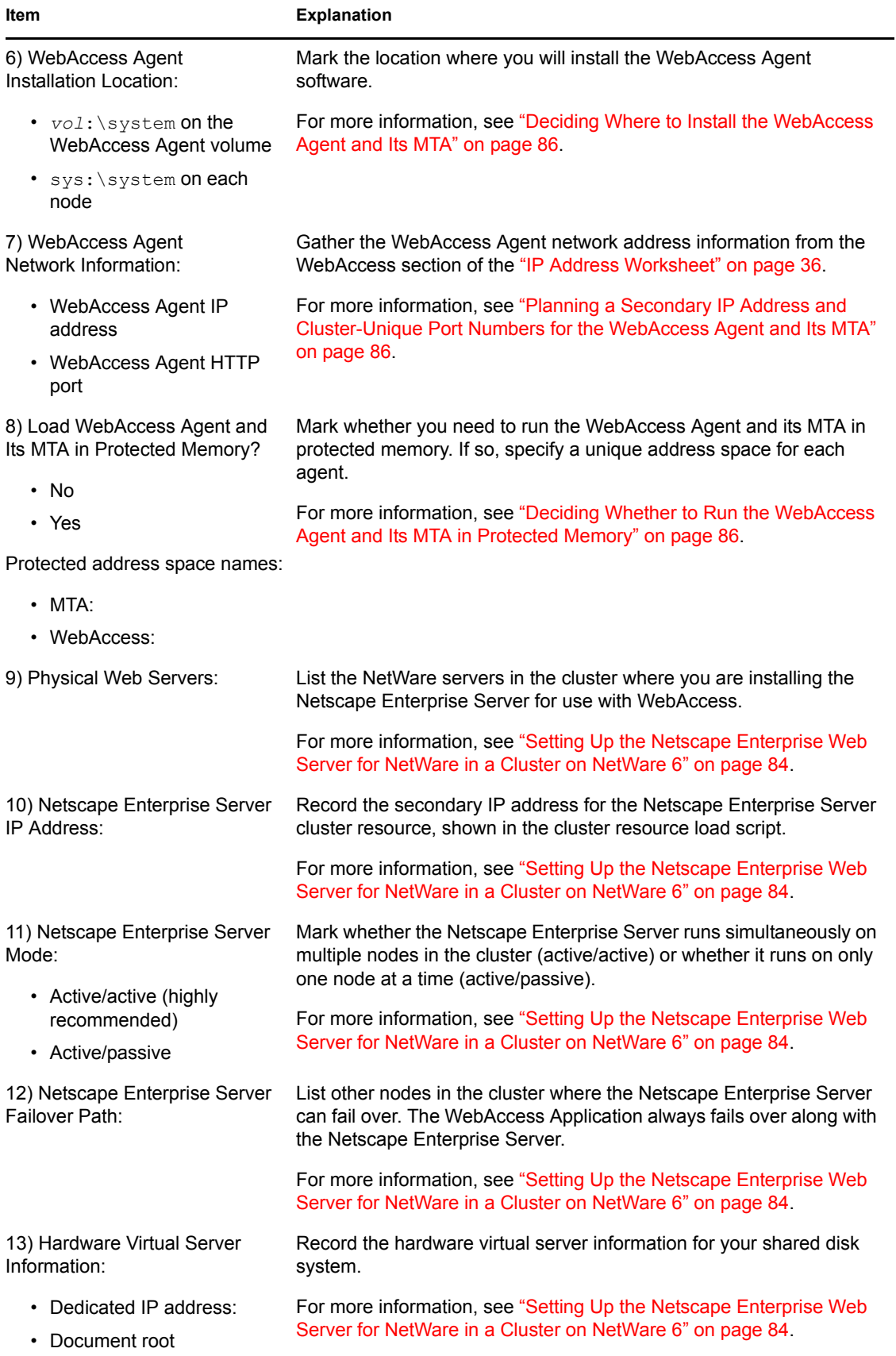

## <span id="page-100-0"></span>**5.6 WebAccess Quick Checklist**

 $\Box$  Plan the new clustered WebAccess installation, including the new domain required to house the WebAccess Agent in a clustering environment.

See [Section 5.2, "Planning WebAccess in a Cluster," on page 83](#page-82-1).

- Install and set up the Netscape Enterprise Web Server for NetWare in the cluster. See ["Setting Up the Netscape Enterprise Web Server for NetWare in a Cluster on NetWare 6"](#page-83-0)  [on page 84](#page-83-0).
- Cluster-enable the volume where the WebAccess Agent domain will reside. See ["Cluster-Enabling a Shared Volume for Use with the WebAccess Agent" on page 89.](#page-88-0)
- □ Create the new WebAccess Agent domain. See ["Creating a Domain for the WebAccess Agent" on page 89.](#page-88-1)
- $\Box$  Set up the MTA for the new WebAccess Agent domain. See ["Installing the MTA for the WebAccess Agent Domain" on page 89](#page-88-2).
- $\Box$  Install the WebAccess Agent.

See ["Installing and Configuring the WebAccess Agent in a Cluster" on page 89](#page-88-3).

- $\Box$  Modify the WebAccess Agent volume resource load script:
	- Remove the trustmig command
	- Add the cysbind add command (NetWare 5.1 only; optional)
	- Add the search add command (optional)
	- If you will *not* run the MTA and the WebAccess Agent in protected memory, add the set auto restart commands and the set developer option = off command
	- Add the load commands for the MTA and the WebAccess Agent, separating them with a delay command
	- If you *will* run the MTA and the WebAccess Agent in protected memory, add the address space parameter to the load commands and add a protection restart command for the address space

See ["Modifying the Volume Resource Load Script for the WebAccess Agent" on page 91.](#page-90-1)

- $\Box$  Modify the WebAccess Agent volume resource unload script:
	- Add the MTA and WebAccess Agent or address space unload command(s)
	- Add the cvsbind del command if you used the cvsbind add command in the load script (NetWare 5.1 only; optional)
	- Remove the trustmig command

See ["Modifying the Volume Resource Unload Script for the WebAccess Agent" on page 93](#page-92-0).

 $\Box$  Set up the WebAccess Agent volume failover path and policies.

See ["Setting the Failover Path and Policies for the WebAccess Agent" on page 94](#page-93-0).

 Add the WebAccess Application to each node where the Netscape Enterprise Server is installed.

See ["Installing and Configuring the WebAccess Application in a Cluster" on page 95](#page-94-0).

 $\Box$  Test the clustered WebAccess Agent.

See ["Testing Your Clustered WebAccess Installation" on page 96.](#page-95-0)

 Record cluster-specific information in the properties pages of the GroupWise objects associated with the WebAccess Agent.

See ["Updating GroupWise Objects with Cluster-Specific Descriptions" on page 97.](#page-96-2)

# **Implementing GroupWise Gateways in a Novell Cluster**

A significant system configuration difference between a GroupWise® system in a clustering environment and a GroupWise system in a regular environment is that you need to create a separate domain to house each GroupWise gateway. The gateway domain should be created on a clusterenabled volume. This enables the gateway to fail over independently from other GroupWise components.

If you have set up the Internet Agent or WebAccess in your clustered GroupWise system, you should already have the skills necessary to set up a GroupWise gateway as well.

GroupWise gateways that have not received recent development have not been thoroughly tested in a clustering environment. If you are currently using such GroupWise gateways, you might want to leave them outside of your cluster.

# <sup>7</sup>**Monitoring a GroupWise System in a NetWare Cluster**

Because the GroupWise<sup>®</sup> 7 Monitor currently runs on Windows and Linux, rather than NetWare<sup>®</sup>, you cannot run GroupWise Monitor in a NetWare cluster. However, GroupWise Monitor can easily monitor a clustered GroupWise system from a vantage point outside the NetWare cluster.

When you first install Monitor, it gathers information about agents to monitor from a domain database (wpdomain.db). This provides the secondary IP address of each agent (the IP address associated with the cluster-enabled volume where the agent's domain or post office resides). When an agent fails over or migrates to a different node, its status in Monitor displays as Not Listening until it is up and running again, at which time its status returns to Normal.

Because Monitor must use secondary IP addresses to monitor the agents in a clustered GroupWise system, the Discover Machine and Discover Network options do not work in a cluster. Secondary IP addresses cannot be obtained by examining the network itself. If you need to add agents to monitor, use the Add Agent option and provide the agent's secondary IP address.

For instructions on setting up GroupWise Monitor, see "Installing GroupWise Monitor" in the *[GroupWise 7 Installation Guide](#page-0-0)*.

7

# <sup>8</sup>**Backing Up a GroupWise System in a NetWare Cluster**

The GroupWise<sup>®</sup> Target Service Agent (GWTSA) is a GroupWise-specific API that works with compatible backup software to provide reliable backups of a running GroupWise system on NetWare<sup>®</sup> 5.1. On NetWare 6.x, equivalent functionality is available with the GroupWise Target Service Agent for File Systems (TSAFWGW). These TSAs can be used in a clustered GroupWise system with appropriate preparation and understanding of how the TSAs work. For background information on the GroupWise TSAs, see "Target Service Agents" in "Databases" in the *GroupWise 7 Administration Guide*.

In a clustering environment, the GroupWise TSA for your version of NetWare must be installed and loaded on each node from which your backup software backs up any portion of your GroupWise system. To accommodate the variable locations of data to back up from a clustered GroupWise system, the .ncf file for the GroupWise TSA on each node should be edited to include a /home startup switch for every domain and post office on every cluster-enabled volume that might ever be mounted on that node. Set the /home startup switch to the physical volume name (without the server name), rather than the cluster-enabled volume name, when specifying the location of each domain and post office. For example:

**Correct:**

/home-gwvol1:\gwdom

#### **Incorrect:**

/home-gwcluster\_gwvol1:\gwdom

Before your backup software starts backing up your GroupWise system, it calls on the GroupWise TSA to verify the accessibility of each physical volume specified by the /home startup switch. Your backup software then backs up those domains and post offices that are currently accessible to the GroupWise TSA and skips those that are not accessible. The backup runs successfully, even if some locations are not currently mounted on the node where the GroupWise TSA is running. Locations skipped when backups are run from one node will be caught when backups are run from another node where the GroupWise TSA is also running.

If the node where the GroupWise TSA is running goes down, the backup needs to be rerun when the node is up again, unless the nodes where the domain and post office volumes failed over are also configured to back them up. There is currently no way to restart a backup from a checkpoint position. By configuring redundant backup jobs on all nodes where domains and post offices could fail over, you can ensure that domains and post offices are always backed up, regardless of the node they are mounted on when the backup takes place.

**WARNING:** You should not install the GroupWise TSA on the cluster-enabled volumes where domains and post offices are located. The GroupWise TSA cannot currently run in protected memory, nor can it run re-entrantly. If multiple GroupWise volumes failed over to the same node, and if that node attempted to start an instance of the GroupWise TSA for each GroupWise volume, only the first instance would run successfully. Subsequent instances of the GroupWise TSA would fail and the domains and post offices specified for backup by those instances would not be available to your backup software.

To restore data in a clustering environment, you must run your backup/restore software on the node where the location to restore is currently mounted.
# <sup>9</sup>**Moving an Existing GroupWise 7 System into a NetWare Cluster**

If you are adding the high availability benefits of Novell® Cluster Services™ to a GroupWise® 7 system that is already up and running, the first step is to install Novell Cluster Services following the instructions in the clustering documentation for your version of NetWare®, as listed in [Chapter 1,](#page-16-0)  ["Introduction to GroupWise 7 and Novell Cluster Services on NetWare," on page 17.](#page-16-0) You should also review [Chapter 1, "Introduction to GroupWise 7 and Novell Cluster Services on NetWare," on](#page-16-0)  [page 17](#page-16-0) to help you apply clustering principles and practices to your GroupWise system.

You do not need to transfer your entire GroupWise system into the cluster all at once. You could transfer individual post offices where the needs for high availability are greatest. You could transfer a domain and all of its post offices at the same time. You might decide that you don't need to have all of your GroupWise system running in the cluster.

This section provides a checklist to help you get started with moving your GroupWise system into a clustering environment:

- Decide which shared volumes in your shared disk system you will use for GroupWise administration (ConsoleOne<sup>®</sup> and the software distribution directory).
- □ Decide which shared volumes in your shared disk system you will use for GroupWise domains and post offices.
- $\Box$  Decide which nodes in your storage area network you will have on failover paths for the GroupWise agents.
- Review [Chapter 2, "Planning GroupWise in a NetWare Cluster," on page 19.](#page-18-0) Fill out the ["System Clustering Worksheet" on page 34](#page-33-0) to help you decide which domains and post offices you will move to which shared volumes.
- Review ["Planning Secondary IP Addresses and Cluster-Unique Port Numbers for Agents in the](#page-26-0)  [Cluster" on page 27](#page-26-0) and fill out the ["IP Address Worksheet" on page 36](#page-35-0) to select secondary IP addresses for cluster-enabled volumes and to specify cluster-specific port numbers for all of your GroupWise agents.
- $\Box$  Select the first shared volume that will be part of your clustered GroupWise system and clusterenable it, following the instructions in ["Cluster-Enabling Shared Volumes for Use with](#page-38-0)  [GroupWise" on page 39](#page-38-0) and ["Configuring Short Name Resolution" on page 40](#page-39-0).
- $\Box$  Move a domain and/or post office onto the cluster-enabled volume, following the instructions in "Moving a Domain" in "Domains" or "Moving a Post Office" in "Post Offices" in the *GroupWise 7 Administration Guide*.
- Review [Section 2.8, "Deciding How to Install and Configure the Agents in a Cluster," on](#page-26-1)  [page 27,](#page-26-1) fill out the ["Agent Clustering Worksheet" on page 37](#page-36-0), and install the agents as needed for the first clustered domain and/or post office, following the instructions in [Section 3.5,](#page-45-0)  ["Installing and Configuring the MTA and the POA in a Cluster," on page 46](#page-45-0). This includes setting up the load and unload scripts for the cluster-enabled volume.
- $\Box$  Test the first component of your clustered GroupWise system following the instructions in [Section 3.6, "Testing Your Clustered GroupWise System," on page 55](#page-54-0).
- $\Box$  Take care of the cluster management details described in Section 3.7, "Managing Your" [Clustered GroupWise System," on page 56](#page-55-0).
- $\Box$  Move more domains and post offices into the cluster as needed. If you have GroupWise libraries, see [Section 2.5, "Planning a New Library for a Clustered Post Office," on page 23.](#page-22-0)
- $\Box$  Move GroupWise administration into the cluster as needed.
- Add other components to your clustered GroupWise system as needed, following the instructions in:
	- [Chapter 4, "Implementing the Internet Agent in a NetWare Cluster," on page 65](#page-64-0)
	- [Chapter 5, "Implementing WebAccess in a NetWare Cluster," on page 83.](#page-82-0)
	- [Chapter 6, "Implementing GroupWise Gateways in a Novell Cluster," on page 103](#page-102-0)
	- [Chapter 7, "Monitoring a GroupWise System in a NetWare Cluster," on page 105](#page-104-0)
	- [Chapter 8, "Backing Up a GroupWise System in a NetWare Cluster," on page 107](#page-106-0)

# **Implementing Messenger in a NetWare Cluster**

Novell Messenger does not require the existence of a GroupWise<sup>®</sup> system in the cluster, but presumably one has already been set up as described in [Chapter 2, "Planning GroupWise in a](#page-18-0)  [NetWare Cluster," on page 19](#page-18-0) and [Chapter 3, "Setting Up a Domain and Post Office in a NetWare](#page-38-1)  [Cluster," on page 39](#page-38-1). As part of the process of setting up GroupWise in the cluster, you filled out the ["System Clustering Worksheet" on page 34.](#page-33-0) Some of the information from that worksheet is helpful as you implement Messenger in your cluster.

- [Section 10.1, "Planning Your Messenger System in a Cluster," on page 111](#page-110-0)
- [Section 10.2, "Setting Up Your Messenger System in a Cluster," on page 114](#page-113-0)
- [Section 10.3, "Messenger Clustering Worksheet," on page 118](#page-117-0)

# <span id="page-110-0"></span>**10.1 Planning Your Messenger System in a Cluster**

Because the Messenger agents are not associated with GroupWise domains or post offices, the Messenger agents are easier to implement in a cluster than are the GroupWise agents. [Section 10.3,](#page-117-0)  ["Messenger Clustering Worksheet," on page 118](#page-117-0) lists all the information you need as you set up the Messenger agents in a clustering environment. You should print the worksheet and fill it out as you complete the tasks listed below:

- ["Understanding Your Cluster" on page 111](#page-110-1)
- ["Planning Messenger Administration" on page 111](#page-110-2)
- ["Deciding Where to Install the Messenger Agent Software" on page 112](#page-111-0)
- ["Planning the Messenger Agent Installation" on page 114](#page-113-1)

### <span id="page-110-1"></span>**10.1.1 Understanding Your Cluster**

Fill out items 1 through 5 on the [Section 10.3, "Messenger Clustering Worksheet," on page 118](#page-117-0) with information about your cluster. This information corresponds to items 1-5 on the ["System Clustering](#page-33-0)  [Worksheet" on page 34.](#page-33-0) For background information, see [Section 2.1, "Meeting Software Version](#page-19-0)  [Requirements," on page 20](#page-19-0) and [Section 2.2, "Installing Novell Cluster Services," on page 20.](#page-19-1)

## <span id="page-110-2"></span>**10.1.2 Planning Messenger Administration**

If you have set up a cluster-enabled shared volume for GroupWise administration, as described in [Section 2.6, "Deciding Whether to Cluster-Enable the Shared Volumes Used by GroupWise," on](#page-22-1)  [page 23,](#page-22-1) you can use the same cluster-enabled shared volume for the Messenger administration files. For example, you might have a shared pub: volume with a  $\phi$  ubilic directory where you install the Messenger snap-in to ConsoleOne<sup>®</sup>. Or you can install the Messenger snap-in on one or more administrator workstations.

#### **MESSENGER CLUSTERING WORKSHEET**

Under [Item 6: Installation Location for Messenger Administration,](#page-118-0) mark where you want to install the Messenger snap-in to ConsoleOne.

If you plan to install the Messenger snap-in to ConsoleOne on a cluster-enabled shared volume, under [Item 7: Shared Volume for Messenger Administration,](#page-118-1) list the IP address of the shared volume and the directory where you want to install the Messenger snap-in.

**IMPORTANT:** Cluster-enabling relies on successful short name resolution throughout your system. Review [Section 2.7, "Ensuring Successful Name Resolution for GroupWise Volumes," on page 25](#page-24-0), which describes the issues in the context of planning MTA and POA installations for GroupWise.

### <span id="page-111-0"></span>**10.1.3 Deciding Where to Install the Messenger Agent Software**

When you install the NetWare<sup>®</sup> Messenger agents in a clustering environment, you can choose between two different installation locations:

| Location                    | <b>Description</b>                                                                                                    |
|-----------------------------|----------------------------------------------------------------------------------------------------|
| Each node<br>in the cluster | The $sys: \sqrt{system}$ directory is the default location provided by the Messenger<br>Installation program.                                                                                                    |
| Shared volume               | If you create a vol: \system directory on a cluster-enabled shared volume,<br>the agent software and startup files fail over and back along with supporting<br>files such as the Messenger archive.                                                                                                    |
|                             | <b>IMPORTANT:</b> Cluster-enabling relies on successful short name resolution<br>throughout your system. Review Section 2.7, "Ensuring Successful Name<br>Resolution for GroupWise Volumes," on page 25, which describes the issues in<br>the context of planning MTA and POA installations for GroupWise. |

*Table 10-1 Messenger Agent Software Installation Locations*

You must install to a cluster-enabled shared volume if you do not want a separate Messenger archive to be created on each node where the Archive Agent runs. If you do not want to use a shared volume, you should plan to install the Archive Agent separately outside the cluster.

#### **MESSENGER CLUSTERING WORKSHEET**

Under [Item 8: Installation Location for Messenger Agents,](#page-118-2) mark where you want to install the Messenger agent software.

Continue with the planning instructions for the installation location you want to use:

- ["Each Node in the Cluster" on page 113](#page-112-0)
- ["Shared Volume" on page 113](#page-112-1)

### <span id="page-112-0"></span>**Each Node in the Cluster**

Make sure you have filled out [item 5](#page-118-3) on the Messenger Clustering Worksheet with a complete list of nodes in the cluster. Continue with ["Planning the Messenger Agent Installation" on page 114](#page-113-1).

#### <span id="page-112-1"></span>**Shared Volume**

For convenience throughout the rest of this section, the term "Messenger volume" means "a clusterenabled shared volume where the Messenger agents are installed." Complete the following planning tasks for the Massager volume:

- ["Selecting the Messenger Volume" on page 113](#page-112-2)
- ["Determining an Appropriate Failover Path for the Messenger Volume" on page 113](#page-112-3)
- ["Selecting IP Address Resolution Methods for the Messenger Volume" on page 113](#page-112-4)

#### <span id="page-112-2"></span>Selecting the Messenger Volume

If you are not planning to enable archiving, or if you are not anticipating a large Messenger archive, you can use one Messenger volume. If you anticipate archiving a large number of messages so that the Messenger archive grows very large, you might want to have a separate Messenger volume for the Archive Agent and the archive database. The steps in this section cover setting up the Messenger agents on a single Messenger volume.

#### **MESSENGER CLUSTERING WORKSHEET**

Under [Item 9: Shared Volume for Messenger Agents,](#page-118-4) record the name and IP address of the Messenger volume.

#### <span id="page-112-3"></span>Determining an Appropriate Failover Path for the Messenger Volume

By default, a Messenger volume is configured to have all nodes in the cluster in its failover path, organized in ascending alphanumeric order. Only one node at a time can have the Messenger volume mounted and active. If a Messenger volume's preferred node fails, the volume fails over to the next node in the failover path.

#### **MESSENGER CLUSTERING WORKSHEET**

Under [Item 10: Failover Path for Messenger Volume](#page-119-0), list the nodes that you want to have in the Messenger volume failover path. The Messenger agents might need to run on any node that the Messenger volume fails over to.

#### <span id="page-112-4"></span>Selecting IP Address Resolution Methods for the Messenger Volume

Because you are using a cluster-enabled volume for the Messenger agents, you must ensure that short name resolution is always successful. For background information, see [Section 2.7, "Ensuring](#page-24-0)  [Successful Name Resolution for GroupWise Volumes," on page 25](#page-24-0).

#### **MESSENGER CLUSTERING WORKSHEET**

Under [Item 11: IP Address Resolution Methods,](#page-119-1) mark the short name address resolution methods you want to implement to ensure that the UNC paths stored in ConsoleOne can be successfully resolved into the physical network address of the Messenger volume.

### <span id="page-113-1"></span>**10.1.4 Planning the Messenger Agent Installation**

Aside from the cluster-specific issues discussed in the preceding sections, the considerations involved in planning to install the Messenger agents are the same in a clustering environment as for any other environment. Review "Planning Your Novell Messenger System", then print and fill out the "Novell Messenger Worksheet" in "Installing a Novell Messenger System" in the *Messenger 2.0 Installation Guide*. Transfer the following information from the Messenger Clustering Worksheet to the Messenger System Worksheet:

- For Item 3: Installation Path on the Messenger System Worksheet:
	- If you are installing the Messenger agents to each node in the cluster, use sys: \system.
	- If you are installing the Messenger agents to a Messenger volume, use *volume*: \system, where *volume* is the name of the Messenger volume from Item 9: [Shared Volume for Messenger Administration](#page-118-4) on the Messenger Clustering Worksheet.
- Under Item 12: Server Address on the Messenger System Worksheet:
	- If you are installing the Messenger agents to each node in the cluster, use the cluster IP address from [Item 3: Cluster Identification](#page-117-1) on the Messenger Clustering Worksheet.
	- If you are installing the Messenger agents to a Messenger volume, specify the Messenger volume IP address from [Item 9: Shared Volume for Messenger Agents](#page-118-4) on the Messenger Clustering Worksheet.
- Under Item 13: Configure Agents for Clustering? on the Messenger System Worksheet, mark *Yes*. This adds the /cluster switch to the agent startup files. The /cluster switch tells the Messenger agents to use the virtual server name of the cluster or the Messenger volume rather than the specific server name in pathnames obtained from agent object properties in Novell  $e$ Directory<sup> $M$ </sup> or from startup switches. This enables the Messenger agents to access the location no matter which node it is currently running on. This applies to the agents' working directory, queue directory, log file directory, and so on.
- Under Item 14: Admin Configuration on the Messenger System Worksheet:
	- If you are installing the Messenger snap-in to ConsoleOne to an administrator workstation, use the location where ConsoleOne is already installed (typically c:\novell\consoleone\*version\_number*).
	- If you are installing the Messenger snap-in to ConsoleOne to a shared volume, use *volume*:\*directory*, where *volume* is the name of the Messenger administration volume from [Item 7: Shared Volume for Messenger Administration](#page-118-1) on the Messenger Clustering Worksheet and *directory* is typically \public.

Continue with [Section 10.2, "Setting Up Your Messenger System in a Cluster," on page 114](#page-113-0).

# <span id="page-113-0"></span>**10.2 Setting Up Your Messenger System in a Cluster**

You should have already reviewed [Section 10.1, "Planning Your Messenger System in a Cluster," on](#page-110-0)  [page 111](#page-110-0) and filled out the [Section 10.3, "Messenger Clustering Worksheet," on page 118](#page-117-0) and the "Novell Messenger Worksheet" in the "Messenger 2.0 Installation Guide". Follow the instructions for the installation location you have chosen:

- ["Installing to Each Node in the Cluster" on page 115](#page-114-0)
- ["Installing to a Messenger Volume" on page 115](#page-114-1)

## <span id="page-114-0"></span>**10.2.1 Installing to Each Node in the Cluster**

There are two methods of installing the Messenger agents to each node in the cluster:

- Run the Messenger Installation program multiple times in order to install the agent software and to create the agent startup files on each node in the cluster.
- Run the Messenger Installation program, then copy the Messenger agent software and startup files to each node in the cluster.

Use whichever method you prefer, following the steps provided in "Starting the Messenger Installation Program" and "Creating Your Messenger System" in "Installing a Novell Messenger System" in the *Messenger 2.0 Installation Guide*. Make each node in the cluster active to make sure that the Messenger agents start successfully.

## <span id="page-114-1"></span>**10.2.2 Installing to a Messenger Volume**

Complete the following tasks to set up your Messenger system on a Messenger volume:

- ["Preparing the Cluster for Messenger" on page 115](#page-114-2)
- ["Running the Messenger Installation Program" on page 115](#page-114-3)
- ["Configuring the Messenger Volume Resource to Load and Unload the Messenger Agents" on](#page-115-0)  [page 116](#page-115-0)
- ["Copying LDAP and QuickFinder Files to Each Node" on page 117](#page-116-0)
- ["Testing Your Clustered Messenger System" on page 117](#page-116-1)

### <span id="page-114-2"></span>**Preparing the Cluster for Messenger**

Cluster preparation for Messenger is the same as cluster preparation for GroupWise. Review [Section](#page-38-2)  [3.1, "Preparing the Cluster for GroupWise," on page 39](#page-38-2) before running the Messenger installation program.

### <span id="page-114-3"></span>**Running the Messenger Installation Program**

The Messenger Installation program walks you through setting up your Messenger system and installing the Messenger agents.

- <span id="page-114-5"></span>**1** If necessary, map a drive to the Messenger administration volume [\(Messenger Clustering](#page-118-1)  [Worksheet item 7\)](#page-118-1).
- <span id="page-114-4"></span>**2** Map a drive to the Messenger volume [\(Messenger Clustering Worksheet item 9\)](#page-118-4).

The Messenger volume name will be *cluster*\_*volume*. For assistance with mapping a drive to a cluster-enabled volume, see ["Configuring Short Name Resolution" on page 40.](#page-39-0)

- **3** Run the Messenger Installation program at an administrator workstation to set up your Messenger system, following the steps provided in "Starting the Messenger Installation Program" and "Creating Your Messenger System" in "Installing a Novell Messenger System" in the *Messenger 2.0 Installation Guide*. Keep in mind the following cluster-specific details:
	- When you specify the Messenger installation directory, be sure to browse to the location through the Messenger volume accessed in [Step 2](#page-114-4) above.
	- When you specify the ConsoleOne directory, be sure to browse to the location through the Messenger administration volume accessed in [Step 1](#page-114-5) above.
- On the Start Copying Files page, the server object name should be the virtual server name, not a physical server name.
- **4** When you have finished creating your Messenger system, continue with ["Configuring the](#page-115-0)  [Messenger Volume Resource to Load and Unload the Messenger Agents" on page 116.](#page-115-0)

### <span id="page-115-0"></span>**Configuring the Messenger Volume Resource to Load and Unload the Messenger Agents**

The properties of the Volume Resource object define how the Messenger volume functions within the cluster, how the Messenger agents are loaded and unloaded, and how failover and failback situations are handled.

**1** In ConsoleOne, browse to and select the Cluster object.

If necessary, click *View > Console View* to display its contents.

**2** Right-click the Volume Resource object (*volume*\_SERVER), then click *Properties > Load* to display the default volume resource load script for the Messenger volume.

The volume resource load script executes whenever the Messenger volume comes online.

**3** Add the following lines to the load script:

```
load volume:\novell\nm\ma\nmma.nlm 
@volume:novel\nm\ma\strtup.ma
load volume:\novell\nm\aa\nmaa.nlm 
@volume:novel\nm\aa\strtup.aa
```
where *volume* is the name of the Messenger volume [\(Messenger Clustering Worksheet item 9](#page-118-4)).

For example:

```
load gwmsgr:\novell\nm\ma\nmma.nlm 
@gwmsgr:novel\nm\ma\strtup.ma
load gwmsg:\novell\nm\aa\nmaa.nlm @gwmsgr:novel\nm\aa\strtup.aa
```
- **4** Click *Apply* to save the load script.
- **5** Click *Unload*.
- **6** Add the following lines to the unload script:

unload nmma.nlm unload nmaa.nlm

- **7** Click *Apply* to save the unload script.
- **8** Click *Nodes* to display the default failover path for the Messenger volume.
- **9** Arrange the nodes in the cluster into the desired failover path for the Messenger volume [\(Messenger Clustering Worksheet item 10\)](#page-119-0).
- **10** Click *Apply* to save the failover path.
- **11** Click *Policies* to display the default start, failover, and failback policies. By default, a volume resource:
	- Fails over automatically if the node it is running on fails
	- Starts automatically on the net node in its failover path
	- Continues running at its failover location even after its most preferred node is again available
- **12** Change the policies if necessary, then click *OK*.

**13** Continue with ["Copying LDAP and QuickFinder Files to Each Node" on page 117.](#page-116-0)

### <span id="page-116-0"></span>**Copying LDAP and QuickFinder Files to Each Node**

During installation of the Messenger agents, some files were copied to  $sys$ : \system of the node where the Messenger volume was mounted. These files must be copied to  $sys$ : \system on each node of the cluster. Copy the following files from the *Novell GroupWise Messenger* CD to sys:\system on each node in the cluster:

```
\server\nlm\ldap\ldapsdk.nlm
\server\nlm\ldap\ldapssl.nlm
\server\nlm\ldap\ldapx.nlm
\server\nlm\qf\qfind215.nlm
```
If you are running in a language other than English, copy the following files from the CD to sys:\system\nls\*language* on each node in the cluster:

```
\server\nlm\language\*.msg
\server\nlm\language\*.hlp
```
where *language* is a two-letter language code.

Continue with ["Testing Your Clustered Messenger System" on page 117.](#page-116-1)

#### <span id="page-116-1"></span>**Testing Your Clustered Messenger System**

After you have configured the Messenger volume resource, you can test the load and unload scripts by bringing the Messenger volume online and taking it offline again.

**1** In ConsoleOne, select the Cluster object, then click *View > Cluster State*.

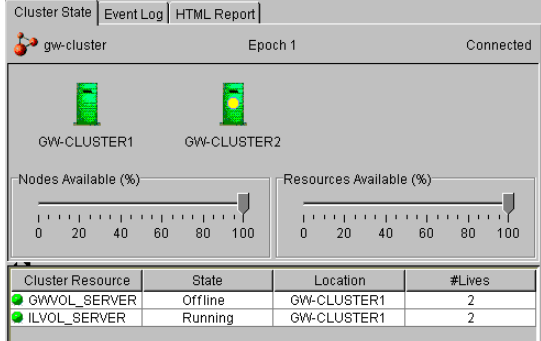

The new Messenger volume resource shows *Offline* in the *State* column.

<span id="page-116-2"></span>**2** Click the new Messenger volume resource, then click *Online*.

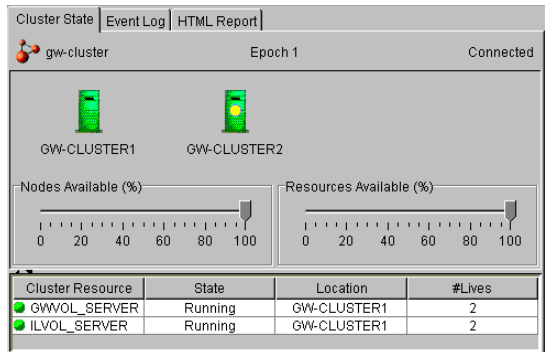

The *State* column for the volume resource now displays *Running*.

- **3** Observe the server console where the Messenger agents are loading to see that they start and run correctly.
- **4** Click the new Messenger volume resource, then click *Offline*.

The *State* column for the volume resource returns to *Offline*.

- **5** Observe the server console where the Messenger agents are unloading to see that they shut down correctly.
- **6** Repeat [Step 2](#page-116-2) whenever you are ready to bring the new Messenger volume resource online permanently.

On NetWare 6.*x*, these actions can also be performed from your Web browser. See ["Using](#page-56-0)  [Novell Remote Manager on NetWare 6.x" on page 57.](#page-56-0)

# <span id="page-117-0"></span>**10.3 Messenger Clustering Worksheet**

<span id="page-117-1"></span>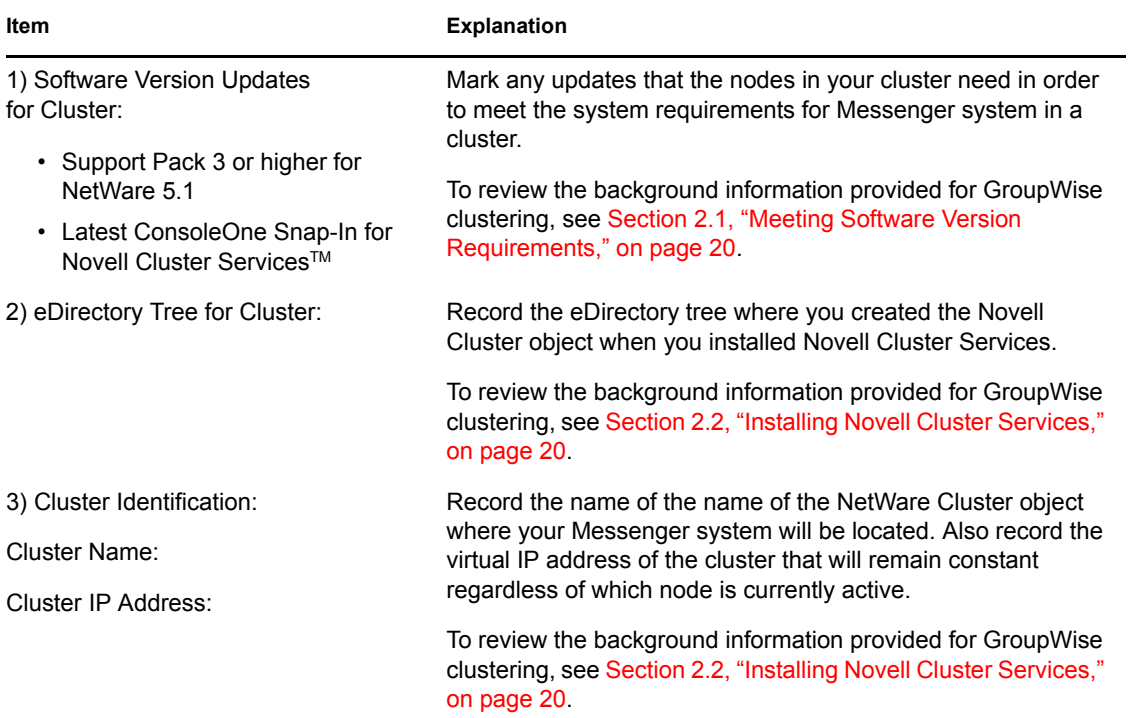

<span id="page-118-4"></span><span id="page-118-3"></span><span id="page-118-2"></span><span id="page-118-1"></span><span id="page-118-0"></span>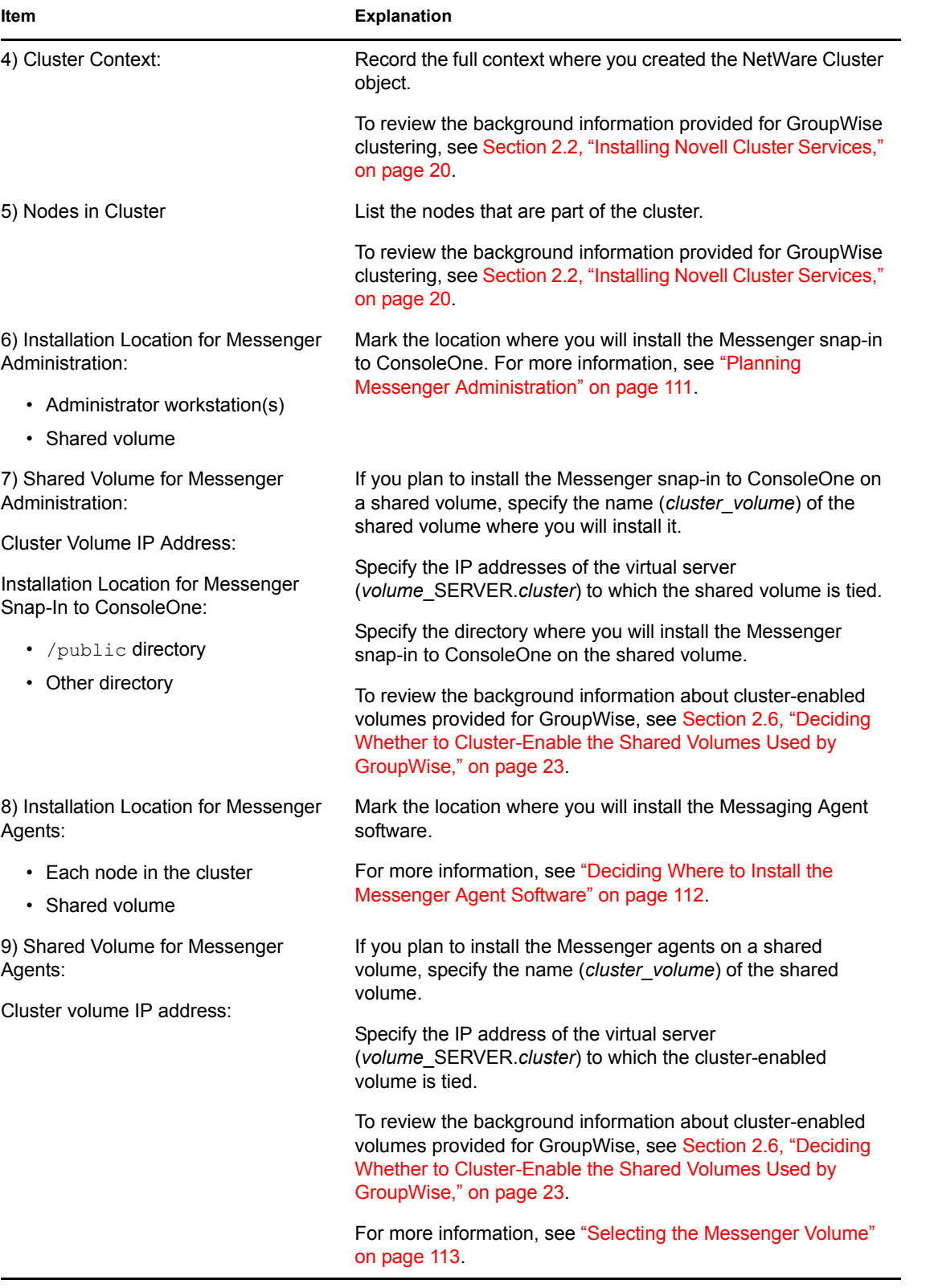

<span id="page-119-1"></span><span id="page-119-0"></span>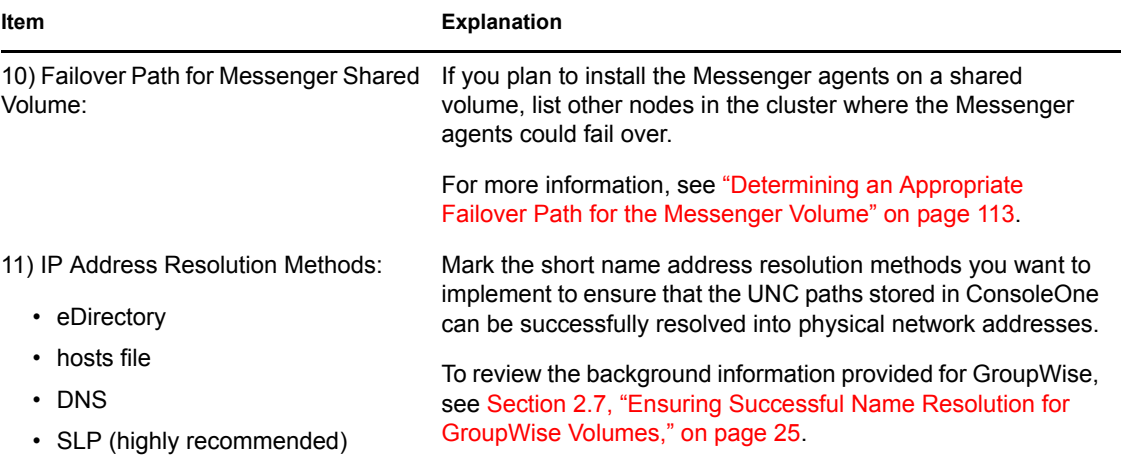

# **Novell Cluster Services on Linux**

- [Chapter 11, "Introduction to GroupWise 7 and Novell Cluster Services on Linux," on page 123](#page-122-0)
- [Chapter 12, "Planning GroupWise in a Linux Cluster," on page 125](#page-124-0)
- [Chapter 13, "Setting Up a Domain and a Post Office in a Linux Cluster," on page 135](#page-134-0)
- [Chapter 14, "Implementing the Internet Agent in a Linux Cluster," on page 155](#page-154-0)
- [Chapter 15, "Using WebAccess in a Linux Cluster," on page 171](#page-170-0)
- [Chapter 16, "Implementing GroupWise Monitor in a Linux Cluster," on page 173](#page-172-0)
- [Chapter 17, "Backing Up a GroupWise System in a Linux Cluster," on page 185](#page-184-0)
- [Chapter 18, "Moving an Existing Linux GroupWise 7 System into a Linux Cluster," on](#page-186-0)  [page 187](#page-186-0)
- [Chapter 19, "Moving a Clustered GroupWise 7 System from NetWare to Linux," on page 189](#page-188-0)
- [Chapter 20, "Implementing Messenger in a Linux Cluster," on page 191](#page-190-0)

II

# <span id="page-122-0"></span>**Introduction to GroupWise 7 and Novell Cluster Services on Linux**

Before implementing GroupWise<sup>®</sup> 7 with Novell<sup>®</sup> Cluster Services<sup>™</sup> on Linux, make sure you have a solid understanding of Novell Cluster Services by reviewing the *OES Novell Cluster Services 1.8.1 Administration Guide for Linux*. When you review this information, you discover that clustering employs very specialized terminology. The following brief glossary provides basic definitions of clustering terms and relates them to your GroupWise system:

**cluster:** A grouping of from two to 32 servers configured using Novell Cluster Services so that data storage locations and applications can transfer from one server to another without interrupting their availability to users.

**NOTE:** Although a cluster can include both Linux and NetWare® servers, GroupWise components on Linux servers can fail over only to other Linux servers.

<span id="page-122-2"></span>**node:** A clustered server; in other words, a single server that is part of a cluster.

**shared disk system:** The hardware housing the physical disks that are shared among the cluster nodes.

<span id="page-122-1"></span>**shared partition:** A disk partition in a shared disk system that can be accessed from any cluster node that needs the data stored on it. On Linux, Novell Cluster Services supports shared partitions (Linux traditional file system disk partitions), shared NSS volumes (Novell Storage ServicesTM volumes), and shared pools (virtual servers).

**NOTE:** For simplicity, this section uses the term "shared partition" to represent any of these three storage configuration alternatives. For more information, see "Creating Shared Disk Partitions and Pools" and "Creating NSS Volumes" in "Installation and Setup" in the *OES Novell Cluster Services 1.8.1 Administration Guide for Linux*.

**cluster-enabled shared partition:** A shared partition for which a Cluster Resource object has been created in Novell eDirectory<sup>TM</sup>. The properties of the Cluster Resource object provide load and unload scripts for applications and services installed on the partition, failover/failback/migration policies for the applications and services, and the failover list for the partition.

**IMPORTANT:** Cluster-enabling is required for GroupWise. For more information, see "Cluster Enabling Linux Traditional File System Shared Disk Partitions" and "Cluster Enabling Pools and Volumes" in "Installation and Setup" in the *OES Novell Cluster Services 1.8.1 Administration Guide for Linux*.

<span id="page-122-3"></span>**GroupWise partition:** As used in this section, a cluster-enabled shared partition that is used for GroupWise, such as for housing a domain, a post office, or a software distribution directory.

**Messenger partition:** As used in this section, a cluster-enabled shared partition that is used for Messenger, such as for storing conversation files, log files, temporary files, queue directories, and so on.

**cluster resource:** A shared partition, secondary IP address, application, service, Web server, and so on, that can function successfully anywhere in the cluster. Cluster resources include the GroupWise agents, Messenger agents, and the Apache Web server.

**failover:** The process of moving cluster resources from a failed node to a functional node so that availability to users is uninterrupted. For example, if the node where the POA is running goes down, the POA and its post office fail over to a secondary node so that users can continue to use GroupWise. When setting up cluster resources, you must consider what components need to fail over together in order to continue functioning.

<span id="page-123-0"></span>**fan-out-failover:** The configuration where cluster resources from a single failed node fail over to several different nodes in order to distribute the load from the failed node across multiple nodes. For example, if a node runs a cluster resource consisting of a domain and its MTA, another cluster resource consisting of a post office and its POA, and a third cluster resource for the Internet Agent, each cluster resource could be configured to fail over separately to different secondary nodes.

failback: The process of returning cluster resources to their preferred node after the situation causing the failover has been resolved. For example, if a POA and its post office fail over to a secondary node, that cluster resource can be configured to fail back to its preferred node when the problem is resolved.

**migration:** The process of manually moving a cluster resource from its preferred node to a secondary node for the purpose of performing maintenance on the preferred node, temporarily lightening the load on the preferred node, and so on.

# <span id="page-124-0"></span>**Planning GroupWise in a Linux Cluster**

The majority of this part of the *GroupWise 7 Interoperability Guide* ([Chapter 12, "Planning](#page-124-0)  [GroupWise in a Linux Cluster," on page 125](#page-124-0) through [Chapter 17, "Backing Up a GroupWise System](#page-184-0)  [in a Linux Cluster," on page 185\)](#page-184-0) is designed for those who are creating a new GroupWise<sup>®</sup> system, or at least new domains and post offices, in the context of Novell<sup>®</sup> Cluster Services<sup>TM</sup> on Linux.

If you already have an existing GroupWise 7 system on OES Linux and need to configure it to work in a newly installed cluster, see [Chapter 18, "Moving an Existing Linux GroupWise 7 System into a](#page-186-0)  [Linux Cluster," on page 187](#page-186-0). If you already have an existing clustered GroupWise 7 system on OES NetWare, see [Chapter 19, "Moving a Clustered GroupWise 7 System from NetWare to Linux," on](#page-188-0)  [page 189](#page-188-0).

When you implement a new GroupWise system or a new domain or post office in a clustering environment, overall GroupWise system design does not need to change substantially. For a review, see "Installing a Basic GroupWise System" in the *[GroupWise 7 Installation Guide](#page-0-0)*. However, the configuration of individual components of your GroupWise system will be significantly different. This section helps you plan the following GroupWise components in a cluster:

- A new GroupWise system consisting of the primary domain and the initial post office
- A new secondary domain
- A new post office
- The GroupWise agents: Message Transfer Agent (MTA) and Post Office Agent (POA)

During the planning process, component configuration alternatives are explained. For example, you might want the domain and post office together on the same [shared partition](#page-122-1) or on different shared partitions.

[Section 12.7.1, "System Clustering Worksheet," on page 131](#page-130-0) lists the information you need as you set up GroupWise in a clustering environment. You should print the worksheet and fill it out as you complete the tasks listed below:

- [Section 12.1, "Installing Novell Cluster Services on Linux," on page 126](#page-125-0)
- [Section 12.2, "Planning a Clustered Software Distribution Directory," on page 127](#page-126-0)
- [Section 12.3, "Planning a New Clustered Domain," on page 128](#page-127-0)
- [Section 12.4, "Planning a New Clustered Post Office," on page 128](#page-127-1)
- [Section 12.5, "Planning a New Library for a Clustered Post Office," on page 129](#page-128-0)
- [Section 12.6, "Deciding How to Install and Configure the Linux Agents in a Cluster," on](#page-128-1)  [page 129](#page-128-1)
- [Section 12.7, "GroupWise Clustering Worksheets," on page 131](#page-130-1)

After you have completed the tasks and filled out [Section 12.7.1, "System Clustering Worksheet,"](#page-130-0)  [on page 131](#page-130-0) and [Section 12.7.2, "Agent Clustering Worksheet," on page 132](#page-131-0), you are ready to continue with [Chapter 13, "Setting Up a Domain and a Post Office in a Linux Cluster," on page 135](#page-134-0).

# <span id="page-125-0"></span>**12.1 Installing Novell Cluster Services on Linux**

Install Novell Cluster Services on OES Linux by following the instructions provided in the *OES Novell Cluster Services 1.8.1 Administration Guide for Linux*.

The cluster installation process includes:

- Meeting hardware and software requirements
- Setting up a shared disk system
- Creating a new Cluster object to represent the cluster in Novell eDirectory<sup> $M$ </sup>
- Adding [nodes](#page-122-2) to the cluster
- Installing the Novell Cluster Services software on all nodes in the cluster
- Creating shared partitions, shared NSS volumes, or shared pools as needed for your cluster, as described in "Creating Shared Disk Partitions and Pools" and "Creating NSS Volumes" in "Installation and Setup" in the *OES Novell Cluster Services 1.8.1 Administration Guide for Linux*.

**NOTE:** For simplicity in this section, the term "shared partition" is intended to include any of these shared storage alternatives.

• Cluster-enabling any of these shared storage alternatives, as described in "Cluster Enabling Linux Traditional File System Shared Disk Partitions" and "Cluster Enabling Pools and Volumes" in "Installation and Setup" in the *OES Novell Cluster Services 1.8.1 Administration Guide for Linux*.

**IMPORTANT:** Cluster-enabling is required for GroupWise.

• Mounting the shared partitions where you want to set up GroupWise domains and post offices.

As you install Novell Cluster Services on Linux, record key information about the cluster on the System Clustering Worksheet:

#### **SYSTEM CLUSTERING WORKSHEET**

Under [Item 1: eDirectory Tree for Cluster](#page-33-1), record the name of the eDirectory tree where the new Cluster object has been created.

Under [Item 2: Cluster Name,](#page-33-2) record the name of the Cluster object that you created for your GroupWise system.

Under [Item 3: Cluster Context,](#page-33-3) record the full context of the Cluster object.

Under [Item 4: Nodes in Cluster](#page-33-4), list the nodes that you have added to the cluster. Include the file system information about each partition, including file system type (reiserfs, ext3, etc.), device name (sda2, hda1, etc.), and mount point directory (/mnt, /mail, etc.). You need this information when you set up the load and unload scripts for the GroupWise cluster resources.

Under [Item 5: Shared Partitions,](#page-131-1) list the shared partitions that are available for use in your GroupWise system.

The number of nodes and shared partitions that are available in the cluster strongly influences where you can place GroupWise domains and post offices. You have several alternatives:

• Your whole GroupWise system can run in a single cluster.

- Parts of your GroupWise system can run in one cluster while other parts of it run in one or more other clusters.
- Parts of your GroupWise system can run in a cluster while other parts run outside of the cluster, on non-clustered servers.

If you do not have the system resources to run all of your GroupWise system in a clustering environment, you must decide which parts have the most urgent need for the high availability provided by clustering. Here are some suggestions:

- Post offices and their POAs must be available in order for users to access their GroupWise mailboxes. Therefore, post offices and their POAs are excellent candidates for the high availability provided by clustering.
- Domains and their MTAs are less noticeable to users when they are unavailable (unless users in different post offices happen to be actively engaged in an e-mail discussion when the MTA goes down). On the other hand, domains and their MTAs are critical to GroupWise administrators, although administrators might be more tolerant of a down server than end users are. Critical domains in your system would be the primary domain and, if you have one, a hub or routing domain. These domains should be in the cluster, even if other domains are not.
- The Internet Agent might or might not require high availability in your GroupWise system, depending on the importance of immediate messaging across the Internet and the use of POP3 or IMAP4 clients by GroupWise users.
- The Monitor Agent is a vital partner with the GroupWise High Availability service, described in "Enabling the High Availability Service for the Linux Agents" in "Installing GroupWise Agents" in the *[GroupWise 7 Installation Guide](#page-0-0)*. The High Availability service automatically restarts agents that go down under circumstances that do not cause the entire server to go down. If you want this protection for your GroupWise agents, you can run the Monitor Agent in your cluster.

There is no right or wrong way to implement GroupWise in a clustering environment. It all depends on the specific needs of your particular GroupWise system and its users.

# <span id="page-126-0"></span>**12.2 Planning a Clustered Software Distribution Directory**

During creation of a GroupWise system, you are prompted to create a software distribution directory. You can create the software distribution directory on each node where you install the GroupWise software or you can create it on a [GroupWise partition](#page-122-3) so that you install it only once but it is still always available. For information about software distribution directories, see "Software Directory Management" in "System" in the *GroupWise 7 Administration Guide*.

#### **SYSTEM CLUSTERING WORKSHEET**

If you want to have your GroupWise software distribution directory as part of your cluster, under Item [6: GroupWise Partition for Software Distribution Directory](#page-131-2), list the GroupWise partition and associated secondary IP address for the software distribution directory. List the full path for the software distribution directory, regardless of whether it is located on a GroupWise partition or on each node in the cluster.

# <span id="page-127-0"></span>**12.3 Planning a New Clustered Domain**

The considerations involved in planning a new domain in a clustering environment are essentially the same as for any other environment.

- **Primary Domain:** If you are setting up a new GroupWise system in a clustering environment, you are creating the primary domain as you complete the tasks in this section. To prepare, review "Planning Your Basic GroupWise System", then print and fill out the "Basic GroupWise System Worksheet" in "Installing a Basic GroupWise System" in the *[GroupWise 7 Installation](#page-0-0)  [Guide](#page-0-0)*. This covers planning the primary domain and an initial post office in the primary domain.
- **Secondary Domain:** If your GroupWise system already exists, you are creating a new secondary domain. To prepare, review "Planning a New Domain", then print and fill out the "Domain Worksheet" in "Domains" in the *GroupWise 7 Administration Guide*.

Regardless of the type of domain you are creating, keep in mind the following cluster-specific details as you fill out the worksheet you need:

- When you specify the location for the domain directory (and for a new GroupWise system, the post office directory) on the worksheet, remember that it will be on a [GroupWise partition,](#page-122-3) not on the node where you will be running the GroupWise Installation program.
- Do not concern yourself with the GroupWise agent information on the worksheet. You will plan the agent installation later. If you are filling out the Basic GroupWise System Worksheet, stop with item 17. If you are filling out the Domain Worksheet, stop with item 10.

When you have completed the worksheet, transfer the key information from the Basic GroupWise System Worksheet or the Domain Worksheet to the System Clustering Worksheet.

#### **SYSTEM CLUSTERING WORKSHEET**

Under [Item 9: Domain Name](#page-131-3), transfer the domain name and database directory to the System Clustering Worksheet.

Under [Item 7: GroupWise Partition for Domain](#page-131-4), transfer the domain location to the System Clustering Worksheet. Also specify the secondary IP address of the shared partition where you plan to create the domain.

**IMPORTANT:** Do not create the new domain until you are instructed to do so in Chapter 13, ["Setting Up a Domain and a Post Office in a Linux Cluster," on page 135](#page-134-0).

# <span id="page-127-1"></span>**12.4 Planning a New Clustered Post Office**

The considerations involved in planning a new post office in a clustering environment are essentially the same as for any other environment. The initial post office in a new GroupWise system is planned on the Basic GroupWise System Worksheet. To plan additional new post offices, review "Planning a New Post Office ", then print and fill out the "Post Office Worksheet" in "Post Offices" in the *GroupWise 7 Administration Guide*. When you specify the location for the post office directory, remember that it will be on a [GroupWise partition,](#page-122-3) not on the node where you will be running the GroupWise Installation program.

When you have completed the worksheet, transfer key information from the Basic GroupWise System Worksheet or the Post Office Worksheet to the System Clustering Worksheet.

#### **SYSTEM CLUSTERING WORKSHEET**

Under [Item 10: Post Office Name](#page-131-5), transfer the post office name and database location to the System Clustering Worksheet. Also specify the secondary IP address of the shared partition where you plan to create the domain.

If you will create the post office on a different GroupWise partition from where the domain is located, under [Item 8: Shared Partition for Post Office](#page-131-6), transfer the post office location to the System Clustering Worksheet. Also specify the secondary IP address of the shared partition where you plan to create the post office.

**IMPORTANT:** Do not create the new post office until you are instructed to do so in Chapter 13, ["Setting Up a Domain and a Post Office in a Linux Cluster," on page 135](#page-134-0).

## <span id="page-128-0"></span>**12.5 Planning a New Library for a Clustered Post Office**

The considerations involved in planning a new library in a clustering environment are essentially the same as for any other environment. However, in a Linux cluster, you should not plan to locate a document storage area on a remote storage area. If you choose to place it outside the post office directory structure, it should still be located on the same server with the post office.

You can plan a library for a clustered post office by following the standard instructions provided in "Creating and Managing Libraries" in the *GroupWise 7 Administration Guide* and filling out the "Basic Library Worksheet" or the "Full-Service Library Worksheet". Then provide the library information on the System Clustering Worksheet.

#### **SYSTEM CLUSTERING WORKSHEET**

Under [Item 11: Document Storage Area Location,](#page-131-7) mark where you want to create the library's document storage area.

**IMPORTANT:** Do not create the new library until you are instructed to do so in Chapter 13, ["Setting Up a Domain and a Post Office in a Linux Cluster," on page 135](#page-134-0).

## <span id="page-128-1"></span>**12.6 Deciding How to Install and Configure the Linux Agents in a Cluster**

There are several cluster-specific issues to consider as you plan to install the Linux MTA and POA in your clustered GroupWise system:

- [Section 12.6.1, "Recording Secondary IP Addresses for the Agents," on page 130](#page-129-0)
- [Section 12.6.2, "Determining Appropriate Failover Lists for the Agents," on page 130](#page-129-1)
- [Section 12.6.3, "Planning the Linux Agent Installation," on page 131](#page-130-2)

### <span id="page-129-0"></span>**12.6.1 Recording Secondary IP Addresses for the Agents**

By default, the GroupWise agents listen on all IP addresses, both primary and secondary, that are bound to the server. This means that any time there is a possibility of two of the same type of agent loading on the same node, it is important that each agent use the appropriate secondary IP address of the [GroupWise partition.](#page-122-3) After installation, you can bind each agent to its unique secondary IP address using the --ip switch in each agent startup file or using the Bind Exclusively to TCP/IP Address option in ConsoleOne®, so that there are never any conflicts within the cluster. Either method can be used to bind the agent to the secondary IP address of the GroupWise partition where its domain or post office is located.

If you are going to set up a GroupWise name server to help GroupWise clients locate their post offices, make sure that the default POA port number of 1677 is used somewhere in the cluster. For more information, see "Simplifying Client/Server Access with a GroupWise Name Server" in "Post Office Agent" in the *GroupWise 7 Administration Guide*.

#### **AGENT CLUSTERING WORKSHEET**

Under [Item 3: MTA Network Information,](#page-132-0) transfer the domain secondary IP address from the System Clustering Worksheet to the Agent Clustering Worksheet.

Under [Item 6: POA Network Information,](#page-132-1) transfer the post office secondary IP address from the System Clustering Worksheet to the Agent Clustering Worksheet.

### <span id="page-129-1"></span>**12.6.2 Determining Appropriate Failover Lists for the Agents**

By default, a [GroupWise partition](#page-122-3) is configured to have all nodes in the cluster in its failover list, organized in ascending alphanumeric order. Only one node at a time can have a particular GroupWise partition mounted and active. If a GroupWise partition's preferred node fails, the partition fails over to the next node in the failover list. You should customize the failover list for each GroupWise partition based on the [fan-out-failover](#page-123-0) principle.

When a node fails, its partitions should not all fail over together to the same secondary node. Instead, the partitions should be distributed across multiple nodes in the cluster. This prevents any one node from shouldering the entire processing load typically carried by another node. In addition, some partitions should never have the potential of being mounted on the same node during a failover situation. For example, a post office and POA that service a large number of very active GroupWise client users should never fail over to a node where another very large post office and heavily loaded POA reside. If they did, users on both post offices would notice a decrease in responsiveness of the GroupWise client.

#### **AGENT CLUSTERING WORKSHEET**

Under [Item 2: Domain Failover List](#page-132-2), list the nodes that you want to have in the domain partition failover list. The MTA might need to run on any node that the domain partition fails over to. Therefore, you will install the agent software on all of the nodes in the domain failover list.

If you are planning the post office on a different GroupWise partition from where the domain is located, under [Item 5: Post Office Failover List](#page-132-3), list the nodes that you want to have in the post office partition failover list. The POA might need to run on any node that the post office partition fails over to. Therefore, you will install the agent software on all of the nodes in the post office failover list.

## <span id="page-130-2"></span>**12.6.3 Planning the Linux Agent Installation**

Aside from the cluster-specific issues discussed in the preceding sections, the considerations involved in planning to install the GroupWise Linux agents are the same in a clustering environment as for any other environment. Review "Planning the GroupWise Agents", then print and fill out the "GroupWise Agent Installation Worksheet" in "Installing GroupWise Agents" in the *[GroupWise 7](#page-0-0)  [Installation Guide](#page-0-0)* for each location where you will install the Linux MTA and/or POA.

**IMPORTANT:** Do not install the Linux agent software until you are instructed to do so in Chapter [13, "Setting Up a Domain and a Post Office in a Linux Cluster," on page 135.](#page-134-0)

Skip to [Chapter 13, "Setting Up a Domain and a Post Office in a Linux Cluster," on page 135](#page-134-0).

# <span id="page-130-1"></span>**12.7 GroupWise Clustering Worksheets**

- [Section 12.7.1, "System Clustering Worksheet," on page 131](#page-130-0)
- [Section 12.7.2, "Agent Clustering Worksheet," on page 132](#page-131-0)

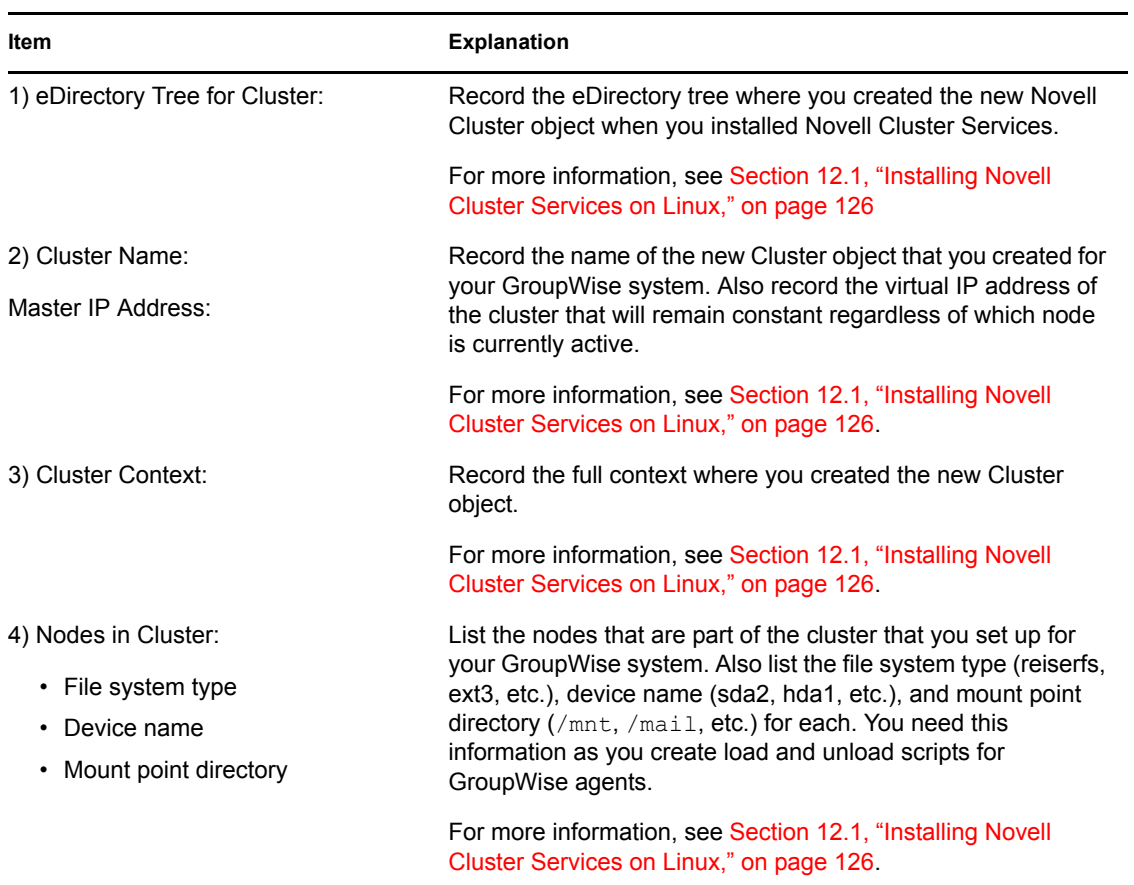

## <span id="page-130-0"></span>**12.7.1 System Clustering Worksheet**

<span id="page-131-6"></span><span id="page-131-4"></span><span id="page-131-2"></span><span id="page-131-1"></span>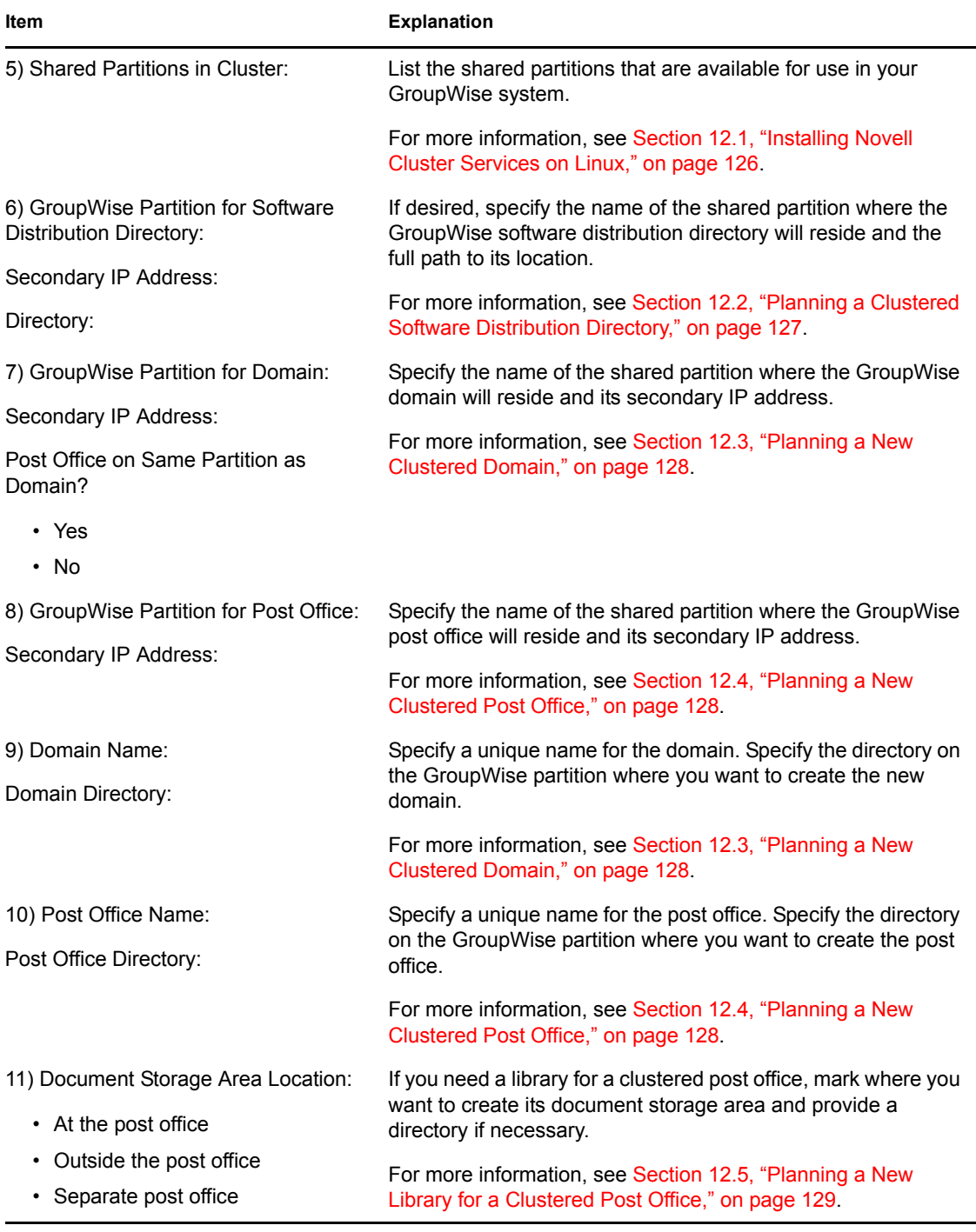

# <span id="page-131-7"></span><span id="page-131-5"></span><span id="page-131-3"></span><span id="page-131-0"></span>**12.7.2 Agent Clustering Worksheet**

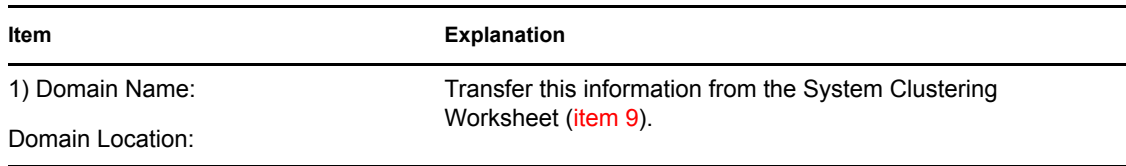

<span id="page-132-3"></span><span id="page-132-2"></span><span id="page-132-1"></span><span id="page-132-0"></span>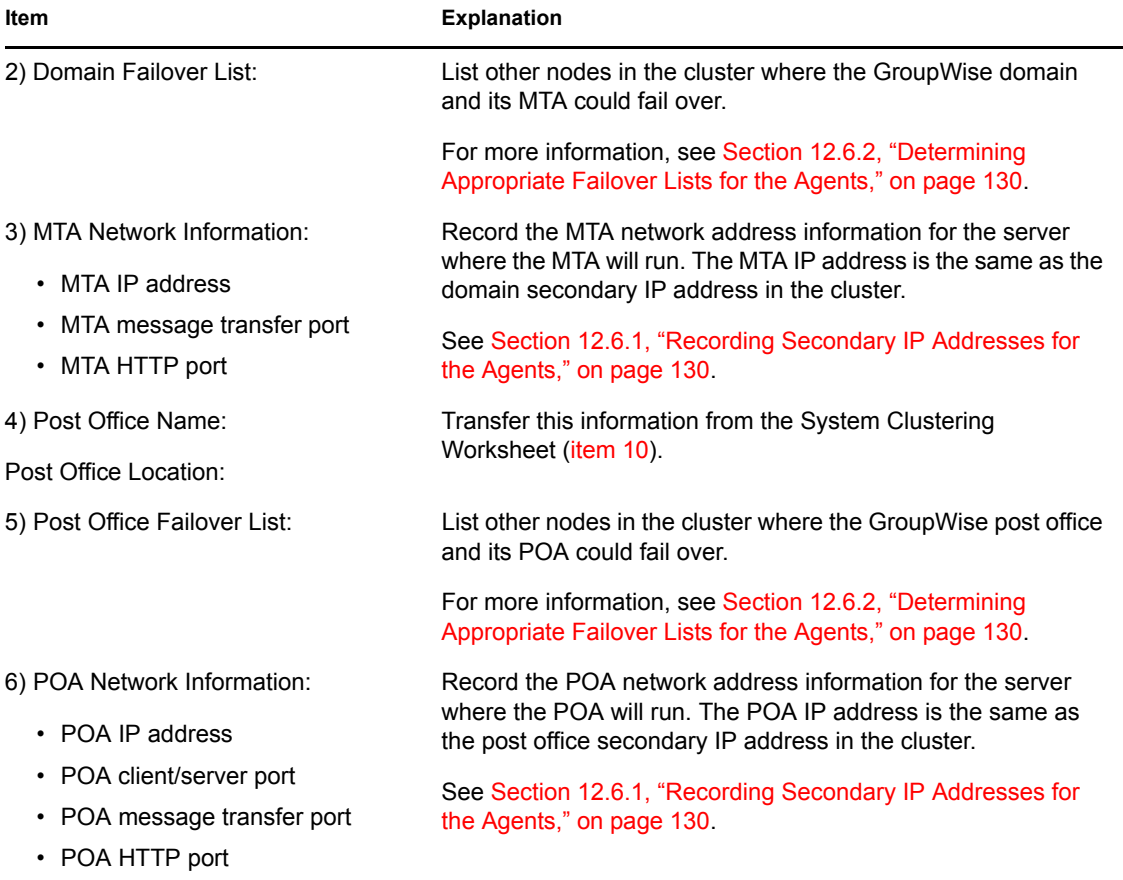

# <span id="page-134-0"></span><sup>13</sup>**Setting Up a Domain and a Post Office in a Linux Cluster**

You should have already reviewed [Chapter 12, "Planning GroupWise in a Linux Cluster," on](#page-124-0)  [page 125](#page-124-0) and filled out the [Section 12.7.1, "System Clustering Worksheet," on page 131](#page-130-0) and the [Section 12.7.2, "Agent Clustering Worksheet," on page 132.](#page-131-0) You are now ready to complete the following tasks to set up GroupWise® in a clustering environment on Linux:

- [Section 13.1, "Setting Up a New GroupWise System in a Linux Cluster," on page 135](#page-134-1)
- [Section 13.2, "Creating a New Secondary Domain in a Linux Cluster," on page 136](#page-135-0)
- [Section 13.3, "Creating a New Post Office in a Linux Cluster," on page 137](#page-136-0)
- [Section 13.4, "Installing and Configuring the MTA and the POA in a Cluster," on page 138](#page-137-0)
- [Section 13.5, "Testing Your Clustered GroupWise System," on page 148](#page-147-0)
- [Section 13.6, "Managing Your Clustered GroupWise System," on page 150](#page-149-0)
- [Section 13.7, "What's Next," on page 152](#page-151-0)
- [Section 13.8, "Clustering Quick Checklists," on page 152](#page-151-1)

# <span id="page-134-1"></span>**13.1 Setting Up a New GroupWise System in a Linux Cluster**

The GroupWise Installation program walks you through setting up the primary domain and an initial post office in the primary domain. You might be creating your primary domain and initial post office on the same [GroupWise partition](#page-122-3) or on two different partitions. After you have created the primary domain and initial post office and then installed the GroupWise agents on multiple nodes in the cluster, you can create additional secondary domains and post offices as needed.

To set up the primary domain and initial post office for a new GroupWise system in a clustering environment:

- **1** Start with the first node on the domain failover list ([Agent Clustering Worksheet item 2\)](#page-132-2).
- **2** Make sure that ConsoleOne<sup>®</sup> is installed on the node.

If necessary, you can download ConsoleOne for Linux from the [Novell Product Downloads site](http://download.novell.com)  (http://download.novell.com). ConsoleOne is always installed in /usr/Consoleone.

- **3** If necessary, mount the [GroupWise partition](#page-122-3) where you want to create the GroupWise software distribution directory [\(System Clustering Worksheet item 6\)](#page-131-2).
- **4** Mount the [GroupWise partition](#page-122-3) for the domain ([System Clustering Worksheet item 7\)](#page-131-4) and, if needed, the GroupWise partition for the post office [\(System Clustering Worksheet item 8\)](#page-131-6), where the primary domain and the initial post office for your new GroupWise system will be created.
- **5** From the *GroupWise 7 Administrator (Linux)* CD, run the GroupWise Installation program, as described in "Starting the GroupWise Installation Program on Linux" in "Installing a Basic GroupWise System" in the *[GroupWise 7 Installation Guide](#page-0-0)*, to create the software distribution directory and install the GroupWise software.
- **6** From the Installation program, run ConsoleOne to set up your initial GroupWise system, as described in "Using ConsoleOne to Create Your Basic GroupWise System" in "Installing a Basic GroupWise System" in the *[GroupWise 7 Installation Guide](#page-0-0)*.
- **7** When providing the MTA and POA network address information, use the Agent Clustering Worksheet that you filled out in [Section 12.6, "Deciding How to Install and Configure the](#page-128-1)  [Linux Agents in a Cluster," on page 129](#page-128-1). The information you provide is used to configure the MTA and POA objects in the domain and post office even though you have not yet installed the agent software on any nodes in the cluster.

Do not create users in the post office at this time.

**8** When you have finished creating the primary domain and the initial post office, install the GroupWise agent software in your new GroupWise system by following the instructions starting with [Step 3](#page-137-1) in [Section 13.4.1, "Installing and Setting Up the Agents in Your Cluster,"](#page-137-2)  [on page 138](#page-137-2).

# <span id="page-135-0"></span>**13.2 Creating a New Secondary Domain in a Linux Cluster**

After you have set up the primary domain and initial post office, as described in [Section 13.1,](#page-134-1)  ["Setting Up a New GroupWise System in a Linux Cluster," on page 135](#page-134-1), you can create additional secondary domains in your GroupWise system as needed.

To create a new secondary domain in a clustering environment:

- **1** Mount the [GroupWise partition](#page-122-3) where the new secondary domain will be created.
- **2** In ConsoleOne, connect to the primary domain in your GroupWise system, as described in "Connecting to a Domain" in "Domains" in the *GroupWise 7 Administration Guide*.
- **3** Create the new domain, following the steps provided in "Creating the New Domain" in "Domains" in the *GroupWise 7 Administration Guide*.

Use the Domain Worksheet you filled out in [Section 12.3, "Planning a New Clustered](#page-127-0)  [Domain," on page 128](#page-127-0) to fill in the fields in the Create GroupWise Domain dialog box.

- **4** In the Link to Domain field, link the new domain to the primary domain of your GroupWise system.
- **5** Use the Link Configuration tool to change the links from the new domain to all other domains in the cluster to direct TCP/IP links, following the steps provided in "Changing the Link Protocol between Domains to TCP/IP" in "Message Transfer Agent" in the *GroupWise 7 Administration Guide*.

Although a complete mesh link configuration is the most efficient, it might not be feasible in all situations. Set up as many direct TCP/IP links as possible for best MTA performance in the cluster.

- **6** Make sure you are still connected to the primary domain.
- **7** Rebuild the domain database for the new domain, following the steps provided in "Rebuilding Domain or Post Office Databases" in "Databases" in the *GroupWise 7 Administration Guide*.

The database rebuild is necessary in order to transfer the MTA configuration information and the domain link information into the secondary domain database, because the MTA for the new domain is not yet running.

**8** Skip to [Installing and Configuring the MTA and the POA in a Cluster](#page-137-0) to install the MTA software for the new domain.

# <span id="page-136-0"></span>**13.3 Creating a New Post Office in a Linux Cluster**

You can create a new post office on the same [GroupWise partition](#page-122-3) where its domain resides or on a separate GroupWise partition. If the post office and its domain are on the same GroupWise partition, they fail over together. If they are on separate GroupWise partitions, they fail over separately.

To create a new post office in a clustering environment on Linux:

- **1** Mount the GroupWise partition where the domain that will own the new post office located.
- **2** If necessary, mount the GroupWise partition for the new post office
- **3** In ConsoleOne, connect to the GroupWise domain where you want to create the new post office, as described in "Connecting to a Domain" in "Domains" in the *GroupWise 7 Administration Guide*.
- **4** Create the new post office, following the steps provided in "Creating the New Post Office" in "Post Offices" in the *GroupWise 7 Administration Guide*.

Use the Post Office Worksheet you filled out in [Section 12.4, "Planning a New Clustered Post](#page-127-1)  [Office," on page 128](#page-127-1) to fill in the fields in the Create GroupWise Post Office dialog box.

- **5** Refer to the Agent Clustering Worksheet that you filled in during [Section 12.6, "Deciding How](#page-128-1)  [to Install and Configure the Linux Agents in a Cluster," on page 129](#page-128-1) for the secondary IP address and port numbers that you need to specify in order to configure the link.
- **6** If you want to create a library at the post office, select *Create Library*.
- **7** Right-click the new POA object, then click *Properties*.

On the POA Agent Settings and Scheduled Events pages, you might want to specify unique times for the following POA activities to prevent multiple POAs from performing the same activities on the same node at the same time during a failover situation:

- Start User Upkeep
- Generate Address Book for Remote
- Enable QuickFinder Indexing
- Mailbox/Library Maintenance Event

For more information about these repetitive POA activities, see "Performing Nightly User Upkeep", "Regulating Indexing", and "Scheduling Database Maintenance" in "Post Office Agent" in the *GroupWise 7 Administration Guide*.

- **8** Make sure you are still connected to the domain that owns the new post office.
- **9** Rebuild the post office database for the new post office, following the steps provided in "Rebuilding Domain or Post Office Databases" in "Databases" in the *GroupWise 7 Administration Guide*. Be sure to browse to the database location ([under System Clustering](#page-35-1)  [Worksheet item 11\)](#page-35-1) through the GroupWise partition.

The database rebuild is necessary in order to transfer the POA configuration information and the post office link information into the post office database, because the POA for the new post office is not yet running.

**10** If you want to create a library for the clustered post office, follow the steps in "Setting Up a Basic Library" or "Setting Up a Full-Service Library" in "Libraries and Documents" in the *GroupWise 7 Administration Guide*, after you have completely finished setting up the clustered post office.

**11** Continue with [Installing and Configuring the MTA and the POA in a Cluster](#page-137-0) to install the POA software for the new post office.

# <span id="page-137-0"></span>**13.4 Installing and Configuring the MTA and the POA in a Cluster**

By following the instructions in [Section 13.1, "Setting Up a New GroupWise System in a Linux](#page-134-1)  [Cluster," on page 135](#page-134-1), you installed the MTA and the POA on the first node in your cluster, as well as created the initial domain and post office in your GroupWise system. You are now ready to install and configure the agents on additional nodes and set up the agent software for use in your cluster.

- [Section 13.4.1, "Installing and Setting Up the Agents in Your Cluster," on page 138](#page-137-2)
- [Section 13.4.2, "Changing Agent Paths to Locations on GroupWise Partitions," on page 140](#page-139-0)
- [Section 13.4.3, "Configuring GroupWise Cluster Resources to Load and Unload the Agents,"](#page-141-0)  [on page 142](#page-141-0)

If you have added a new secondary domain or a new post office to an existing GroupWise system, the agent software has already been installed and you simply need to create a new startup file specific to the new domain or post office. In these circumstances, follow the instructions in [Section](#page-146-0)  [13.4.4, "Setting Up New Instances of the Agents without Installing the Agent Software," on](#page-146-0)  [page 147](#page-146-0) instead of completing the tasks above.

### <span id="page-137-2"></span>**13.4.1 Installing and Setting Up the Agents in Your Cluster**

The agents must be installed on each node in domain failover list [\(Agent Clustering Worksheet item](#page-132-2)  [2](#page-132-2)) and the post office failover list ([Agent Clustering Worksheet item 5](#page-132-3)).

- ["Running the GroupWise Installation Program on Each Node" on page 138](#page-137-3)
- ["Establishing the Secondary IP Addresses for the Agents on Each Node" on page 139](#page-138-0)
- ["Setting Up Non-root Access on NSS Volumes on Each Node" on page 139](#page-138-1)
- ["Configuring the GroupWise High Availability Service on Each Node" on page 139](#page-138-2)
- ["Testing Your Agent Installation on Each Node" on page 139](#page-138-3)

After you have installed and tested the agents on each node in the cluster, continue with [Section](#page-139-0)  [13.4.2, "Changing Agent Paths to Locations on GroupWise Partitions," on page 140](#page-139-0).

#### <span id="page-137-3"></span>**Running the GroupWise Installation Program on Each Node**

- **1** Mount the [GroupWise partition](#page-122-3) for the domain ([System Clustering Worksheet item 7\)](#page-131-4) or the post office ([System Clustering Worksheet item 8](#page-131-6)).
- **2** From the *GroupWise 7 Administrator (Linux)* CD, start the Installation program and install the agent software, following the steps provided in "Installing the GroupWise Agents on Linux" in "Installing GroupWise Agents" in the *[GroupWise 7 Installation Guide](#page-0-0)*.
- <span id="page-137-1"></span>**3** Configure the Linux agents according to the [Section 12.7.2, "Agent Clustering Worksheet," on](#page-131-0)  [page 132](#page-131-0) that you filled out in [Section 12.6, "Deciding How to Install and Configure the Linux](#page-128-1)  [Agents in a Cluster," on page 129.](#page-128-1)
- **4** At the end of the configuration process, deselect *Launch GroupWise Agents on System* Startup.
- **5** Continue with ["Establishing the Secondary IP Addresses for the Agents on Each Node" on](#page-138-0)  [page 139](#page-138-0).

### <span id="page-138-0"></span>**Establishing the Secondary IP Addresses for the Agents on Each Node**

The Agent Installation program creates agent startup files in the  $\sqrt{\text{opt}/\text{novell}/\text{groupuse}}$ agent/share directory. Each MTA startup file is named after the domain it services, with a .mta extension. Each POA startup file is named after the post office it services, with a .poa extension.

- **1** Edit the agent startup files to enable the --ip switch.
- **2** In the MTA startup file, uncomment the --ip startup switch and specify the secondary IP address of the GroupWise partition where the domain is located [\(System Clustering Worksheet](#page-131-4)  [item 7\)](#page-131-4).
- **3** In the POA startup file, uncomment the --ip startup switch and specify the secondary IP address of the GroupWise partition where the post office is located [\(System Clustering Worksheet item](#page-131-6)  [8](#page-131-6)). Depending on the configuration choice you made in [Section 12.4, "Planning a New](#page-127-1)  [Clustered Post Office," on page 128](#page-127-1), this might be on the same GroupWise partition with the domain, or it might be on a separate GroupWise partition. Therefore, the POA might have the same secondary IP address as the MTA, or it might have a different secondary IP address.

The secondary IP address information can also be stored in eDirectory<sup> $M$ </sup>, as described in ["Recording Cluster-Specific Information for a Domain and Its MTA" on page 150](#page-149-1) and ["Recording Cluster-Specific Information for a Post Office and Its POA" on page 151](#page-150-0).

**NOTE:** As an alternative to running the Configure option of the Installation program on each node, you can run the Install option on each node, then copy the agent startup files to each node. The result is the same and you do not need to have the GroupWise partitions mounted.

**4** Continue with [Configuring the GroupWise High Availability Service on Each Node.](#page-138-2)

#### <span id="page-138-2"></span>**Configuring the GroupWise High Availability Service on Each Node**

Configure the GroupWise High Availability service on the node, as described in "Configuring the High Availability Service" in "Installing GroupWise Agents" in the *[GroupWise 7 Installation Guide](#page-0-0)*.

The GroupWise High Availability service will be enabled later, when you install GroupWise Monitor in your cluster, as described in [Chapter 16, "Implementing GroupWise Monitor in a Linux](#page-172-0)  [Cluster," on page 173](#page-172-0).

If you use NSS volumes in your cluster, continue with ["Setting Up Non-root Access on NSS](#page-138-1)  [Volumes on Each Node" on page 139](#page-138-1). If you do not use NSS volumes, skip to ["Testing Your Agent](#page-138-3)  [Installation on Each Node" on page 139.](#page-138-3)

#### <span id="page-138-1"></span>**Setting Up Non-root Access on NSS Volumes on Each Node**

If your cluster uses NSS volumes, as described in "Creating NSS Volumes" in "Installation and Setup" in the *OES Novell Cluster Services 1.8.1 Administration Guide for Linux*, you must set up non-root access to those NSS volumes, as described in "Setting Up Non-root Access on an NSS Volume on Novell Open Enterprise Server Linux" in "Installing GroupWise Agents" in the *[GroupWise 7 Installation Guide](#page-0-0)*.

Continue with [Testing Your Agent Installation on Each Node.](#page-138-3)

#### <span id="page-138-3"></span>**Testing Your Agent Installation on Each Node**

**1** Test the agents by starting them with a user interface, as described in "Starting the Linux Agents with a User Interface" in "Installing GroupWise Agents" in the *GroupWise 7 Administration Guide*.

```
/opt/novell/groupwise/agents/bin/gwmta --show @domain.mta &
/opt/novell/groupwise/agents/bin/gwpoa --show @post_office.poa 
&
```
- **2** Stop the agents by clicking *File > Exit*
- **3** After you can see that the agents start successfully, test them by starting them as daemons, as described in "Starting the Linux Agents as Daemons" in "Installing GroupWise Agents" in the *GroupWise 7 Administration Guide*.

/etc/init.d/grpwise start /etc/init.d grpwise status

**4** Stop the agents.

/etc/init.d/grpwise stop /etc/init.d grpwise status

**5** Return to ["Running the GroupWise Installation Program on Each Node" on page 138](#page-137-3) for each node in the domain or post office failover list.

When you have installed the agents on all of the nodes in the domain and post office failover lists, continue with [Changing Agent Paths to Locations on GroupWise Partitions.](#page-139-0)

### <span id="page-139-0"></span>**13.4.2 Changing Agent Paths to Locations on GroupWise Partitions**

The default locations for some agent files are on the cluster nodes along with the agent software, rather than being located with the domain and post office on one or more GroupWise partitions. To avoid having multiple copies of these files in multiple locations, you should set the locations in ConsoleOne.

- ["Setting the MTA Log File Path" on page 140](#page-139-1)
- ["Setting the MTA Message Log File Path" on page 140](#page-139-2)
- ["Setting the MTA Certificate and Key File Path" on page 141](#page-140-0)
- ["Setting the POA Log File Path" on page 141](#page-140-1)
- ["Setting the POA Certificate and Key File Path" on page 141](#page-140-2)

#### <span id="page-139-1"></span>**Setting the MTA Log File Path**

- <span id="page-139-3"></span>**1** On the GroupWise partition where the domain is located, create the directory where you want to store MTA log files.
- **2** In ConsoleOne, browse to and select the Domain object.
- **3** Right-click the MTA object, then click *Properties*.
- **4** Click *GroupWise > Log Settings*.
- **5** In the *Log File Path* field, browse to and select the directory you created in [Step 1,](#page-139-3) then click *OK*.

#### <span id="page-139-2"></span>**Setting the MTA Message Log File Path**

If you plan to enable message logging, as described in "Enabling MTA Message Logging" in "Message Transfer Agent" in the *GroupWise 7 Administration Guide*:

- <span id="page-140-3"></span>**1** On the GroupWise partition where the domain is located, create the directory where you want to store MTA message log files.
- **2** In ConsoleOne, browse to and select the Domain object.
- **3** Right-click the MTA object, then click *Properties*.
- **4** Click *GroupWise > Message Log Settings*.
- **5** In the *Message Log File Path* field, browse to and select the directory you created in [Step 1](#page-140-3), then click *OK*.

#### <span id="page-140-0"></span>**Setting the MTA Certificate and Key File Path**

If you plan to enable SSL, as described in "Enhancing Domain Security with SSL Connections to the MTA" in "Message Transfer Agent" in the *GroupWise 7 Administration Guide*:

- **1** On the GroupWise partition where the domain is located, create the directory where you want to store the certificate and key file required for SSL.
- **2** Copy the certificate file and key file into the new directory.

If you need assistance obtaining these files, see "Server Certificates and SSL Encryption" in "Security" in the *GroupWise 7 Administration Guide*.

- **3** In ConsoleOne, browse to and select the Domain object.
- **4** Right-click the MTA object, then click *Properties*.
- **5** Click *GroupWise > SSL Settings*.
- **6** In the *Certificate File* field, browse to and select the certificate file.
- **7** In the *SSL Key File* field, browse to and select the key file.
- **8** Click *OK*.

#### <span id="page-140-1"></span>**Setting the POA Log File Path**

- <span id="page-140-4"></span>**1** On the GroupWise partition where the post office is located, create the directory where you want to store POA log files.
- **2** In ConsoleOne, browse to and select the Post Office object.
- **3** Right-click the POA object, then click *Properties*.
- **4** Click *GroupWise > Log Settings*.
- **5** In the *Log File Path* field, browse to and select the directory you created in [Step 1,](#page-140-4) then click *OK*.

#### <span id="page-140-2"></span>**Setting the POA Certificate and Key File Path**

If you plan to enable SSL, as described in "Enhancing Post Office Security with SSL Connections to the POA" in "Post Office Agent" in the *GroupWise 7 Administration Guide*:

- **1** On the GroupWise partition where the post office is located, create the directory where you want to store the certificate and key file required for SSL.
- **2** Copy the certificate file and key file into the new directory.

If you need assistance obtaining these files, see "Server Certificates and SSL Encryption" in "Security" in the *GroupWise 7 Administration Guide*.

**3** In ConsoleOne, browse to and select the Post Office object.

- **4** Right-click the POA object, then click *Properties*.
- **5** Click *GroupWise > SSL Settings*.
- **6** In the *Certificate File* field, browse to and select the certificate file.
- **7** In the *SSL Key File* field, browse to and select the key file.
- **8** Click *OK*.

### <span id="page-141-0"></span>**13.4.3 Configuring GroupWise Cluster Resources to Load and Unload the Agents**

The properties of the Cluster Resource object associated with the [GroupWise partition](#page-122-3) define how partitions function within the cluster, how agents are loaded and unloaded, and how failover and failback situations are handled. At this point, you might have one cluster resource for a GroupWise partition with a domain and post office on it, or you might have two cluster resources for two GroupWise partitions, one for the domain and one for the post office. Complete the following tasks for each cluster resource:

- ["Modifying the Cluster Resource Load Script for the Agents" on page 142](#page-141-1)
- [Section 13.4.3, "Configuring GroupWise Cluster Resources to Load and Unload the Agents,"](#page-141-0)  [on page 142](#page-141-0)
- ["Setting the Failover List and Policies for the Agents" on page 146](#page-145-0)

### <span id="page-141-1"></span>**Modifying the Cluster Resource Load Script for the Agents**

The cluster resource load script executes whenever the [GroupWise partition](#page-122-3) comes online. On OES Linux, all cluster management activities are performed in Novell iManager.

To set up the load script in iManager:

**1** Expand Clusters, then click *Cluster Options*.

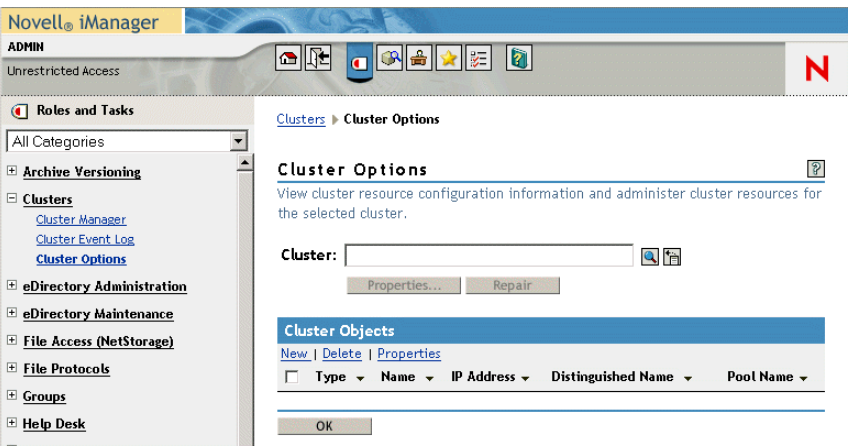

**2** In the *Cluster* field, browse to the Cluster object where the GroupWise cluster resource is located.

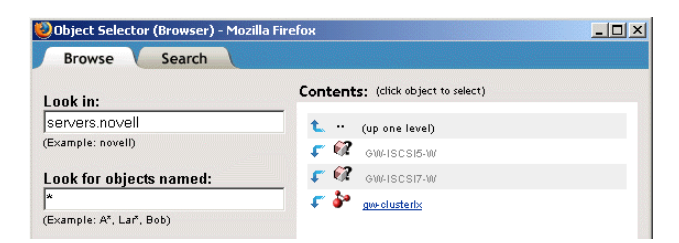

**3** Click the Cluster object to display the cluster resources that belong to the cluster.

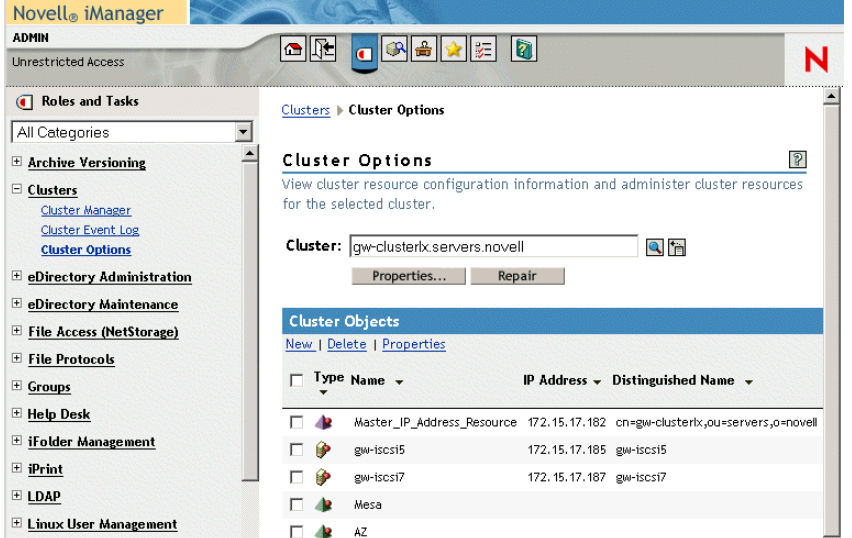

**4** Select the GroupWise Cluster Resource object that you created when you set up the GroupWise partition, then click *Properties*.

The default load script from a generic IP service template appears as follows:

```
#!/bin/bash
. /opt/novell/ncs/lib/ncsfuncs
# mount the file system
exit on error mount -t reiserfs /dev/evms/vol /mnt/generic
# add the IP address
exit_on_error add_secondary_ipaddress a.b.c.d
# start the service
exit_on_error /etc/init.d/myservice start
# return status
exit 0
```
- **5** Make the following changes to set up the load script for the agents:
	- **5a** In the mount command, change reiserfs to whatever file system type is in use on nodes in the cluster ([System Clustering Worksheet item 5](#page-131-1)).
	- **5b** In the mount command, change vol to the actual device name in use on nodes in the cluster [\(System Clustering Worksheet item 5\)](#page-131-1).
	- **5c** In the mount command, change /mnt/generic to the mount point directory in use on nodes in the cluster [\(System Clustering Worksheet item 5](#page-131-1)).
- **5d** In the add secondary ipaddress command, change a.b.c.d to the secondary IP address of the GroupWise partition [\(System Clustering Worksheet item 7](#page-131-4) or [System](#page-131-6)  [Clustering Worksheet item 8](#page-131-6))
- **5e** In the start service command, change myservice start to the command to start the GroupWise agent or agents that you want to run on this GroupWise partition.

If you created a domain on the partition, you need to run the MTA. If you created a post office on the partition, you need to run the POA. If you created both a domain and a post office, you need to run both the MTA and the POA. Use the following commands as needed for your GroupWise partition:

/etc/init.d/grpwise start *domain* /etc/init.d/grpwise start *post\_office*.*domain*

The result would be similar to the following:

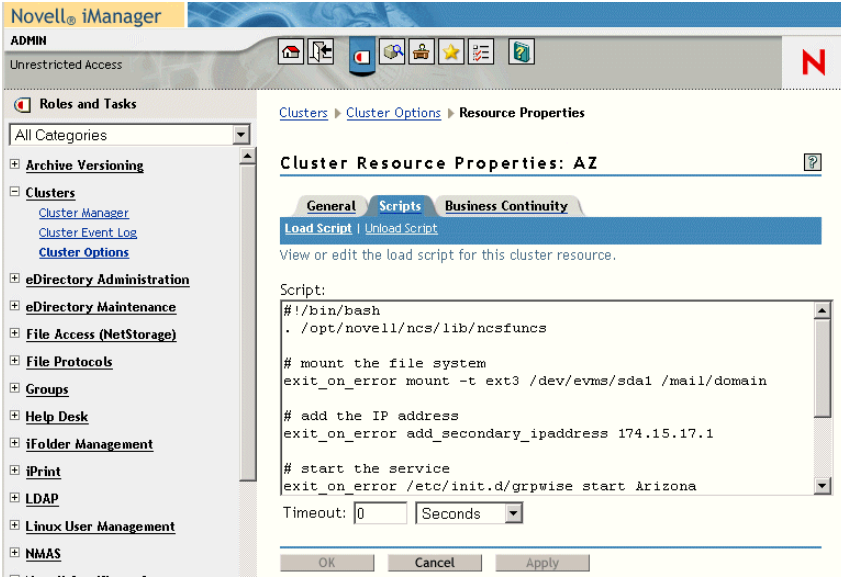

**6** Click *OK* to save the load script.

#### **Modifying the Cluster Resource Unload Script for the Agents**

The cluster resource unload script executes whenever the GroupWise partition goes offline. Programs should be unloaded in the reverse order of how they were loaded. This ensures that supporting programs are not unloaded before programs that rely on them in order to function properly.

**1** On the Cluster Resource Properties page of the GroupWise cluster resource, click *Scripts > Unload Script*.

The default unload script appears as follows:
```
#!/bin/bash
. /opt/novell/ncs/lib/ncsfuncs
# request service stop
ignore error /etc/init.d/myservice stop
# stop service otherwise
sleep 8
ignore error fuser -k /mnt/generic
# del the IP address
ignore error del secondary ipaddress a.b.c.d
# umount the file system
exit on error umount /mnt/generic
# return status
exit. 0
```
- **2** Make the following changes:
	- **2a** In the service stop command, change myservice stop to the command to stop the GroupWise agent or agents that you want to run on this GroupWise partition.

If you created a domain on the partition, you need to stop the MTA. If you created a post office on the partition, you need to stop the POA. If you created both a domain and a post office, you need to stop both the MTA and the POA. Use the following commands as needed for your GroupWise partition:

/etc/init.d/grpwise stop *domain* /etc/init.d/grpwise stop *post\_office*.*domain*

- **2b** Adjust the sleep command as needed so that the agents can shut down normally on your system without being inadvertently killed by the kill service command.
- **2c** In the kill service command, used if the agents do not stop normally, change  $-k$  to  $-mk$ .

The -m parameter obtains the PID numbers of the processes to kill.

- **2d** In the kill service command, change /mnt/generic to the mount point directory used in the load script.
- **2e** In the del secondary ipaddress command, change a.b.c.d to the secondary IP address used in the load script.
- **2f** In the umount command, change /mnt/generic to the mount point directory used in the load script.

The result would be similar to the following:

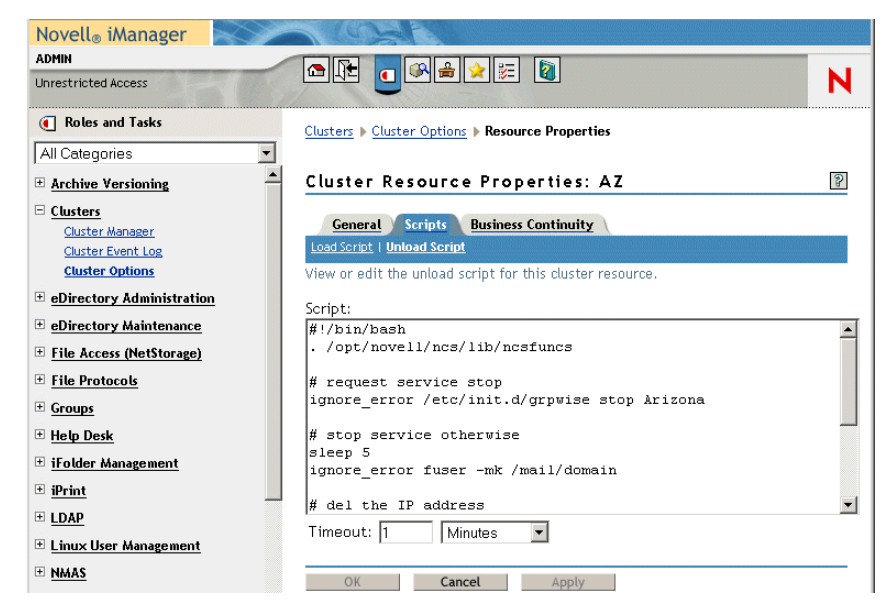

**2g** Click *OK* to save the unload script.

#### <span id="page-145-0"></span>**Setting the Failover List and Policies for the Agents**

**1** On the Cluster Resource Properties page of the GroupWise cluster resource, click *General*.

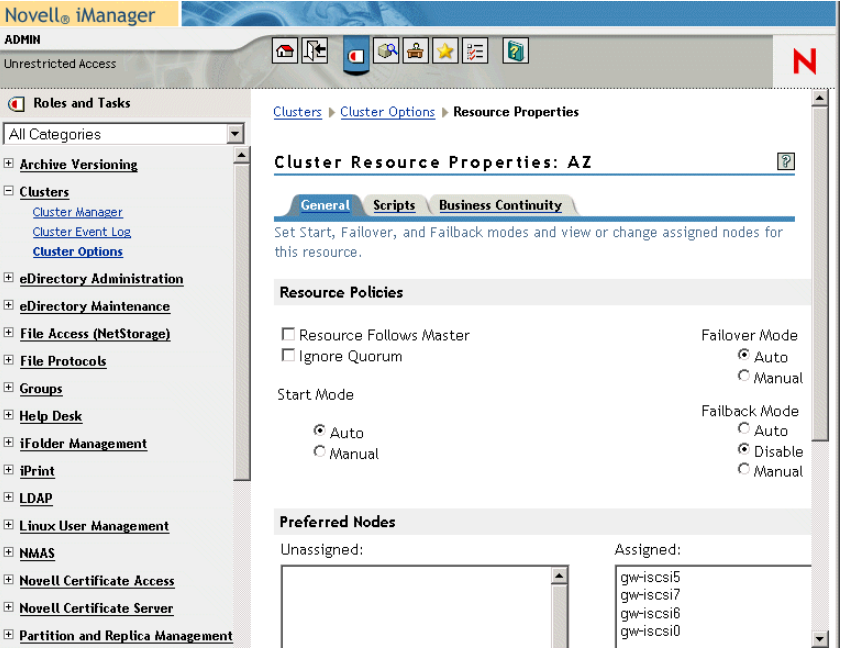

The default policy settings are often appropriate. By default, a cluster resource:

- Fails over automatically if the node it is running on fails
- Starts automatically on the next node in its failover list
- Continues running at its failover location, even after its most preferred node is again available

If you are considering changing these defaults, see "Setting Start, Failover, and Failback Modes" in "Installation and Setup" in the *OES Novell Cluster Services 1.8.1 Administration Guide for Linux*.

- **2** Under *Preferred Nodes*, arrange the nodes in the cluster into the desired failover list for the domain or post office (under [Agent Clustering Worksheet items 3 or 6](#page-36-0)).
- **3** Click *OK*.

## **13.4.4 Setting Up New Instances of the Agents without Installing the Agent Software**

There are two steps to setting up new instances of the agents without installing the agent software:

- ["Creating New Startup Files" on page 147](#page-146-0)
- ["Modifying Existing Load and Unload Scripts" on page 147](#page-146-1)

#### <span id="page-146-0"></span>**Creating New Startup Files**

Each MTA startup file is named after the domain it services, with a .mta extension. Each POA startup file is named after the post office it services, with a .poa extension. The agent startup files are located in /opt/novell/groupwise/agents/share on each node where the agent software has been installed.

To create a new startup file without installing the agent software:

- **1** Make a copy of an existing startup file and name it after the domain or post office that will be serviced by the agent.
- **2** Edit the setting of the --home startup switch to point to the location of the new domain directory or post office directory. Be careful to maintain the syntax of the original line.
- **3** Scroll down through the new startup file looking for other active (not commented out) startup switches, then modify them as needed for the new agent.
- **4** Save the new startup file.
- **5** Edit the GroupWise High Availability service configuration file (/etc/opt/novell/ groupwise/gwha.conf).
- **6** Make a copy of the section for an existing domain and its MTA or post office and its POA, then modify the information for the new domain or post office and its accompanying agent.
- **7** Save the gwha.conf file.

For more information about the High Availability service, see "Enabling the High Availability Service for the Linux Agents".

**8** Continue with [Modifying Existing Load and Unload Scripts](#page-146-1).

#### <span id="page-146-1"></span>**Modifying Existing Load and Unload Scripts**

The agent startup file names are part of the load commands found in GroupWise cluster resource load scripts.

If you created the new domain and/or post office on a new GroupWise partition, skip back to [Section](#page-141-0)  [13.4.3, "Configuring GroupWise Cluster Resources to Load and Unload the Agents," on page 142](#page-141-0) for instructions to create new load and unload scripts.

If you created the new domain and/or post office on an existing GroupWise partition, most of the configuration of the cluster resource has already been done. You just need to add new service start and stop commands to the existing scripts. Continue with the steps below:

To modify existing load and unload scripts:

- **1** In iManager, expand Cluster, then click *Cluster Options*.
- **2** In the *Cluster* field, browse to and click the Cluster object where the GroupWise cluster resource is located.
- **3** Select a cluster resource that contains a GroupWise partition, then click *Properties > Scripts*.
- **4** Following the pattern of the existing service start commands, add start commands for the new instances of the agents you are setting up. Use Ctrl+C to copy and Ctrl+V to paste lines in the load script page.
- **5** Click *Apply* to save the modified load script.
- **6** Click *Unload Script*.
- **7** Add corresponding service stop commands for the new instances of the agents.
- **8** Click *Apply* to save the modified unload script.

You might want to review other properties of the Cluster Resource object, such as the failover list and the failover/failback/migration procedures on the General page, in light of the fact that an additional domain and/or post office now resides on the GroupWise partition.

- **9** Change other Cluster Resource properties as needed.
- **10** Click *OK* to save the modified properties.
- **11** In the Cluster Manager, take the GroupWise partition offline and then bring it online again to test the new startup files and the modified load and unload scripts. If you need assistance with these tasks, see [Testing Your Clustered GroupWise System](#page-147-0).

## <span id="page-147-0"></span>**13.5 Testing Your Clustered GroupWise System**

After you have configured the GroupWise cluster resources, you can test the load and unload scripts by bringing the GroupWise cluster resource online and taking it offline again.

**1** In iManager, expand Clusters, then click *Cluster Manager*.

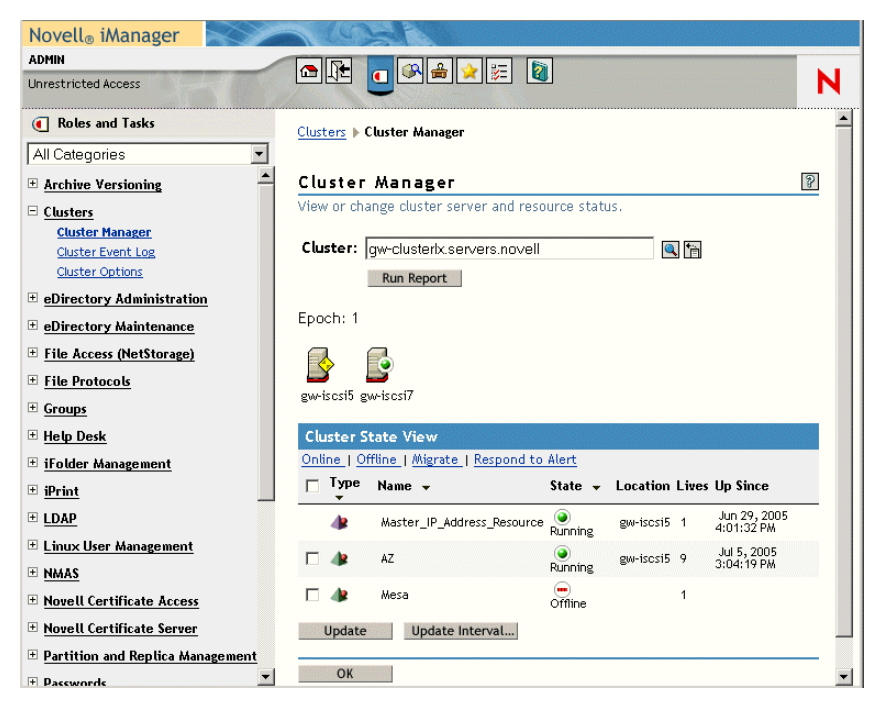

The new GroupWise cluster resource shows *Offline* in the *State* column.

<span id="page-148-1"></span>**2** Click the new GroupWise cluster resource, then click *Online*.

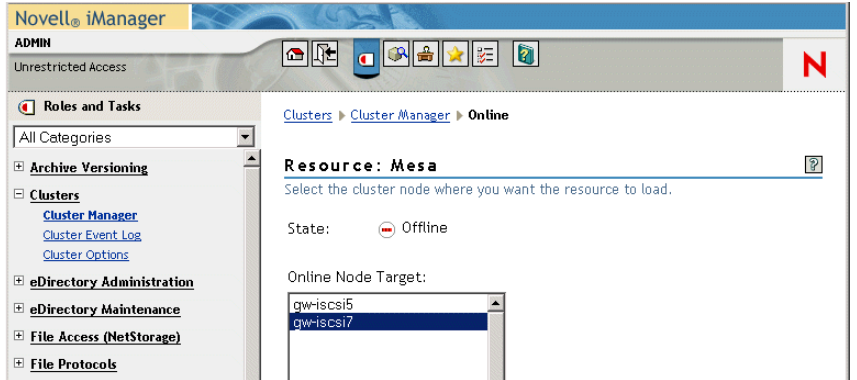

**3** Select the cluster node where you want to online the GroupWise cluster resource, then click *OK*.

After a moment, the GroupWise cluster resource displays *Running* in the *State* column.

<span id="page-148-0"></span>**4** At the server where the MTA and/or POA are starting, use the following command to see if they are running:

```
/etc/init.d/grpwise status domain
/etc/init.d/grpwise status post_office.domain
```
**5** Select the new GroupWise cluster resource, then click *Offline*.

The *State* column for the GroupWise cluster resource returns to *Offline*.

- **6** Use the same command you used in [Step 4](#page-148-0) to verify if they have stopped.
- **7** Repeat [Step 2](#page-148-1) whenever you are ready to bring the new GroupWise cluster resource online permanently.
- **8** Continue with [Managing Your Clustered GroupWise System](#page-149-0).

## <span id="page-149-0"></span>**13.6 Managing Your Clustered GroupWise System**

After you have set up a basic clustered GroupWise system, you should consider some long-term management issues.

- [Section 13.6.1, "Updating GroupWise Objects with Cluster-Specific Descriptions," on](#page-149-1)  [page 150](#page-149-1)
- [Section 13.6.2, "Knowing What to Expect in MTA and POA Failover Situations," on page 151](#page-150-0)

## <span id="page-149-1"></span>**13.6.1 Updating GroupWise Objects with Cluster-Specific Descriptions**

After setting up your clustered GroupWise system, while the cluster-specific information is fresh in your mind, you should record the cluster-specific information as part of the GroupWise objects in ConsoleOne so that you can easily refer to it later. Be sure to update the information in the GroupWise objects if the configuration of your system changes.

- ["Recording Cluster-Specific Information for a Domain and Its MTA" on page 150](#page-149-2)
- ["Recording Cluster-Specific Information for a Post Office and Its POA" on page 151](#page-150-1)
- ["Recording Cluster-Specific Information for a Software Distribution Directory" on page 151](#page-150-2)

#### <span id="page-149-2"></span>**Recording Cluster-Specific Information for a Domain and Its MTA**

To permanently record important cluster-specific information for the domain:

- **1** In ConsoleOne, browse to and right-click the Domain object, then click *Properties*.
- **2** In the *Description* field of the domain Identification page, provide a cluster-specific description of the domain, including the secondary IP address of its GroupWise partition.
- **3** Click *OK* to save the domain description.
- **4** Select the Domain object to display its contents.
- **5** Right-click the MTA object, then click *Properties*.
- **6** In the *Description* field of the MTA Identification page, record the secondary IP address of the domain's GroupWise partition.

This information appears on the MTA server console, no matter which node in the cluster it is currently running on.

- **7** Click *Apply* to save the description.
- **8** Click *Network Address*.
- **9** In the *TCP/IP Address* field, provide the secondary IP address that you specified using the --ip switch in the MTA startup file.
- **10** Select *Bind Exclusively to TCP/IP Addres*s.

This records this vital information in eDirectory as well as in the MTA startup file.

- **11** Click *OK* to save the MTA description and secondary IP address.
- **12** Continue with [Recording Cluster-Specific Information for a Post Office and Its POA](#page-150-1).

#### <span id="page-150-1"></span>**Recording Cluster-Specific Information for a Post Office and Its POA**

To permanently record important cluster-specific information for a post office:

- **1** In ConsoleOne, browse to and right-click the Post Office object, then click *Properties*.
- **2** In the *Description* field of the post office Identification page, provide a cluster-specific description of the post office, including the secondary IP address of its GroupWise partition.
- **3** Click *OK* to save the post office description.
- **4** Select the Post Office object to display its contents.
- **5** Right-click the POA object, then click *Properties*.
- **6** In the *Description* field of the POA Identification page, record the secondary IP address of the post office's GroupWise partition.

This information appears on the POA server console, no matter which node in the cluster it is currently running on.

- **7** Click *Apply* to save the description.
- **8** Click *Network Address*.
- **9** In the *TCP/IP Address* field, provide the secondary IP address that you specified using the --ip switch in the POA startup file.
- **10** Select *Bind Exclusively to TCP/IP Address*.

This records this vital information in eDirectory as well as in the POA startup file.

- **11** Click *OK* to save the POA description and secondary IP address.
- **12** If applicable, continue with [Recording Cluster-Specific Information for a Software Distribution](#page-150-2)  [Directory](#page-150-2).

or

Skip to [Section 13.6.2, "Knowing What to Expect in MTA and POA Failover Situations," on](#page-150-0)  [page 151](#page-150-0).

#### <span id="page-150-2"></span>**Recording Cluster-Specific Information for a Software Distribution Directory**

To permanently record important cluster-specific information about a software distribution directory located on a GroupWise partition:

- **1** In ConsoleOne, click *Tools > System Operations > Software Directory Management*.
- **2** Select the software distribution directory, then click *Edit*.
- **3** In the description field, record the secondary IP address of the GroupWise partition where the software distribution directory resides.
- **4** Click *OK*, then click *Close* to save the software distribution directory description.
- **5** Continue with [Knowing What to Expect in MTA and POA Failover Situations.](#page-150-0)

## <span id="page-150-0"></span>**13.6.2 Knowing What to Expect in MTA and POA Failover Situations**

In a failover situation, the agents might need to perform some database repair as they start on the new node. The time required depends on the size of the databases involved.

Typically, the POA returns to full functionality faster than the MTA. This benefits GroupWise client users, who can reconnect to their mailboxes very quickly and probably do not notice if messages to users in other post offices are not delivered immediately. The only time a user needs to restart the GroupWise client is if he or she was actually in the process of sending a message when the POA went down. Notify can continue running even if the connection to the POA becomes unavailable and then it reconnects automatically when the POA is again available.

The MTA typically takes some time reestablishing the links to its post offices, other domains, and gateways, but this situation usually resolves itself in a few minutes without administrator intervention. If it does not, you can manually restart the MTA to speed up the process.

In comparison to failover, migration typically takes longer because the agents methodically terminate their threads and close their databases as part of their normal shutdown procedure. However, as a result, no database repair is required when the agents start up again in their new location.

Continue with [What's Next](#page-151-0).

## <span id="page-151-0"></span>**13.7 What's Next**

Now that you have at least one GroupWise domain and post office up and running in a clustering environment, you are ready to proceed with the rest of your GroupWise system setup by:

- Adding users to post offices. See "Users" in the *GroupWise 7 Administration Guide*.
- Setting up the GroupWise client software and helping users to get started using it. See "Client" in the *GroupWise 7 Administration Guide*. Also see the *GroupWise 7 Windows Client User Guide*.
- Connecting your clustered GroupWise system to the Internet. See [Chapter 14, "Implementing](#page-154-0)  [the Internet Agent in a Linux Cluster," on page 155.](#page-154-0)
- Providing access to users' GroupWise mailboxes from their Web browsers. See [Chapter 15,](#page-170-0)  ["Using WebAccess in a Linux Cluster," on page 171.](#page-170-0)
- Monitoring the status of your clustered GroupWise system from your Web browser. See [Chapter 16, "Implementing GroupWise Monitor in a Linux Cluster," on page 173](#page-172-0).
- Backing up your clustered GroupWise system. See Chapter 17, "Backing Up a GroupWise [System in a Linux Cluster," on page 185](#page-184-0).

## **13.8 Clustering Quick Checklists**

- [Section 13.8.1, "GroupWise System Quick Checklist," on page 152](#page-151-1)
- [Section 13.8.2, "Domain Quick Checklist," on page 153](#page-152-0)
- [Section 13.8.3, "Post Office Quick Checklist," on page 153](#page-152-1)

### <span id="page-151-1"></span>**13.8.1 GroupWise System Quick Checklist**

□ Plan your new clustered GroupWise system.

See [Chapter 12, "Planning GroupWise in a Linux Cluster," on page 125.](#page-124-0)

 Create the primary domain and initial post office in your new clustered GroupWise system. See [Section 13.1, "Setting Up a New GroupWise System in a Linux Cluster," on page 135.](#page-134-0)

- $\Box$  Set up the agents for the primary domain and the initial post office. See [Section 13.4, "Installing and Configuring the MTA and the POA in a Cluster," on](#page-137-0)  [page 138](#page-137-0).
- $\Box$  Modify the cluster resource load scripts: See ["Modifying the Cluster Resource Load Script for the Agents" on page 142.](#page-141-1)
- $\Box$  Modify the cluster resource unload scripts: See ["Modifying the Cluster Resource Unload Script for the Agents" on page 144.](#page-143-0)
- $\Box$  Set up the cluster failover lists and policies. See ["Setting the Failover List and Policies for the Agents" on page 146](#page-145-0).
- $\Box$  Test your new clustered GroupWise system.

See [Section 13.5, "Testing Your Clustered GroupWise System," on page 148](#page-147-0).

 $\Box$  Record cluster-specific information in the properties pages of the GroupWise objects that the information pertains to.

See [Section 13.6, "Managing Your Clustered GroupWise System," on page 150](#page-149-0).

### <span id="page-152-0"></span>**13.8.2 Domain Quick Checklist**

**Plan your new clustered domain.** 

See [Section 12.3, "Planning a New Clustered Domain," on page 128.](#page-127-0)

- $\Box$  Create the new domain. See [Section 13.2, "Creating a New Secondary Domain in a Linux Cluster," on page 136.](#page-135-0)
- $\Box$  Set up the MTA for the new domain.

See [Section 13.4, "Installing and Configuring the MTA and the POA in a Cluster," on](#page-137-0)  [page 138](#page-137-0).

 $\Box$  Modify the domain cluster resource load script.

See ["Modifying the Cluster Resource Load Script for the Agents" on page 142.](#page-141-1)

 $\Box$  Modify the domain cluster resource unload script.

See ["Modifying the Cluster Resource Unload Script for the Agents" on page 144.](#page-143-0)

- $\Box$  Set up the domain failover list and policies. See ["Setting the Failover List and Policies for the Agents" on page 146](#page-145-0).
- $\Box$  Test your new clustered domain.

See [Section 13.5, "Testing Your Clustered GroupWise System," on page 148](#page-147-0).

 $\Box$  Record cluster-specific information in the properties pages of the GroupWise objects that the information pertains to.

See [Section 13.6, "Managing Your Clustered GroupWise System," on page 150](#page-149-0).

### <span id="page-152-1"></span>**13.8.3 Post Office Quick Checklist**

 $\Box$  Plan your new clustered post office.

See [Section 12.4, "Planning a New Clustered Post Office," on page 128](#page-127-1) and [Section 12.5,](#page-128-0)  ["Planning a New Library for a Clustered Post Office," on page 129](#page-128-0).

 $\Box$  Create the new post office.

See [Section 13.3, "Creating a New Post Office in a Linux Cluster," on page 137.](#page-136-0)

 $\Box$  Set up the POA for the new post office.

See [Section 13.4, "Installing and Configuring the MTA and the POA in a Cluster," on](#page-137-0)  [page 138](#page-137-0).

 $\Box$  Modify the post office cluster resource load script:

See ["Modifying the Cluster Resource Load Script for the Agents" on page 142.](#page-141-1)

 $\Box$  Modify the post office cluster resource unload script:

See ["Modifying the Cluster Resource Unload Script for the Agents" on page 144.](#page-143-0)

 $\Box$  Set up the post office failover list and policies.

See ["Setting the Failover List and Policies for the Agents" on page 146](#page-145-0).

 $\Box$  Test your new clustered post office.

See [Section 13.5, "Testing Your Clustered GroupWise System," on page 148](#page-147-0).

 $\Box$  Record cluster-specific information in the properties pages of the GroupWise objects that the information pertains to.

See [Section 13.6, "Managing Your Clustered GroupWise System," on page 150](#page-149-0).

# <span id="page-154-0"></span>**Implementing the Internet Agent in a Linux Cluster**

You should already have set up at least a basic GroupWise<sup>®</sup> system, as described in Chapter 12, ["Planning GroupWise in a Linux Cluster," on page 125](#page-124-0) and [Chapter 13, "Setting Up a Domain and a](#page-134-1)  [Post Office in a Linux Cluster," on page 135.](#page-134-1) As part of this process, Section 12.7.1, "System" [Clustering Worksheet," on page 131](#page-130-0) was filled out. If you do not have access to the filled-out worksheet, print the worksheet now and fill in the clustering information as it currently exists on your system. You need this information as you implement the Internet Agent in a cluster.

- [Section 14.1, "Planning the Internet Agent in a Linux Cluster," on page 155](#page-154-1)
- [Section 14.2, "Setting Up the Internet Agent in a Linux Cluster," on page 158](#page-157-0)
- [Section 14.3, "Testing the Internet Agent in a Linux Cluster," on page 165](#page-164-0)
- [Section 14.4, "Managing the Internet Agent in a Linux Cluster," on page 167](#page-166-0)
- [Section 14.5, "Internet Agent Clustering Worksheet," on page 168](#page-167-0)
- [Section 14.6, "Internet Agent Quick Checklist," on page 169](#page-168-0)

## <span id="page-154-1"></span>**14.1 Planning the Internet Agent in a Linux Cluster**

A major system configuration difference between the Internet Agent in a clustering environment and the Internet Agent in a regular environment is that you need to create a separate domain to house each GroupWise gateway, including the Internet Agent.

The [Section 14.5, "Internet Agent Clustering Worksheet," on page 168](#page-167-0) lists the information you need as you set up the Internet Agent in a clustering environment. You should print the worksheet and fill it out as you complete the tasks listed below:

- [Section 14.1.1, "Planning a Domain for the Internet Agent," on page 155](#page-154-2)
- [Section 14.1.2, "Selecting the Internet Agent Partition and Secondary IP Address," on page 156](#page-155-0)
- [Section 14.1.3, "Determining an Appropriate Failover List for the Internet Agent," on page 156](#page-155-1)
- [Section 14.1.4, "Preparing DNS for the Clustered Internet Agent," on page 157](#page-156-0)
- [Section 14.1.5, "Preparing Your Firewall for the Clustered Internet Agent," on page 157](#page-156-1)
- [Section 14.1.6, "Planning the MTA Installation," on page 158](#page-157-1)
- [Section 14.1.7, "Planning the Internet Agent Installation," on page 158](#page-157-2)

## <span id="page-154-2"></span>**14.1.1 Planning a Domain for the Internet Agent**

The considerations involved in planning a domain for the Internet Agent are much the same as planning any other domain. In preparation, review "Planning a New Domain", then print and fill out "Domain Worksheet" in "Domains" in the *GroupWise 7 Administration Guide*.

Keep in mind the following cluster-specific details:

- When you specify the location for the domain directory on the Domain Worksheet, remember that it is on a [GroupWise partition](#page-122-0), not on the node where you running the GroupWise Installation program. This location is referred to as the Internet Agent partition because it is where the Internet Agent message queues are located.
- Do not concern yourself with the GroupWise agent information on the Domain Worksheet. You can stop with item 10. You will plan the MTA installation later.

When you have completed the Domain Worksheet, transfer the key information from the Domain Worksheet to the Internet Agent Clustering Worksheet.

#### **INTERNET AGENT CLUSTERING WORKSHEET**

Under [Item 1: GroupWise Partition for the Internet Agent](#page-167-1), transfer the domain location to the Internet Agent Clustering Worksheet.

Under [Item 2: Internet Agent Domain Name](#page-167-2), transfer the domain name and database directory to the Internet Agent Clustering Worksheet.

**IMPORTANT:** Do not create the new domain until you are instructed to do so in Section 14.2.1, ["Creating a Domain for the Internet Agent," on page 158.](#page-157-3)

### <span id="page-155-0"></span>**14.1.2 Selecting the Internet Agent Partition and Secondary IP Address**

As with the MTA and the POA, the Internet Agent needs a secondary IP address that remains the same no matter which node in the cluster it is running on. You can place the Internet Agent and its domain on a [GroupWise partition](#page-122-0) where a domain or post office already reside, which would mean that the Internet Agent would share the same secondary IP address as that domain or post office and would fail over along with that domain or post office. Or you can place the Internet Agent and its domain on its own GroupWise partition, which would mean that it would have its own secondary IP address and would fail over independently.

#### **INTERNET AGENT CLUSTERING WORKSHEET**

Under [Item 1: GroupWise Partition for Internet Agent](#page-167-1), specify the secondary IP address for the Internet Agent partition.

Under [Item 5: MTA Network Information](#page-168-1), copy the secondary IP address, because it is the same.

Under [Item 7: Internet Agent Network Information](#page-168-2), copy the secondary IP address, because it is the same.

### <span id="page-155-1"></span>**14.1.3 Determining an Appropriate Failover List for the Internet Agent**

By default, a [GroupWise partition](#page-122-0) is configured to have all nodes in the cluster in its failover list, organized in ascending alphanumeric order. Only one node at a time can have a particular GroupWise partition mounted and active. If a GroupWise partition's preferred node fails, the partition fails over to the next node in the failover list. You should customize the failover list for each GroupWise partition based on the [fan-out-failover](#page-123-0) principle.

As with the MTA and the POA, you need to decide which nodes in the cluster would be appropriate locations for the [Internet Agent partition](#page-122-0) to fail over to. You must install the Internet Agent software on all of the nodes where you want the Internet Agent to be able to fail over. For a review of failover lists, see [Section 12.6.2, "Determining Appropriate Failover Lists for the Agents," on page 130](#page-129-0), which describes the issues in the context of planning MTA and POA installations.

#### **INTERNET AGENT CLUSTERING WORKSHEET**

Under [Item 3: Internet Agent Failover List](#page-167-3), list the nodes that you want in the Internet Agent partition failover list.

### <span id="page-156-0"></span>**14.1.4 Preparing DNS for the Clustered Internet Agent**

In order for the Internet Agent partition to be recognized on your network, DNS must have an MX record that includes the hostname corresponding to the secondary IP address of the Internet Agent partition. A DNS A record associates the secondary IP address with the hostname.

## <span id="page-156-1"></span>**14.1.5 Preparing Your Firewall for the Clustered Internet Agent**

The Internet Agent receives incoming messages on the secondary IP address of the Internet Agent partition. Your firewall configuration must be modified to allow inbound TCP/IP traffic from the Internet to the Internet Agent secondary IP address on the following standard ports:

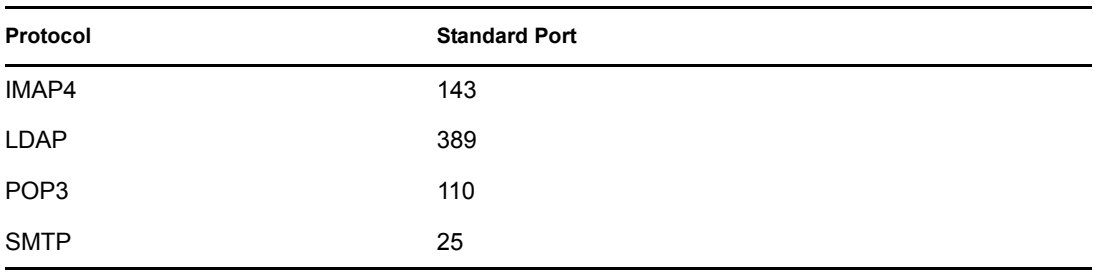

*Table 14-1 Standard Ports*

By default, the Internet Agent sends outgoing messages on the *primary IP address of the server where it is running*. If you decide to use this default configuration, your firewall must be configured to allow outbound TCP/IP traffic from all nodes in the Internet Agent partition failover list.

If the Internet Agent has a large number of nodes on its failover list, you could configure the Internet Agent to send outgoing messages to a relay host, which then sends them out through the firewall using its own IP address rather than the address of the particular node where the Internet Agent was running. This reduces the amount of modification to your firewall required to set up the Internet Agent. However, if the relay host goes down, outgoing messages are delayed.

As another alternative, you can configure the Internet Agent to use its secondary IP address for sending as well as receiving messages. Setup instructions for this configuration are provided in ["Forcing Use of the Internet Agent Secondary IP Address" on page 165](#page-164-1), which you can complete after installing the Internet Agent.

In preparation for installing the Internet Agent, configure your firewall as needed to handle the Internet Agent's use of primary and secondary IP addresses when sending and receiving messages.

## <span id="page-157-1"></span>**14.1.6 Planning the MTA Installation**

Follow the instructions in [Section 12.6.3, "Planning the Linux Agent Installation," on page 131](#page-130-1), then return to this point. After you follow the instructions, you will have a filled-out [Agent](#page-131-0)  [Clustering Worksheet](#page-131-0) to use when you install the MTA.

**IMPORTANT:** Do not install the Linux MTA until you are instructed to do so in Section 14.2, ["Setting Up the Internet Agent in a Linux Cluster," on page 158](#page-157-0).

### <span id="page-157-2"></span>**14.1.7 Planning the Internet Agent Installation**

Aside from the cluster-specific issues discussed in the preceding sections, the considerations involved in planning to install the Internet Agent are the same in a clustering environment as for any other environment. Review the installation instructions in "Linux: Installing the Internet Agent Software" in "Installing the GroupWise Internet Agent" in the *[GroupWise 7 Installation Guide](#page-0-0)*. Use the "GroupWise Internet Agent Installation Worksheet" to record the planning information you will need as you install the Internet Agent in your cluster.

**IMPORTANT:** Do not install the Internet Agent software until you are instructed to do so in Setting [Up the Internet Agent in a Linux Cluster.](#page-157-0)

## <span id="page-157-0"></span>**14.2 Setting Up the Internet Agent in a Linux Cluster**

You should already have reviewed Section 14.1, "Planning the Internet Agent in a Linux Cluster," [on page 155](#page-154-1) and filled out [Section 14.5, "Internet Agent Clustering Worksheet," on page 168.](#page-167-0) You are now ready to complete the following tasks to set up the Internet Agent in a clustering environment:

- [Section 14.2.1, "Creating a Domain for the Internet Agent," on page 158](#page-157-3)
- [Section 14.2.2, "Installing the MTA for the Internet Agent Domain," on page 158](#page-157-4)
- [Section 14.2.3, "Installing and Configuring the Internet Agent in a Cluster," on page 159](#page-158-0)

### <span id="page-157-3"></span>**14.2.1 Creating a Domain for the Internet Agent**

The Internet Agent domain will be a secondary domain. To create it, follow the instructions in [Section 13.2, "Creating a New Secondary Domain in a Linux Cluster," on page 136](#page-135-0), taking your information from the Internet Agent Clustering Worksheet, rather than the System Clustering Worksheet, then return to this point.

Do not create any post offices in the Internet Agent domain.

Continue with [Installing the MTA for the Internet Agent Domain.](#page-157-4)

## <span id="page-157-4"></span>**14.2.2 Installing the MTA for the Internet Agent Domain**

The MTA for the Internet Agent domain can be installed just like any other MTA in your clustered GroupWise system. Follow the instructions in [Section 13.4.1, "Installing and Setting Up the Agents](#page-137-1)  [in Your Cluster," on page 138](#page-137-1), then return to this point.

You do not need to edit the MTA startup file. You do not need to modify the Cluster Resource object properties until after you have installed the Internet Agent.

Continue with [Installing and Configuring the Internet Agent in a Cluster.](#page-158-0)

## <span id="page-158-0"></span>**14.2.3 Installing and Configuring the Internet Agent in a Cluster**

After you have created a domain for the Internet Agent and installed the MTA for that domain, you are ready to install and configure the Internet Agent.

- ["Installing and Setting Up the Internet Agent Software in Your Cluster" on page 159](#page-158-1)
- ["Configuring the Internet Agent Cluster Resource to Load and Unload the Internet Agent and](#page-160-0)  [Its MTA" on page 161](#page-160-0)
- ["Enabling Internet Addressing for Your Clustered GroupWise System" on page 164](#page-163-0)
- ["Verifying GWIA Object Properties" on page 164](#page-163-1)

#### <span id="page-158-1"></span>**Installing and Setting Up the Internet Agent Software in Your Cluster**

The Internet Agent must be installed on each node in its failover list ([Internet Agent Clustering](#page-167-3)  [Worksheet item 3\)](#page-167-3).

- ["Running the Internet Agent Installation Program on Each Node" on page 159](#page-158-2)
- ["Establishing the Secondary IP Address for the Internet Agent on Each Node" on page 159](#page-158-3)
- ["Setting Up Non-root Access on NSS Volumes on Each Node" on page 160](#page-159-0)
- ["Configuring the GroupWise High Availability Service on Each Node" on page 160](#page-159-1)
- ["Testing Your Internet Agent Installation on Each Node" on page 160](#page-159-2)

#### <span id="page-158-2"></span>Running the Internet Agent Installation Program on Each Node

- **1** Mount the Internet Agent partition [\(Internet Agent Clustering Worksheet item 1](#page-167-1)) where the Internet Agent message queues are located.
- **2** From the *GroupWise 7 Administrator (Linux)* CD, start the Installation program and install the Internet Agent software, following the steps provided in "Linux: Installing the Internet Agent Software" in "Installing the GroupWise Internet Agent" in the *[GroupWise 7 Installation Guide](#page-0-0)*.
- **3** Configure the Internet Agent according to the "GroupWise Internet Agent Installation Worksheet" that you filled out in [Section 14.1, "Planning the Internet Agent in a Linux](#page-154-1)  [Cluster," on page 155](#page-154-1).
- **4** At the end of the configuration process, deselect *Launch Internet Agent on System Startup*.
- **5** Continue with [Establishing the Secondary IP Address for the Internet Agent on Each Node.](#page-158-3)

#### <span id="page-158-3"></span>Establishing the Secondary IP Address for the Internet Agent on Each Node

The Installation program creates the Internet Agent startup file (qwia.cfg) in the  $\sqrt{\text{opt}}/$ novell/groupwise/agents/share directory. Add the --ip switch and specify the secondary IP address of the Internet Agent partition [\(Internet Agent Clustering Worksheet item 1\)](#page-167-1).

The secondary IP address information can also be stored in eDirectory<sup> $TM$ </sup>, as described in "Forcing" [Use of the Internet Agent Secondary IP Address" on page 165](#page-164-1).

**NOTE:** After the first installation, as an alternative to running the Configure option of the Installation program on each node, you can run the Install option on each node, then copy the gwia.cfg file to each node. The result is the same and you do not need to have the Internet Agent partition mounted.

If you use NSS volumes in your cluster, continue with ["Setting Up Non-root Access on NSS](#page-138-0)  [Volumes on Each Node" on page 139](#page-138-0). If you do not use NSS volumes, skip to ["Testing Your Agent](#page-138-1)  [Installation on Each Node" on page 139.](#page-138-1)

#### <span id="page-159-0"></span>Setting Up Non-root Access on NSS Volumes on Each Node

If your cluster uses NSS volumes, as described in "Creating NSS Volumes" in "Installation and Setup" in the *OES Novell Cluster Services 1.8.1 Administration Guide for Linux*, you must set up non-root access to those NSS volumes, as described in "Setting Up Non-root Access on an NSS Volume on Novell Open Enterprise Server Linux" in "Installing GroupWise Agents" in the *[GroupWise 7 Installation Guide](#page-0-0)*.

Continue with [Configuring the GroupWise High Availability Service on Each Node.](#page-159-1)

#### <span id="page-159-1"></span>Configuring the GroupWise High Availability Service on Each Node

Configure the GroupWise High Availability service on the node, as described in "Configuring the High Availability Service" in "Installing GroupWise Agents" in the *[GroupWise 7 Installation Guide](#page-0-0)*.

The GroupWise High Availability service is enabled later, when you install GroupWise Monitor in your cluster, as described in [Chapter 16, "Implementing GroupWise Monitor in a Linux Cluster," on](#page-172-0)  [page 173](#page-172-0).

Continue with ["Testing Your Internet Agent Installation on Each Node" on page 160](#page-159-2).

#### <span id="page-159-2"></span>Testing Your Internet Agent Installation on Each Node

**1** Test the Internet Agent by starting it with a user interface, as described in "Starting the Linux Internet Agent with a User Interface" in "Installing the GroupWise Internet Agent" in the *[GroupWise 7 Installation Guide](#page-0-0)*.

/opt/novell/groupwise/agents/bin/gwia --show @gwia.cfg &

- **2** Stop the Internet Agent by clicking *File > Exit*.
- **3** After you can see that the Internet Agent started successfully, test it by starting it as a daemon, as described in "Starting the Linux Internet Agent as a Daemon" in "Installing the GroupWise Internet Agent" in the *[GroupWise 7 Installation Guide](#page-0-0)*.

```
/etc/inet.d/grpwise start domain.gwia
/etc/inet.d/grpwise status domain.gwia
```
**4** Stop the Internet Agent.

```
/etc/inet.d/grpwise stop domain.gwia
/etc/inet.d/grpwise status domain.gwia
```
**5** Make sure you have completed all the tasks described in "Installing the GroupWise Internet Agent" in the *[GroupWise 7 Installation Guide](#page-0-0)*.

A few tasks, such as assigning a postmaster, are not dealt with in this cluster-oriented section.

**6** Return to ["Running the Internet Agent Installation Program on Each Node" on page 159](#page-158-2) for each node in the Internet Agent failover list.

When you have installed the Internet Agent on all of the nodes in the Internet Agent failover list, continue with ["Changing Internet Agent Paths to Locations on the Internet Agent Partition" on](#page-160-1)  [page 161](#page-160-1).

#### <span id="page-160-1"></span>**Changing Internet Agent Paths to Locations on the Internet Agent Partition**

The default locations for some GroupWise files are on the cluster nodes along with the GroupWise software, rather than being located with the domain and post office on one or more GroupWise partitions. To avoid having multiple copies of these files in multiple locations, you should set the locations in ConsoleOne®.

- ["Setting the Internet Agent Log File Path" on page 161](#page-160-2)
- ["Setting the Internet Agent Certificate File and Key File Path" on page 161](#page-160-3)

After you have set these locations to the Internet Agent partition, continue with ["Configuring the](#page-160-0)  [Internet Agent Cluster Resource to Load and Unload the Internet Agent and Its MTA" on page 161.](#page-160-0)

#### <span id="page-160-2"></span>Setting the Internet Agent Log File Path

- <span id="page-160-4"></span>**1** On the Internet Agent partition, create the directory where you want to store Internet Agent log files.
- **2** In ConsoleOne, browse to and select the Domain object.
- **3** Right-click the Internet Agent object, then click *Properties*.
- **4** Click *GroupWise > Log Settings*.
- **5** In the *Log File Path* field, browse to and select the directory you created in [Step 1,](#page-160-4) then click OK.

#### <span id="page-160-3"></span>Setting the Internet Agent Certificate File and Key File Path

If you plan to enable SSL, as described in "Securing Internet Agent Connections Via SSL" in "Internet Agent" in the *GroupWise 7 Administration Guide*:

- **1** On the Internet Agent partition, create the directory where you want to store the certificate and key file required for SSL.
- **2** Copy the certificate file and key file into the new directory.

If you need assistance obtaining these files, see "Server Certificates and SSL Encryption" in "Security" in the *GroupWise 7 Administration Guide*.

- **3** In ConsoleOne, browse to and select the Domain object.
- **4** Right-click the Internet Agent object, then click *Properties*.
- **5** Click *GroupWise > SSL Settings*.
- **6** In the *Certificate File* field, browse to and select the certificate file.
- **7** In the *SSL Key File* field, browse to and select the key file.
- **8** Click *OK*.

#### <span id="page-160-0"></span>**Configuring the Internet Agent Cluster Resource to Load and Unload the Internet Agent and Its MTA**

The properties of the Cluster Resource object define how the [Internet Agent partition](#page-122-0) functions within the cluster, how the Internet Agent is loaded and unloaded, and how failover and failback situations are handled. Complete the following tasks for the Internet Agent cluster resource:

- ["Modifying the Cluster Resource Load Script for the Internet Agent and Its MTA" on page 162](#page-161-0)
- ["Modifying the Cluster Resource Unload Script for the Internet Agent and Its MTA" on](#page-162-0)  [page 163](#page-162-0)
- ["Setting the Failover List and Policies for the Internet Agent and Its MTA" on page 163](#page-162-1)

<span id="page-161-0"></span>Modifying the Cluster Resource Load Script for the Internet Agent and Its MTA

The cluster resource load script executes whenever the Internet Agent cluster resource comes online.

To set up the load script in iManager:

- **1** Expand Clusters, then click *Cluster Options*.
- **2** In the *Cluster* field, browse to the Cluster object where the Internet Agent cluster resource is located.
- **3** Click the Cluster object to display the cluster resources that belong to the cluster.
- **4** Select the Internet Agent cluster resource that you created when you set up the Internet Agent partition, then click *Properties*.

The default load script from a generic IP service template appears as follows:

```
#!/bin/bash
. /opt/novell/ncs/lib/ncsfuncs
# mount the file system
exit on error mount -t reiserfs /dev/evms/vol /mnt/generic
# add the IP address
exit on error add secondary ipaddress a.b.c.d
# start the service
exit on error /etc/init.d/myservice start
# return status
exit 0
```
- **5** Make the following changes to set up the Internet Agent load script:
	- **5a** In the mount command, change reiserfs to whatever file system type is in use on nodes in the cluster.
	- **5b** In the mount command, change vol to the actual device name in use on nodes in the cluster.
	- **5c** In the mount command, change /mnt/generic to the mount point directory in use on nodes in the cluster.
	- **5d** In the add\_secondary\_ipaddress command, change a.b.c.d to the secondary IP address of the Internet Agent partition [\(Internet Agent Clustering Worksheet item 1\)](#page-167-1)
	- **5e** In the start service command, change myservice start to the command to start the Internet Agent and its MTA.

```
/etc/init.d/grpwise start domain
/etc/init.d/grpwise start domain.gwia
```
**6** Click *OK* to save the load script.

<span id="page-162-0"></span>Modifying the Cluster Resource Unload Script for the Internet Agent and Its MTA

The cluster resource unload script executes whenever the Internet Agent cluster resource goes offline. Programs should be unloaded in the reverse order of how they were loaded. This ensures that supporting programs are not unloaded before programs that rely on them in order to function properly.

**1** On the Cluster Resource Properties page of the Internet Agent cluster resource, click *Scripts > Unload Script*.

The default unload script appears as follows:

```
#!/bin/bash
. /opt/novell/ncs/lib/ncsfuncs
# request service stop
ignore error /etc/init.d/myservice stop
# stop service otherwise
sleep 8
ignore error fuser -k /mnt/generic
# del the IP address
ignore error del secondary ipaddress a.b.c.d
# umount the file system
exit_on_error umount /mnt/generic
# return status
exit 0
```
- **2** Make the following changes:
	- **2a** In the stop service command, change myservice stop to the command to stop the Internet Agent and its MTA.

```
/etc/init.d/grpwise stop domain.gwia
/etc/init.d/grpwise stop domain
```
- **2b** Adjust the sleep command as needed so that the Internet Agent and its MTA can shut down normally on your system without being inadvertently killed by the kill command.
- **2c** In the kill service command, used if the Internet Agent and its MTA do not stop normally, change  $-k$  to  $-mk$ .

The -m parameter obtains the PID numbers of the processes to kill.

- **2d** In the kill service command, change /mnt/generic to the mount point directory used in the load script.
- 2e In the del secondary ipaddress command, change a.b.c.d to the secondary IP address used in the load script.
- **2f** In the umount command, change /mnt/generic to the mount point directory used in the load script.
- **2g** Click *OK* to save the unload script.

<span id="page-162-1"></span>Setting the Failover List and Policies for the Internet Agent and Its MTA

**1** On the Cluster Resource Properties page of the Internet Agent cluster resource, click *General*. The default policy settings are often appropriate. By default, a cluster resource:

- Fails over automatically if the node it is running on fails
- Starts automatically on the next node in its failover list
- Continues running at its failover location, even after its most preferred node is again available

If you are considering changing these defaults, see "Setting Start, Failover, and Failback Modes" in "Installation and Setup" in the *OES Novell Cluster Services 1.8.1 Administration Guide for Linux*.

- **2** Under *Preferred Nodes*, arrange the nodes in the cluster into the desired failover list for the Internet Agent (under [Internet Agent Clustering Worksheet item 3](#page-167-3)).
- **3** Click *OK*.

#### <span id="page-163-0"></span>**Enabling Internet Addressing for Your Clustered GroupWise System**

Setting up Internet addressing for a clustered Internet Agent is no different from setting it up for an Internet Agent in any other environment. Follow the instructions in "Configuring Internet Addressing" in "Internet Agent" in the *GroupWise 7 Administration Guide*, then return to this point.

#### <span id="page-163-1"></span>**Verifying GWIA Object Properties**

During installation of the Internet Agent, the GWIA object should have been configured correctly. However, it can be helpful to verify certain cluster-specific information in order to familiarize yourself with the configuration of a clustered Internet Agent.

- ["Accessing GWIA Object Properties" on page 164](#page-163-2)
- ["Verifying the Reference to the Internet Agent Cluster Resource" on page 164](#page-163-3)
- ["Verifying the Reference to the Mount Point Directory" on page 165](#page-164-2)
- ["Verifying Post Office Links" on page 165](#page-164-3)
- ["Forcing Use of the Internet Agent Secondary IP Address" on page 165](#page-164-1)

#### <span id="page-163-2"></span>Accessing GWIA Object Properties

- **1** In ConsoleOne, browse to and select the Internet Agent domain in order to display its contents.
- **2** Right-click the GWIA object, then click *Properties*.
- **3** Continue with [Verifying the Reference to the Internet Agent Cluster Resource](#page-163-3).

#### <span id="page-163-3"></span>Verifying the Reference to the Internet Agent Cluster Resource

In the GWIA object properties pages:

- **1** Click *SMTP/MIME > Settings*.
- **2** Verify the contents of the *Hostname/DNS "A Record" Name* field.

It displays the hostname as currently configured in DNS. It should display the hostname that corresponds to the secondary IP address of the Internet Agent cluster resource. For more information, see [Section 14.1.4, "Preparing DNS for the Clustered Internet Agent," on](#page-156-0)  [page 157](#page-156-0).

- **3** Make changes if necessary.
- **4** Continue with [Verifying the Reference to the Mount Point Directory](#page-164-2).

<span id="page-164-2"></span>Verifying the Reference to the Mount Point Directory

In the GWIA object properties pages:

- **1** Click *Server Directories*.
- **2** Verify that the displayed directories match the mount point directory and the domain directory.
- **3** Make changes if necessary.
- **4** Continue with [Verifying Post Office Links.](#page-164-3)

#### <span id="page-164-3"></span>Verifying Post Office Links

In the GWIA object properties pages:

- **1** Click *Post Office Links*.
- **2** Verify that the *Access Mode* column displays *C/S* (for client/server mode) for all post offices serviced by the Internet Agent.
- **3** Verify that the *Links* column displays the secondary IP addresses of the [GroupWise partitions](#page-122-0) where post offices reside, not the IP addresses of any nodes in the cluster.
- **4** Make changes if necessary.
- **5** Continue with [Forcing Use of the Internet Agent Secondary IP Address](#page-164-1).

#### <span id="page-164-1"></span>Forcing Use of the Internet Agent Secondary IP Address

If you want the Internet Agent to send outgoing messages on its secondary IP address, rather than using the default of its primary IP address:

- **1** Click *GroupWise > Network Address*.
- **2** In the *TCP/IP Address* field, provide the secondary IP address (under [Internet Agent Clustering](#page-167-1)  [Worksheet item 1\)](#page-167-1) for the Internet Agent to use for sending outgoing messages.
- **3** Select *Bind Exclusively to TCP/IP Address*.
- **4** Click *OK*.
- **5** Continue with [Testing the Internet Agent in a Linux Cluster.](#page-164-0)

## <span id="page-164-0"></span>**14.3 Testing the Internet Agent in a Linux Cluster**

After you have configured the Internet Agent cluster resource, you can test the load and unload scripts by bringing the cluster resource online and taking it offline again.

**1** In iManager, expand Clusters, then click *Cluster Manager*.

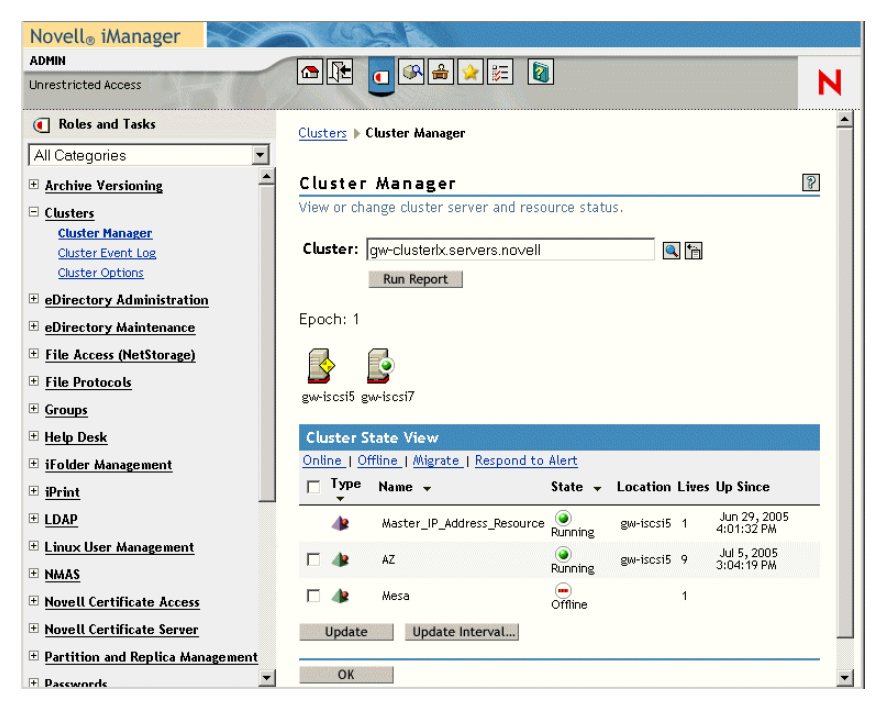

The new Internet Agent cluster resource shows *Offline* in the *State* column.

**2** Click the new Internet Agent cluster resource, then click *Online*.

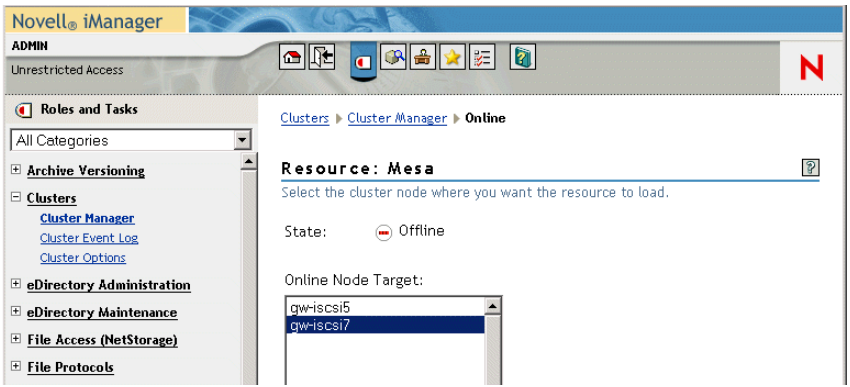

**3** Select the cluster node where you want to online the Internet Agent cluster resource, then click *OK*.

After a moment, the Internet Agent cluster resource displays *Running* in the *State* column.

<span id="page-165-0"></span>**4** At the server where the Internet Agent is starting, use the following command to see that the Internet Agent has started:

```
/etc/init.d/grpwise status domain.gwia
```
**5** Select the new Internet Agent cluster resource, then click *Offline*.

The *State* column for the Internet Agent cluster resource returns to *Offline*.

- **6** Use the same command that you used in [Step 4](#page-165-0) to verify that the Internet Agent has stopped.
- **7** Repeat [Step 2](#page-148-1) whenever you are ready to bring the new Internet Agent cluster resource online permanently.
- **8** Continue with [Managing Your Clustered GroupWise System](#page-149-0).

## <span id="page-166-0"></span>**14.4 Managing the Internet Agent in a Linux Cluster**

After you have installed the Internet Agent in a cluster, you should consider some long-term management issues.

- [Section 14.4.1, "Updating GroupWise Objects with Cluster-Specific Descriptions," on](#page-166-1)  [page 167](#page-166-1)
- [Section 14.4.2, "Knowing What to Expect in an Internet Agent Failover Situation," on](#page-167-4)  [page 168](#page-167-4)

## <span id="page-166-1"></span>**14.4.1 Updating GroupWise Objects with Cluster-Specific Descriptions**

After installing the Internet Agent in your clustered GroupWise system, while the cluster-specific information is fresh in your mind, you should record the cluster-specific information as part of the GroupWise objects in ConsoleOne so that you can easily refer to it later. Be sure to update the information in the GroupWise objects if the configuration of your system changes.

- ["Recording Cluster-Specific Information about the Internet Agent Domain and Its MTA" on](#page-166-2)  [page 167](#page-166-2)
- ["Recording Cluster-Specific Information about the Internet Agent" on page 167](#page-166-3)

#### <span id="page-166-2"></span>**Recording Cluster-Specific Information about the Internet Agent Domain and Its MTA**

To permanently record important cluster-specific information for the Internet Agent domain:

- **1** In ConsoleOne, browse to and right-click the Domain object, then click *Properties*.
- **2** In the *Description* field of the Internet Agent domain Identification page, provide a clusterspecific description of the Internet Agent domain, including the secondary IP address of its [GroupWise partition](#page-122-0).
- **3** Click *OK* to save the Internet Agent domain description.
- **4** Select the Internet Agent Domain object to display its contents.
- **5** Right-click the MTA object, then click *Properties*.
- **6** In the *Description* field of the MTA Identification page, record the secondary IP address of the GroupWise partition.

This information appears on the MTA console, no matter which node in the cluster it is currently running on.

- **7** Click *OK* to save the MTA description.
- **8** Continue with ["Recording Cluster-Specific Information about the Internet Agent" on page 167](#page-166-3).

#### <span id="page-166-3"></span>**Recording Cluster-Specific Information about the Internet Agent**

With the contents of the Internet Agent domain still displayed:

- **1** Right-click the GWIA object, then click *Properties*.
- **2** Click *GroupWise*, then click *Identification*.

**3** In the *Description* field, record the secondary IP address of the [GroupWise partition](#page-122-0) where the Internet Agent domain is location.

This information appears on the Internet Agent console, no matter which node in the cluster it is currently running on.

- **4** Click *OK* to save the Internet Agent information.
- **5** Continue with [Knowing What to Expect in an Internet Agent Failover Situation](#page-167-4).

## <span id="page-167-4"></span>**14.4.2 Knowing What to Expect in an Internet Agent Failover Situation**

The failover behavior of the MTA for the Internet Agent domain is the same as for an MTA in a regular domain. See [Section 13.6.2, "Knowing What to Expect in MTA and POA Failover](#page-150-0)  [Situations," on page 151](#page-150-0).

Failover of the Internet Agent itself is more complex. The various clients (POP3, IMAP4, and LDAP) receive an error message that the node is not available. Most of the clients do not attempt to reconnect automatically, so the user must exit the client and restart it to reestablish the connection after the failover process is complete. Fortunately, the Internet Agent restarts quickly in its failover location so users can reconnect quickly.

As with the MTA and the POA, migration of the Internet Agent takes longer than failover. In fact, the Internet Agent can seem especially slow to shut down properly as it finishes its normal processing and stops its threads. For a busy Internet Agent, you might need to wait several minutes for it to shut down properly.

<span id="page-167-3"></span><span id="page-167-2"></span><span id="page-167-1"></span>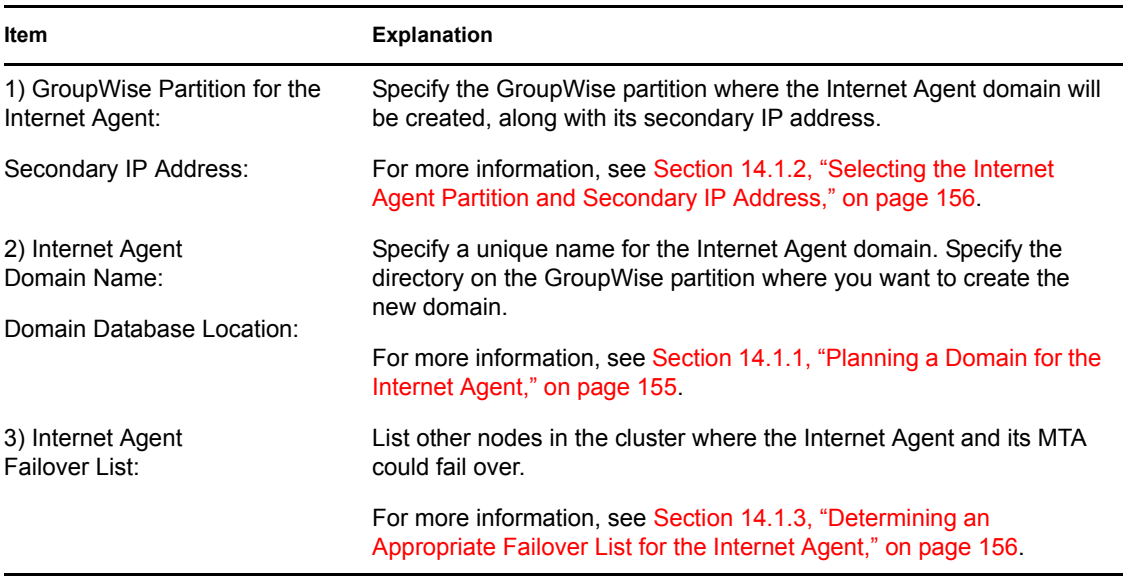

## <span id="page-167-0"></span>**14.5 Internet Agent Clustering Worksheet**

<span id="page-168-1"></span>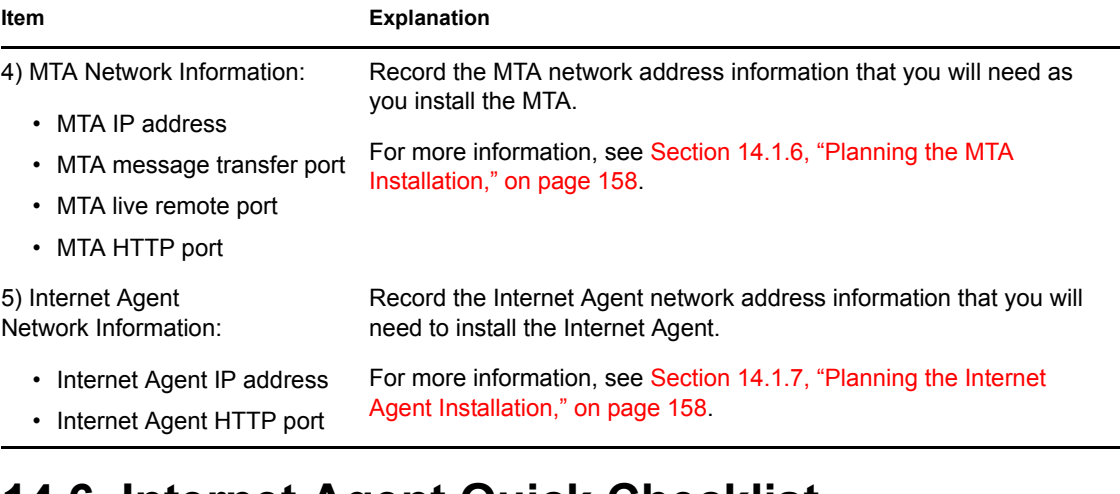

## <span id="page-168-2"></span><span id="page-168-0"></span>**14.6 Internet Agent Quick Checklist**

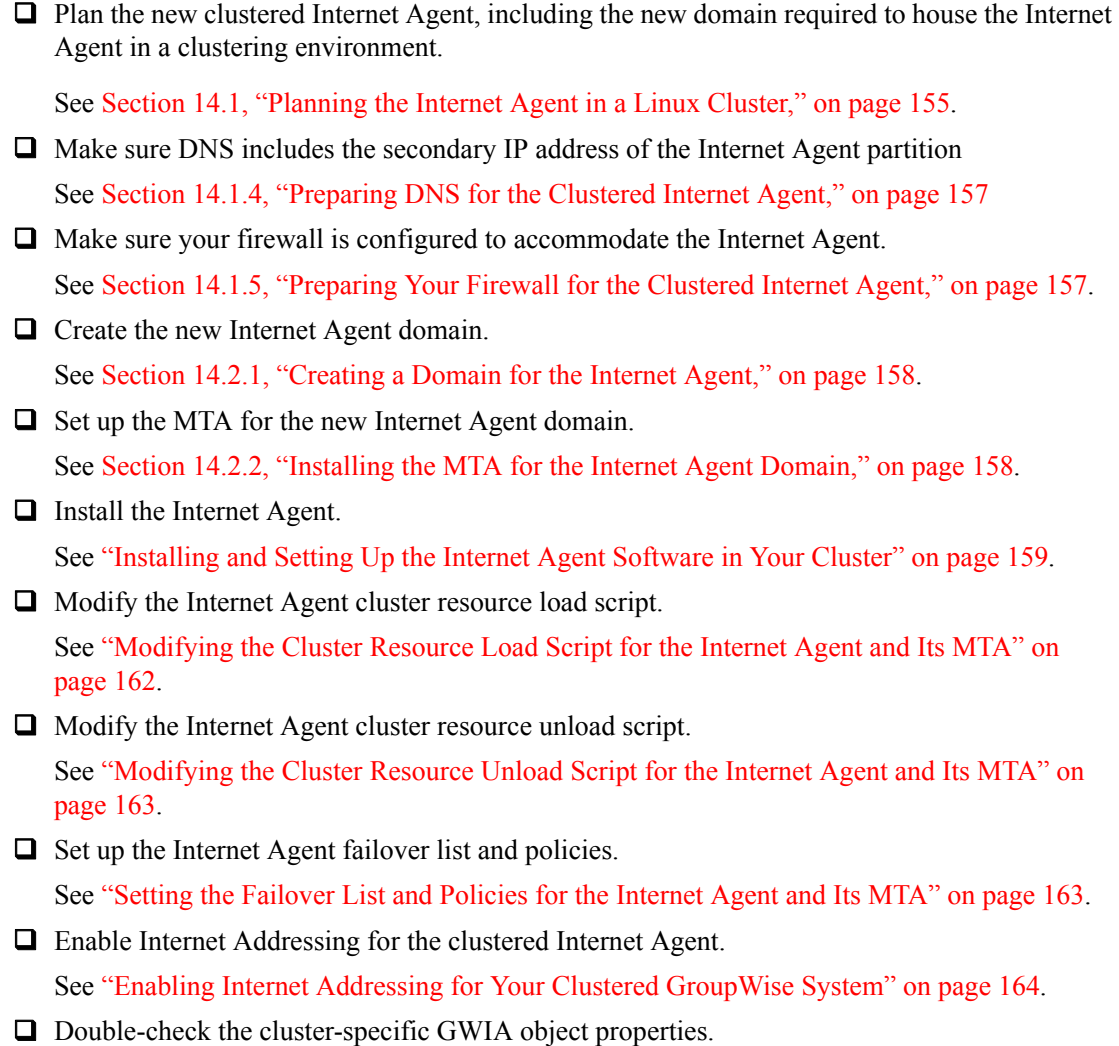

See ["Verifying GWIA Object Properties" on page 164.](#page-163-1)

**Q** Test the clustered Internet Agent.

See [Section 14.3, "Testing the Internet Agent in a Linux Cluster," on page 165.](#page-164-0)

 Record cluster-specific information in the properties pages of the GroupWise objects associated with the Internet Agent.

See [Section 14.4.1, "Updating GroupWise Objects with Cluster-Specific Descriptions," on](#page-166-1)  [page 167](#page-166-1).

# <span id="page-170-0"></span>**Using WebAccess in a Linux Cluster**

At present, GroupWise® WebAccess cannot be implemented in a Linux cluster. However, WebAccess is inherently fault tolerant, as described in "Configuring Redirection and Failover Support" in "WebAccess" in the *GroupWise 7 Administration Guide*. This inherent stability can be increased for the users in your clustered GroupWise system by running multiple WebAccess agents for a domain that is located outside the cluster.

# <span id="page-172-0"></span>**Implementing GroupWise Monitor in a Linux Cluster**

You should already have set up at least a basic GroupWise<sup>®</sup> system, as described in Chapter 12, ["Planning GroupWise in a Linux Cluster," on page 125](#page-124-0) and [Chapter 13, "Setting Up a Domain and a](#page-134-1)  [Post Office in a Linux Cluster," on page 135.](#page-134-1) As part of this process, [Section 12.7.1, "System](#page-130-0)  [Clustering Worksheet," on page 131](#page-130-0) was filled out. If you do not have access to the filled-out worksheet, print the worksheet now and fill in the clustering and network address information as it currently exists on your system. You need this information as you implement Monitor in a cluster.

- [Section 16.1, "Understanding the Monitor Components," on page 173](#page-172-1)
- [Section 16.2, "Planning GroupWise Monitor in a Linux Cluster," on page 174](#page-173-0)
- [Section 16.3, "Setting Up GroupWise Monitor in a Linux Cluster," on page 176](#page-175-0)
- [Section 16.4, "Testing the Monitor Agent in a Linux Cluster," on page 181](#page-180-0)
- [Section 16.5, "Managing the Monitor Agent in a Linux Cluster," on page 182](#page-181-0)
- [Section 16.6, "Monitor Agent Clustering Worksheet," on page 182](#page-181-1)
- [Section 16.7, "Monitor Agent Quick Checklist," on page 182](#page-181-2)

## <span id="page-172-1"></span>**16.1 Understanding the Monitor Components**

If you are not familiar with GroupWise Monitor, review "GroupWise Monitor Overview" in "Installing GroupWise Monitor" in the *[GroupWise 7 Installation Guide](#page-0-0)*.

As you plan Monitor in a clustering environment, you must keep in mind that you will plan and set up two Monitor components:

- Monitor Agent (gwmon) that will be associated with a domain in your GroupWise system
- Monitor Application (a Java servlet) that will be added to your Web server (Apache)

You install the Monitor Agent on each node in the cluster. You install the Monitor Application to your Web server, which will not be part of your cluster. This means that the Monitor Agent Web console at the following URL is always available, because it is part of the cluster:

http://*secondary\_IP\_address*:8200

However, the Monitor Web console at the following URLs are not available if the Web server is down:

*Table 16-1 Monitor Web Console URLs*

NetWare or Windows Web Server: http://*Web\_server\_address*/gw/gwmonitor Linux Web Server: http://*Web\_server\_address*/gwmon/gwmonitor

## <span id="page-173-0"></span>**16.2 Planning GroupWise Monitor in a Linux Cluster**

A major system configuration difference between the Monitor Agent and other GroupWise agents is that the Monitor Agent needs access to a domain during installation but does not need permanent access to a domain thereafter.

[Section 16.6, "Monitor Agent Clustering Worksheet," on page 182](#page-181-1) lists information you need as you set up Monitor in a clustering environment. You should print the worksheet and fill it out as you complete the planning tasks listed below

- [Section 16.2.1, "Selecting a Domain for Access during Monitor Agent Installation," on](#page-173-1)  [page 174](#page-173-1)
- [Section 16.2.2, "Selecting an MTA for the Monitor Agent to Access after Installation," on](#page-173-2)  [page 174](#page-173-2)
- [Section 16.2.3, "Selecting the Monitor Agent Partition and Secondary IP Address," on](#page-174-0)  [page 175](#page-174-0)
- [Section 16.2.4, "Determining an Appropriate Failover List for the Monitor Agent," on](#page-174-1)  [page 175](#page-174-1)
- [Section 16.2.5, "Planning the Monitor Agent Installation," on page 175](#page-174-2)

## <span id="page-173-1"></span>**16.2.1 Selecting a Domain for Access during Monitor Agent Installation**

During installation, the Monitor Agent Installation program needs access to a domain database (wpdomain.db) in order to obtain information about agents to monitor. You might want to use the domain you created for use with the Internet Agent, as described in [Section 14.2.1, "Creating a](#page-157-3)  [Domain for the Internet Agent," on page 158,](#page-157-3) although you can use any domain in your GroupWise system.

#### **MONITOR CLUSTERING WORKSHEET**

Under [Item 2: Domain Name](#page-181-3), specify the domain and domain directory that the Monitor Agent Installation program can use to obtain information about your GroupWIse system.

### <span id="page-173-2"></span>**16.2.2 Selecting an MTA for the Monitor Agent to Access after Installation**

After installation, you can configure the Monitor Agent to be independent of a domain database. To do this, you configure the Monitor Agent to communicate with an MTA by way of TCP/IP.

#### **MONITOR CLUSTERING WORKSHEET**

Under [Item 3: MTA IP Address,](#page-181-4) specify the MTA IP address and message transfer port that the Monitor Agent can use after installation to communicate with an MTA to obtain agent information.

## <span id="page-174-0"></span>**16.2.3 Selecting the Monitor Agent Partition and Secondary IP Address**

As with the MTA and the POA, the Monitor Agent needs a secondary IP address that remains the same no matter which node in the cluster it is running on. You can associate the Monitor Agent with the domain that was accessed during installation or with any other domain, so that they fail over together, or you can associate the Monitor Agent with its own shared partition, so that it fails over independently of any domain.

#### **MONITOR CLUSTERING WORKSHEET**

Under [Item 1: GroupWise Partition for Monitor Agent,](#page-181-5) specify the secondary IP address for the Monitor Agent.

### <span id="page-174-1"></span>**16.2.4 Determining an Appropriate Failover List for the Monitor Agent**

By default, a [GroupWise partition](#page-122-0) is configured to have all nodes in the cluster in its failover list, organized in ascending alphanumeric order. Only one node at a time can have a particular GroupWise partition mounted and active. If a GroupWise partition's preferred node fails, the partition fails over to the next node in the failover list. You should customize the failover list for each GroupWise partition based on the [fan-out-failover](#page-123-0) principle.

As with the other agents, you need to decide which nodes in the cluster would be appropriate locations for the Monitor Agent to fail over to. You must install the Monitor Agent software on all of the nodes where you want the Monitor Agent to be able to fail over. For a review of failover lists, see [Section 12.6.2, "Determining Appropriate Failover Lists for the Agents," on page 130](#page-129-0), which describes the issues in the context of planning MTA and POA installations.

#### **MONITOR CLUSTERING WORKSHEET**

Under [Item 4: Monitor Agent Failover List](#page-181-6), list the nodes that you want in the Monitor Agent failover list.

### <span id="page-174-2"></span>**16.2.5 Planning the Monitor Agent Installation**

Aside from the cluster-specific issues discussed in the preceding sections, the considerations involved in planning to install the Monitor Agent are the same in a clustering environment as for any other environment. Review the installation instructions in "Installing the Linux Monitor Agent" in "Installing GroupWise Monitor" in the *[GroupWise 7 Installation Guide](#page-0-0)*. Use the "GroupWise Monitor Installation Worksheet" to record the types of planning information you need as you install the Monitor Agent in your cluster.

**IMPORTANT:** Do not install the Monitor Agent software until you are instructed to do so in [Section 16.3, "Setting Up GroupWise Monitor in a Linux Cluster," on page 176.](#page-175-0)

## <span id="page-175-0"></span>**16.3 Setting Up GroupWise Monitor in a Linux Cluster**

GroupWise Monitor depends on a Web server, Apache in particular on Linux. However, Apache is not typically installed in a Linux cluster. Therefore, these instructions do not include that task.

- [Section 16.3.1, "Installing and Configuring the Monitor Agent on Each Node in Your Cluster,"](#page-175-1)  [on page 176](#page-175-1)
- [Section 16.3.2, "Configuring the Monitor Agent Cluster Resource to Load and Unload the](#page-177-0)  [Monitor Agent," on page 178](#page-177-0)

## <span id="page-175-1"></span>**16.3.1 Installing and Configuring the Monitor Agent on Each Node in Your Cluster**

The Monitor Agent must be installed on each node in the Monitor Agent failover list ([Monitor](#page-181-6)  [Agent Clustering Worksheet item 4\)](#page-181-6). The Monitor Application is installed to your Web server and is therefore not installed on nodes in the cluster.

- ["Running the Monitor Installation Program on Each Node" on page 176](#page-175-2)
- ["Establishing the Secondary IP Address for the Monitor Agent on Each Node" on page 176](#page-175-3)
- ["Configuring the Monitor Agent to Be Independent from a Domain Database on Each Node](#page-176-0)  [\(Optional\)" on page 177](#page-176-0)
- ["Enabling the GroupWise High Availability Service on Each Node" on page 177](#page-176-1)
- ["Testing the Monitor Agent Installation on Each Node" on page 178](#page-177-1)

#### <span id="page-175-2"></span>**Running the Monitor Installation Program on Each Node**

- **1** Mount the [GroupWise partition](#page-122-0) [\(Monitor Agent Clustering Worksheet item 2\)](#page-181-3) where the Monitor Agent Installation program can access a domain database.
- **2** From the *GroupWise 7 Administrator (Linux)* CD, start the Installation program and install the Monitor Agent software, following the steps provided in "Installing the Linux Monitor Agent" in "Installing GroupWise Monitor" in the *[GroupWise 7 Installation Guide](#page-0-0)*.
- **3** Configure the Monitor Agent, following the steps provided in "Configuring the Linux Monitor Agent" in "Installing GroupWise Monitor" in the *[GroupWise 7 Installation Guide](#page-0-0)*.
- **4** At the end of the configuration process, deselect *Launch Monitor Agent on System Startup*.
- **5** Continue with "Establishing the Secondary IP Address for the Monitor Agent on Each Node" [on page 176](#page-175-3)

#### <span id="page-175-3"></span>**Establishing the Secondary IP Address for the Monitor Agent on Each Node**

Unlike the other GroupWise agents, the Monitor Agent does not bind to a specific IP address. Therefore, no action is required to ensure that it listens on the secondary IP address of the GroupWise partition with which it is associated with. This happens automatically.

Continue with ["Configuring the Monitor Agent to Be Independent from a Domain Database on Each](#page-176-0)  [Node \(Optional\)" on page 177.](#page-176-0)

#### <span id="page-176-0"></span>**Configuring the Monitor Agent to Be Independent from a Domain Database on Each Node (Optional)**

The Installation program creates the Monitor Agent configuration file (monitor.xml) in the / opt/novell/groupwise/agents/share directory. If you want the Monitor Agent to fail over independently from the domain that it initially accessed to gather information about agents to monitor, delete the following line:

HOME\_PATH path="/*domain*"

and replace it with the following line:

HOME\_MTA address=*"IP\_address*" port="*port\_number*"

where *IP\_address* and *port\_number* are the MTA IP address and port number you planned under [Monitor Agent Clustering Worksheet item 3](#page-181-4)

**NOTE:** After the first installation, as an alternative to running the Configure option of the Monitor Agent Installation program on each node, you can run the Monitor Agent Install option on each node, then copy the monitor.  $x$ ml file to each node. The result is the same and you do not need to have the GroupWise partition mounted.

Continue with ["Enabling the GroupWise High Availability Service on Each Node" on page 177](#page-176-1).

#### <span id="page-176-1"></span>**Enabling the GroupWise High Availability Service on Each Node**

Enable the GroupWise High Availability service for your clustered GroupWise system, as described in "Enabling the High Availability Service for the Linux Agents" in "Installing GroupWise Agents" in the *[GroupWise 7 Installation Guide](#page-0-0)*.

Continue with ["Changing Monitor Agent Paths to Locations on the Monitor Agent Partition" on](#page-176-2)  [page 177](#page-176-2)

#### <span id="page-176-2"></span>**Changing Monitor Agent Paths to Locations on the Monitor Agent Partition**

By default, Monitor Agent log files are stored in /var/log/novell/groupwise/gwmon, which is located on each node where the Monitor Agent has been installed. Gateway accounting files from which reports can be generated are stored in the acct subdirectory of this location. For convenience, you can consolidate these files to a location of your choice on the Monitor Agent partition.

<span id="page-176-3"></span>**1** Create a directory on the Monitor Agent partition where you want the Monitor Agent to store log files.

The acct subdirectory is created automatically when it is needed.

When you configured the Monitor Agent to communicate with the [High Availability service](#page-176-1), you edited the grpwise-ma script to set startup switches. You can use that same procedure to set a startup switch to specify a new location for Monitor Agent log files.

**2** In the grpwise-ma script, use the --log switch to specify the full path to the directory you created in [Step 1](#page-176-3).

If you plan to secure the Monitor Web console using SSL, you need to provide an SSL certificate file. You can place the file on the Monitor Agent partition, rather than each node.

<span id="page-176-4"></span>**1** Create a directory on the Monitor Agent partition where you want to store the certificate file.

**2** In the grpwise-ma script, use the --httpcertfile switch to specify the full path to the directory you created in [Step 1](#page-176-4).

Continue with ["Testing the Monitor Agent Installation on Each Node" on page 178](#page-177-1).

#### <span id="page-177-1"></span>**Testing the Monitor Agent Installation on Each Node**

**1** Test the Monitor by starting it as a daemon, as described in "Starting the Linux Monitor Agent for the First Time" in "Installing GroupWise Monitor" in the *[GroupWise 7 Installation Guide](#page-0-0)*.

/etc/initd/grpwise-ma start /etc/initd/grpwise-ma status

**2** Then stop the Monitor Agent.

/etc/initd/grpwise-ma stop /etc/initd/grpwise-ma status

**3** Return to ["Running the Monitor Installation Program on Each Node" on page 176](#page-175-2) for each node in the Monitor Agent failover list ([Monitor Agent Clustering Worksheet item 4](#page-181-6))

When you have installed the Monitor Agent on all of the nodes in the Monitor Agent fail over list, continue with [Section 16.3.2, "Configuring the Monitor Agent Cluster Resource to Load and Unload](#page-177-0)  [the Monitor Agent," on page 178](#page-177-0).

## <span id="page-177-0"></span>**16.3.2 Configuring the Monitor Agent Cluster Resource to Load and Unload the Monitor Agent**

The properties of the Monitor Agent Cluster Resource object define how the Monitor Agent functions within the cluster, how the Monitor Agent is loaded and unloaded, and how failover and failback situations are handled. Complete the following tasks for the Monitor Agent cluster resource:

- ["Modifying the Cluster Resource Load Script for the Monitor Agent" on page 178](#page-177-2)
- ["Modifying the Cluster Resource Unload Script for the Monitor Agent" on page 179](#page-178-0)
- ["Setting the Failover List and Policies for the Monitor Agent" on page 180](#page-179-0)

#### <span id="page-177-2"></span>**Modifying the Cluster Resource Load Script for the Monitor Agent**

The cluster resource load script executes whenever the Monitor Agent cluster resource comes online.

To set up the load script in iManager:

- **1** Expand Clusters, then click *Cluster Options*.
- **2** In the *Cluster* field, browse to the Cluster object where the Monitor Agent cluster resource is located.
- **3** Click the Cluster object to display the cluster resources that belong to the cluster.
- **4** Select the Monitor Agent cluster resource that you created when you set up the [Monitor Agent](#page-122-0)  [partition,](#page-122-0) then click Properties.

The default load script from a generic IP service template appears as follows:

```
#!/bin/bash
. /opt/novell/ncs/lib/ncsfuncs
# mount the file system
exit on error mount -t reiserfs /dev/evms/vol /mnt/generic
# add the IP address
exit_on_error add_secondary_ipaddress a.b.c.d
# start the service
exit on error /etc/init.d/myservice start
# return status
exit 0
```
**5** Make the following changes to set up the Monitor Agent load script:

- **5a** In the mount command, change reiserfs to whatever file system type is in use on nodes in the cluster.
- **5b** In the mount command, change vol to the actual device name of the device in use on nodes in the cluster.
- **5c** In the mount command, change /mnt/generic to the mount point directory in use on nodes in the cluster.
- **5d** In the add secondary ipaddress command, change a.b.c.d to the secondary IP address of the Monitor Agent cluster resource [\(Monitor Agent Clustering Worksheet](#page-181-5)  [item 1\)](#page-181-5)
- **5e** In the start service command, change myservice start to the command to start the Monitor Agent.

/etc/init.d/grpwise-ma start

**6** Click *OK* to save the load script.

#### <span id="page-178-0"></span>**Modifying the Cluster Resource Unload Script for the Monitor Agent**

The cluster resource unload script executes whenever the Monitor Agent cluster resource goes offline.

**1** On the Cluster Resource Properties page of the Monitor Agent cluster resource, click *Scripts > Unload Script*.

The default unload script appears as follows:

```
#!/bin/bash
. /opt/novell/ncs/lib/ncsfuncs
```
# request service stop ignore error /etc/init.d/myservice stop

# stop service otherwise sleep 8 ignore error fuser -k /mnt/generic

# del the IP address ignore error del secondary ipaddress a.b.c.d

```
# umount the file system
exit on error umount /mnt/generic
```

```
# return status
exit. O
```
- **2** Make the following changes:
	- **2a** In the stop service command, change myservice stop to the command to stop the Monitor Agent.

```
/etc/init.d/grpwise-ma stop
```
- **2b** Adjust the sleep command as needed so that the Monitor Agent can shut down normally on your system without being inadvertently killed by the kill command.
- **2c** In the kill service command, used if the Monitor Agent does not stop normally, change  $-k$ to  $-mk$ .

The -m parameter obtains the PID number of the process to kill.

- **2d** In the kill service command, change /mnt/generic to the mount point directory used in the load script.
- **2e** In the del secondary ipaddress command, change a.b.c.d to the secondary IP address used in the load script.
- **2f** In the umount command, change /mnt/generic to the mount point directory used in the load script.
- **2g** Click *OK* to save the unload script.

#### <span id="page-179-0"></span>**Setting the Failover List and Policies for the Monitor Agent**

**1** On the Cluster Resource Properties page of the Monitor Agent cluster resource, click *General*.

The default policy settings are often appropriate. By default, a cluster resource:

- Fails over automatically if the node it is running on fails
- Starts automatically on the next node in its failover list
- Continues running at its failover location, even after its most preferred node is again available

If you are considering changing these defaults, see "Setting Start, Failover, and Failback Modes" in "Installation and Setup" in the *OES Novell Cluster Services 1.8.1 Administration Guide for Linux*.

**2** Under *Preferred Nodes*, arrange the nodes in the cluster into the desired failover list for the Internet Agent (under [Monitor Agent Clustering Worksheet item 3](#page-181-1)).
**3** Click *OK*.

# <span id="page-180-0"></span>**16.4 Testing the Monitor Agent in a Linux Cluster**

After you have configured the Monitor Agent cluster resource, you can test the load and unload scripts by bringing the Monitor Agent cluster resource online and taking it offline again.

**1** In iManager, expand Clusters, then click *Cluster Manager*.

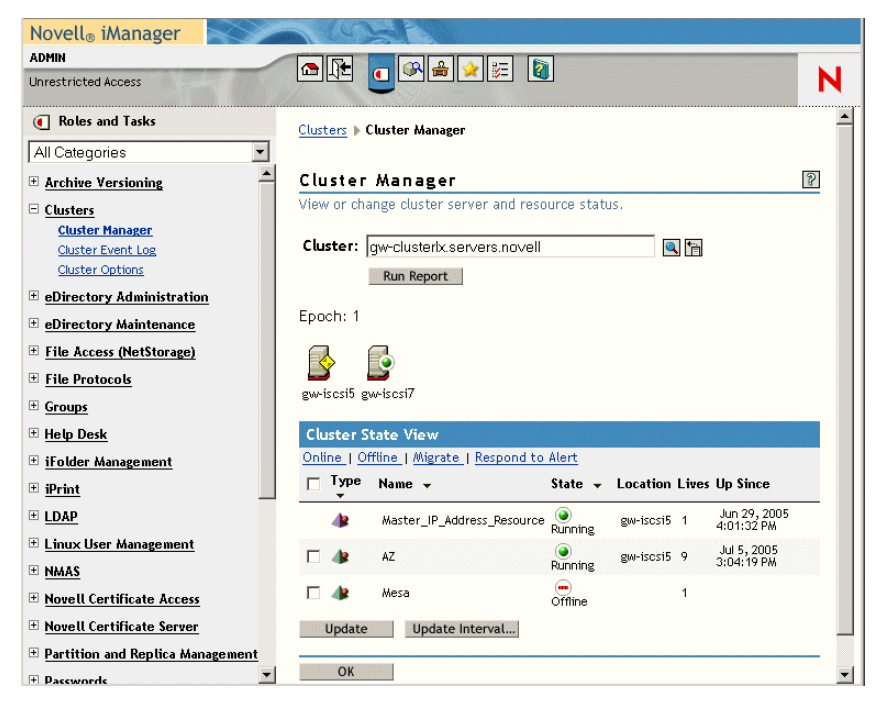

The new Monitor Agent cluster resource shows *Offline* in the *State* column.

**2** Click the new Monitor Agent cluster resource, then click *Online*.

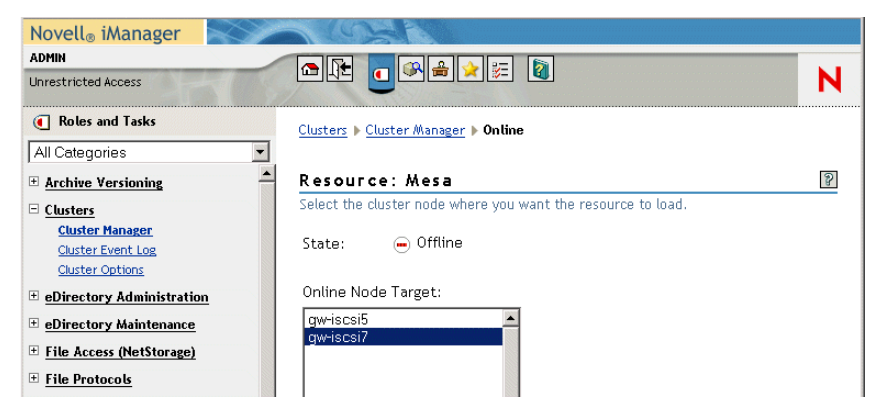

**3** Select the cluster node where you want to online the Monitor Agent cluster resource, then click *OK*.

After a moment, the Monitor Agent cluster resource displays *Running* in the *State* column.

**4** At the server where the Monitor Agent is starting, use the following command to see that the Monitor Agent has started:

/etc/init.d/grpwise-ma status

**5** Select the new Monitor Agent cluster resource, then click *Offline*.

The *State* column for the Monitor Agent cluster resource returns to *Offline*.

- **6** Use the same command that you used in [Step 4](#page-165-0) to verify that the Monitor Agent has stopped.
- **7** Repeat [Step 2](#page-148-0) whenever you are ready to bring the new Monitor Agent cluster resource online permanently.
- **8** Continue with [Managing the Monitor Agent in a Linux Cluster](#page-181-0).

## <span id="page-181-0"></span>**16.5 Managing the Monitor Agent in a Linux Cluster**

When the Monitor Agent fails over, it must repoll all the monitored agents to ascertain their current status. This may take a few moments, depending on the number of agents being monitored. However, no action is necessary on your part as the Monitor Agent starts on the next node in the cluster.

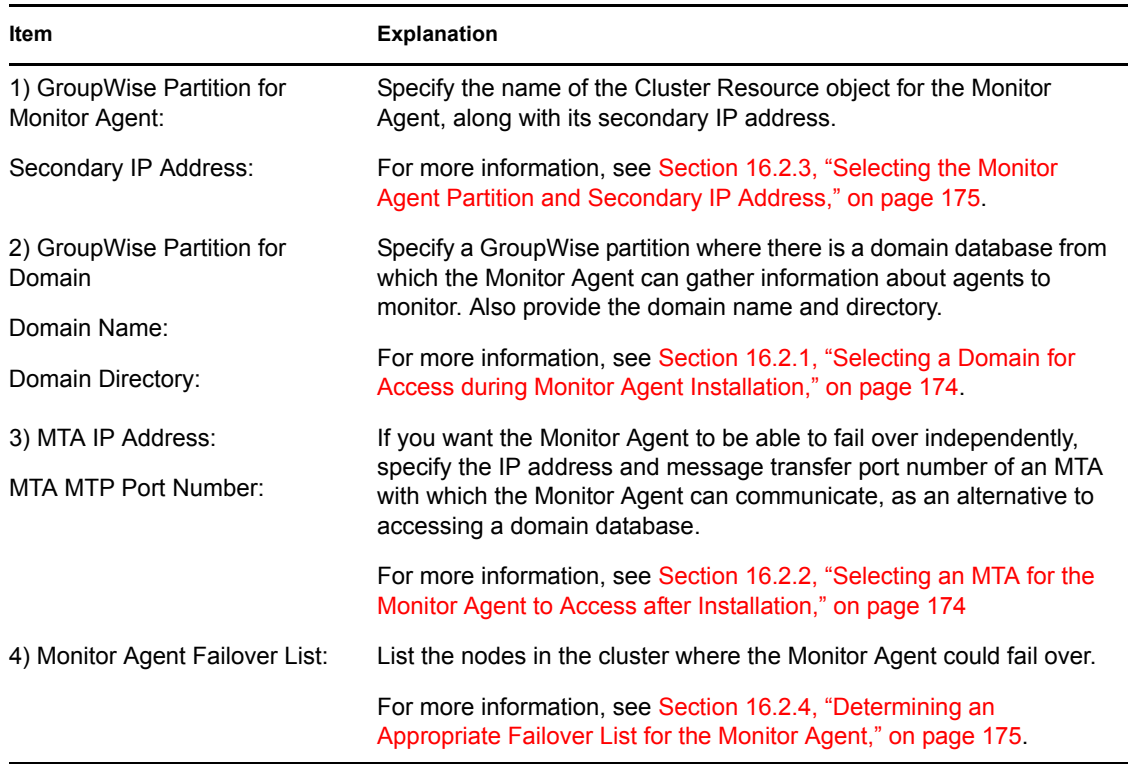

## **16.6 Monitor Agent Clustering Worksheet**

# **16.7 Monitor Agent Quick Checklist**

 $\Box$  Plan the new clustered Monitor Agent, including a domain to access during installation to gather information about agents to monitor

See [Section 16.2, "Planning GroupWise Monitor in a Linux Cluster," on page 174.](#page-173-2)

Install Apache on all nodes in the Monitor Agent's failover list.

See [Section 16.3.1, "Installing and Configuring the Monitor Agent on Each Node in Your](#page-175-0)  [Cluster," on page 176](#page-175-0).

Install the Monitor Agent on all nodes in the Monitor Agent's failover list.

See [Section 16.3.1, "Installing and Configuring the Monitor Agent on Each Node in Your](#page-175-0)  [Cluster," on page 176](#page-175-0).

- $\Box$  Modify the Monitor Agent cluster resource load script. See ["Modifying the Cluster Resource Load Script for the Monitor Agent" on page 178.](#page-177-0)
- $\Box$  Modify the Monitor Agent cluster resource unload script. See ["Modifying the Cluster Resource Unload Script for the Monitor Agent" on page 179.](#page-178-0)
- $\Box$  Set up the Monitor Agent failover list and policies. See ["Setting the Failover List and Policies for the Monitor Agent" on page 180](#page-179-0).
- $\Box$  Test the clustered Monitored Agent. See [Section 16.4, "Testing the Monitor Agent in a Linux Cluster," on page 181](#page-180-0).

# <span id="page-184-0"></span><sup>17</sup>**Backing Up a GroupWise System in a Linux Cluster**

To back up GroupWise® data in a Linux cluster, use the GroupWise Database Copy (DBCopy) utility to copy the data from the live GroupWise system to a static location for backup. For more information, see "Backing Up GroupWise Databases" and "GroupWise Database Copy Utility" in "Databases" in the *GroupWise 7 Administration Guide*.

# **Moving an Existing Linux GroupWise 7 System into a Linux Cluster**

If you are adding the high availability benefits of Novell<sup>®</sup> Cluster Services<sup>™</sup> to a GroupWise<sup>®</sup> 7 system that is already up and running, the first step is to install Novell Cluster Services following the instructions in *OES Novell Cluster Services 1.8.1 Administration Guide for Linux*. You should also review [Chapter 11, "Introduction to GroupWise 7 and Novell Cluster Services on Linux," on](#page-122-1)  [page 123](#page-122-1) to help you apply clustering principles and practices to your GroupWise system.

You do not need to transfer your entire GroupWise system into the cluster all at once. You could transfer individual post offices where the needs for high availability are greatest. You could transfer a domain and all of its post offices at the same time. You might decide that you don't need to have all of your GroupWise system running in the cluster.

This section provides a checklist to help you get started with moving your GroupWise system into a clustering environment:

- Decide which shared partitions in your cluster you want to use for GroupWise domains and post offices.
- Decide which nodes in your storage area network you want have on failover lists for the GroupWise agents.
- $\Box$  Review [Chapter 12, "Planning GroupWise in a Linux Cluster," on page 125](#page-124-0). Fill out the [Section 12.7.1, "System Clustering Worksheet," on page 131](#page-130-0) to help you decide which domains and post offices you want move to which shared partitions.
- $\Box$  Move a domain and/or post office onto the GroupWise partition, following the instructions in "Moving a Domain" in "Domains" or "Moving a Post Office" in "Post Offices" in the *GroupWise 7 Administration Guide*.
- Review [Section 12.6, "Deciding How to Install and Configure the Linux Agents in a Cluster,"](#page-128-0)  [on page 129](#page-128-0), fill out the [Section 12.7.2, "Agent Clustering Worksheet," on page 132,](#page-131-0) and install the agents as needed for the first clustered domain and/or post office, following the instructions in [Section 13.4, "Installing and Configuring the MTA and the POA in a Cluster,"](#page-137-0)  [on page 138](#page-137-0). This includes setting up the load and unload scripts for the [GroupWise partition.](#page-122-0)
- Test the first component of your clustered GroupWise system, following the instructions in [Section 13.5, "Testing Your Clustered GroupWise System," on page 148.](#page-147-0)
- $\Box$  Take care of the cluster management details described in Section 13.6, "Managing Your" [Clustered GroupWise System," on page 150.](#page-149-0)
- $\Box$  Move more domains and post offices into the cluster as needed. If you have GroupWise libraries, see [Section 12.5, "Planning a New Library for a Clustered Post Office," on page 129](#page-128-1).
- Add other components to your clustered GroupWise system as needed, following the instructions in:
	- [Chapter 14, "Implementing the Internet Agent in a Linux Cluster," on page 155](#page-154-0)
	- [Chapter 15, "Using WebAccess in a Linux Cluster," on page 171](#page-170-0).
- [Chapter 16, "Implementing GroupWise Monitor in a Linux Cluster," on page 173](#page-172-0)
- [Chapter 17, "Backing Up a GroupWise System in a Linux Cluster," on page 185](#page-184-0)

# <sup>19</sup>**Moving a Clustered GroupWise 7 System from NetWare to Linux**

For general information about moving from a NetWare<sup>®</sup> cluster to a Linux cluster, see "Converting a NetWare Cluster to Linux" in "Installation and Setup" in the *OES Novell Cluster Services 1.8.1 Administration Guide for Linux*. It is possible to have a cluster that includes both NetWare and Linux servers. Therefore, you can move your GroupWise® 7 system from NetWare servers to Linux servers one component at a time. However, all of the servers on the failover list of each GroupWise component must be of the same platform. For example, a domain and MTA on a NetWare server cannot fail over to a Linux server; they must fail over to another NetWare server.

You should administer a GroupWise system on Linux using the Linux version of ConsoleOne<sup>®</sup>, which is available from [Novell Product Downloads site](http://download.novell.com) (http://download.novell.com).

The *[GroupWise 7 Installation Guide](#page-0-0)* provides the following sections to help you move components of your GroupWise system to Linux:

- "Moving a Post Office to Linux"
- "Moving a Domain to Linux"

GroupWise 6.5 cannot run in a cluster on Linux. Therefore, if you have a clustered GroupWise 6.5 system, you must update it to GroupWise 7 before you can move it into a Linux cluster.

# **Implementing Messenger in a Linux Cluster**

Novell Messenger does not require the existence of a GroupWise® system in the cluster, but presumably one has already been set up as described in [Chapter 12, "Planning GroupWise in a](#page-124-0)  [Linux Cluster," on page 125](#page-124-0) and [Chapter 13, "Setting Up a Domain and a Post Office in a Linux](#page-134-0)  [Cluster," on page 135](#page-134-0). As part of the process of setting up GroupWise in the cluster, you filled out [Section 12.7.1, "System Clustering Worksheet," on page 131](#page-130-0). Some of the information from that worksheet is helpful as you implement Messenger in your cluster.

- [Section 20.1, "Planning Your Messenger System in a Linux Cluster," on page 191](#page-190-0)
- [Section 20.2, "Setting Up Your Messenger System in a Linux Cluster," on page 192](#page-191-0)
- [Section 20.3, "Testing Your Clustered Messenger System," on page 198](#page-197-0)
- [Section 20.4, "Managing Your Clustered Messenger System," on page 199](#page-198-1)
- [Section 20.5, "Messenger Clustering Worksheet," on page 199](#page-198-2)
- [Section 20.6, "Messenger Clustering Quick Checklist," on page 200](#page-199-0)

## <span id="page-190-0"></span>**20.1 Planning Your Messenger System in a Linux Cluster**

Because the Messenger agents are not associated with GroupWise domains or post offices, the Messenger agents are easier to implement in a cluster than are the GroupWise agents. [Section 20.5,](#page-198-2)  ["Messenger Clustering Worksheet," on page 199](#page-198-2) lists the information you need as you set up the Messenger agents in a clustering environment. You should print the worksheet and fill it out as you complete the tasks listed below:

- [Section 20.1.1, "Understanding Your Cluster," on page 191](#page-190-1)
- [Section 20.1.2, "Selecting the Messenger Partition and Secondary IP Address," on page 192](#page-191-1)
- [Section 20.1.3, "Determining an Appropriate Failover List for the Messenger Agents," on](#page-191-2)  [page 192](#page-191-2)
- [Section 20.1.4, "Planning the Messenger Agent Installation," on page 192](#page-191-3)

## <span id="page-190-1"></span>**20.1.1 Understanding Your Cluster**

As described in [Section 12.1, "Installing Novell Cluster Services on Linux," on page 126](#page-125-0), you set up your cluster with a certain number of [shared partitions](#page-122-2) and [cluster resources.](#page-123-0)

#### **MESSENGER CLUSTERING WORKSHEET**

Under [Items 1-5](#page-198-0), record information about your cluster. This information corresponds to items 1-5 on the [Section 12.7.1, "System Clustering Worksheet," on page 131](#page-130-0).

## <span id="page-191-1"></span>**20.1.2 Selecting the Messenger Partition and Secondary IP Address**

If you are not planning to enable archiving, or if you are not anticipating a large Messenger archive, you can use one [Messenger partition](#page-122-3) for both the Messaging Agent and the Archive Agent. If you anticipate archiving a large number of messages so that the Messenger archive grows very large, you might want to have a separate Messenger partition for the Archive Agent and its archive database. The steps in this section focus on setting up the Messenger agents on a single Messenger partition.

#### **MESSENGER CLUSTERING WORKSHEET**

Under [Item 6: Shared Partition for Messenger](#page-199-1), record the name and secondary IP address of the Messenger partition in your cluster.

If you want a separate Messenger partition for archiving, under [Item 7: Shared Partition for Archiving](#page-199-2), record the name and secondary IP address of the archiving partition in your cluster.

## <span id="page-191-2"></span>**20.1.3 Determining an Appropriate Failover List for the Messenger Agents**

By default, a Messenger partition is configured to have all nodes in the cluster in its failover list, organized in ascending alphanumeric order. Only one node at a time can have the Messenger partition mounted and active and the Messenger agents running. If a Messenger partition's preferred node fails, the partition fails over to the next node in the failover list. The Messenger agents might need to run on any node that the Messenger partition fails over to.

#### **MESSENGER CLUSTERING WORKSHEET**

Under [Item 8: Failover List for Messenger Agents,](#page-199-3) list the nodes that you want to have in the Messenger agents' failover list.

### <span id="page-191-3"></span>**20.1.4 Planning the Messenger Agent Installation**

Aside from the cluster-specific issues discussed in the preceding sections, the considerations involved in planning to install the Messenger agents are the same in a clustering environment as for any other environment. Review "Planning Your Novell Messenger System", then print and fill out the "Novell Messenger Worksheet" in "Installing a Novell Messenger System" in the *Messenger 2.0 Installation Guide*. Messenger must be installed on each node in the failover list [\(Messenger](#page-199-3)  [Clustering Worksheet item 8](#page-199-3))

Continue with [Setting Up Your Messenger System in a Linux Cluster](#page-191-0).

## <span id="page-191-0"></span>**20.2 Setting Up Your Messenger System in a Linux Cluster**

You should have already reviewed [Section 20.1, "Planning Your Messenger System in a Linux](#page-190-0)  [Cluster," on page 191](#page-190-0) and filled out the [Section 20.5, "Messenger Clustering Worksheet," on](#page-198-2)  [page 199](#page-198-2) and the "Novell Messenger Worksheet" in the *Messenger 2.0 Installation Guide*.

- [Section 20.2.1, "Creating Your Messenger System and Installing the Messenger Agents," on](#page-192-0)  [page 193](#page-192-0)
- ["Setting Up Non-root Access on NSS Volumes on Each Node" on page 193](#page-192-1)
- [Section 20.2.2, "Changing Messenger Paths to Locations on the Messenger Partition," on](#page-193-0)  [page 194](#page-193-0)
- [Section 20.2.3, "Configuring the Messenger Cluster Resource to Load and Unload the](#page-195-0)  [Messenger Agents," on page 196](#page-195-0)

## <span id="page-192-0"></span>**20.2.1 Creating Your Messenger System and Installing the Messenger Agents**

The Messenger Installation program walks you through setting up your Messenger system and installing the Messenger agents. The first time you run the Messenger Installation program, you create your Messenger system, which includes creating various Messenger objects in eDirectory™ and installing the Messenger software on the node where you run the Messenger Installation program. After that, you run the Messenger Installation program on each node in the Messenger failover list to install the Messenger software on each node, but you do not create any more objects in eDirectory.

#### <span id="page-192-3"></span>**Running the Messenger Installation Program on Each Node**

- **1** Mount the Messenger partition ([Messenger Clustering Worksheet item 6](#page-199-1)).
- **2** From the *Messenger 2 Administrator (Linux)* CD, run the Messenger Installation program, following the steps provided in "Starting the Messenger Installation Program on Linux" and "Configuring Your Messenger System on Linux" in "Installing a Novell Messenger System" in the *Messenger 2.0 Installation Guide*.
- **3** Continue with ["Setting Up Non-root Access on NSS Volumes on Each Node" on page 193.](#page-192-1)

#### <span id="page-192-1"></span>**Setting Up Non-root Access on NSS Volumes on Each Node**

If your cluster uses NSS volumes, as described in "Creating NSS Volumes" in "Installation and Setup" in the *OES Novell Cluster Services 1.8.1 Administration Guide for Linux*, you must set up non-root access to those NSS volumes, as described in "Setting Up Non-root Access on an NSS Volume on Novell Open Enterprise Server Linux" in "Installing a Novell Messenger System" in the *Messenger 2.0 Installation Guide*. Then continue with ["Testing Your Messenger Agent Installation](#page-192-2)  [on Each Node" on page 193](#page-192-2).

#### <span id="page-192-2"></span>**Testing Your Messenger Agent Installation on Each Node**

**1** Test the Messenger agents by starting them as daemons, as described in "Starting the Linux Messenger Agents" in "Installing a Novell Messenger System" in the *Messenger 2.0 Installation Guide*.

```
/etc/initd/novell-nmma start
/etc/initd/novell-nmaa start
/etc/initd/novell-nmma status
/etc/initd/novell-nmaa status
```
**2** Stop the Messenger agents.

/etc/initd/novell-nmma stop /etc/initd/novell-nmaa stop

```
/etc/initd/novell-nmma status
/etc/initd/novell-nmaa status
```
**3** Return to ["Running the Messenger Installation Program on Each Node" on page 193](#page-192-3) for each node in the Messenger failover list ([Messenger Clustering Worksheet item 8\)](#page-199-3).

When you have installed the Messenger agents on all of the nodes in the Messenger failover list, continue with [Section 20.2.2, "Changing Messenger Paths to Locations on the Messenger Partition,"](#page-193-0)  [on page 194](#page-193-0).

### <span id="page-193-0"></span>**20.2.2 Changing Messenger Paths to Locations on the Messenger Partition**

During installation, various Messenger paths are set to locations on the node where the software is installed. After installation, you need to set these paths to locations on the Messenger partition, so that the files stored at these locations are available to the Messenger agents regardless of which node in the cluster the agents are running on:

- ["Setting the Store Path" on page 194](#page-193-1)
- ["Setting the Messaging Agent Queue Path" on page 194](#page-193-2)
- ["Setting the Messaging Agent Log Path" on page 195](#page-194-0)
- ["Setting the Archive Agent Log Path" on page 195](#page-194-1)

After settings these directories, continue with [Section 20.2.3, "Configuring the Messenger Cluster](#page-195-0)  [Resource to Load and Unload the Messenger Agents," on page 196.](#page-195-0)

#### <span id="page-193-1"></span>**Setting the Store Path**

The store path is the location where you want the archive created. During installation, the default store path is created in /var/opt/novell/messenger/aa/store on each node, but you need the archive to be stored on the Messenger partition.

- **1** Choose a directory where you want to store the archive and create that directory on the Messenger partition.
- **2** In ConsoleOne<sup>®</sup>, browse to and select the Novell Messenger Service object (MessengerService), then click *Messenger Server > Archive Agent*.
- **3** Right-click the File Module object, then click *Properties*.
- **4** In the *Store Path* field, specify your archive store path, then click *OK*.

#### <span id="page-193-2"></span>**Setting the Messaging Agent Queue Path**

When archiving is enabled, the Messaging Agent passes conversations to the Archive Agent when the conversations are completed. If the Messaging Agent cannot communicate with the Archive Agent when it has a conversation to archive, it saves the conversation in its holding directory (queue) until it can communicate with the Archive Agent again. During installation, the default Messaging Agent queue path is created in /var/opt/novell/messenger/ma/queue, but you need the queue directory to be located on the Messenger partition.

- **1** Choose a directory for the Messaging Agent queue and create that directory on the Messenger partition.
- **2** In ConsoleOne, browse to and select the Novell Messenger Service object (MessengerService), then click *Messenger Server*.
- **3** Right-click the Messaging Agent object, then click *Properties*.
- **4** Click *Agent > Messaging*.
- **5** In the *Messaging Queue Path* field, specify the Messaging Agent queue path, then click *OK*.

#### **Setting the Archive Agent Queue Path**

When the Archive Agent receives a conversation to archive, if it is already busy processing other conversations, it temporarily stores the conversation in its holding directory (queue). During installation, the default Archive Agent queue path is created in  $/\text{var}/\text{opt}/\text{novell}/$ messenger/aa/queue, but you need the queue directory to be located on the Messenger partition.

- **1** Choose a directory for the Archive Agent queue and create that directory on the Messenger partition.
- **2** In ConsoleOne, browse to and select the Novell Messenger Service object (MessengerService), then click *Messenger Server*.
- **3** Right-click the Archive Agent object, then click *Properties*.
- **4** Click *Agent > Messaging*.
- **5** In the *Messaging Queue Path* field, specify the Archive Agent queue path, then click *OK*.

#### <span id="page-194-0"></span>**Setting the Messaging Agent Log Path**

During installation, the default Messaging Agent log path is created in  $/var/opt/novell/$ log/messenger/ma, but you need the log file directory to be located on the Messenger partition.

- **1** Choose a directory for the Messaging Agent log files and create that directory on the Messenger partition.
- **2** In ConsoleOne, browse to and select the Novell Messenger Service object (MessengerService), then click *Messenger Server*.
- **3** Right-click the Messaging Agent object, then click *Properties*.
- **4** Click *Agent > Log Settings*.
- **5** In the *Log Files Path* field, specify the Messaging Agent log path, then click *OK*.

#### <span id="page-194-1"></span>**Setting the Archive Agent Log Path**

During installation, the default Archive Agent log path is created in  $/var/ppt/novell/log/$ messenger/aa, but you need the log file directory to be located on the Messenger partition.

- **1** Choose a directory for the Archive Agent queue and create that directory on the Messenger partition.
- **2** In ConsoleOne, browse to and select the Novell Messenger Service object (MessengerService), then click *Messenger Server*.
- **3** Right-click the Archive Agent object, then click *Properties*.
- **4** Click *Agent > Log Settings*.
- **5** In the *Log Files Path* field, specify the Archive Agent log path, then click *OK*.

### <span id="page-195-0"></span>**20.2.3 Configuring the Messenger Cluster Resource to Load and Unload the Messenger Agents**

The properties of the Messenger Cluster Resource object define how the [Messenger partition](#page-122-3) functions within the cluster, how the Messenger agents are loaded and unloaded, and how failover and failback situations are handled.

- ["Modifying the Cluster Load Script for the Messenger Agents" on page 196](#page-195-1)
- ["Modifying the Cluster Resource Unload Script for the Messenger Agents" on page 197](#page-196-0)
- ["Setting the Failover List and Policies for the Messenger Agents" on page 197](#page-196-1)

#### <span id="page-195-1"></span>**Modifying the Cluster Load Script for the Messenger Agents**

To set up the load script in iManager:

- **1** Expand Clusters, then click *Cluster Options*.
- **2** In the *Cluster* field, browse to the Cluster object where the Messenger cluster resource is located.
- **3** Click the Cluster object to display the cluster resources that belong to the cluster.
- **4** Select the Messenger cluster resource that you created when you set up the Messenger partition, then click *Properties*.

The default load script from a generic IP service template appears as follows:

```
#!/bin/bash
. /opt/novell/ncs/lib/ncsfuncs
# mount the file system
exit on error mount -t reiserfs /dev/evms/vol /mnt/generic
# add the IP address
exit on error add secondary ipaddress a.b.c.d
# start the service
exit on error /etc/init.d/myservice start
# return status
exit 0
```
- **5** Make the following changes to set up the Messenger load script:
	- **5a** In the mount command, change reiserfs to whatever file system type is in use on nodes in the cluster.
	- **5b** In the mount command, change vol to the actual device name in use on nodes in the cluster.
	- **5c** In the mount command, change /mnt/generic to the mount point directory in use on nodes in the cluster.
	- **5d** In the add secondary ipaddress command, change a.b.c.d to the secondary IP address of the Messenger partition.
	- **5e** In the start service command, change myservice start to the command to start the Messenger agents.

```
/etc/init.d/novell-nmma start
/etc/init.d/novell-nmaa start
```
**6** Click *Apply* to save the load script.

#### <span id="page-196-0"></span>**Modifying the Cluster Resource Unload Script for the Messenger Agents**

The cluster resource unload script executes whenever the Messenger cluster resource goes offline.

**1** On the Cluster Resource Properties page of the Monitor Agent cluster resource, click *Scripts > Unload Script*.

The default unload script appears as follows:

```
#!/bin/bash
. /opt/novell/ncs/lib/ncsfuncs
# request service stop
ignore error /etc/init.d/myservice stop
# stop service otherwise
sleep 8
ignore error fuser -k /mnt/generic
# del the IP address
ignore error del secondary ipaddress a.b.c.d
# umount the file system
exit on error umount /mnt/generic
# return status
exit 0
```
- **2** Make the following changes to the Messenger unload script:
	- **2a** In the stop service command, change myservice stop to the command to stop the Messenger agents.

/etc/init.d/novell-nmma stop /etc/init.d/novell-nmaa stop

- **2b** Adjust the sleep command as needed so that the Messenger agents can shut down normally on your system without being inadvertently killed by the kill command.
- **2c** In the kill service command, used if the Messenger agents do not stop normally, change k to -mk.

The -m parameter obtains the PID numbers of the processes to kill.

- **2d** In the kill service command, change /mnt/generic to the mount point directory used in the load script.
- **2e** In the del secondary ipaddress command, change a.b.c.d to the secondary IP address used in the load script.
- **2f** In the umount command, change /mnt/generic to the mount point directory used in the load script.
- **2g** Click *Apply* to save the unload script.

#### <span id="page-196-1"></span>**Setting the Failover List and Policies for the Messenger Agents**

**1** On the Cluster Resource Properties page of the Messenger cluster resource, click *General*.

The default policy settings are often appropriate. By default, a cluster resource:

• Fails over automatically if the node it is running on fails

- Starts automatically on the next node in its failover list
- Continues running at its failover location, even after its most preferred node is again available

If you are considering changing these defaults, see "Setting Start, Failover, and Failback Modes" in "Installation and Setup" in the *OES Novell Cluster Services 1.8.1 Administration Guide for Linux*.

- **2** Under *Preferred Nodes*, arrange the nodes in the cluster into the desired failover list for the Messenger agents (under [Messenger Clustering Worksheet item 3\)](#page-199-3).
- **3** Click *OK*.

## <span id="page-197-0"></span>**20.3 Testing Your Clustered Messenger System**

After you have configured the Messenger cluster resource, you can test the load and unload scripts by bringing the Messenger cluster resource online and taking it offline again.

**1** In iManager, expand Clusters, then click *Cluster Manager*.

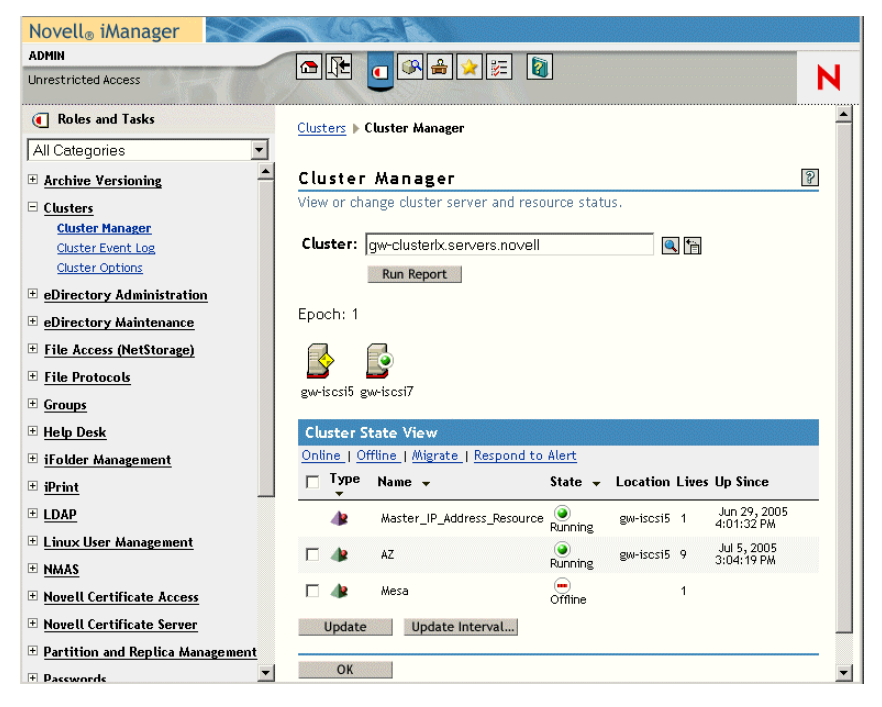

The new Messenger cluster resource shows *Offline* in the *State* column.

**2** Click the new Messenger cluster resource, then click *Online*.

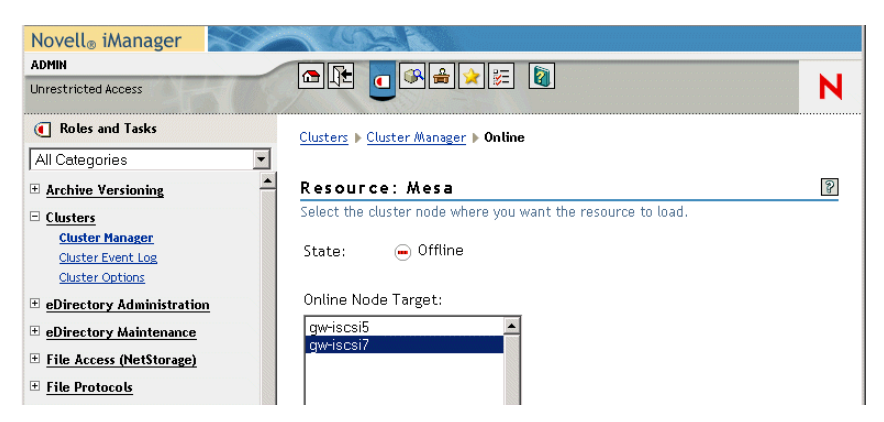

- **3** Select the cluster node where you want to online the Messenger cluster resource, then click *OK*. After a moment, the Messenger cluster resource displays *Running* in the *State* column.
- **4** At the server where the Messenger agents are starting, use the following commands to see that the Messenger agents have started:

```
/etc/init.d/novell-nmma status
/etc/init.d/novell-nmaa status
```
**5** Select the new Messenger cluster resource, then click *Offline*.

The *State* column for the Messenger cluster resource returns to *Offline*.

- **6** Use the same command that you used in [Step 4](#page-165-0) to verify that the Messenger agents have stopped.
- **7** Repeat [Step 2](#page-148-0) whenever you are ready to bring the new Messenger cluster resource online permanently.
- **8** Continue with [Managing Your Clustered Messenger System.](#page-198-1)

# <span id="page-198-1"></span>**20.4 Managing Your Clustered Messenger System**

If the node where your Messenger system is running goes down, it fails over to the next node it its fail over list. Messenger clients reconnect automatically as soon as the Messaging Agent restarts on the next node. Users who are actively carrying on conversations notice the interruption, but do not need to do anything to reestablish their conversation when the Messaging Agent is up and running again.

In comparison to failover, migration typically takes longer because the Messaging Agent methodically terminates its thread as part of its normal shutdown procedure.

# <span id="page-198-2"></span>**20.5 Messenger Clustering Worksheet**

<span id="page-198-0"></span>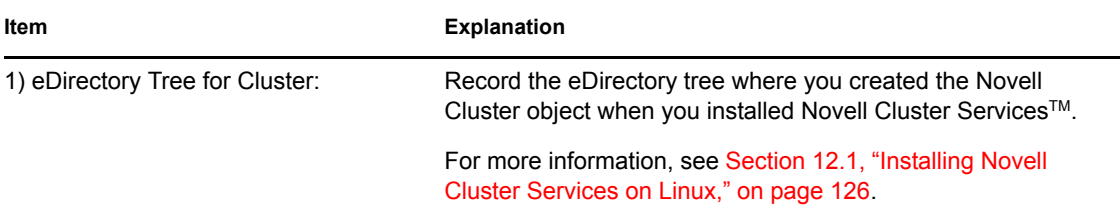

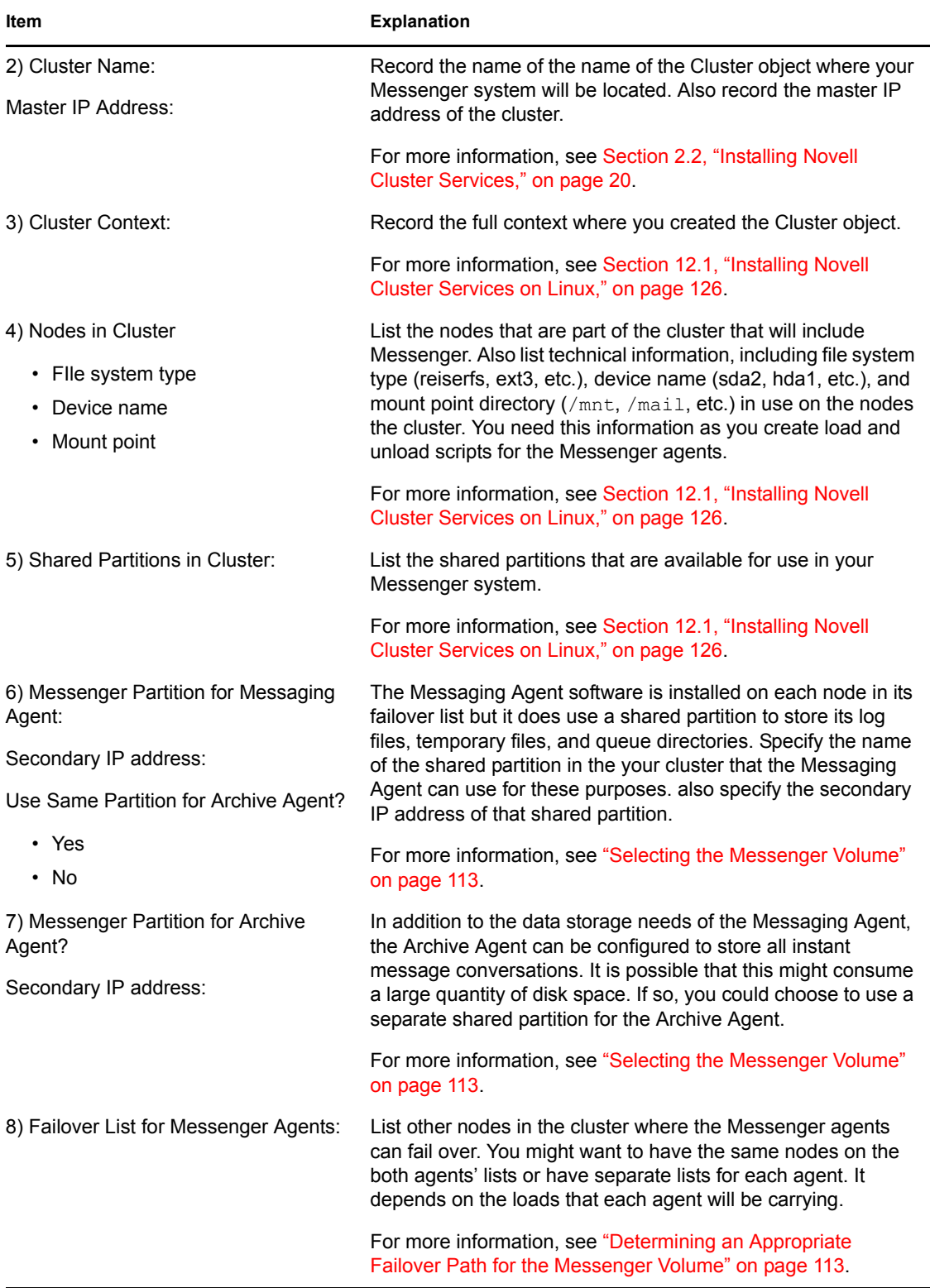

# <span id="page-199-3"></span><span id="page-199-2"></span><span id="page-199-1"></span><span id="page-199-0"></span>**20.6 Messenger Clustering Quick Checklist**

**Q** Plan your clustered Messenger system.

See [Section 20.1, "Planning Your Messenger System in a Linux Cluster," on page 191.](#page-190-0)

Create your Messenger system and install the Messenger agents.

See [Section 20.2.1, "Creating Your Messenger System and Installing the Messenger Agents,"](#page-192-0)  [on page 193](#page-192-0).

 If you use NSS volumes in your cluster, configure the Messenger agents so that they run as a non-root user.

See ["Setting Up Non-root Access on NSS Volumes on Each Node" on page 193.](#page-192-1)

 In ConsoleOne, change the locations of various Messenger files from their default locations on local nodes to the Messenger partition that is always available not matter what node the Messenger agents are running on.

See [Section 20.2.2, "Changing Messenger Paths to Locations on the Messenger Partition," on](#page-193-0)  [page 194](#page-193-0).

 $\Box$  Modify the Messenger agents cluster resource load script.

See ["Modifying the Cluster Load Script for the Messenger Agents" on page 196](#page-195-1).

- $\Box$  Modify the Messenger agents cluster resource unload script. See ["Modifying the Cluster Resource Unload Script for the Messenger Agents" on page 197](#page-196-0).
- $\Box$  Set up the Messenger agents failover list and policies. See ["Setting the Failover List and Policies for the Messenger Agents" on page 197](#page-196-1).
- $\Box$  Test your clustered Messenger system. See [Section 20.3, "Testing Your Clustered Messenger System," on page 198.](#page-197-0)

# **Other Novell Products**

- [Chapter 21, "GroupWise DirXML Driver for Novell Identity Manager," on page 205](#page-204-0)
- [Chapter 22, "GroupWise Customization Tools," on page 209](#page-208-0)
- [Chapter 23, "Novell exteNd," on page 211](#page-210-0)

III

# <span id="page-204-0"></span>**GroupWise DirXML Driver for Novell Identity Manager**

The GroupWise<sup>®</sup> DirXML<sup>®</sup> driver for use with Novell<sup>®</sup> Identity Manager provides data integration between users in Novell eDirectory™ with GroupWise accounts in your GroupWise system. For example, the driver can create e-mail accounts automatically when employees are hired. The driver can also disable an e-mail account when a user is no longer active. This configurable solution gives you the ability to increase productivity and streamline business processes by integrating GroupWise and eDirectory.

This guide gives information about certain administrative actions in ConsoleOne® that require vou to stop the GroupWise DirXML driver or disable a user's association:

• [Chapter 21.1, "Identity Manager Warnings in ConsoleOne," on page 205](#page-204-1)

For additional information, see:

- [Novell Identity Manager](http://www.novell.com/documentation/dirxml20) (http://www.novell.com/documentation/dirxml20)
- [Identity Manager Drivers](http://www.novell.com/documentation/dirxmldrivers) (http://www.novell.com/documentation/dirxmldrivers)

# <span id="page-204-1"></span>**21.1 Identity Manager Warnings in ConsoleOne**

Some GroupWise administrative actions in ConsoleOne<sup>®</sup> require that you stop the GroupWise DirXML driver or disable a user's association with it before you perform the action and usually restart the GroupWise DirXML driver or re-enable the user's association when you have completed the action. By default, these activities generate a warning message in ConsoleOne:

- [Section 21.1.1, "Recovering a Deleted GroupWise Account," on page 205](#page-204-2)
- [Section 21.1.2, "Grafting Users," on page 206](#page-205-0)
- [Section 21.1.3, "Converting an External Entity to a User," on page 206](#page-205-1)
- [Section 21.1.4, "Converting a User to an External Entity," on page 206](#page-205-2)
- [Section 21.1.5, "Associating a GroupWise Object with an eDirectory Object," on page 206](#page-205-3)
- [Section 21.1.6, "Disassociating a GroupWise Object's Attributes from an eDirectory Object,"](#page-205-4)  [on page 206](#page-205-4)
- [Section 21.1.7, "Resolving an Invalid Association," on page 207](#page-206-0)
- [Section 21.1.8, "Disabling the DirXML Warnings," on page 207](#page-206-1)
- [Section 21.1.9, "Enabling the DirXML Warnings," on page 207](#page-206-2)

## <span id="page-204-2"></span>**21.1.1 Recovering a Deleted GroupWise Account**

- **1** Using the DirXML Management role in Novell iManager, stop the GroupWise DirXML driver.
- **2** Recover the deleted account, as described in "Recovering Deleted GroupWise Accounts" in "Databases" in the *GroupWise 7 Administration Guide*.
- **3** Using the DirXML Management role, restart the GroupWise DirXML driver.

### <span id="page-205-0"></span>**21.1.2 Grafting Users**

- **1** If you are grafting the users into a different eDirectory tree, on the *DirXML* tab of each User object in Novell iManager, disable the association with the GroupWise DirXML driver.
- **2** Using the DirXML Management role in Novell iManager, stop the GroupWise DirXML driver for the tree into which you are grafting the users.
- **3** Graft the users, as described in "Graft GroupWise Objects" in "Databases" in the *GroupWise 7 Administration Guide*.
- **4** If you grafted the users into a different eDirectory tree, on the *DirXML* tab of each User object, enable the association with the GroupWise DirXML driver in the new tree.
- **5** Using the DirXML Management role, restart the GroupWise DirXML driver for the tree into which you grafted the users.

### <span id="page-205-1"></span>**21.1.3 Converting an External Entity to a User**

- **1** Using the DirXML Management role in Novell iManager, stop the GroupWise DirXML driver.
- **2** Convert the external entity, as described in "Convert External Entity to User" in "System" in the *GroupWise 7 Administration Guide*.
- **3** Using the DirXML Management role, restart the GroupWise DirXML driver.

### <span id="page-205-2"></span>**21.1.4 Converting a User to an External Entity**

- **1** On the *DirXML* tab of the User object in Novell iManager, disable the association with the GroupWise DirXML driver.
- **2** Convert the user, as described in "Convert User to External Entity" in "System" in the *GroupWise 7 Administration Guide*.

### <span id="page-205-3"></span>**21.1.5 Associating a GroupWise Object with an eDirectory Object**

- **1** Using the DirXML Management role in Novell iManager, stop the GroupWise DirXML driver.
- **2** Establish the association, as described in "Associate Objects" in "System" in the *GroupWise 7 Administration Guide*.
- **3** Using the DirXML Management role, restart the GroupWise DirXML driver.

### <span id="page-205-4"></span>**21.1.6 Disassociating a GroupWise Object's Attributes from an eDirectory Object**

- **1** On the *DirXML* tab of the User object in Novell iManager, disable the association with the GroupWise DirXML driver.
- **2** Disassociate the objects, as described in "Disassociate GroupWise Attributes" in "System" in the *GroupWise 7 Administration Guide*.
- **3** On the *DirXML* tab of the User object, enable the association with the GroupWise DirXML driver.

## <span id="page-206-0"></span>**21.1.7 Resolving an Invalid Association**

- **1** On the *DirXML* tab of the User object in Novell iManager, disable the association with the GroupWise DirXML driver.
- **2** Resolve the invalid association, as described in "Invalid Associations" in "System" in the *GroupWise 7 Administration Guide*.

### <span id="page-206-1"></span>**21.1.8 Disabling the DirXML Warnings**

**1** In ConsoleOne, deselect *Display DirXML Warnings* in any DirXML warning dialog box.

### <span id="page-206-2"></span>**21.1.9 Enabling the DirXML Warnings**

- **1** In ConsoleOne, click *Tools > GroupWise System Operations > System Preferences*.
- **2** On the *Admin Preferences* tab, select *Display DirXML Warnings*.
- **3** Click *OK*.

# <span id="page-208-0"></span><sup>2</sup>**GroupWise Customization Tools**

The GroupWise® Software Developer Kit provides tools for customizing GroupWise to the specific needs of your organization. It includes the following components:

- **WebAccess Customization:** Lets you modify the WebAccess client HTML source files to include your own graphics or company information. You can also enhance the WebAccess client by creating additional calendar views. For more information, see [GroupWise WebAccess](http://developer.novell.com/ndk/gwwbacc.htm)  [Customization](http://developer.novell.com/ndk/gwwbacc.htm) (http://developer.novell.com/ndk/gwwbacc.htm).
- **GroupWise Object API:** Lets you create your own client application. It provides access to the Address Book, along with documents, mail messages, appointments, tasks, notes, phone messages, and workflow items. The GroupWise Object API supports COM Automation, which is an industry standard for interfacing applications and is simple to use with languages such as Delphi<sup>\*</sup>, Visual Basic<sup>\*</sup>, and C++. For more information, see [GroupWise Object API](http://developer.novell.com/ndk/gwobjapi.htm) (http:// developer.novell.com/ndk/gwobjapi.htm).
- **GroupWise Administrative Object API:** Lets you see, use, and manipulate GroupWise administration information from outside GroupWise. You can use the GroupWise Administrative Object API through COM languages, such as Visual Basic, Delphi, and objectoriented languages (such as C++). It also supports COM Automation, which is an industry standard for interfacing applications. For more information, see [GroupWise Administrative](http://developer.novell.com/ndk/gwadmin.htm)  [Object API](http://developer.novell.com/ndk/gwadmin.htm) (http://developer.novell.com/ndk/gwadmin.htm).
- **GroupWise C3PO (Custom 3rd-Party Object):** Works with C++, Delphi, or Visual Basic to let you add menu and toolbar items to trigger applications. For example, you can modify the GroupWise client toolbar or define new record types in the GroupWise information store. For more information, see [GroupWise C3PO](http://developer.novell.com/ndk/gwc3po.htm) (http://developer.novell.com/ndk/gwc3po.htm).
- **GroupWise Tokens:** Let you manipulate the GroupWise client interface by subscribing to internal token events or by publishing new tokens to the client. It names low-level events, such as "save a file" or "send mail," which allows you to extend GroupWise functionality. A C3PO™ lets you extend GroupWise objects and the Object API lets you see and manipulate the GroupWise information store from outside GroupWise. In addition, tokens let your solution command the GroupWise client from DLLs and DDE scripts, using the Third-Party Handler. You can also use tokens to create Visual Basic executables that users can run from the client interface. For more information, see [GroupWise Tokens](http://developer.novell.com/ndk/gwtoken.htm) (http://developer.novell.com/ndk/ gwtoken.htm).
- **GroupWise Trusted Applications:** Enables you to develop applications that can log in to any user's mailbox without supplying the user's password and perform various tasks such as virus scanning, content filtering, or e-mail auditing. For more information, see [GroupWise Trusted](http://developer.novell.com/ndk/gwtapp.htm)  [Application API](http://developer.novell.com/ndk/gwtapp.htm) (http://developer.novell.com/ndk/gwtapp.htm).
- **GroupWise SOAP:** Provides access to GroupWise data, through defined standards, directly from the GroupWise post office. The standards used include: HTTP, SOAP, XML, XML schemas, and WSDL. HTTP, SOAP, and XML are used to transport data from between computers. XML schemas define the structure and the types of GroupWise data that is transported. The GroupWise WSDL (Service Descriptive Language) combines everything into a GroupWise Web service. For more information, see [GroupWise Web Service \(SOAP\)](http://developer.novell.com/ndk/gwsoap.htm) (http:// developer.novell.com/ndk/gwsoap.htm).
- **GroupWise MAPI:** Uses a set of object-oriented functions that provide messaging capabilities. The Messaging Application Programming Interface (MAPI) is used by mailenabled applications to create, transfer, and store messages, as well as to handle complex addressing information. MAPI objects are data structures that support a set of properties and that comply with the component object model (which requires that objects support one or more interfaces or sets of functions). For more information, see [GroupWise MAPI](http://developer.novell.com/ndk/gwmapi.htm) (http:// developer.novell.com/ndk/gwmapi.htm).
- **GroupWise Events:** Provides event notification to registered third-party applications, and is responsive to queries, while not significantly degrading the overall performance of the GroupWise Post Office Agent (POA). This functionality is included in the [GroupWise Object](http://developer.novell.com/ndk/gwobjapi.htm)  [API](http://developer.novell.com/ndk/gwobjapi.htm) (http://developer.novell.com/ndk/gwobjapi.htm).
- **GroupWise Controls for ActiveX:** Lets you embed an Address Book or Name Completion COM Control (OCX) in your Visual Basic, Delphi, and C++ solutions. OCX properties let you customize user access to Address Book contents and control return information for your solution to use. For more information, see [GroupWise Controls for ActiveX](http://developer.novell.com/ndk/gwactive.htm) (http:// developer.novell.com/ndk/gwactive.htm).

# <span id="page-210-0"></span><sup>23</sup>**Novell exteNd**

In earlier versions of GroupWise®, WebAccess stored its default user interface files in the following directory on the Web server:

```
tomcat_root/webapps/gw/WEB-INF/classes/com/novell/webaccess/
    templates/frames
```
In GroupWise 7, the user interface files are stored in the css subdirectory of templates rather than the frames subdirectory.

If you have exteNdTM portlets configured to use WebAccess, you must copy some of the exteNd template files from the frames directory into the css directory. Refer to the *[Identity Manager](http://www.novell.com/documentation/idm/agprtlt/data/bookinfo.html)  [Accessory Portlet Reference Guide](http://www.novell.com/documentation/idm/agprtlt/data/bookinfo.html)* (http://www.novell.com/documentation/idm/agprtlt/data/ bookinfo.html) to determine which exteNd template files you should copy to the css directory. Do not copy the entire contents of the frames directory into the css directory; this would damage the new GroupWise 7 WebAccess user interface.

In addition, modify the WebAccess URL in the exteNd Portal Preferences from:

http://*Web\_server\_address*/servlet/webacc

to:

http://*Web\_server\_address*/gw/webacc

# **Microsoft Clustering Services**

#### [Chapter 24, "Introduction to GroupWise 7 and Microsoft Clusters," on page 215](#page-214-0) [Chapter 25, "Planning GroupWise in a Microsoft Cluster," on page 217](#page-216-0) [Chapter 26, "Setting Up a Domain and Post Office in a Microsoft Cluster," on page 233](#page-232-0) [Chapter 27, "Implementing the Internet Agent in a Microsoft Cluster," on page 245](#page-244-0) [Chapter 28, "Implementing WebAccess in a Microsoft Cluster," on page 255](#page-254-0) [Chapter 29, "Implementing GroupWise Gateways in a Microsoft Cluster," on page 267](#page-266-0) [Chapter 30, "Monitoring a GroupWise System in a Microsoft Cluster," on page 269](#page-268-0) [Chapter 31, "Backing Up a GroupWise System in a Microsoft Cluster," on page 271](#page-270-0) [Chapter 32, "Moving an Existing GroupWise 7 System into a Microsoft Cluster," on page 273](#page-272-0) [Chapter 33, "Implementing Messenger in a Microsoft Cluster," on page 275](#page-274-0)

IV

# <span id="page-214-0"></span>**Introduction to GroupWise 7 and Microsoft Clusters**

Before implementing GroupWise<sup>®</sup> 7 in a Microsoft\* cluster, make sure you have a solid understanding of Microsoft clustering technologies by reviewing the following information resources:

- [Cluster Technologies Community Center](http://www.microsoft.com/windowsserver2003/community/centers/clustering/more_resources.asp) (http://www.microsoft.com/windowsserver2003/ community/centers/clustering/more\_resources.asp)
- [Windows 2003 Clustering Services](http://www.microsoft.com/windowsserver2003/technologies/clustering/default.mspx) (http://www.microsoft.com/windowsserver2003/ technologies/clustering/default.mspx)
- [Windows 2000 Clustering Technologies](http://www.microsoft.com/windows2000/technologies/clustering/default.asp) (http://www.microsoft.com/windows2000/ technologies/clustering/default.asp)

When you review the information resources recommended above, you discover that clustering employs very specialized terminology. The following brief glossary provides basic definitions of clustering terms and relates them to your GroupWise system:

**cluster:** A grouping of from two to eight Windows servers configured so that data storage locations and applications can transfer from one server to another without interrupting their availability to users.

**node:** A clustered server; in other words, a single Windows server that is part of a cluster.

**active node:** A node in the cluster that is actively running programs. An active node makes its resources available in the cluster.

**passive node:** A node in the cluster that is not currently running programs, but is waiting for an active node to fail. A passive node does not make its resources available in the cluster until an active node fails over to it.

**resource:** A data storage location or application. For example, a domain directory and the MTA for the domain are resources. A post office directory and the POA for the post office are resources.

**resource group:** Two or more resources that must fail over together in order to remain functional. For example, for a domain to be functional, the domain directory and its MTA must fail over together. For a post office to be functional, the post office directory and its POA must fail over together

**physical disk:** The physical location where resources are created or installed. For example, a domain or post office directory is created on a physical disk. The agent software is installed on a physical disk.

**shared disk:** A physical disk that can be made active on any node in the cluster.

**failover:** The process of moving resources and resource groups on a shared disk from a failed node to a functional node so that availability to users is uninterrupted. For example, if the node where the POA is running goes down, the post office resource group would fail over to another node so that users could continue to use GroupWise.

**fan-out-failover:** The configuration where resources and resource groups from a failed node fail over to different nodes in order to distribute the load from the failed node across multiple nodes in the cluster. For example, if a node runs a resource group consisting of a domain and its MTA, another resource group consisting of a post office and its POA, and a third resource group for WebAccess, each resource group could be configured to fail over separately to different nodes in the cluster.

failback: The process of returning resources and resource groups to their original node after the situation causing the failover has been resolved. For example, if a POA and its post office fail over to another node in the cluster, that resource group can be configured to fail back to its original node when the problem is resolved.

**shared disk system:** The hardware housing the physical disks that are shared among the nodes in the cluster. The C: drives in the clustered nodes are not part of the shared disk system. Each C: drive belongs to its own server.

**storage area network (SAN):** The clustered nodes together with their shared disk system and shared physical disks.
# <span id="page-216-0"></span>**Planning GroupWise in a Microsoft Cluster**

The majority of this part of the guide ([Chapter 25, "Planning GroupWise in a Microsoft Cluster," on](#page-216-0)  [page 217](#page-216-0) through [Chapter 31, "Backing Up a GroupWise System in a Microsoft Cluster," on](#page-270-0)  [page 271](#page-270-0)) is designed for those who are creating a new GroupWise<sup>®</sup> system, or at least new domains and post offices, in a Microsoft cluster. If you already have an existing GroupWise 6.*x* system and need to configure it to work in a newly installed cluster, see [Chapter 32, "Moving an Existing](#page-272-0)  [GroupWise 7 System into a Microsoft Cluster," on page 273](#page-272-0).

When you implement a new GroupWise system or a new domain or post office in a Microsoft cluster, overall GroupWise system design does not need to change substantially. For a review, see "Installing a Basic GroupWise System" in the *[GroupWise 7 Installation Guide](#page-0-0)*. However, the configuration of individual components of your GroupWise system will be significantly different. This section helps you plan the following GroupWise components in a Microsoft cluster:

- A new GroupWise system consisting of the primary domain and the initial post office
- A new secondary domain
- A new post office
- The GroupWise agents (MTA and POA)

During the planning process, component configuration alternatives are explained. For example, you might want the domain and post office together in the same resource group or in separate resource groups. You might want to install the agents to the standard  $c$ : \grpwise directory on each node or to manually create a *drive*:\grpwise directory for each shared disk for domains and post offices so that the agents fail over with the domains and post offices they service.

The ["System Clustering Worksheet" on page 228](#page-227-0) lists all the information you need as you set up GroupWise in a Microsoft cluster. You should print the worksheet and fill it out as you complete the tasks listed below:

- [Section 25.1, "Setting Up Your Microsoft Cluster," on page 218](#page-217-0)
- [Section 25.2, "Planning a New Clustered Domain," on page 218](#page-217-1)
- [Section 25.3, "Planning a New Clustered Post Office," on page 219](#page-218-0)
- [Section 25.4, "Planning a New Library for a Clustered Post Office," on page 220](#page-219-0)
- [Section 25.5, "Planning GroupWise Resource Groups," on page 220](#page-219-1)
- [Section 25.6, "Planning Shared Administrative Resources," on page 221](#page-220-0)
- [Section 25.7, "Ensuring Successful Name Resolution for GroupWise Resource Groups," on](#page-220-1)  [page 221](#page-220-1)
- [Section 25.8, "Deciding How to Install and Configure the Agents in a Cluster," on page 223](#page-222-0)
- [Section 25.9, "GroupWise Clustering Worksheets," on page 228](#page-227-1)

After you have completed the tasks and filled out the ["System Clustering Worksheet" on page 228,](#page-227-0) you are ready to continue with [Chapter 26, "Setting Up a Domain and Post Office in a Microsoft](#page-232-0)  [Cluster," on page 233](#page-232-0).

# <span id="page-217-0"></span>**25.1 Setting Up Your Microsoft Cluster**

As you set up your Microsoft cluster, record key information about the cluster on the System Clustering Worksheet:

#### **SYSTEM CLUSTERING WORKSHEET**

Under [Item 1: Cluster Name,](#page-227-2) record the name of your Microsoft cluster.

Under [Item 2: Nodes in Cluster](#page-227-3), list the servers that you have added to the cluster.

The number of nodes in the cluster strongly influences where you place GroupWise domains and post offices. You have several alternatives:

- Your whole GroupWise system can run in a single cluster.
- Parts of your GroupWise system can run in one cluster while other parts of it run in one or more other clusters.
- Parts of your GroupWise system can run in a cluster while other parts run outside of the cluster, on non-clustered servers.

If you do not have the system resources to run all of your GroupWise system in the cluster, you must decide which parts have the most urgent need for the high availability provided by clustering. Here are some suggestions:

- Post offices and their POAs must be available in order for users to access their GroupWise mailboxes. Therefore, post offices and their POAs are excellent candidates for the high availability provided in a cluster.
- In a like manner, WebAccess provides user access to GroupWise mailboxes across the Internet through users' Web browsers. It is another good candidate for the cluster.
- Domains and their MTAs are less noticeable to GroupWise client users when they are unavailable (unless users in different post offices happen to be actively engaged in an e-mail discussion when the MTA goes down). On the other hand, domains and their MTAs are critical to GroupWise administrators, although administrators might be more tolerant of a down server than client users are. Critical domains in your GroupWise system are the primary domain and, if you have one, a hub or routing domain. These domains should be in the cluster, even if other domains are not.
- The Internet Agent might or might not require high availability in your GroupWise system, depending on the importance of immediate messaging across the Internet and the use of POP3 or IMAP4 clients by GroupWise users.

There is no right or wrong way to implement GroupWise in a cluster. It all depends on the specific needs of your particular GroupWise system and its users.

# <span id="page-217-1"></span>**25.2 Planning a New Clustered Domain**

The considerations involved in planning a new domain in a Microsoft cluster are essentially the same as for any other environment.

**• Primary Domain:** If you are setting up a new GroupWise system in a Microsoft cluster, you will be creating the primary domain as you complete the tasks in this section. In preparation, review "Planning Your Basic GroupWise System", then print and fill out the "Basic GroupWise System Worksheet" in "Installing a Basic GroupWise System" in the *[GroupWise 7 Installation](#page-0-0)  [Guide](#page-0-0)*. This covers planning the primary domain and an initial post office in the primary domain.

**• Secondary Domain:** If your GroupWise system already exists, you will be creating a new secondary domain. In preparation, review "Planning a New Domain", then print and fill out the "Domain Worksheet" in "Domains" in the *GroupWise 7 Administration Guide*.

Regardless of the type of domain you are creating, keep in mind the following cluster-specific details as you fill out the worksheet you need:

- When you specify the location for the domain directory (and for a new GroupWise system, the post office directory) on the worksheet, include the shared disk where you want the directory to reside.
- Do not concern yourself with the GroupWise agent information on the worksheet. You will plan the agent installation later. If you are filling out the Basic GroupWise System Worksheet, stop with item 17. If you are filling out the Domain Worksheet, stop with item 10.

When you have completed the worksheet, transfer the key information from the Basic GroupWise System Worksheet or the Domain Worksheet to the System Clustering Worksheet.

#### **SYSTEM CLUSTERING WORKSHEET**

Under [Item 7: Domain Name](#page-228-0), transfer the domain name and directory to the System Clustering Worksheet.

**IMPORTANT:** Do not create the new domain until you are instructed to do so in Chapter 3, ["Setting Up a Domain and Post Office in a NetWare Cluster," on page 39.](#page-38-0)

# <span id="page-218-0"></span>**25.3 Planning a New Clustered Post Office**

The considerations involved in planning a new post office in a Microsoft cluster are essentially the same as for any other environment. The initial post office in a new GroupWise system is planned on the Basic GroupWise System Worksheet. To plan additional new post offices, review "Planning a New Post Office ", then print and fill out the "Post Office Worksheet" in "Post Offices" in the *GroupWise 7 Administration Guide*. When you specify the locations for the post office directories, include the shared disks where you want the post office directories to reside.

When you have completed the worksheet, transfer key information from the Basic GroupWise System Worksheet or the Post Office Worksheet to the System Clustering Worksheet.

#### **SYSTEM CLUSTERING WORKSHEET**

Under [Item 8: Post Office Name](#page-228-1), transfer the post office name and directory to the System Clustering Worksheet.

**IMPORTANT:** Do not create the new post office until you are instructed to do so in Chapter 3, ["Setting Up a Domain and Post Office in a NetWare Cluster," on page 39.](#page-38-0)

# <span id="page-219-0"></span>**25.4 Planning a New Library for a Clustered Post Office**

The considerations involved in planning a library in a Microsoft cluster are essentially the same as for any other environment. You can plan a library for a new clustered post office by following the standard instructions provided in "Creating and Managing Libraries" in the *GroupWise 7 Administration Guide* and filling out the "Basic Library Worksheet" or the "Full-Service Library Worksheet". Then provide the library information on the System Clustering Worksheet.

#### **SYSTEM CLUSTERING WORKSHEET**

Under [Item 9: Document Storage Area Location](#page-229-0), mark where you want to create the library's document storage area.

If the document storage area will be located outside the post office directory structure and outside the cluster, specify a user name and password that the POA can use to access the server where the document storage area will reside.

**IMPORTANT:** Do not create the new library until you are instructed to do so in Chapter 3, "Setting [Up a Domain and Post Office in a NetWare Cluster," on page 39.](#page-38-0)

# <span id="page-219-1"></span>**25.5 Planning GroupWise Resource Groups**

Resource groups ensure that resources that depend on each other fail over together. If your GroupWise system is very small (for example, one domain and one post office), you could have a single GroupWise resource group so that your whole GroupWise system would fail over together. More typically, multiple domains and post offices are located throughout your organization, so you would set up a resource group for each domain and post office.

A resource group for a domain or post office must include the following types of resources:

- **Network Name:** The virtual name by which the domain or post office resource group will be known on the network, regardless of which node it is active on
- **IP Address:** The virtual IP address that will be associated with the network name, regardless of which node the domain or post office resource group is active on
- **Physical Disk:** The drive letter where the domain or post office directory will be located, used when mapping a drive to the physical disk
- File Share: The name of the physical disk, used when mapping a drive to the physical disk
- **Generic Service:** The GroupWise agent, running as a Windows service, that will service the domain or post office

For convenience, you might want to name each resource group after the domain or post office it represents. In this documentation, a resource group that could include a domain, a post office, or both, is termed a "GroupWise resource group."

Each GroupWise resource group has associated with it a list of possible owners. The possible owners are the nodes to which the resource group could fail over. By default, a resource group is configured to have all nodes in the cluster in its possible owners list, organized in ascending alphanumeric order. Only one node at a time can have a particular GroupWise resource group active. If a resource group's current owner node fails, the resource group fails over to the next node in the

possible owners list. You should customize the owners list for each GroupWise resource group based on the fan-out-failover principle.

When a node fails, its resource groups should not all fail over together to the same node in the cluster. Instead, the resource groups should be distributed across multiple nodes throughout the cluster. This prevents any one node from shouldering the entire processing load typically carried by another node. In addition, some GroupWise resource groups should never have the potential of failing over to the same node. For example, a post office and POA that service a large number of very active GroupWise client users should never fail over to a node where another very large post office and heavily loaded POA reside. If they did, users on both post offices would notice a decrease in responsiveness of the GroupWise client.

#### **SYSTEM CLUSTERING WORKSHEET**

Under [Item 4: Resource Group for Domain,](#page-228-2) specify the network name and other required information for the domain resource group. Mark whether you will place the post office in the same resource group with the domain.

If you want the post office in a different resource group from where the domain is located, under Item [5: Resource Group for Post Office](#page-228-3), specify the network name and other required information for the post office resource group.

# <span id="page-220-0"></span>**25.6 Planning Shared Administrative Resources**

Depending on your administrative needs, you might or might not want to set up shared administrative resources. For example, you might want to have a shared disk where you install the GroupWise snap-ins to ConsoleOne<sup>®</sup> instead of installing them on multiple administrator workstations. You might also have a shared disk where you create the GroupWise software distribution directory. These shared disks could be configured to fail over as part of your clustered environment.

#### **SYSTEM CLUSTERING WORKSHEET**

Under [Item 3: Resources for GroupWise Administration,](#page-34-0) list any shared disks you want to use for GroupWise administration purposes.

# <span id="page-220-1"></span>**25.7 Ensuring Successful Name Resolution for GroupWise Resource Groups**

When you establish GroupWise resource groups, you establish network names for the locations of domains and post offices. The network names remain constant no matter which node in the cluster the domain or post office is currently active on. Because you are using virtual network names, not physical locations, you must ensure that short name resolution is always successful. For example, in ConsoleOne, if you right-click a Domain object in the GroupWise View and then click *Connect*, ConsoleOne must be able to resolve the domain database location, as provided in the *UNC Path* field, to the network name of that domain within your cluster. It is through short name resolution that all GroupWise resource groups are accessed and managed in ConsoleOne.

A client program (such as ConsoleOne) that runs on a Windows workstation, can be configured to use several different short name resolution methods. To see which methods are in use at a particular workstation, view the protocol preferences for the Novell<sup>®</sup> Client<sup>™</sup> that is installed on the Windows workstation:

*Figure 25-1 Novell Client Preferences Property Page*

| <b>Novell Client for Windows 2000 Properties</b><br>7x                                                                                                    |  |  |  |  |
|----------------------------------------------------------------------------------------------------|--|--|--|--|
| DHCP Settings   Default Capture<br>Single Sign-on<br>Advanced Menu Settings<br>Advanced Settings<br>Client   Location Profiles   Advanced Login   Contextless Login<br>Protocol Preferences<br>Service Location<br>Select a protocol and component to configure |  |  |  |  |
| l⊪<br>Preferred Network Protocol:<br>Protocol:<br>Component:<br>IP<br>Naming<br><b>IPX</b><br>Protocol component settings                                                                                                    |  |  |  |  |
| <b>⊽ NDS</b><br><b>☑ Host File</b><br><b>⊽DNS</b><br><b>⊽</b> SLP<br>OHCP NDS                                                                                                    |  |  |  |  |
| ΠK<br>Cancel                                                                                                    |  |  |  |  |

Short name resolution methods that pertain to your clustered GroupWise system are discussed below:

*Table 25-1 Short Name Resolution Methods*

| <b>Short</b><br>Name<br><b>Resolution</b><br>Method | <b>Description</b>                                                                                                    |  |  |
|-----------------------------------------------------|----------------------------------------------------------------------------------------------------|--|--|
| eDirectory                                          | You can use Novell eDirectory™ to resolve short names into specific network addresses.<br>However, when using eDirectory for short name resolution, you must remember to<br>consider current context in the name resolution process. eDirectory short name resolution<br>works only if your current context is the same as the context of the eDirectory object you<br>need to access. |  |  |
|                                                     | Hosts Files Windows 2000/2003uses the \winnt\system32\drivers\etc\hosts file when<br>performing short name resolution at the workstation:                                                                                                    |  |  |
|                                                     | Using this file at the Windows workstation is not a preferred method for short name<br>resolution (except perhaps for the administrator's workstation).                                                                                                    |  |  |
| <b>DNS</b>                                          | Perhaps the most common short name resolution option is Domain Name Service (DNS).<br>As with the hosts file, it is good practice to place all the network names of your<br>GroupWise resource groups into DNS.                                                                                                    |  |  |
|                                                     | For short name resolution to work using DNS, the client workstation must either belong to<br>the same DNS zone (such as support novell com) as the resource group, or the cluster<br>resource zone must be configured in the client's DNS suffix search path under TCP/IP<br>settings for the workstation.                                                                             |  |  |

Specific setup instructions for each of these short name resolution methods are provided in [Chapter](#page-232-0)  [26, "Setting Up a Domain and Post Office in a Microsoft Cluster," on page 233.](#page-232-0)

#### **SYSTEM CLUSTERING WORKSHEET**

Under [Item 6: IP Address Resolution Methods,](#page-228-4) mark which methods you want to implement in order to resolve the locations stored as UNC paths in ConsoleOne into the network names of the GroupWise resource groups.

# <span id="page-222-0"></span>**25.8 Deciding How to Install and Configure the Agents in a Cluster**

There are several cluster-specific issues to consider as you plan to install the Windows MTA and POA in your clustered GroupWise system:

- ["Planning Cluster-Unique Port Numbers for Agents in the Cluster" on page 223](#page-222-1)
- ["Deciding Where to Install the Agent Software" on page 225](#page-224-0)
- ["Planning the Agent Services" on page 227](#page-226-0)
- ["Planning the Windows Agent Installation" on page 227](#page-226-1)

## <span id="page-222-1"></span>**25.8.1 Planning Cluster-Unique Port Numbers for Agents in the Cluster**

By default, the GroupWise agents listen on all IP addresses, both primary and secondary, that are bound to the server on their specified port numbers. The primary IP address is the IP address of the physical node. Secondary IP addresses are the IP addresses associated with GroupWise resource groups.

Any time there is a possibility of two of the same type of agent running on the same node, it is important that each agent use a cluster-unique port number, even though each agent is using the unique IP address established for each GroupWise resource group. The best way for you to avoid port conflicts is to plan your cluster so that each agent in the cluster runs on a cluster-unique port. Print out a copy of the ["Network Address Worksheet" on page 230](#page-229-1) to help you plan cluster-unique port numbers for all GroupWise agents in your GroupWise system.

The following filled-out version of the Network Address Worksheet illustrates one way this can be done:

## **Domain Information**

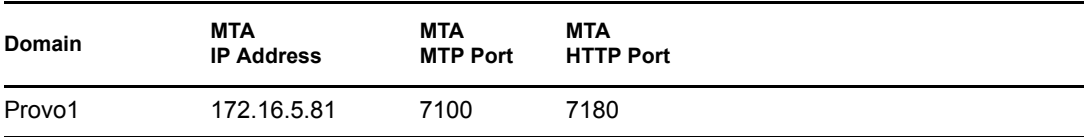

## **Post Office Information**

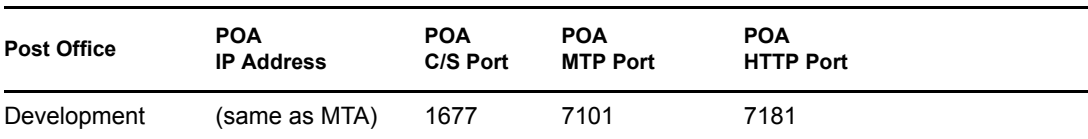

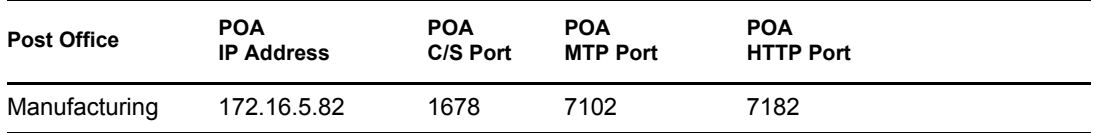

#### **Internet Agent Information**

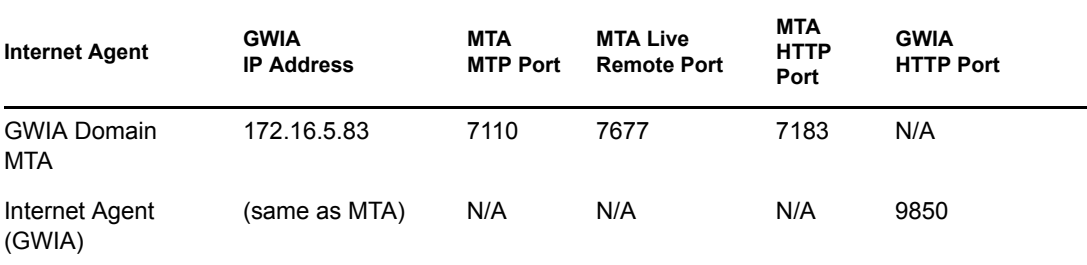

## **WebAccess Information**

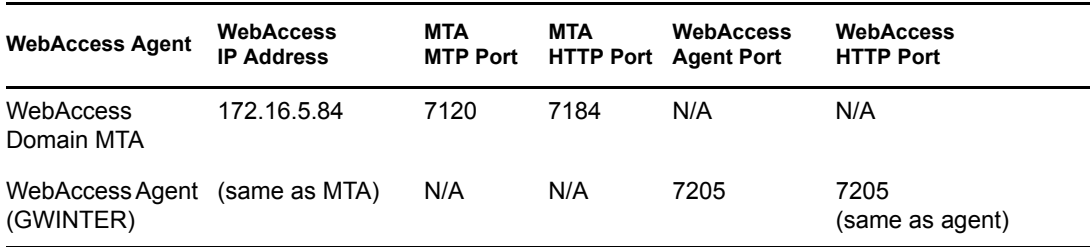

This example places the Development post office in the same resource group with the Provo1 domain; therefore, the Provo1 MTA and the Development POA use the same IP address. The Manufacturing post office is placed in a different resource group, so the Manufacturing post office has a different IP address. The Internet Agent and the WebAccess Agent each have their own domains and separate resource groups.

The example also illustrates that the MTA, the POA, and the Internet Agent use different port numbers for agent ports and HTTP ports. In contrast, the WebAccess Agent uses the same port number for the agent port and the HTTP port.

The example uses default port numbers where possible. For example, the default MTA message transfer port is 7100 and the default POA client/server port is 1677. Incrementing port numbers are used in the example when multiple components have the same type of ports. For example, port numbers 1677 and 1678 are both POA client/server ports and port numbers 7180 through 7184 are all HTTP ports. Incrementing from the default port numbers generates unique, though related, port numbers.

If you are going to set up a GroupWise name server to help GroupWise clients locate their post offices, make sure that the default POA port number of 1677 is used somewhere in the cluster and specify the IP address of the post office resource group, not the IP address of a specific node. For more information, see "Simplifying Client/Server Access with a GroupWise Name Server" in "Post Office Agent" in the *GroupWise 7 Administration Guide*.

#### **NETWORK ADDRESS WORKSHEET**

Fill out the ["Network Address Worksheet" on page 230](#page-229-1) to help you determine resource group IP addresses and cluster-unique port numbers for all GroupWise agents in the cluster. (MTA, POA, Internet Agent, WebAccess Agent). Refer to the IP addresses you planned for the domain and post office resource groups under [items 4 and 5](#page-228-2) on the System Clustering Worksheet.

After you have filled out the Network Address Worksheet, transfer the IP addresses and the clusterunique port numbers from the Network Address Worksheet to the Agent Clustering Worksheet so that they will be available in the sequence in which you will need them as you set up the GroupWise agents in the cluster.

#### **AGENT CLUSTERING WORKSHEET**

Under [Item 4: MTA Network Information](#page-230-0), transfer the resource group IP address and cluster-unique port numbers for the MTA from the Network Address Worksheet to the Agent Clustering Worksheet.

Under [Item 7: POA Network Information,](#page-231-0) transfer the resource group IP address and cluster-unique port numbers for the POA from the Network Address Worksheet to the Agent Clustering Worksheet.

## <span id="page-224-0"></span>**25.8.2 Deciding Where to Install the Agent Software**

In a Microsoft cluster, the agents must run as Windows services. When you install the Windows MTA and POA, you can choose between two different installation locations:

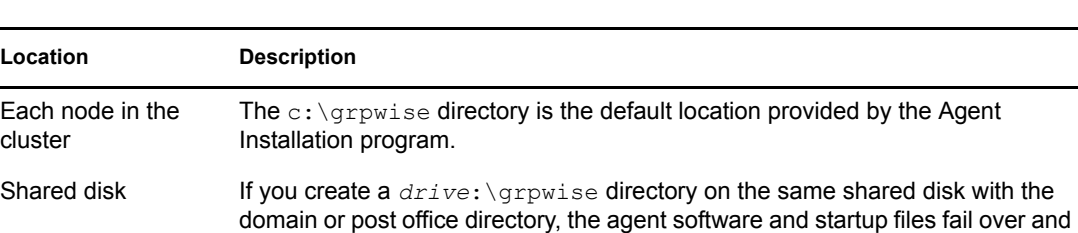

*Table 25-2 Agent Software Installation Locations*

Because the agents must be installed as Windows services in a Microsoft cluster, you must initially run the Agent Installation program for each node in the cluster so that the Windows services for the agents get created, regardless of where you are planning to run the agents from. However, for updates, you need to run the Agent Installation program only once if you are running the agents from a shared disk.

back with the domains and post offices that the agents service.

The following sections can help you choose which installation location would be best for your clustered GroupWise system:

- ["Advantages of Installing to a Shared Disk" on page 226](#page-225-0)
- ["Disadvantages of Installing to a Shared Disk" on page 226](#page-225-1)
- ["Recommendation" on page 226](#page-225-2)

## <span id="page-225-0"></span>**Advantages of Installing to a Shared Disk**

Using a *drive*: \grpwise directory for each GroupWise shared disk has several advantages:

- When you update the agent software, you only need to update it in one place for a particular domain or post office, not on every node in the resource group's possible owners list. This prevents the potential problem of having a domain or post office fail over to a node where a different version of the agent software is installed.
- Having the agent startup files on the same node as the domain or post office makes them easy to find.
- If you change information in the agent startup files, you only need to change it in one place, not on every node in the resource group's possible owners list.
- If you want to back up the GroupWise data, you can back up the domain and/or post office directories and the agent software from the same shared disk.

## <span id="page-225-1"></span>**Disadvantages of Installing to a Shared Disk**

Installing the agents on the same shared disk with a domain or post office does have some disadvantages:

- You must install the agent software each time you create a new domain or post office on a new shared disk.
- GroupWise administrators who are used to the GroupWise agents being installed in  $c:\qquad \qquad$  c:  $\qquad$   $\qquad$  crpwise might be confused by not finding them there in the clustered GroupWise system.
- You must remember where you installed the GroupWise agents when you update the agent software. Accidently installing a GroupWise Support Pack to the default location of  $c:\gamma$  crpwise on the active node would not have the desired results if the original agent software was installed to a shared disk.

#### <span id="page-225-2"></span>**Recommendation**

Whichever method you choose, be consistent throughout the entire cluster. Either put all the GroupWise agents on the shared disks with the domains and post offices they service, or put them all in  $c: \sqrt{q}$  repwise directories on all nodes. If you put them on shared disks with domains and post offices, make sure there are no agent files in  $\subset$ :  $\qquad$ rpwise directories on nodes to confuse the issue at a later time.

Even if you choose to install the agents to the  $\subset$ :  $\varphi$  rpwise directory of multiple nodes, you can still store the agent startup files on shared disks with the domains and post offices. The significant advantage of this approach is that you only have one startup file to modify per agent.

#### **AGENT CLUSTERING WORKSHEET**

Under [Item 1: Agent Installation Location](#page-36-0), mark whether you will install the agent software to the shared disk with a domain or post office, or to each node in the cluster. If necessary, specify where the agent startup files will be stored.

Under [Item 2: Domain Name](#page-36-1), transfer the domain name, shared disk, and directory from the System Clustering Worksheet to the Agent Clustering Worksheet.

Under [Item 5: Post Office Name](#page-37-0), transfer the post office name, shared disk, and directory from the System Clustering Worksheet to the Agent Clustering Worksheet.

## <span id="page-226-0"></span>**25.8.3 Planning the Agent Services**

In a Microsoft cluster, the MTA and POA must be set up as service resources. A service resource for a GroupWise agent must include the following information:

- **Name:** The name by which the agent service will be listed in the resource group (for example, MTA Service or POA Service)
- **Possible Owners:** The list of nodes in the cluster to which the GroupWise agent can fail over (the same as the possible owners of the resource group to which the agent service belongs)
- **Resource Dependencies:** Other resources in the resource group that must be online before the GroupWise agent can start on a new node (for example, the Group IP Address resource and the Physical Disk resource where the domain or post office directory is located)

#### **AGENT CLUSTERING WORKSHEET**

Under [Item 3: MTA Service Resource,](#page-230-1) specify the MTA service resource name and list any possible resource dependencies.

Under [Item 6: POA Service Resource](#page-230-2), specify the POA service resource name and list any possible resource dependencies.

## <span id="page-226-1"></span>**25.8.4 Planning the Windows Agent Installation**

Aside from the cluster-specific issues discussed in the preceding sections, the considerations involved in planning to install the GroupWise Windows agents are the same in a Microsoft cluster as in any other environment. Review "Planning the GroupWise Agents", then print and fill out the "GroupWise Agent Installation Worksheet" in "Installing GroupWise Agents" in the *[GroupWise 7](#page-0-0)  [Installation Guide](#page-0-0)* for each location where you will install the Windows MTA and/or POA.

Fill out the Windows Agent Worksheet.

#### **GROUPWISE AGENT INSTALLATION WORKSHEET**

Under Item 2: Agents and Locations, mark *POA Local to Post Office* and *MTA Local to Domain*. In a Microsoft cluster, a domain or post office and its agent must be located on the same node in order to fail over together.

Under Item 3: Installation Path, take into account your decision based on "Deciding Where to Install [the Agent Software" on page 225.](#page-224-0)

Under Item 8: Installation Options, mark *Install as Windows Services*.

Under Item 6: Domains and Item 7: Post Offices, refer to the Domain and Post Office Worksheets you filled out in [Section 25.2, "Planning a New Clustered Domain," on page 218](#page-217-1) and [Section 25.3,](#page-218-0)  ["Planning a New Clustered Post Office," on page 219](#page-218-0), and to the Network Address Worksheet you completed during ["Planning Cluster-Unique Port Numbers for Agents in the Cluster" on page 223.](#page-222-1)

**IMPORTANT:** Do not install the Windows agent software until you are instructed to do so in [Chapter 26, "Setting Up a Domain and Post Office in a Microsoft Cluster," on page 233.](#page-232-0)

Continue with [Chapter 26, "Setting Up a Domain and Post Office in a Microsoft Cluster," on](#page-232-0)  [page 233](#page-232-0).

# <span id="page-227-1"></span>**25.9 GroupWise Clustering Worksheets**

- ["System Clustering Worksheet" on page 228](#page-227-0)
- ["Network Address Worksheet" on page 230](#page-229-1)
- ["Agent Clustering Worksheet" on page 231](#page-230-3)

## <span id="page-227-0"></span>**25.9.1 System Clustering Worksheet**

<span id="page-227-3"></span><span id="page-227-2"></span>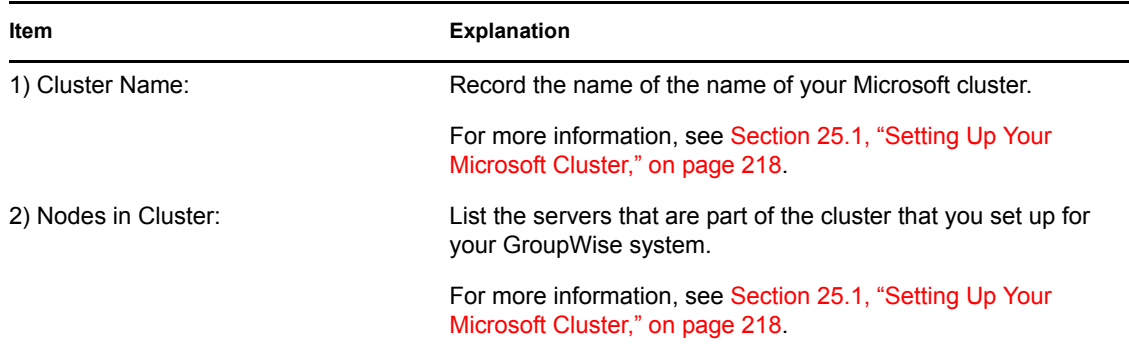

<span id="page-228-5"></span><span id="page-228-4"></span><span id="page-228-3"></span><span id="page-228-2"></span><span id="page-228-1"></span><span id="page-228-0"></span>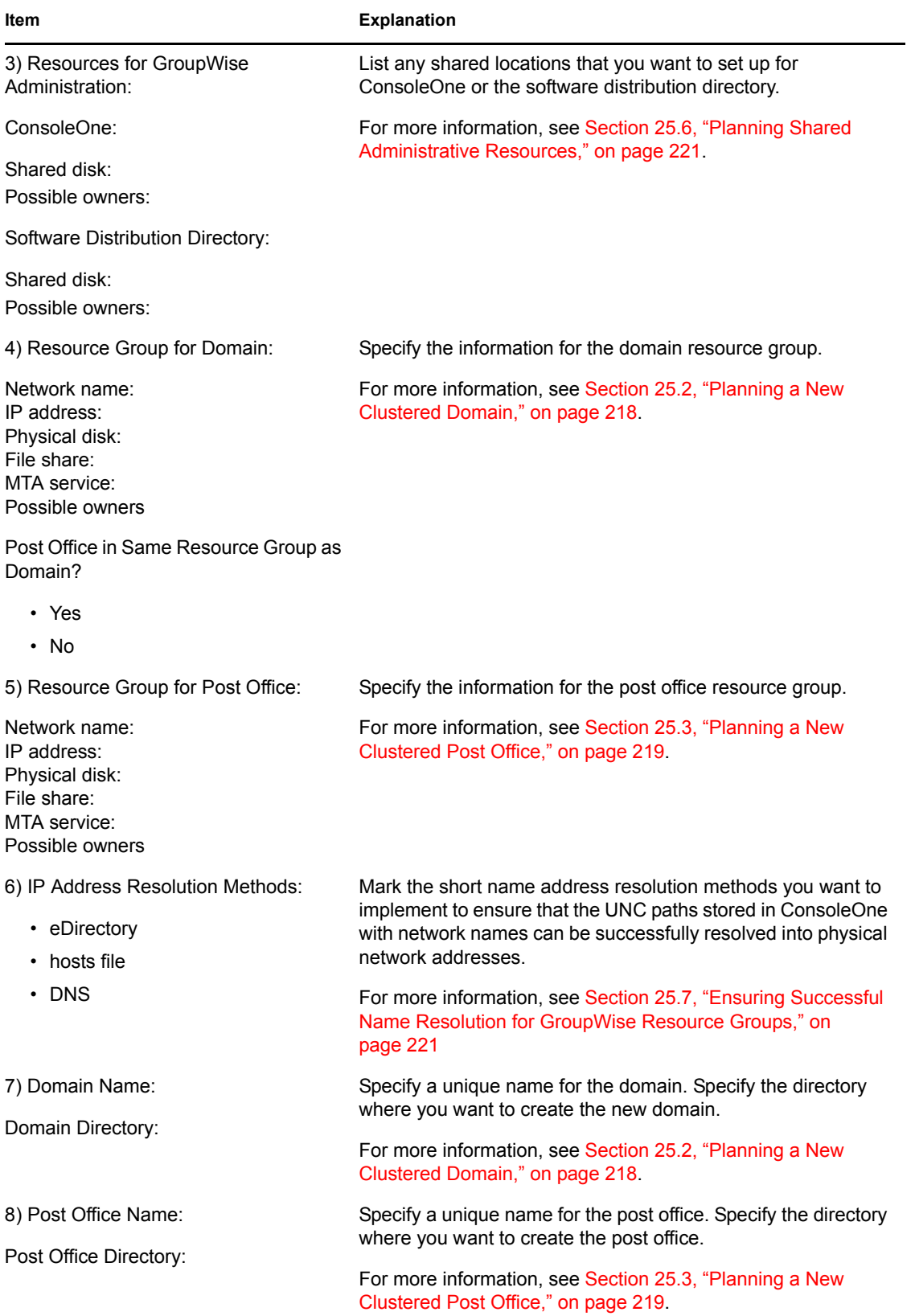

<span id="page-229-0"></span>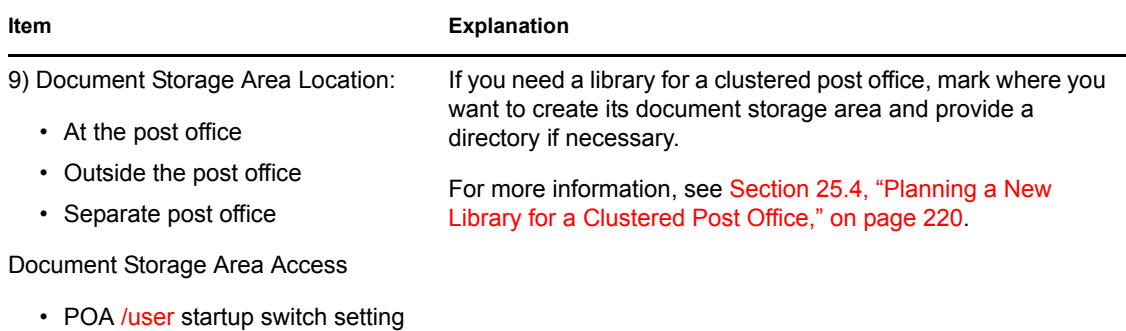

• POA /password startup switch setting

## <span id="page-229-1"></span>**25.9.2 Network Address Worksheet**

- ["Domain Information" on page 230](#page-229-2)
- ["Post Office Information" on page 230](#page-229-3)
- ["Internet Agent Information" on page 230](#page-229-4)
- ["WebAccess Information" on page 231](#page-230-4)

## <span id="page-229-2"></span>**Domain Information**

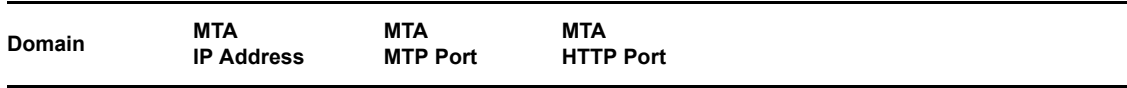

## <span id="page-229-3"></span>**Post Office Information**

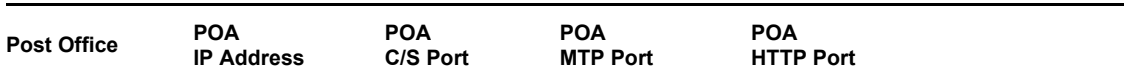

## <span id="page-229-4"></span>**Internet Agent Information**

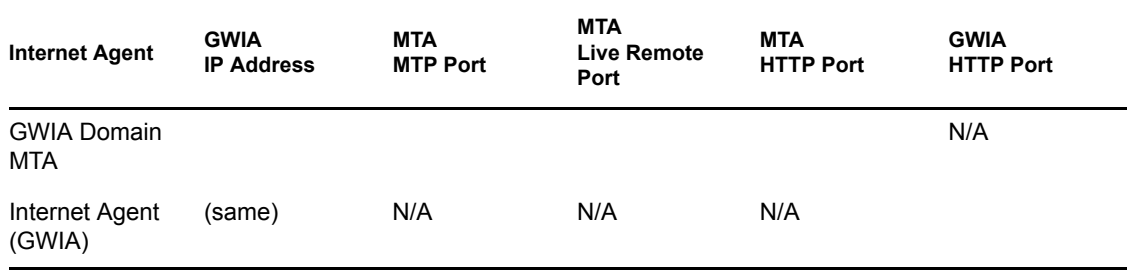

## <span id="page-230-4"></span>**WebAccess Information**

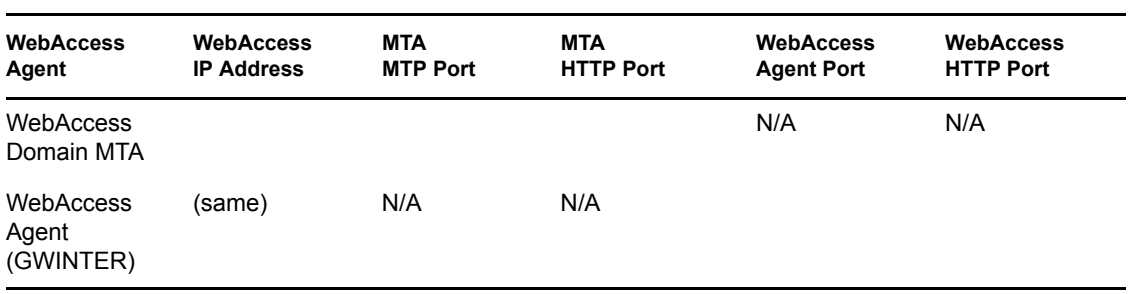

# <span id="page-230-3"></span>**25.9.3 Agent Clustering Worksheet**

<span id="page-230-5"></span><span id="page-230-2"></span><span id="page-230-1"></span><span id="page-230-0"></span>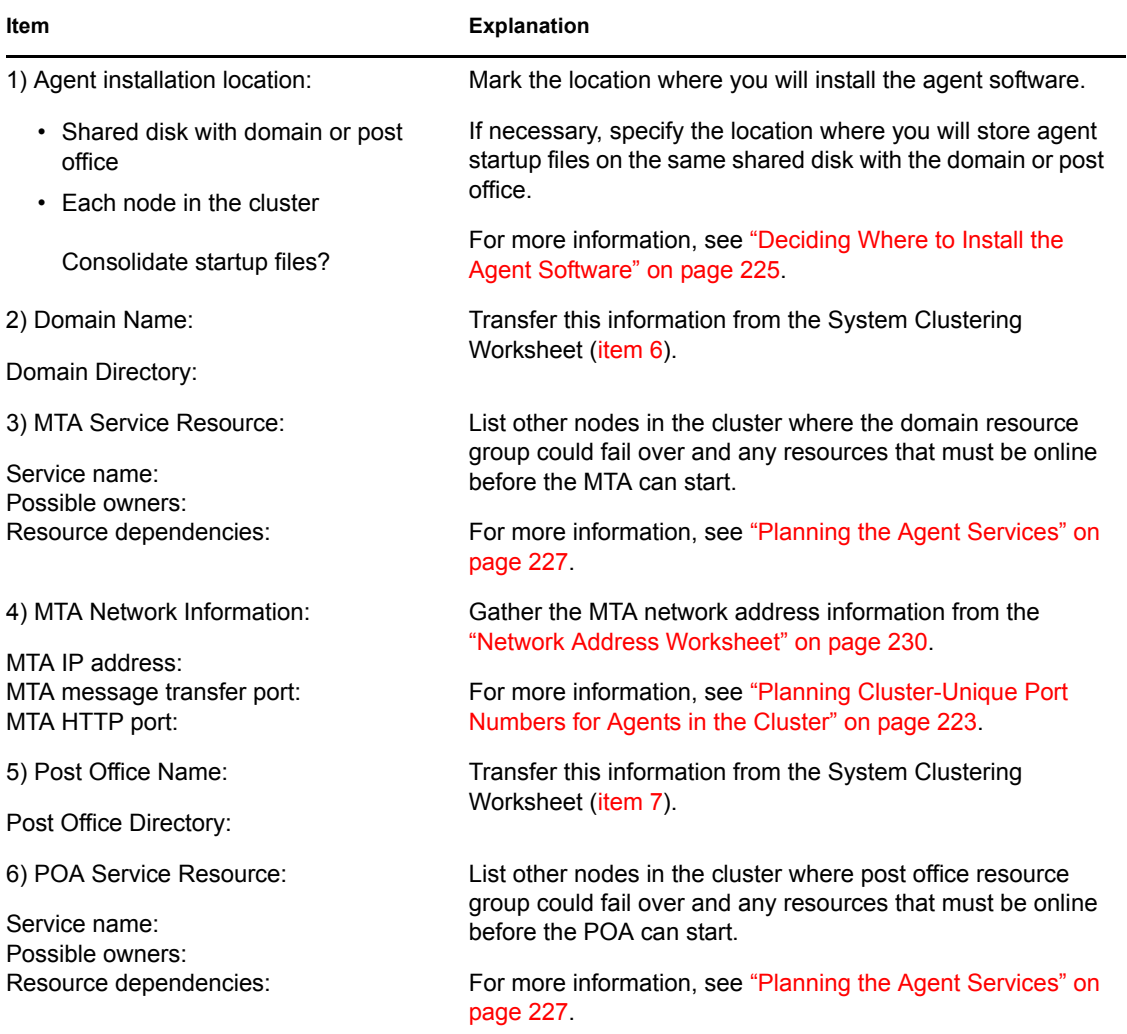

<span id="page-231-0"></span>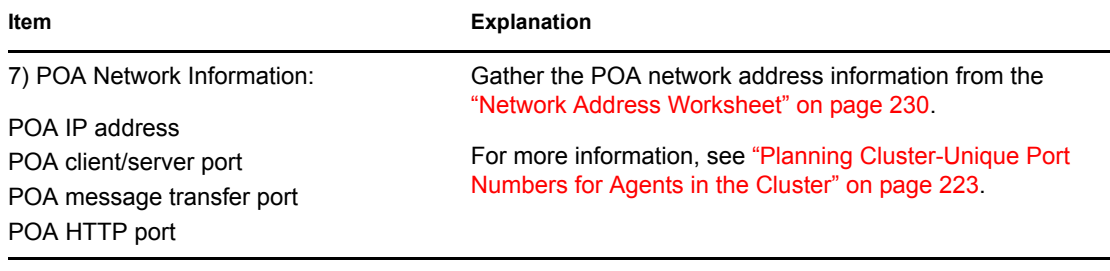

÷.

—<br>—

# <span id="page-232-0"></span>**Setting Up a Domain and Post Office in a Microsoft Cluster**

You should have already reviewed ["Planning GroupWise in a Microsoft Cluster" on page 217](#page-216-0) and filled out the ["System Clustering Worksheet" on page 228](#page-227-0), the ["Network Address Worksheet" on](#page-229-1)  [page 230](#page-229-1), and the ["Agent Clustering Worksheet" on page 231](#page-230-3). You are now ready to complete the following tasks to set up GroupWise® in your Microsoft cluster:

- [Section 26.1, "Preparing the Cluster for GroupWise," on page 233](#page-232-1)
- [Section 26.2, "Setting Up a New GroupWise System in a Cluster," on page 234](#page-233-0)
- [Section 26.3, "Creating a New Secondary Domain in a Cluster," on page 235](#page-234-0)
- [Section 26.4, "Creating a New Post Office in a Cluster," on page 237](#page-236-0)
- [Section 26.5, "Installing and Configuring the MTA and the POA in a Cluster," on page 238](#page-237-0)
- [Section 26.6, "Testing Your Clustered GroupWise System," on page 240](#page-239-0)
- [Section 26.7, "Managing Your Clustered GroupWise System," on page 240](#page-239-1)
- [Section 26.8, "What's Next," on page 242](#page-241-0)

# <span id="page-232-1"></span>**26.1 Preparing the Cluster for GroupWise**

After you have set up your Microsoft cluster and become familiar with its functioning, as described in [Chapter 24, "Introduction to GroupWise 7 and Microsoft Clusters," on page 215](#page-214-0), complete the following tasks to prepare the cluster for your GroupWise system:

- ["Creating GroupWise Resource Groups" on page 233](#page-232-2)
- ["Creating Agent Service Resources" on page 233](#page-232-3)
- ["Configuring Short Name Resolution" on page 233](#page-232-4)

# <span id="page-232-2"></span>**26.1.1 Creating GroupWise Resource Groups**

Create the needed domain and post office resource groups in your Microsoft cluster [\(System](#page-228-2)  [Clustering Worksheet items 3 and 4\)](#page-228-2), as planned in [Section 25.2, "Planning a New Clustered](#page-217-1)  [Domain," on page 218](#page-217-1) and [Section 25.3, "Planning a New Clustered Post Office," on page 219](#page-218-0).

# <span id="page-232-3"></span>**26.1.2 Creating Agent Service Resources**

Within each GroupWise resource group, create the MTA or POA service resource (Agent Clustering [Worksheet items 3 and 6\)](#page-230-1), as planned in ["Planning the Agent Services" on page 227.](#page-226-0)

# <span id="page-232-4"></span>**26.1.3 Configuring Short Name Resolution**

To ensure that GroupWise resource groups are always locatable on the network, configure the short name resolution methods that you want to rely on for your clustered GroupWise system [\(System](#page-228-4)  [Clustering Worksheet item 9](#page-228-4)), as planned in [Section 25.7, "Ensuring Successful Name Resolution](#page-220-1)  [for GroupWise Resource Groups," on page 221](#page-220-1).

- ["eDirectory" on page 234](#page-233-1)
- ["Hosts Files" on page 234](#page-233-2)
- ["DNS" on page 234](#page-233-3)

After configuring your selected short name resolution methods, continue with the task you need to perform:

- [Section 26.2, "Setting Up a New GroupWise System in a Cluster," on page 234](#page-233-0)
- [Section 26.3, "Creating a New Secondary Domain in a Cluster," on page 235](#page-234-0)
- [Section 26.4, "Creating a New Post Office in a Cluster," on page 237](#page-236-0)

## <span id="page-233-1"></span>**eDirectory**

ConsoleOne<sup>®</sup> uses Novell<sup>®</sup> eDirectory<sup>™</sup> to resolve the UNC path of a domain or post office directory into its network name in the cluster. For example, on the workstation where you run ConsoleOne, you need to map a drive to the location of a domain directory using the network name of the domain resource group so that ConsoleOne can access the domain database no matter which node in the cluster it is active on.

## <span id="page-233-2"></span>**Hosts Files**

Because each GroupWise resource group has been associated with a network name, you should add lines for the new network names to the \winnt\system32\drivers\etc\hosts file as needed This should only be done on the administrator's workstation.

The lines you add to a hosts file could look similar to the following example (all on one line, of course):

#### **Syntax:**

*IP\_address network\_name*.*context*

Remember that *network* name represents the name of the virtual server, which remains unchanged regardless of which node is currently active.

#### **Example:**

172.16.5.81 gwcluster.novell.com

When specifying the lines in the hosts files, use [System Clustering Worksheet item 7 or 8](#page-34-1) for each *IP\_address* and *network\_name* where a domain or post office resides. Use [System Clustering](#page-33-0)  [Worksheet item 3](#page-33-0) for *cluster*. Use [System Clustering Worksheet item 4](#page-33-1) for *context*.

## <span id="page-233-3"></span>**DNS**

Because each GroupWise resource group has been associated with a virtual network name, you should add all your new network names to DNS.

# <span id="page-233-0"></span>**26.2 Setting Up a New GroupWise System in a Cluster**

The GroupWise Installation Advisor walks you through setting up the primary domain and an initial post office in the primary domain. You might be creating your primary domain and initial post office in the same resource group or in two different resource groups. After you have created the primary

domain and initial post office and installed the GroupWise agents, you can create additional secondary domains and post offices in the cluster as needed.

To set up the primary domain and initial post office for a new GroupWise system in a Microsoft cluster:

- <span id="page-234-1"></span>**1** If necessary, map a drive to each GroupWise administration shared disk [\(System Clustering](#page-228-5)  [Worksheet item 3\)](#page-228-5).
- <span id="page-234-2"></span>**2** Map a drive to the shared disk of the domain resource group [\(System Clustering Worksheet](#page-228-0)  [item 6\)](#page-228-0) and, if needed, to the shared disk of the post office resource group [\(System Clustering](#page-228-1)  [Worksheet item 7\)](#page-228-1), where the primary domain and the initial post office for your new GroupWise system will be created.
- <span id="page-234-3"></span>**3** Manually create the domain directory [\(System Clustering Worksheet item 6](#page-228-0)) and the post office directory ([System Clustering Worksheet item 7\)](#page-228-1).

This step is not required, but in a Microsoft cluster, the following step is easier if the directory already exists.

- **4** Run the GroupWise Installation Advisor to set up your initial GroupWise system, following the steps provided in "NetWare and Windows: Setting Up a Basic GroupWise System" in "Installing a Basic GroupWise System" in the *[GroupWise 7 Installation Guide](#page-0-0)*. Keep in mind the following cluster-specific details:
	- When you specify the ConsoleOne directory and the software distribution directory, be sure to browse to each location through the shared disk accessed in [Step 1](#page-234-1) above.
	- When you specify the domain directory and post office directory, be sure to browse through the shared disk accessed in [Step 2](#page-234-2) to select the directory created in [Step 3](#page-234-3) above.
	- For the post office link type, select *TCP/IP Link*.
	- When providing the MTA and POA network address information, use the Agent Clustering Worksheet that you filled out in [Section 25.8, "Deciding How to Install and](#page-222-0)  [Configure the Agents in a Cluster," on page 223](#page-222-0). The information you provide will be used to configure the MTA and POA objects in the domain and post office even though you have not yet installed the agent software.
	- Do not create users in the post office at this time.
	- In the Summary dialog box, the domain directory and post office directory that you browsed to should display as UNC paths using the network name of the GroupWise resource group, not the name of a specific node in the cluster.
- **5** When you have finished creating the primary domain and the initial post office, continue with installing the GroupWise Agents, starting with [Step 5](#page-238-0) in ["Installing the Agent Software in a](#page-237-1)  [Cluster" on page 238.](#page-237-1)

The GroupWise Installation Advisor starts the Agent Installation program for you.

# <span id="page-234-0"></span>**26.3 Creating a New Secondary Domain in a Cluster**

After you have set up the primary domain and initial post office, as described in [Section 26.2,](#page-233-0)  ["Setting Up a New GroupWise System in a Cluster," on page 234,](#page-233-0) you can create additional secondary domains as needed.

To create a new secondary domain in a Microsoft cluster:

- **1** Create a domain resource group for the new domain, as described in ["Creating GroupWise](#page-232-2)  [Resource Groups" on page 233](#page-232-2).
- **2** Create an MTA service resource for the domain's MTA, as described in ["Creating Agent](#page-232-3)  [Service Resources" on page 233.](#page-232-3)
- <span id="page-235-1"></span>**3** Map a drive to the shared disk of the domain resource group [\(System Clustering Worksheet](#page-228-0)  [item 7\)](#page-228-0) where the new secondary domain will be created.
- <span id="page-235-2"></span>**4** Manually create the domain directory [\(System Clustering Worksheet item 7\)](#page-228-0).

This step is not required, but in a clustered environment, [Step 7](#page-235-0) is easier if the domain directory already exists.

**5** If you selected the same shared disk with the domain as the agent installation location (Agent [Clustering Worksheet item 1](#page-230-5)), create the *drive*:\grpwise directory on the drive accessed in [Step 3](#page-235-1).

or

If you selected  $c:\gtrsim p$  is equal node in the cluster, decide which node to install the agents to first.

- **6** In ConsoleOne, connect to the primary domain in your GroupWise system, as described in "Connecting to a Domain" in "Domains" in the *GroupWise 7 Administration Guide*.
- <span id="page-235-0"></span>**7** Create the new domain, following the steps provided in "Creating the New Domain" in "Domains" in the *GroupWise 7 Administration Guide*. Keep in mind the following clusterspecific details:
	- Use the Domain Worksheet you filled out in [Section 25.2, "Planning a New Clustered](#page-217-1)  [Domain," on page 218](#page-217-1) to fill in the fields on the Create GroupWise Domain page.
	- In the *Domain Database Location* field, be sure to browse through the drive you accessed in [Step 3](#page-235-1) to the domain directory you created in [Step 4](#page-235-2) above.
	- In the *Link to Domain* field, link the new domain to the primary domain of your GroupWise system.
	- The *Configure Link* option is selected by default. Select *TCP/IP Link to the Other Domain*. Refer to the Agent Clustering Worksheet that you filled out in ["Planning Cluster-](#page-222-1)[Unique Port Numbers for Agents in the Cluster" on page 223](#page-222-1) for the resource group IP address and cluster-unique port numbers that you need to specify in order to configure the link.
- **8** Use the Link Configuration tool to change the links from the new domain to all other domains in the cluster to direct TCP/IP links, following the steps provided in "Changing the Link Protocol between Domains to TCP/IP" in "Message Transfer Agent" in the *GroupWise 7 Administration Guide*.

Although a complete mesh link configuration is the most efficient, it might not be feasible in all situations. Set up as many direct TCP/IP links as possible for best MTA performance in the cluster.

- **9** Make sure you are still connected to the primary domain.
- **10** Rebuild the domain database for the new domain, following the steps provided in "Rebuilding Domain or Post Office Databases" in "Databases" in the *GroupWise 7 Administration Guide*. Be sure to browse to the database location [\(System Clustering Worksheet item 7\)](#page-228-0) through the shared disk you accessed in [Step 3](#page-235-1) to the domain directory you created in [Step 4](#page-235-2) above.

The database rebuild is necessary in order to transfer the MTA configuration information and the domain link information into the secondary domain database, because the MTA for the new secondary domain is not yet running.

**11** Continue with [Section 26.4, "Creating a New Post Office in a Cluster," on page 237.](#page-236-0)

# <span id="page-236-0"></span>**26.4 Creating a New Post Office in a Cluster**

You can create a new post office in the same resource group where its domain is located or in a separate resource group. If the post office and its domain are in the same resource group, they fail over together. If they are in separate resource groups, they fail over separately.

To create a new post office in a Microsoft cluster:

<span id="page-236-2"></span>**1** If you selected *Yes* for *Post Office in Same Resource Group as Domain?* (under [System](#page-228-2)  [Clustering Worksheet item 4](#page-228-2)), map a drive to the shared disk of the domain resource group. or

Map a drive to the shared disk of the post office resource group [\(System Clustering Worksheet](#page-228-3)  [item 5\)](#page-228-3).

<span id="page-236-3"></span>**2** Manually create the post office directory [\(System Clustering Worksheet item 8\)](#page-228-1).

This step is not required, but in a Microsoft cluster, [Step 4](#page-236-1) is easier if the post office directory already exists.

- **3** In ConsoleOne, connect to the GroupWise domain where you want to create the new post office, as described in "Connecting to a Domain" in "Domains" in the *GroupWise 7 Administration Guide*.
- <span id="page-236-1"></span>**4** Create the new post office, following the steps provided in "Creating the New Post Office" in "Post Offices" in the *GroupWise 7 Administration Guide*. Keep in mind the following clusterspecific details:
	- Use the Post Office Worksheet you filled out in [Section 25.3, "Planning a New Clustered](#page-218-0)  [Post Office," on page 219](#page-218-0) to fill in the fields on the Create GroupWise Post Office page.
	- In the *Post Office Database Location* field, be sure to browse through the shared disk you accessed in [Step 1](#page-236-2) to the post office directory you created in [Step 2](#page-236-3) above.
	- If you want to create a library at the post office ([System Clustering Worksheet item 9](#page-229-0)), select *Create Library*.
	- The *Configure Link* option is selected by default. Select *TCP/IP Link from Domain to New Post Office*. Refer to the Agent Clustering Worksheet that you filled in during "Planning" [Cluster-Unique Port Numbers for Agents in the Cluster" on page 223](#page-222-1) for the resource group IP address and cluster-unique port numbers that you need to specify in order to configure the link.
- **5** In ConsoleOne, right-click the new Post Office object, then click *Properties*.
- **6** Click *GroupWise > Post Office Settings*, then in the *Access Mode* field, select *Client/Server Only*.
- **7** Right-click the new POA object, then click *Properties*.

On the POA Agent Settings and Scheduled Events pages, you might want to specify unique times for the following POA activities to prevent multiple POAs from performing the same activities on the same node at the same time during a failover situation:

• Start User Upkeep

- Generate Address Book for Remote
- Enable QuickFinder Indexing
- Mailbox/Library Maintenance Event

For more information about these repetitive POA activities, see "Performing Nightly User Upkeep", "Regulating Indexing", and "Scheduling Database Maintenance" in "Post Office Agent" in the *GroupWise 7 Administration Guide*.

- **8** Make sure you are still connected to the domain that owns the new post office.
- **9** Rebuild the post office database for the new post office, following the steps provided in "Rebuilding Domain or Post Office Databases" in "Databases" in the *GroupWise 7 Administration Guide*. Be sure to browse to the database location ([System Clustering](#page-228-0)  [Worksheet item 7\)](#page-228-0) through the shared disk you accessed in [Step 1](#page-236-2) to the post office directory you created in [Step 2](#page-236-3) above.

The database rebuild is necessary in order to transfer the POA configuration information and the post office link information into the post office database, because the POA for the new post office is not yet running.

- **10** If you want to create a library ([System Clustering Worksheet item 9\)](#page-229-0) for the new clustered post office, follow the steps in "Setting Up a Basic Library" or "Setting Up a Full-Service Library" in "Libraries and Documents" in the *GroupWise 7 Administration Guide*, after you have completely finished setting up the new clustered post office.
- **11** Continue with [Section 26.5, "Installing and Configuring the MTA and the POA in a Cluster,"](#page-237-0)  [on page 238](#page-237-0).

# <span id="page-237-0"></span>**26.5 Installing and Configuring the MTA and the POA in a Cluster**

After you have created a new domain and/or post office, you are ready to install and configure the GroupWise agents. Complete all the tasks below if you are setting up a new GroupWise system or if you have created a new GroupWise resource group where you want to install the agent software:

- ["Installing the Agent Software in a Cluster" on page 238](#page-237-1)
- ["Editing Clustered Agent Startup Files" on page 239](#page-238-1)

Under some circumstances, the agent software has already been installed in the cluster and you simply need to create a new startup file specific to the new domain or post office. For example:

- You have created a new domain and/or post office in a GroupWise resource group where the agent software is already installed in the *drive*:\grpwise directory for the resource group.
- In your GroupWise system, the agent software is already installed to the  $c:\gtrsim$  rpwise directory on each node in the cluster.

In these circumstances, follow the instructions in ["Setting Up New Instances of the Agents without](#page-239-2)  [Installing the Agent Software" on page 240](#page-239-2) instead of completing the tasks listed above.

# <span id="page-237-1"></span>**26.5.1 Installing the Agent Software in a Cluster**

To install the MTA and the POA:

<span id="page-237-2"></span>**1** Map a drive to the shared disk of the domain resource group ([Agent Clustering Worksheet item](#page-36-1)  [2](#page-36-1)) or the post office resource group [\(Agent Clustering Worksheet item 5](#page-37-0)).

- <span id="page-238-2"></span>**2** Map a drive to  $c: \setminus$  on the first node in the cluster where you will set up the agents as Windows services ([System Clustering Worksheet item 2\)](#page-227-3).
- <span id="page-238-3"></span>**3** If you plan to install the agent software to the shared disk of the domain or post office resource group (under [Agent Clustering Worksheet item 1](#page-230-5)), create the *drive*:\grpwise directory on the shared disk accessed in [Step 1](#page-237-2).

or

If you plan to install the agent software to each node in the cluster, create the  $c:\gamma$ directory on the drive accessed in [Step 2.](#page-238-2)

- <span id="page-238-4"></span>**4** Start the Agent Installation program, following the steps provided in "Installing the Windows Agent Software" in "Installing GroupWise Agents" in the *[GroupWise 7 Installation Guide](#page-0-0)*.
- <span id="page-238-0"></span>**5** Install the Windows agents, keeping in mind the following cluster-specific details:
	- Use the Windows Agent Clustering Worksheet that you filled out in ["Planning the](#page-226-1)  [Windows Agent Installation" on page 227](#page-226-1) to fill in the fields during the agent installation process.
	- On the Installation Path page, be sure to browse through the mapped drive to the directory you created in [Step 3](#page-238-3) above. Be sure that *Install as Windows Services* is selected.
	- On the Domains / Post Offices page, click *Add* for each domain and post office that the agents will service. In the *Path to Database* field, be sure to browse through the drive you mapped in [Step 1](#page-237-2) above to the domain directory or the post office directory on the shared disk.
	- On the Installation Complete page, do not select *Launch GroupWise Agents Now*.
- **6** If you need to install the agent software to  $\subset$ :  $\qquad$   $\cap$   $\in$   $\cap$   $\in$   $\cap$   $\in$   $\cap$   $\in$   $\cap$   $\in$   $\cap$   $\in$   $\cap$   $\in$   $\cap$   $\in$   $\cap$   $\in$   $\cap$   $\in$   $\cap$   $\in$   $\cap$   $\in$   $\cap$   $\in$   $\cap$   $\in$   $\cap$   $\in$   $\cap$   $\in$  [Step 4](#page-238-4) and [Step 5](#page-238-0), mapping a drive to each node in the cluster.

or

If you installed the agent software to a shared disk and need only to set up the agents as Windows services on each node, repeat [Step 4](#page-238-4) and [Step 5,](#page-238-0) mapping drives to new nodes as needed. On the Installation Options page, select only the *Install as Windows Services* option to speed up the installation process for each node.

- **7** If you installed the agent software to each node and you selected *Yes* for *Consolidate Startup Files?* (under [Agent Clustering Worksheet item 1\)](#page-230-5), copy one complete set of agent startup files to the planned location on the shared disk, then delete all agent startup files from the c:\grpwise directories on the nodes to avoid future confusion.
- **8** Continue with ["Editing Clustered Agent Startup Files" on page 239.](#page-238-1)

# <span id="page-238-1"></span>**26.5.2 Editing Clustered Agent Startup Files**

By default, the Agent Installation program creates agent startup files in the agent installation directory. Each MTA startup file is named after the domain it services, with a .mta extension. Each POA startup file is named after the post office it services, with a .poa extension.

Because you mapped a drive to the shared disk of the GroupWise resource group using the physical disk and file share information from the resource group, the setting for the MTA /home startup switch and the POA /home startup switch are always correct, no matter which node in the cluster the domain and post office are currently active on.

One manual modification of POA startup files is required for robust functionality in a Microsoft cluster. Uncomment the /ip startup switch and provide the IP address of the post office resource group ([Agent Clustering Worksheet item 7](#page-231-0)). This information is available to the POA in its eDirectory object properties. However, in some failover situations, the POA reconnects to the MTA more quickly when the information is immediately available to the POA in its startup file.

If the POA needs to access a remote document storage area that is outside the cluster, add the /user and /password startup switches (under [System Clustering Worksheet item 9\)](#page-229-0) in order to provide a user name and password that the POA can use to access the server where the document storage area resides. As an alternative to startup switches, you can assign the POA object all rights except Supervisor and Access control, as long as the remote document storage area is located in the same tree with the post office.

Continue with [Section 26.6, "Testing Your Clustered GroupWise System," on page 240.](#page-239-0)

# <span id="page-239-2"></span>**26.5.3 Setting Up New Instances of the Agents without Installing the Agent Software**

To set up new instances of the agents without installing the agent software, you simply create new startup files. Each MTA startup file is named after the domain it services, with a .mta extension. Each POA startup file is named after the post office it services, with a .poa extension.

If the existing agent software is located in the *drive*:\grpwise directory of a shared disk with a domain or post office, the startup files are located there as well. If the existing agent software is located in the  $c: \qquad \text{circ}$  directory on each node in the cluster, the startup files might be located there, or they might be located on the shared disk with the domain or post office.

To create a new startup file without installing the agent software:

- **1** Make a copy of an existing startup file and name it after the domain or post office that will be serviced by the new instance of the agent.
- **2** Edit the setting of the /home startup switch to point to the location of the new domain directory or post office directory. Be careful to maintain the syntax of the original line, using the physical disk and file share provided in the GroupWise resource group.
- **3** Scroll down through the startup file looking for other active (not commented out) startup switches, then modify them as needed for the new instance of the agent.
- **4** Save the new startup file.
- **5** Continue with [Section 26.6, "Testing Your Clustered GroupWise System," on page 240.](#page-239-0)

# <span id="page-239-0"></span>**26.6 Testing Your Clustered GroupWise System**

After you have configured the GroupWise resource group, you can test the failover and failback functionality by bringing the GroupWise resource group online and taking it offline again.

Continue with [Section 26.7, "Managing Your Clustered GroupWise System," on page 240.](#page-239-1)

# <span id="page-239-1"></span>**26.7 Managing Your Clustered GroupWise System**

After you have set up a basic clustered GroupWise system, you should consider some long-term management issues.

- ["Updating GroupWise Objects with Cluster-Specific Descriptions" on page 241](#page-240-0)
- ["Knowing What to Expect in MTA and POA Failover Situations" on page 242](#page-241-1)

# <span id="page-240-0"></span>**26.7.1 Updating GroupWise Objects with Cluster-Specific Descriptions**

After setting up your clustered GroupWise system, while the cluster-specific information is fresh in your mind, you should record that cluster-specific information as part of the GroupWise objects in ConsoleOne so that you can easily refer to it later. Be sure to keep the information recorded in the GroupWise objects up to date if the configuration of your system changes.

- ["Recording Cluster-Specific Information for a Domain and Its MTA" on page 241](#page-240-1)
- ["Recording Cluster-Specific Information for a Post Office and Its POA" on page 241](#page-240-2)
- ["Recording Cluster-Specific Information for a Software Distribution Directory" on page 242](#page-241-2)

## <span id="page-240-1"></span>**Recording Cluster-Specific Information for a Domain and Its MTA**

To permanently record important cluster-specific information for the domain:

- **1** In ConsoleOne, browse to and right-click the Domain object, then click *Properties*.
- **2** In the *Description* field of the domain Identification page, provide a cluster-specific description of the domain, including the resource group IP address and the cluster-unique port numbers used by its MTA.
- **3** Click *OK* to save the domain description.
- **4** Select the Domain object to display its contents.
- **5** Right-click the MTA object, then click *Properties*.
- **6** In the *Description* field of the MTA Identification page, record the domain resource group IP address and the cluster-unique port numbers used by the MTA.

This information appears on the MTA console, no matter which node in the cluster it is currently running on.

- **7** Click *OK* to save the MTA description.
- **8** Continue with ["Recording Cluster-Specific Information for a Post Office and Its POA" on](#page-240-2)  [page 241](#page-240-2).

## <span id="page-240-2"></span>**Recording Cluster-Specific Information for a Post Office and Its POA**

To permanently record important cluster-specific information for a post office:

- **1** In ConsoleOne, browse to and right-click the Post Office object, then click *Properties*.
- **2** In the *Description* field of the post office Identification page, provide a cluster-specific description of the post office, including the resource group IP address and the cluster-unique port numbers used by its POA.
- **3** Click *OK* to save the post office description.
- **4** Select the Post Office object to display its contents.
- **5** Right-click the POA object, then click *Properties*.
- **6** In the *Description* field of the POA Identification page, record the post office resource group IP address and the cluster-unique port numbers used by the POA.

This information appears on the POA console, no matter which node in the cluster it is currently running on.

- **7** Click *OK* to save the POA description.
- **8** If necessary, continue with ["Recording Cluster-Specific Information for a Software](#page-241-2)  [Distribution Directory" on page 242](#page-241-2).

or

Continue with ["Knowing What to Expect in MTA and POA Failover Situations" on page 242](#page-241-1).

## <span id="page-241-2"></span>**Recording Cluster-Specific Information for a Software Distribution Directory**

To permanently record important cluster-specific information about a software distribution directory located on a shared disk:

- **1** In ConsoleOne, click *Tools > System Operations > Software Directory Management*.
- **2** Select the software distribution directory, then click *Edit*.
- **3** In the *Description* field, record the IP address of the cluster resource where the software distribution directory resides.
- **4** Click *OK*, then click *Close* to save the software distribution directory description.
- **5** Continue with ["Knowing What to Expect in MTA and POA Failover Situations" on page 242](#page-241-1).

## <span id="page-241-1"></span>**26.7.2 Knowing What to Expect in MTA and POA Failover Situations**

In a failover situation, the agents might need to perform some database repair as they start on the new node. The time required depends on the size of the databases involved.

Typically, the POA returns to full functionality faster than the MTA. This benefits GroupWise client users, who can reconnect to their mailboxes very quickly and probably do not notice if messages to users in other post offices are not delivered immediately. The only time a user would need to restart the GroupWise client would be if he or she was actually in the process of sending a message when the POA went down. Notify can continue running even if the connection to the POA becomes unavailable and then it reconnects automatically when the POA is again available.

The MTA typically takes some time reestablishing the links to its post offices, other domains, and gateways, but this situation usually resolves itself in a few minutes without administrator intervention. If it does not, you can manually restart the MTA to speed up the process.

In comparison to failover, manual migration typically takes longer because the agents methodically terminate their threads and close their databases as part of their normal shutdown procedure. However, as a result, no database repair is required when the agents start up again in their new **location** 

Continue with [Section 3.8, "What's Next," on page 60](#page-59-0).

# <span id="page-241-0"></span>**26.8 What's Next**

Now that you have at least one GroupWise domain and post office up and running in your Microsoft cluster, you are ready to proceed with the rest of your GroupWise system setup by:

• Adding users to post offices. See "Users" in the *GroupWise 7 Administration Guide*.

- Setting up the GroupWise client software and helping users to get started using it. See "Client" in the *GroupWise 7 Administration Guide*. Also see the *GroupWise 7 Windows Client User Guide*.
- Connecting your clustered GroupWise system to the Internet. See [Chapter 4, "Implementing](#page-64-0)  [the Internet Agent in a NetWare Cluster," on page 65.](#page-64-0)
- Providing access to users' GroupWise mailboxes from their Web browsers. See [Chapter 5,](#page-82-0)  ["Implementing WebAccess in a NetWare Cluster," on page 83](#page-82-0).
- Connecting your clustered GroupWise system to other e-mail systems through GroupWise gateways. See [Chapter 6, "Implementing GroupWise Gateways in a Novell Cluster," on](#page-102-0)  [page 103](#page-102-0).
- Monitoring the status of your clustered GroupWise system from your Web browser. See [Chapter 7, "Monitoring a GroupWise System in a NetWare Cluster," on page 105.](#page-104-0)
- Backing up your clustered GroupWise system. See Chapter 8, "Backing Up a GroupWise" [System in a NetWare Cluster," on page 107](#page-106-0).

# **Implementing the Internet Agent in a Microsoft Cluster**

# 27

You should already have set up at least a basic GroupWise<sup>®</sup> system, as described in Chapter 25, ["Planning GroupWise in a Microsoft Cluster," on page 217](#page-216-0) and [Chapter 26, "Setting Up a Domain](#page-232-0)  [and Post Office in a Microsoft Cluster," on page 233](#page-232-0). As part of this process, the ["System Clustering](#page-227-0)  [Worksheet" on page 228](#page-227-0) and the ["Network Address Worksheet" on page 230](#page-229-1) were filled out. If you do not have access to the filled-out worksheets, print the worksheets now and fill in the clustering and network address information as it currently exists on your system. You need this information as you implement the Internet Agent in a cluster.

- [Section 27.1, "Planning the Internet Agent in a Cluster," on page 245](#page-244-0)
- [Section 27.2, "Setting Up the Internet Agent in a Cluster," on page 248](#page-247-0)
- [Section 27.3, "Managing the Internet Agent in a Cluster," on page 252](#page-251-0)
- [Section 27.4, "Internet Agent Clustering Worksheet," on page 253](#page-252-0)

# <span id="page-244-0"></span>**27.1 Planning the Internet Agent in a Cluster**

A main system configuration difference between a GroupWise system in a clustering environment and a GroupWise system in a regular environment is that you need to create a separate domain to house each GroupWise gateway, including the Internet Agent. The Internet Agent is faster and more stable when it runs on the same server with its domain. In a cluster, creating a separate domain for the Internet Agent ensures that the Internet Agent and its domain always fail over together.

[Section 27.4, "Internet Agent Clustering Worksheet," on page 253](#page-252-0) lists all the information you need as you set up the Internet Agent in a Microsoft cluster. You should print the worksheet and fill it out as you complete the tasks listed below:

- ["Planning a Domain for the Internet Agent" on page 245](#page-244-1)
- ["Planning the Internet Agent Resource Group" on page 246](#page-245-0)
- ["Planning Cluster-Unique Port Numbers for the Internet Agent and Its MTA" on page 246](#page-245-1)
- ["Preparing Your Firewall for the Internet Agent" on page 247](#page-246-0)
- ["Deciding Where to Install the Internet Agent and Its MTA" on page 247](#page-246-1)
- ["Planning the MTA Installation" on page 248](#page-247-1)
- ["Planning the Internet Agent Installation" on page 248](#page-247-2)

## <span id="page-244-1"></span>**27.1.1 Planning a Domain for the Internet Agent**

The considerations involved in planning a domain for the Internet Agent are much the same as planning any other domain. In preparation, review "Planning a New Domain", then print and fill out the "Domain Worksheet" in "Domains" in the *GroupWise 7 Administration Guide*.

Keep in mind the following cluster-specific details:

- When you specify the location for the domain directory on the Domain Worksheet, include the shared disk where you want the domain directory to be located.
- Do not concern yourself with the GroupWise agent information on the Domain Worksheet. You can stop with item 10. You will plan the MTA installation later.

When you have completed the Domain Worksheet, transfer the key information from the Domain Worksheet to the Internet Agent Clustering Worksheet.

#### **INTERNET AGENT CLUSTERING WORKSHEET**

Under [Item 1: Resource Group for Internet Agent,](#page-252-1) transfer the disk drive to the Internet Agent Clustering Worksheet.

Under [Item 2: Internet Agent Domain Name](#page-79-0), transfer the domain name and directory to the Internet Agent Clustering Worksheet.

## <span id="page-245-0"></span>**27.1.2 Planning the Internet Agent Resource Group**

The Internet Agent resource group is similar to the GroupWise resource groups you have already set up, as described in [Section 25.5, "Planning GroupWise Resource Groups," on page 220](#page-219-1) and ["Creating GroupWise Resource Groups" on page 233](#page-232-2). The Internet Agent resource group contains a domain whose only role is to connect the Internet Agent into your clustered GroupWise system. It also contains two agent service resources, one for the MTA that services the domain and one for the Internet Agent.

#### **INTERNET AGENT CLUSTERING WORKSHEET**

Under [Item 1: Resource Group for Internet Agent,](#page-252-1) specify the network name and other required information for the Internet Agent resource group.

To ensure successful short name resolution, add entries for the Internet Agent network name to support your preferred methods of short name resolution, as described in ["Configuring Short Name](#page-232-4)  [Resolution" on page 233](#page-232-4).

## <span id="page-245-1"></span>**27.1.3 Planning Cluster-Unique Port Numbers for the Internet Agent and Its MTA**

As with the MTA and the POA, the Internet Agent needs cluster-unique port numbers. As part of planning to install the MTA and POA, you should already have determined the resource group IP address and cluster-unique port numbers for the Internet Agent and its MTA as you filled out the ["Network Address Worksheet" on page 230](#page-229-1). If you do not have a filled-out copy of this worksheet for your system, print it now and fill in current system information.

#### **INTERNET AGENT CLUSTERING WORKSHEET**

Under [Item 5: MTA Network Information](#page-253-0), transfer the resource group IP address and cluster-unique port numbers from the Internet Agent section of the Network Address Worksheet to the Internet Agent Clustering Worksheet.

Under [Item 7: Internet Agent Network Information](#page-253-1), transfer the resource group IP address (the same as for its MTA) and the cluster-unique Internet Agent port number from the Internet Agent section of the Network Address Worksheet to the Internet Agent Clustering Worksheet.

## <span id="page-246-0"></span>**27.1.4 Preparing Your Firewall for the Internet Agent**

The Internet Agent receives incoming messages on the IP address of the Internet Agent resource group. Your firewall configuration must be modified to allow inbound TCP/IP traffic from the Internet to the Internet Agent IP address on the following standard ports:

*Table 27-1 Standard Ports*

| Protocol         | <b>Standard Port</b> |  |  |
|------------------|----------------------|--|--|
| IMAP4            | 143                  |  |  |
| <b>LDAP</b>      | 389                  |  |  |
| POP <sub>3</sub> | 110                  |  |  |
| <b>SMTP</b>      | 25                   |  |  |

By default, the Internet Agent sends outgoing messages on the IP address of the node where it is running. If you decide to use this default configuration, your firewall must be configured to allow outbound TCP/IP traffic from all nodes on the Internet Agent resource group's possible owners list.

If the Internet Agent has a large number of nodes in its possible owners list, you could configure the Internet Agent to send outgoing messages to a relay host, which would then send them out through the firewall using its own IP address rather than the IP address of the particular node where the Internet Agent is running. This reduces the amount of modification to your firewall required to set up the Internet Agent. However, if the relay host goes down, all outgoing messages are delayed.

As another alternative, you can configure the Internet Agent to use its resource group IP address for sending as well as receiving messages. Setup instructions for this configuration are provided in ["Forcing Use of the Internet Agent Secondary IP Address" on page 77,](#page-76-0) which you can complete after installing the Internet Agent.

In preparation for installing the Internet Agent, configure your firewall as needed to handle the Internet Agent's use of node and resource group IP addresses when sending and receiving messages.

## <span id="page-246-1"></span>**27.1.5 Deciding Where to Install the Internet Agent and Its MTA**

The default Internet Agent installation directory is c:  $qrpwise\qwaia$ . As with the MTA and the POA, you can choose to install the Internet Agent and its MTA to each node in the cluster or to the shared disk of the Internet Agent resource group. For a discussion of these alternatives, see ["Deciding Where to Install the Agent Software" on page 225](#page-224-0), which describes the issues in the

context of planning MTA and POA installations. As with the MTA and POA, the Internet Agent and its MTA must be installed as Windows services.

#### **INTERNET AGENT CLUSTERING WORKSHEET**

Under [Item 4: MTA Installation Location](#page-253-2) and [Item 6: Internet Agent Installation Location](#page-80-0), mark whether you will install the Internet Agent and its MTA to the shared disk of the Internet Agent resource group or to each node in the cluster. If necessary, specify where the MTA startup file and the Internet Agent configuration file  $(gwia.cfg)$  will be stored.

## <span id="page-247-1"></span>**27.1.6 Planning the MTA Installation**

Follow the instructions in ["Planning the Windows Agent Installation" on page 227](#page-226-1) to plan the MTA installation for the Internet Agent domain, then return to this point. After you follow the instructions, you will have a filled-out Windows Agent Worksheet to use when you install the MTA.

**IMPORTANT:** Do not install the Windows MTA until you are instructed to do so in Section 27.2, ["Setting Up the Internet Agent in a Cluster," on page 248.](#page-247-0)

## <span id="page-247-2"></span>**27.1.7 Planning the Internet Agent Installation**

Aside from the cluster-specific issues discussed in the preceding sections, the considerations involved in planning to install the Internet Agent are the same in a Microsoft cluster as for any other environment. Review "NetWare and Windows: Installing the Internet Agent Software", then print and fill out the "GroupWise Internet Agent Installation Worksheet" in "Installing the GroupWise Internet Agent" in the *[GroupWise 7 Installation Guide](#page-0-0)*. You need this information as you install the Internet Agent in your cluster.

**IMPORTANT:** Do not install the Internet Agent software until you are instructed to do so in [Section 27.2, "Setting Up the Internet Agent in a Cluster," on page 248](#page-247-0).

# <span id="page-247-0"></span>**27.2 Setting Up the Internet Agent in a Cluster**

You should already have reviewed [Section 27.1, "Planning the Internet Agent in a Cluster," on](#page-244-0)  [page 245](#page-244-0) and filled out [Section 27.4, "Internet Agent Clustering Worksheet," on page 253.](#page-252-0) You are now ready to complete the following tasks to set up the Internet Agent in a Microsoft cluster:

- ["Setting Up the Internet Agent Resource Group" on page 248](#page-247-3)
- ["Creating a Domain for the Internet Agent" on page 249](#page-248-0)
- ["Installing the MTA for the Internet Agent Domain" on page 249](#page-248-1)
- ["Installing and Configuring the Internet Agent in a Cluster" on page 249](#page-248-2)
- ["Testing the Clustered Internet Agent" on page 252](#page-251-1)

## <span id="page-247-3"></span>**27.2.1 Setting Up the Internet Agent Resource Group**

**1** Create the Internet Agent resource group and agent services resources [\(Internet Agent](#page-252-1)  [Clustering Worksheet item 1](#page-252-1)), as planned in ["Planning the Internet Agent Resource Group" on](#page-245-0)  [page 246](#page-245-0).

- **2** To ensure successful short name resolution, add entries for the Internet Agent network name to support your preferred methods of short name resolution, as described in ["Configuring Short](#page-232-4)  [Name Resolution" on page 233.](#page-232-4)
- **3** To ensure that the Internet Agent has incoming and outgoing access to the Internet, make sure your firewall is properly configured, as described in ["Preparing Your Firewall for the Internet](#page-246-0)  [Agent" on page 247](#page-246-0).
- **4** Continue with ["Creating a Domain for the Internet Agent" on page 70](#page-69-0).

## <span id="page-248-0"></span>**27.2.2 Creating a Domain for the Internet Agent**

The Internet Agent domain will be a secondary domain. To create it, follow the instructions in [Section 26.3, "Creating a New Secondary Domain in a Cluster," on page 235,](#page-234-0) taking your information from the Internet Agent Clustering Worksheet, rather than the System Clustering Worksheet, then return to this point.

Do not create any post offices in the Internet Agent domain.

Continue with ["Installing the MTA for the Internet Agent Domain" on page 249](#page-248-1).

## <span id="page-248-1"></span>**27.2.3 Installing the MTA for the Internet Agent Domain**

The MTA for the Internet Agent domain can be installed just like any other MTA in your clustered GroupWise system. Follow the instructions in ["Installing the Agent Software in a Cluster" on](#page-237-1)  [page 238](#page-237-1), then return to this point.

You do not need to edit the MTA startup file.

Continue with ["Installing and Configuring the Internet Agent in a Cluster" on page 249](#page-248-2).

# <span id="page-248-2"></span>**27.2.4 Installing and Configuring the Internet Agent in a Cluster**

After you have created a domain for the Internet Agent and installed the MTA for that domain, you are ready to install and configure the Internet Agent.

- ["Installing and Configuring the Internet Agent in a Cluster" on page 249](#page-248-2)
- ["Enabling Internet Addressing for Your Clustered GroupWise System" on page 250](#page-249-0)
- ["Verifying GWIA Object Properties" on page 250](#page-249-1)

## **Installing the Internet Agent Software in a Cluster**

- <span id="page-248-3"></span>**1** Map a drive to the shared disk of the Internet Agent resource group ([Internet Agent Clustering](#page-252-1)  [Worksheet item 1\)](#page-252-1).
- <span id="page-248-4"></span>**2** Map a drive to  $c: \setminus$  on the first node in the cluster where you will set up the Internet Agent as a Windows service [\(System Clustering Worksheet item 2](#page-278-0)).
- <span id="page-248-5"></span>**3** If you plan to install the Internet Agent software to the shared disk of the Internet Agent resource group ([Internet Agent Clustering Worksheet item 6\)](#page-253-3), create the *drive*: \grpwise\gwia directory on the shared disk accessed in [Step 1](#page-248-3).

or

If you plan to install the Internet Agent software to each node in the cluster, create the c:  $\qquad$   $\qquad$   $\$ 

- <span id="page-249-2"></span>**4** Start the Internet Agent Installation program, following the steps provided in "NetWare and Windows: Installing the Internet Agent Software" in "Installing the GroupWise Internet Agent" in the *[GroupWise 7 Installation Guide](#page-0-0)*.
- <span id="page-249-3"></span>**5** Install the Windows Internet Agent, keeping in mind the following cluster-specific details:
	- Use the Windows Internet Agent Clustering Worksheet that you filled out in ["Planning the](#page-68-0)  [Internet Agent Installation" on page 69](#page-68-0) to fill in the fields during the Internet Agent installation process.
	- On the Installation Path page, be sure to browse through the mapped drive to the directory you created in [Step 3](#page-248-5) above. Be sure that *Run WebAccess Agent as a Windows Service* is selected.
	- On the GroupWise Domain page, be sure to browse through the drive you mapped in [Step 1](#page-248-3) to the domain directory on the shared disk.
	- On the Post Installation Task List page, deselect *Launch Internet Agent Now* so that the Installation program does not start the Internet Agent after installation is complete.
- **6** Repeat [Step 4](#page-249-2) and [Step 5,](#page-249-3) mapping a drive to each node in the cluster.

Even if you installed the Internet Agent software to a shared disk, you need to repeat the installation process for each node so that the Internet Agent gets set up as a Windows service on each node.

- **7** If you installed the software to each node in the cluster and you selected *Yes* for *Consolidate Configuration Files?* (under [Internet Agent Clustering Worksheet item 6\)](#page-253-3), copy the gwia.cfg file to the planned location on the shared disk, then delete it from the c:\grpwise\gwia directory on each node to avoid future confusion.
- **8** Make sure you have completed all the tasks described in "Installing the GroupWise Internet Agent" in the *[GroupWise 7 Installation Guide](#page-0-0)*.
- **9** Continue with ["Enabling Internet Addressing for Your Clustered GroupWise System" on](#page-249-0)  [page 250](#page-249-0).

## <span id="page-249-0"></span>**Enabling Internet Addressing for Your Clustered GroupWise System**

Setting up Internet addressing for a clustered Internet Agent is no different from setting it up for an Internet Agent in a any other environment. Follow the instructions in "Enabling Internet Addressing" in "System" in the *GroupWise 7 Administration Guide*, then continue with ["Verifying](#page-249-1)  [GWIA Object Properties" on page 250.](#page-249-1)

## <span id="page-249-1"></span>**Verifying GWIA Object Properties**

During installation of the Internet Agent, the GWIA object should have been configured correctly. However, it can be helpful to verify certain cluster-specific information in order to familiarize yourself with the configuration of a clustered Internet Agent.

- ["Accessing GWIA Object Properties" on page 251](#page-250-0)
- ["Verifying the Reference to the Network Name for Use by DNS" on page 251](#page-250-1)
- ["Verifying the Reference to the Network Name in Directory Paths" on page 251](#page-250-2)
- ["Verifying Post Office Links" on page 251](#page-250-3)
- ["Forcing Use of the Internet Agent Resource Group IP Address" on page 251](#page-250-4)

## <span id="page-250-0"></span>Accessing GWIA Object Properties

- **1** In ConsoleOne®, browse to and select the Internet Agent domain in order to display its contents.
- **2** Right-click the GWIA object, then click *Properties*.
- **3** Continue with ["Verifying the Reference to the Volume Resource" on page 76.](#page-75-0)

## <span id="page-250-1"></span>Verifying the Reference to the Network Name for Use by DNS

In the GWIA object properties page tabs:

- **1** Click *SMTP/MIME > Settings*.
- **2** Verify the contents of the *Hostname/DNS "A Record" Name* field.

It displays the hostname as currently configured in DNS. It should match the network name of the domain resource group, not the name of a node in the cluster.

- **3** Make changes if necessary.
- **4** Continue with ["Verifying the Reference to the Network Name in Directory Paths" on page 251](#page-250-2).

## <span id="page-250-2"></span>Verifying the Reference to the Network Name in Directory Paths

In the GWIA object properties page tabs:

- **1** Click *Server Directories*.
- **2** Verify that the displayed directories match the network name of the domain resource group, not the name of a node in the cluster.
- **3** Make changes if necessary.
- **4** Continue with ["Verifying Post Office Links" on page 251.](#page-250-3)

## <span id="page-250-3"></span>Verifying Post Office Links

In the GWIA object properties page tabs:

- **1** Click *Post Office Links*.
- **2** Verify that the *Access Mode* column displays *C/S* (for client/server mode) for all post offices serviced by the clustered Internet Agent.
- **3** Verify that the *Links* column displays the IP addresses of the post office resource groups, not the IP addresses of any nodes in the cluster.
- **4** Make changes if necessary.
- **5** Continue with ["Forcing Use of the Internet Agent Resource Group IP Address" on page 251.](#page-250-4)

## <span id="page-250-4"></span>Forcing Use of the Internet Agent Resource Group IP Address

If you want the Internet Agent to send outgoing messages on its resource group IP address, rather than using the default the node IP address:

- **1** Click *GroupWise > Network Address*.
- **2** In the *TCP/IP Address* field, provide the resource group IP address (under [Internet Agent](#page-252-1)  [Clustering Worksheet item 1](#page-252-1)) for the Internet Agent to use for sending outgoing messages.
- **3** Click *SMTP/MIME*, then click *Settings*.
- **4** Select *Bind to TCIP/IP Address at Connection Time*.
- **5** Click *OK*.
- **6** Continue with ["Testing the Clustered Internet Agent" on page 252](#page-251-1).

## <span id="page-251-1"></span>**27.2.5 Testing the Clustered Internet Agent**

After you have set up the Internet Agent resource group, you can test it by manually bringing it online and taking it offline again.

Continue with [Section 27.3, "Managing the Internet Agent in a Cluster," on page 252](#page-251-0)

# <span id="page-251-0"></span>**27.3 Managing the Internet Agent in a Cluster**

After you have installed the Internet Agent in a cluster, you should consider some long-term management issues.

- ["Updating GroupWise Objects with Cluster-Specific Descriptions" on page 252](#page-251-2)
- ["Knowing What to Expect in an Internet Agent Failover Situation" on page 253](#page-252-2).

## <span id="page-251-2"></span>**27.3.1 Updating GroupWise Objects with Cluster-Specific Descriptions**

After installing the Internet Agent in your clustered GroupWise system, while the cluster-specific information is fresh in your mind, you should record that cluster-specific information as part of the GroupWise objects in ConsoleOne so that you can easily refer to it later. Be sure to update the information recorded in the GroupWise objects if the configuration of your system changes.

- ["Recording Cluster-Specific Information about the Internet Agent Domain and Its MTA" on](#page-251-3)  [page 252](#page-251-3)
- ["Recording Cluster-Specific Information about the Internet Agent" on page 253](#page-252-3)

## <span id="page-251-3"></span>**Recording Cluster-Specific Information about the Internet Agent Domain and Its MTA**

To permanently record important cluster-specific information for the Internet Agent domain:

- **1** In ConsoleOne, browse to and right-click the Domain object, then click *Properties*.
- **2** In the *Description* field of the Internet Agent domain Identification page, provide a clusterspecific description of the Internet Agent domain, including its resource group IP address and the cluster-unique port numbers used by its MTA.
- **3** Click *OK* to save the Internet Agent domain description.
- **4** Select the Internet Agent Domain object to display its contents.
- **5** Right-click the MTA object, then click *Properties*.
- **6** In the *Description* field of the MTA Identification page, record the domain resource group IP address and the cluster-unique port numbers used by the MTA.

This information appears on the MTA console, no matter which node in the cluster it is currently running on.

- **7** Click *OK* to save the MTA description.
- **8** Continue with ["Recording Cluster-Specific Information about the Internet Agent" on page 253](#page-252-3).
### **Recording Cluster-Specific Information about the Internet Agent**

With the contents of the Internet Agent domain still displayed:

- **1** Right-click the GWIA object, then click *Properties*.
- **2** Click *GroupWise*, then click *Identification*.
- **3** In the *Description* field, record the resource group IP address and the cluster-unique port numbers used by the Internet Agent.

This information appears on the Internet Agent console, no matter which node in the cluster it is currently running on.

- **4** Click *OK* to save the Internet Agent information.
- **5** Continue with ["Knowing What to Expect in an Internet Agent Failover Situation" on page 253](#page-252-0).

## <span id="page-252-0"></span>**27.3.2 Knowing What to Expect in an Internet Agent Failover Situation**

The failover behavior of the MTA for the Internet Agent domain is the same as for an MTA in a regular domain. See ["Knowing What to Expect in MTA and POA Failover Situations" on page 242.](#page-241-0)

Failover of the Internet Agent itself is more complex. The various e-mail clients (POP3, IMAP4, and LDAP) receive an error message when the server they were connected to becomes unavailable. Most of the clients do not attempt to reconnect automatically, so the user must exit the e-mail client and restart it to reestablish the connection after the failover process is complete. Fortunately, the Internet Agent restarts quickly in its failover location so users can reconnect quickly.

As with the MTA and the POA, manual migration of the Internet Agent takes longer than failover. In fact, the Internet Agent can seem especially slow to shut down properly, as it finishes its normal processing and stops its threads. For a busy Internet Agent, you might need to wait several minutes for it to shut down properly when you are manually migrating it.

# **27.4 Internet Agent Clustering Worksheet**

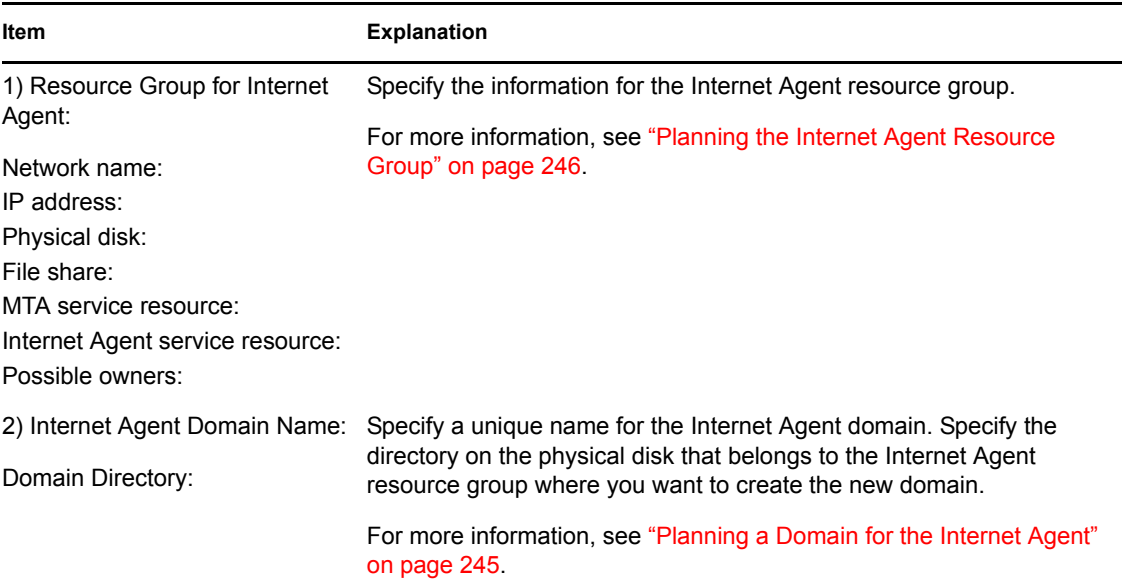

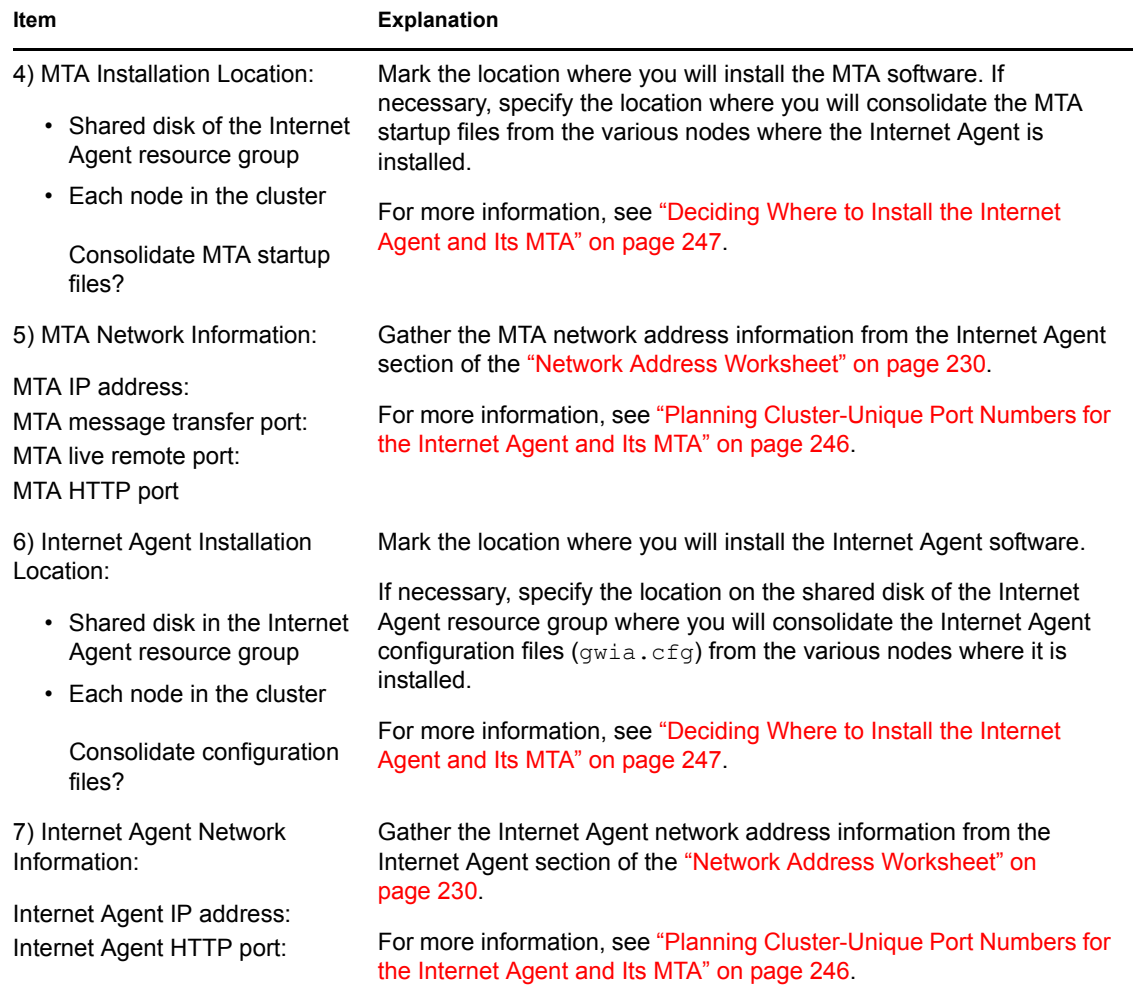

# <span id="page-254-2"></span>**Implementing WebAccess in a Microsoft Cluster**

You should already have set up at least a basic GroupWise<sup>®</sup> system, as described in Chapter 25, ["Planning GroupWise in a Microsoft Cluster," on page 217](#page-216-0) and [Chapter 26, "Setting Up a Domain](#page-232-0)  [and Post Office in a Microsoft Cluster," on page 233](#page-232-0). As part of this process, the ["System Clustering](#page-227-0)  [Worksheet" on page 228](#page-227-0) and the ["Network Address Worksheet" on page 230](#page-229-0) were filled out. If you do not have access to the filled-out worksheets, print the worksheets now and fill in the clustering and network address information as it currently exists on your system. You will need this information as you implement WebAccess in a cluster.

- [Section 28.1, "Understanding the WebAccess Components," on page 255](#page-254-0)
- [Section 28.2, "Planning WebAccess in a Cluster," on page 255](#page-254-1)
- [Section 28.3, "Setting Up WebAccess in a Cluster," on page 259](#page-258-0)
- [Section 28.4, "Managing WebAccess in a Cluster," on page 262](#page-261-0)
- [Section 28.5, "WebAccess Clustering Worksheet," on page 264](#page-263-0)

# <span id="page-254-0"></span>**28.1 Understanding the WebAccess Components**

If you are not familiar with GroupWise WebAccess, review "GroupWise WebAccess Overview" in "Installing GroupWise WebAccess" in the *[GroupWise 7 Installation Guide](#page-0-0)*.

As you plan WebAccess in a clustering environment, you must keep in mind that you will plan and set up two separate WebAccess components:

- WebAccess Agent (gwinter.exe) that will be associated with a GroupWise WebAccess domain
- WebAccess Application (a Java servlet) that will be added to your Web server

# <span id="page-254-1"></span>**28.2 Planning WebAccess in a Cluster**

A main system configuration difference between a GroupWise system in a clustering environment and a GroupWise system in a regular environment is that you need to create a separate domain to house each GroupWise gateway, including the WebAccess Agent. The WebAccess Agent is faster and more stable when it runs on the same server with its domain. In a cluster, creating a separate domain for the WebAccess Agent ensures that the WebAccess Agent and its domain always fail over together.

[Section 28.5, "WebAccess Clustering Worksheet," on page 264](#page-263-0) lists all the information you need as you set up the WebAccess Agent and the WebAccess Application in a clustering environment. You should print the worksheet and fill it out as you complete the tasks listed below:

- ["Setting Up the Netscape Enterprise Web Server for NetWare in a Cluster on NetWare 6" on](#page-83-0)  [page 84](#page-83-0)
- ["Planning a New Domain for the WebAccess Agent" on page 256](#page-255-0)
- ["Planning the WebAccess Resource Group" on page 257](#page-256-0)
- ["Planning Cluster-Unique Port Numbers for the WebAccess Agent and Its MTA" on page 257](#page-256-1)
- ["Deciding Where to Install the WebAccess Agent and Its MTA" on page 258](#page-257-0)
- ["Planning the MTA Installation" on page 258](#page-257-1)
- ["Planning the WebAccess Installation" on page 258](#page-257-2)

### <span id="page-255-1"></span>**28.2.1 Setting Up Your Web Server in the Microsoft cluster**

Before you install WebAccess, your Web server must already be set up and running in the cluster. Make sure that it can fail over and fail back successfully.

As you set up your Web server, record the following key configuration information on the WebAccess Clustering Worksheet:

#### **WEBACCESS CLUSTERING WORKSHEET**

Under [Item 7: Physical Web Servers,](#page-264-0) list the nodes in the cluster where you are installing the Web server software.

Under [Item 8: Web Server IP Address,](#page-264-1) record the secondary IP address of the Web server resource that you create.

Under [Item 9: Hardware Virtual Server Information](#page-264-2), record the dedicated IP address for the Web site and the document root directory.

Because the WebAccess Application is installed to a subdirectory of the Web server installation directory (*directory*\com\novell\webaccess), the WebAccess Application cannot be installed on a shared disk. Instead, you will install it to each node in the cluster where the Web server has been installed.

### <span id="page-255-0"></span>**28.2.2 Planning a New Domain for the WebAccess Agent**

The considerations involved in planning a domain for the WebAccess Agent are much the same as planning any other domain. In preparation, review "Planning a New Domain", then print and fill out the "Domain Worksheet" in "Domains" in the *GroupWise 7 Administration Guide*.

Keep in mind the following cluster-specific details:

- When you specify the location for the domain directory on the Domain Worksheet, include the physical disk in your shared disk system where you want the domain directory to be located.
- Do not concern yourself with the GroupWise agent information on the Domain Worksheet. You can stop with item 10. You will plan the MTA installation later.

When you have completed the Domain Worksheet, transfer the key information from the Domain Worksheet to the WebAccess Clustering Worksheet.

#### **WEBACCESS CLUSTERING WORKSHEET**

Under [Item 1: Resource Group for WebAccess Agent,](#page-263-1) transfer the shared disk from the Domain Worksheet to the WebAccess Clustering Worksheet.

Under [Item 2: WebAccess Agent Domain Name](#page-264-3), transfer the domain name and directory from the Domain Worksheet to the WebAccess Clustering Worksheet.

### <span id="page-256-0"></span>**28.2.3 Planning the WebAccess Resource Group**

The WebAccess resource group is similar to the domain and post office resource groups you have already set up, as described in [Section 25.5, "Planning GroupWise Resource Groups," on page 220](#page-219-0) and ["Creating GroupWise Resource Groups" on page 233](#page-232-1). The WebAccess resource group contains a domain whose only role is to connect the WebAccess Agent into your clustered GroupWise system. It also contains two agent service resources, one for the MTA that services the domain and one for the WebAccess Agent.

#### **WEBACCESS CLUSTERING WORKSHEET**

Under [Item 1: Resource Group for WebAccess,](#page-263-1) specify the network name and other required information for the WebAccess resource group.

To ensure successful short name resolution, add entries for the WebAccess network name to support your preferred methods of short name resolution, as described in ["Configuring Short Name](#page-232-2)  [Resolution" on page 233](#page-232-2).

## <span id="page-256-1"></span>**28.2.4 Planning Cluster-Unique Port Numbers for the WebAccess Agent and Its MTA**

As with the MTA and the POA, the WebAccess Agent needs cluster-unique port numbers. As part of planning to install the MTA and POA, you should already have determined the IP address and cluster-unique port numbers for the WebAccess Agent and its MTA as you filled out ["Network](#page-229-0)  [Address Worksheet" on page 230](#page-229-0). If you do not have a filled-out copy of this worksheet for your system, print it now and fill in current system information.

### **WEBACCESS CLUSTERING WORKSHEET**

Under [Item 1: Resource Group for WebAccess,](#page-263-1) transfer the WebAccess resource group IP address.

Under [Item 4: MTA Network Information](#page-264-4), transfer the cluster-unique MTA port numbers from the WebAccess section of the Network Address Worksheet to the WebAccess Clustering Worksheet.

Under [Item 6: WebAccess Agent Network Information](#page-264-5), transfer the cluster-unique WebAccess Agent port number from the WebAccess section of the Network Address Worksheet to the WebAccess Clustering Worksheet.

# <span id="page-257-0"></span>**28.2.5 Deciding Where to Install the WebAccess Agent and Its MTA**

As with the MTA and the POA, you can choose to install the WebAccess Agent and its MTA to each node in the cluster or to the shared disk of the WebAccess resource group. For a discussion of these alternatives, see ["Deciding Where to Install the Agent Software" on page 225,](#page-224-0) which describes the issues in the context of planning MTA and POA installations.

### **WEBACCESS CLUSTERING WORKSHEET**

Under [Item 3: MTA Installation Location](#page-264-6) and [Item 5: WebAccess Agent Installation Location](#page-264-7), mark whether you will install the WebAccess Agent and its MTA to each node in the cluster or to the shared disk of the WebAccess resource group. Also specify where the MTA startup file will be stored.

### <span id="page-257-1"></span>**28.2.6 Planning the MTA Installation**

Follow the instructions in ["Planning the MTA Installation" on page 258](#page-257-1), then return to this point. After you follow the instructions, you will have a filled-out Windows Agent Worksheet to use when you install the MTA.

**IMPORTANT:** Do not install the Windows MTA until you are instructed to do so in Section 28.3, ["Setting Up WebAccess in a Cluster," on page 259](#page-258-0).

### <span id="page-257-2"></span>**28.2.7 Planning the WebAccess Installation**

Aside from the cluster-specific issues discussed in the preceding sections, the considerations involved in planning to install WebAccess are the same in a clustering environment as for any other environment. Review "Planning GroupWise WebAccess", then print and fill out the "GroupWise WebAccess Installation Worksheet" in "Installing GroupWise WebAccess" in the *[GroupWise 7](#page-0-0)  [Installation Guide](#page-0-0)*. When you set up WebAccess in a cluster, you will install the WebAccess Agent and the WebAccess Application in two separate steps:

- ["Planning the WebAccess Agent Installation" on page 258](#page-257-3)
- ["Planning the WebAccess Application Installation" on page 259](#page-258-1)

**IMPORTANT:** Do not install the WebAccess software until you are instructed to do so in Section [28.3, "Setting Up WebAccess in a Cluster," on page 259.](#page-258-0)

### <span id="page-257-3"></span>**Planning the WebAccess Agent Installation**

For the WebAccess Agent, fill out items 2 through 12 on the GroupWise WebAccess Installation Worksheet, taking into account the following cluster-specific issues:

#### **WEBACCESS INSTALLATION WORKSHEET**

Under Item 2: Installation Directory, take into account your decision recorded on the WebAccess Clustering Worksheet [\(Item 5: WebAccess Agent Installation Location](#page-264-7)).

Under Item 3: Server Address, transfer the IP address and port number from the WebAccess Clustering Worksheet [\(Item 6: WebAccess Agent Network Information](#page-264-5)) filled out in ["Planning Cluster-](#page-256-1)[Unique Port Numbers for the WebAccess Agent and Its MTA" on page 257.](#page-256-1)

Under Item 5: Domain Directory Path, transfer the domain directory from the Domain Worksheet you filled out in ["Planning a New Domain for the WebAccess Agent" on page 256.](#page-255-0)

### <span id="page-258-1"></span>**Planning the WebAccess Application Installation**

For the WebAccess Application, fill out items 13 through 19 on the GroupWise WebAccess Installation Worksheet, taking into account the following cluster-specific issues:

#### **WEBACCESS INSTALLATION WORKSHEET**

Under Item 13: Web Server Type and Root Directory, mark the Web server you have installed in your cluster and specify the Web server root directory.

Under Item 16: Novell Root Directory, specify a directory on the Web server where you want to install the WebAccess Agent configuration file. the default is  $c:\overline{\phantom{a}}$ 

# <span id="page-258-0"></span>**28.3 Setting Up WebAccess in a Cluster**

You should already have reviewed ["Planning GroupWise in a Microsoft Cluster" on page 217](#page-216-0) and filled out the [Section 28.5, "WebAccess Clustering Worksheet," on page 264](#page-263-0). You are now ready to complete the following tasks to set up the WebAccess Agent in a clustering environment:

- ["Setting Up the WebAccess Resource Group" on page 259](#page-258-2)
- ["Creating a Domain for the WebAccess Agent" on page 89](#page-88-0)
- ["Installing the MTA for the WebAccess Agent Domain" on page 89](#page-88-1)
- ["Installing and Configuring the WebAccess Agent in a Cluster" on page 89](#page-88-2)
- ["Installing and Configuring the WebAccess Application in a Cluster" on page 95](#page-94-0)
- ["Testing Your Clustered WebAccess Installation" on page 96](#page-95-0)
- [Section 5.4, "Managing WebAccess in a Cluster," on page 97](#page-96-0)

### <span id="page-258-2"></span>**28.3.1 Setting Up the WebAccess Resource Group**

- **1** Create the WebAccess resource group and agent services resources [\(WebAccess Clustering](#page-263-1)  [Worksheet item 1\)](#page-263-1), as planned in ["Planning the WebAccess Resource Group" on page 257](#page-256-0).
- **2** To ensure successful short name resolution, add entries for the WebAccess Agent network name to support your preferred methods of short name resolution, as described in ["Configuring](#page-232-2)  [Short Name Resolution" on page 233](#page-232-2).
- **3** Continue with ["Creating a Domain for the WebAccess Agent" on page 260](#page-259-0).

## <span id="page-259-0"></span>**28.3.2 Creating a Domain for the WebAccess Agent**

The WebAccess Agent domain will be a secondary domain. To create it, follow the instructions in [Section 26.3, "Creating a New Secondary Domain in a Cluster," on page 235,](#page-234-0) taking your information from the WebAccess Clustering Worksheet, rather than the System Clustering Worksheet, then return to this point.

Do not create any post offices in the WebAccess Agent domain.

Continue with ["Installing the MTA for the WebAccess Agent Domain" on page 260](#page-259-1).

### <span id="page-259-1"></span>**28.3.3 Installing the MTA for the WebAccess Agent Domain**

The MTA for the WebAccess Agent domain can be installed just like any other MTA in your clustered GroupWise system. Follow the instructions in ["Installing the Agent Software in a Cluster"](#page-237-0)  [on page 238](#page-237-0), then return to this point.

You do not need to edit the MTA startup file.

Continue with ["Installing the WebAccess Agent in a Cluster" on page 260](#page-259-2).

### <span id="page-259-2"></span>**28.3.4 Installing the WebAccess Agent in a Cluster**

After you have created a domain for the WebAccess Agent and installed the MTA for that domain, you are ready to install and configure the WebAccess Agent. The WebAccess Agent is the component of your WebAccess installation that accesses post offices and libraries to retrieve information for WebAccess client users.

- <span id="page-259-3"></span>**1** Map a drive to the shared disk of the WebAccess resource group ([WebAccess Clustering](#page-263-1)  [Worksheet item 1\)](#page-263-1).
- <span id="page-259-4"></span>**2** Map a drive to  $c: \setminus$  on the first node in the cluster where you will set up the WebAccess Agent as a Windows service ([System Clustering Worksheet item 2\)](#page-227-0).
- <span id="page-259-5"></span>**3** If you plan to install the WebAccess Agent software to the shared disk of the WebAccess resource group ([WebAccess Clustering Worksheet item 5](#page-264-7)), create the *drive*:\grpwise\webacc directory on the WebAccess shared disk accessed in [Step 1.](#page-259-3)

or

If you plan to install the WebAccess Agent software to each node in the cluster, create the c: \grpwise\webacc directory on the drive accessed in [Step 2](#page-259-4).

- <span id="page-259-6"></span>**4** Start the WebAccess Installation program, following the steps provided in "Installing the WebAccess Agent" in "Installing GroupWise WebAccess" in the *[GroupWise 7 Installation](#page-0-0)  [Guide](#page-0-0)*.
- <span id="page-259-7"></span>**5** Install the Windows WebAccess Agent, keeping in mind the following cluster-specific details:
	- On the Components page select only *GroupWise WebAccess Agent*.

Do not install the WebAccess Application at this time.

- Use items 2 through 12 on the GroupWise WebAccess Installation Worksheet that you filled out in ["Planning the WebAccess Installation" on page 258](#page-257-2) to fill in the fields during the WebAccess Agent installation process.
- On the Installation Path page, be sure to browse through the mapped drive to the installation directory you created in [Step 3](#page-259-5) above.
- On the Gateway Directory page, be sure to browse to the domain directory through the drive you mapped in [Step 1](#page-259-3) above.
- On the Execution Options page, be sure that *Run WebAccess Agent as a Windows Service* is selected.
- On the Start Applications page, deselect *Start the GroupWise WebAccess Agent*.
- **6** Repeat [Step 4](#page-259-6) and [Step 5,](#page-259-7) mapping a drive to each node in the cluster.

Even if you installed the WebAccess Agent software to a shared disk, you need to repeat the installation process for each node so that the Internet Agent gets set up as a Windows service on each node.

- **7** Make sure you have completed all the WebAccess Agent tasks described in "NetWare and Windows: Setting Up GroupWise WebAccess" in "Installing GroupWise WebAccess" in the *[GroupWise 7 Installation Guide](#page-0-0)*, but do not start the WebAccess Agent at this time.
- **8** Continue with ["Installing and Configuring the WebAccess Application in a Cluster" on](#page-260-0)  [page 261](#page-260-0).

## <span id="page-260-0"></span>**28.3.5 Installing and Configuring the WebAccess Application in a Cluster**

Recall that the WebAccess Agent is the component of your WebAccess installation that accesses post offices and libraries to retrieve information for WebAccess client users. The WebAccess Application provides the link between the WebAccess Agent and the WebAccess clients' Web browsers.

To install the WebAccess Application:

- <span id="page-260-1"></span>**1** Map a drive to the shared disk of the WebAccess resource group ([WebAccess Clustering](#page-263-1)  [Worksheet item 1\)](#page-263-1) where the WebAccess domain is located.
- <span id="page-260-2"></span>**2** Map a drive to the first Web server node where you want to install the WebAccess Application [\(WebAccess Clustering Worksheet item 7](#page-264-0)).
- **3** If the Web server node where you are going to install the WebAccess Application is currently running any applications that rely on Java or on the Web server, migrate those applications to another node in the cluster. If any GroupWise agents are running on the node, migrate the agents.
- **4** Stop the Web server.
- **5** Start the WebAccess Installation program as you did when you installed the WebAccess Agent [\(Step 5 on page 260\)](#page-259-7). Keep in mind the following cluster-specific details:
	- On the Components page, select only *GroupWise WebAccess Application*.
	- Use items 13 through 19 on the GroupWise WebAccess Installation Worksheet that you filled out in ["Planning the WebAccess Installation" on page 258](#page-257-2) to fill in the fields during the WebAccess Application installation process.
	- On the Gateway Directory page, be sure to browse to the WebAccess gateway directory (*domain*\wpgate\webac70a) through the drive you mapped in [Step 1](#page-260-1) above.
	- On the Web Server Information page be sure to browse to the Web server root directory through the drive you mapped in [Step 2](#page-260-2) above.
	- On the Start Applications page, deselect *Restart Web Server*.
- **6** Make sure you have completed all the WebAccess Application tasks described in "NetWare and Windows: Setting Up GroupWise WebAccess" in "Installing GroupWise WebAccess" in the *[GroupWise 7 Installation Guide](#page-0-0)*.
- **7** Copy the *directory* \docs \com directory from the server where you just installed the WebAccess Application to the document root directory of the Web server (WebAccess [Clustering Worksheet item 13](#page-99-0)).
- **8** Restart the Web server.
- <span id="page-261-1"></span>**9** Offline and then online the Web server to reestablish its resource group IP address.
- **10** Repeat [Step 2](#page-260-2) through [Step 9](#page-261-1) for each Web server node in the Web server resource group possible owners list ([WebAccess Clustering Worksheet item 1](#page-263-1)).
- **11** Continue with ["Testing Your Clustered WebAccess Installation" on page 262.](#page-261-2)

### <span id="page-261-2"></span>**28.3.6 Testing Your Clustered WebAccess Installation**

Remember that the WebAccess resource group and the Web server resource group are separate resource groups that could fail over to different nodes at different times.

To thoroughly test your WebAccess installation:

- **1** Make sure the initial combination of WebAccess resource group and Web server resource group is functioning properly.
- **2** Migrate the WebAccess resource group to each node in its possible owners list, making sure it functions with the initial Web server node.
- <span id="page-261-3"></span>**3** Migrate the Web server to a different node, migrate the WebAccess resource group to each node in its possible owners list, then make sure each combination works.
- **4** Repeat [Step 3](#page-261-3) for each Web server resource group.
- **5** Continue with [Section 28.4, "Managing WebAccess in a Cluster," on page 262.](#page-261-0)

# <span id="page-261-0"></span>**28.4 Managing WebAccess in a Cluster**

After you have installed WebAccess in a cluster, you should consider some long-term management issues.

- ["Updating GroupWise Objects with Cluster-Specific Descriptions" on page 262](#page-261-4)
- ["Knowing What to Expect in WebAccess Failover Situations" on page 263](#page-262-0)
- ["Updating the WebAccess Agent Configuration File \(commgr.cfg\)" on page 264](#page-263-2)

## <span id="page-261-4"></span>**28.4.1 Updating GroupWise Objects with Cluster-Specific Descriptions**

After installing WebAccess in your clustered GroupWise system, while the cluster-specific information is fresh in your mind, you should record that cluster-specific information as part of the GroupWise objects in ConsoleOne so that you can easily refer to it later. Be sure to update the information recorded in the GroupWise objects if the configuration of your system changes.

• ["Recording Cluster-Specific Information about the WebAccess Agent Domain and Its MTA"](#page-262-1)  [on page 263](#page-262-1)

• ["Recording Cluster-Specific Information about the WebAccess Agent" on page 263](#page-262-2)

### <span id="page-262-1"></span>**Recording Cluster-Specific Information about the WebAccess Agent Domain and Its MTA**

To permanently record important cluster-specific information for the WebAccess Agent domain:

- **1** In ConsoleOne, browse to and right-click the Domain object, then click *Properties*.
- **2** In the *Description* field of the WebAccess Agent domain Identification page, provide a clusterspecific description of the WebAccess Agent domain, including the resource group IP address and the cluster-unique port numbers used by its MTA.

You might also want to include cluster-specific information about the WebAccess Application, such as the resource group IP address of the Web server where the WebAccess Application is installed.

- **3** Click *OK* to save the WebAccess domain description.
- **4** Select the WebAccess Domain object to display its contents.
- **5** Right-click the MTA object, then click *Properties*.
- **6** In the *Description* field of the MTA Identification page, record the WebAccess resource group IP address and the cluster-unique port numbers used by the MTA.

This information appears on the MTA console, no matter which node in the cluster it is currently running on.

- **7** Click *OK* to save the MTA description.
- **8** Continue with ["Recording Cluster-Specific Information about the WebAccess Agent" on](#page-262-2)  [page 263](#page-262-2).

### <span id="page-262-2"></span>**Recording Cluster-Specific Information about the WebAccess Agent**

With the contents of the WebAccess domain still displayed:

- **1** Right-click the WEBAC70A object, then click *Properties*.
- **2** Click *GroupWise > Identification*.
- **3** In the *Description* field, record the WebAccess resource group IP address and the clusterunique port numbers used by the WebAccess Agent.

This information appears on the WebAccess Agent console, no matter which node in the cluster it is currently running on.

- **4** Click *OK* to save the WebAccess Agent information.
- **5** Continue with ["Knowing What to Expect in WebAccess Failover Situations" on page 263](#page-262-0).

## <span id="page-262-0"></span>**28.4.2 Knowing What to Expect in WebAccess Failover Situations**

The failover behavior of the MTA for the WebAccess domain is the same as for an MTA in a regular domain. See ["Knowing What to Expect in MTA and POA Failover Situations" on page 242](#page-241-0).

The WebAccess Application caches users' credentials on the node where it is running. Therefore, if that node fails, or if the WebAccess Application migrates to a different node, the cached credentials are lost. Consequently, the user needs to restart the WebAccess client in order to re-authenticate and re-establish the credentials.

If the WebAccess Agent fails over or migrates, the user receives an error message that the WebAccess Agent is no longer available. However, after the WebAccess Agent starts in its new location, the WebAccess Application passes the cached user credentials to the WebAccess Agent and the user reconnects automatically without having to re-authenticate.

As with the MTA and the POA, migration of the WebAccess Agent takes longer than failover. However, the WebAccess Agent restarts quickly so that users are able to reconnect quickly.

# <span id="page-263-2"></span>**28.4.3 Updating the WebAccess Agent Configuration File (commgr.cfg)**

As part of installing WebAccess, the WebAccess Agent configuration file ( $\text{commgr.cfg}$ ) is created in the following subdirectory:

```
domain\wpgate\webac70a
```
It is also automatically copied to the following Web server subdirectory:

```
drive:\novell\webaccess
```
If you change WebAccess agent configuration information (for example, if you change its IP address), the information is changed in the following file:

```
domain\wpgate\webac70a\commgr.cfg
```
because the domain is on the shared disk of a resource group, and it is changed in the following file:

*drive*:\novell\webaccess\commgr.cfg

on the node where the WebAccess Application is currently running. However, the other nodes in the Web server possible owners list are not currently available for update. Therefore, you must manually copy the updated commgr.cfg file to the *drive*:\novell\webaccess subdirectory on each node in the Web serve possible owners list.

# <span id="page-263-0"></span>**28.5 WebAccess Clustering Worksheet**

<span id="page-263-1"></span>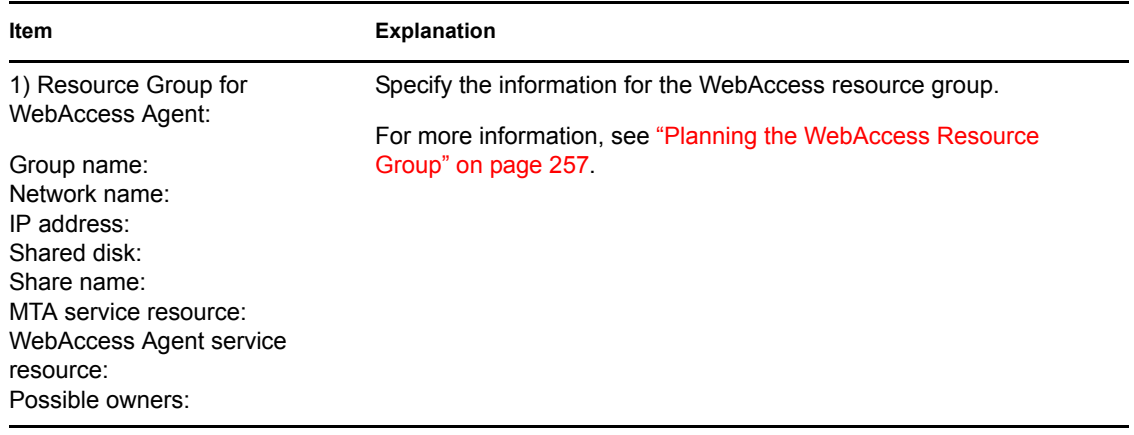

<span id="page-264-7"></span><span id="page-264-6"></span><span id="page-264-5"></span><span id="page-264-4"></span><span id="page-264-3"></span><span id="page-264-2"></span><span id="page-264-1"></span><span id="page-264-0"></span>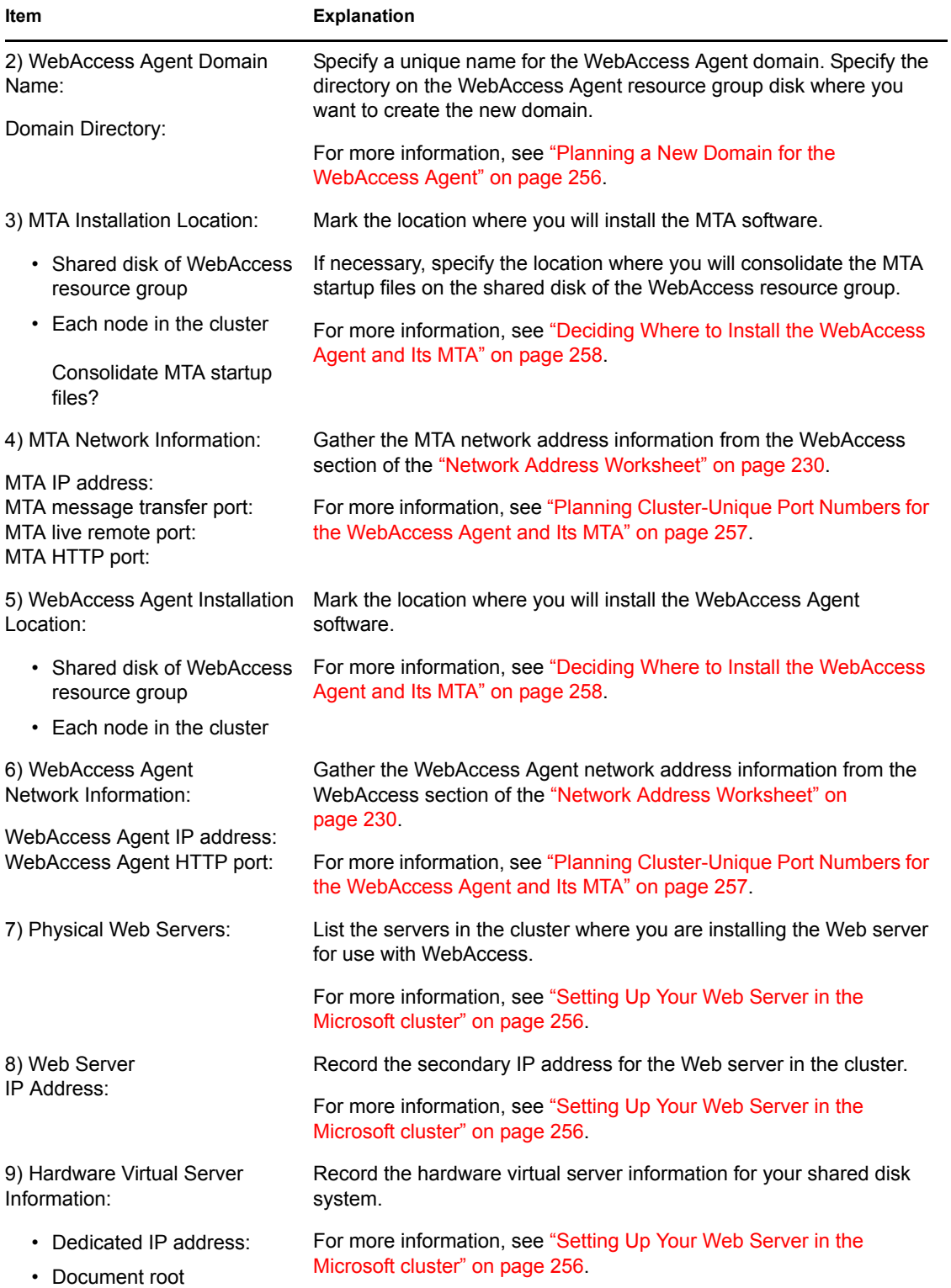

# <span id="page-266-0"></span>**Implementing GroupWise Gateways in a Microsoft Cluster**

A significant system configuration difference between a GroupWise® system in a clustering environment and a GroupWise system in a regular environment is that you need to create a separate domain to house each GroupWise gateway. The gateway domain should be created in its own resource group. This enables the gateway to fail over independently from other GroupWise components.

If you have set up the Internet Agent or WebAccess in your clustered GroupWise system, you should already have the skills necessary to set up a GroupWise gateway as well.

GroupWise gateways that have not received recent development have not been thoroughly tested in a clustering environment. If you are currently using such GroupWise gateways, you might want to leave them outside of your cluster.

# <span id="page-268-0"></span><sup>30</sup>**Monitoring a GroupWise System in a Microsoft Cluster**

GroupWise® Monitor is similar to WebAccess in that it relies on a Web server for communication with administrators' Web browsers. Consequently, the setup procedure for GroupWise Monitor in a Microsoft cluster is similar to the setup procedure for WebAccess. If you have set up WebAccess in your clustered GroupWise system, you should already have the skills necessary to set up GroupWise Monitor as well.

When you first install Monitor, it gathers information about agents to monitor from a domain database (wpdomain.db). This provides the resource group IP address of each agent. When an agent fails over or migrates to a different node, its status in Monitor displays as Not Listening until it is up and running again, at which time its status returns to Normal.

Because Monitor must use resource group IP addresses to monitor the agents in a clustered GroupWise system, the Discover Machine and Discover Network options do not work in a cluster. Resource group IP addresses cannot be obtained by examining the network itself. If you need to add agents to monitor, use the Add Agent option and provide the agent's resource group IP address.

For instructions on setting up GroupWise Monitor, see "Installing GroupWise Monitor" in the *[GroupWise 7 Installation Guide](#page-0-0)*.

# <span id="page-270-0"></span>**Backing Up a GroupWise System in a Microsoft Cluster**

The issues involved in backing up a GroupWise<sup>®</sup>system in a Microsoft cluster are the same as in backing up any GroupWise system that is running on Windows. If you want to back up your GroupWise system while it is running, you must use backup software that can back up open files. If your backup software cannot back up open files, then you must stop all GroupWise agents before running the backup and start them again when the backup is finished. This means that GroupWise users cannot be logged into their mailboxes while backups are running.

To find backup software that is compatible with GroupWise, see the *[Novell Partner Product Guide](http://www.novell.com/partnerguide)* (http://www.novell.com/partnerguide).

# <sup>32</sup>**Moving an Existing GroupWise 7 System into a Microsoft Cluster**

If you are adding the high availability benefits of a Microsoft cluster to a GroupWise<sup>®</sup> 7 system that is already up and running, the first step is to set up the cluster and review [Chapter 24, "Introduction](#page-214-0)  [to GroupWise 7 and Microsoft Clusters," on page 215](#page-214-0) to help you apply clustering principles and practices to your GroupWise system.

You do not need to transfer your entire GroupWise system into the cluster all at once. You could transfer individual post offices where the needs for high availability are greatest. You could transfer a domain and all of its post offices at the same time. You might decide that you don't need to have all of your GroupWise system running in the cluster.

This section provides a checklist to help you get started with moving your GroupWise system into a Microsoft cluster:

- $\Box$  Decide which shared disks you will use for GroupWise administration (ConsoleOne<sup>®</sup> and the software distribution directory).
- Decide which shared disks you will use for GroupWise domains and post offices.
- $\Box$  Plan the resource groups for domains and post offices.
- Review [Chapter 25, "Planning GroupWise in a Microsoft Cluster," on page 217.](#page-216-0) Fill out the ["System Clustering Worksheet" on page 228](#page-227-0) to help you decide which domains and post offices you will move to which shared disks.
- Review ["Planning Cluster-Unique Port Numbers for Agents in the Cluster" on page 223](#page-222-0) and fill out the ["Network Address Worksheet" on page 230](#page-229-0) to record resource group IP addresses and to specify cluster-specific port numbers for all of your GroupWise agents.
- $\Box$  Select the first shared disk that will be part of your clustered GroupWise system and set up the resource group for it, following the instructions in ["Creating GroupWise Resource Groups" on](#page-232-1)  [page 233](#page-232-1) and ["Configuring Short Name Resolution" on page 233](#page-232-2).
- $\Box$  Move a domain and/or post office onto the shared disk, following the instructions in "Moving a Domain" in "Domains" or "Moving a Post Office" in "Post Offices" in the *GroupWise 7 Administration Guide*.
- Review [Section 25.8, "Deciding How to Install and Configure the Agents in a Cluster," on](#page-222-1)  [page 223](#page-222-1), fill out the ["Agent Clustering Worksheet" on page 231](#page-230-0), and install the agents as needed for the first clustered domain and/or post office, following the instructions in [Section](#page-237-1)  [26.5, "Installing and Configuring the MTA and the POA in a Cluster," on page 238.](#page-237-1)
- Test the first component of your clustered GroupWise system following the instructions in [Section 26.6, "Testing Your Clustered GroupWise System," on page 240.](#page-239-0)
- $\Box$  Take care of the cluster management details described in Section 26.7, "Managing Your" [Clustered GroupWise System," on page 240.](#page-239-1)
- $\Box$  Move more domains and post offices into the cluster as needed. If you have GroupWise libraries, see [Section 25.4, "Planning a New Library for a Clustered Post Office," on page 220](#page-219-1).
- $\Box$  Move GroupWise administration into the cluster as needed.

 Add other components to your clustered GroupWise system as needed, following the instructions in:

- [Chapter 27, "Implementing the Internet Agent in a Microsoft Cluster," on page 245](#page-244-1)
- [Chapter 28, "Implementing WebAccess in a Microsoft Cluster," on page 255](#page-254-2).
- [Chapter 29, "Implementing GroupWise Gateways in a Microsoft Cluster," on page 267](#page-266-0)
- [Chapter 30, "Monitoring a GroupWise System in a Microsoft Cluster," on page 269](#page-268-0)
- [Chapter 31, "Backing Up a GroupWise System in a Microsoft Cluster," on page 271](#page-270-0)

# **Implementing Messenger in a Microsoft Cluster**

Novell<sup>®</sup> Messenger does not require the existence of a GroupWise<sup>®</sup> system in your Microsoft cluster, but presumably one has already been set up as described in [Chapter 25, "Planning](#page-216-0)  [GroupWise in a Microsoft Cluster," on page 217](#page-216-0) and [Chapter 26, "Setting Up a Domain and Post](#page-232-0)  [Office in a Microsoft Cluster," on page 233](#page-232-0). As part of the process of setting up GroupWise in your cluster, you filled out the ["System Clustering Worksheet" on page 228](#page-227-0). Some of the information from this worksheet will be helpful as you implement Messenger in your cluster.

- [Section 33.1, "Planning Your Messenger System in a Cluster," on page 275](#page-274-0)
- [Section 33.2, "Setting Up Your Messenger System in a Cluster," on page 278](#page-277-0)
- [Section 33.3, "Messenger Clustering Worksheet," on page 279](#page-278-0)

# <span id="page-274-0"></span>**33.1 Planning Your Messenger System in a Cluster**

Because the Messenger agents are not associated with GroupWise domains or post offices, the Messenger agents are easier to implement in a cluster than are the GroupWise agents. [Section 33.3,](#page-278-0)  ["Messenger Clustering Worksheet," on page 279](#page-278-0) lists all the information you need as you set up the Messenger agents in a clustering environment. You should print the worksheet and fill it out as you complete the tasks listed below:

- ["Understanding Your Cluster" on page 275](#page-274-1)
- ["Planning Messenger Administration" on page 275](#page-274-2)
- ["Deciding Where to Install the Messenger Agent Software" on page 276](#page-275-0)
- ["Planning the Messenger Agent Installation" on page 277](#page-276-0)

## <span id="page-274-1"></span>**33.1.1 Understanding Your Cluster**

Fill out items 1 and 2 in [Section 33.3, "Messenger Clustering Worksheet," on page 279](#page-278-0) with information about your cluster. This information corresponds to items 1 and 2 on the ["System](#page-227-0)  [Clustering Worksheet" on page 228](#page-227-0) that you filled out for GroupWise. For background information, see [Section 25.1, "Setting Up Your Microsoft Cluster," on page 218.](#page-217-0)

# <span id="page-274-2"></span>**33.1.2 Planning Messenger Administration**

If you have set up a shared disk for GroupWise administration, as described in [Section 25.6,](#page-220-0)  ["Planning Shared Administrative Resources," on page 221](#page-220-0), you can use the same shared disk for the Messenger administration files. For example, you might want to have a shared disk where you install the Messenger snap-in to ConsoleOne® instead of installing it to multiple administrator workstations.

#### **MESSENGER CLUSTERING WORKSHEET**

Under [Item 5: Installation Location for Messenger Administration,](#page-279-0) mark whether you want to install the Messenger snap-in to ConsoleOne to administrator workstations or to a shared disk.

If you plan to install the Messenger snap-in to ConsoleOne to a shared disk, under [Item 6: Resource](#page-279-1)  [for Messenger Administration,](#page-279-1) list the network name and IP address of the shared disk, the physical disk name and file share for mapping to it, and the nodes in the cluster that it could fail over to.

### <span id="page-275-0"></span>**33.1.3 Deciding Where to Install the Messenger Agent Software**

In a Microsoft cluster, the Messenger agents must run as Windows services. When you install the Windows Messenger Agents, you can choose between two different installation locations:

*Table 33-1 Messenger Agent Software Installation Locations*

| Location                    | <b>Description</b>                                                                                                    |
|-----------------------------|----------------------------------------------------------------------------------------------------|
| Each node in the<br>cluster | The $c:\overline{\text{max}}$ directory is the default installation location provided by the<br>Messenger Installation program.                                                                                                    |
| Shared disk                 | If you create a $drive$ : \novell\nm directory on a shared disk, the Messenger<br>agent software and startup files fail over and fail back along with supporting files<br>such as the Messenger archive.                                                                                    |
|                             | <b>IMPORTANT:</b> You must install to a shared disk if you do not want a separate<br>Messenger archive to be created on each node where the Archive Agent runs.<br>If you do not want to use a shared disk, you should plan to install the Archive<br>Agent separately outside the cluster. |

Because the Messenger agents must be installed as Windows services in a Microsoft cluster, you must initially run the Messenger Installation program for each node in the cluster so that the Windows services for the agents get created, regardless of where you are planning to run the Messenger agents from. However, for updates, you need to run the Messenger Installation program only once if you are running the Messenger agents from a shared disk.

#### **MESSENGER CLUSTERING WORKSHEET**

Under [Item 3: Installation Location for Messenger Agents,](#page-279-2) mark whether you want to install the Messenger agent software to each node in the cluster or to a shared disk.

Continue with the planning instructions for the installation location you want to use:

- ["Planning the Messenger Agents on Each Node in the Cluster" on page 276](#page-275-1)
- ["Planning the Messenger Agents on a Shared Disk" on page 277](#page-276-1)

### <span id="page-275-1"></span>**Planning the Messenger Agents on Each Node in the Cluster**

Make sure you have filled out [item 2](#page-278-1) on the Messenger Clustering Worksheet with a complete list of nodes in the cluster where you need to install the Messenger agents. Continue with ["Planning the](#page-276-0)  [Messenger Agent Installation" on page 277](#page-276-0).

### <span id="page-276-1"></span>**Planning the Messenger Agents on a Shared Disk**

If you do not anticipate a large Messenger archive, you can use one Messenger shared disk. If you anticipate archiving a large number of messages so that the Messenger archive grows very large, you might want to have a separate Messenger shared disk for the Archive Agent and the archive database. The steps in this section cover setting up the Messenger agents on a single shared disk.

### **MESSENGER CLUSTERING WORKSHEET**

Under [Item 4: Resource Group for Messenger Agents](#page-279-3), plan the network name and IP address of the resource group, the physical disk and share name for mapping to it, the agent service names, and the nodes in the cluster where the Messenger resource group can fail over.

Continue with ["Planning the Messenger Agent Installation" on page 277.](#page-276-0)

## <span id="page-276-0"></span>**33.1.4 Planning the Messenger Agent Installation**

Aside from the cluster-specific issues discussed in the preceding sections, the considerations involved in planning to install the Messenger agents are the same in a clustering environment as for any other environment. Review "Planning Your Novell Messenger System", then print and fill out the "Novell Messenger Worksheet" in "Installing a Novell Messenger System" in the *Messenger 2.0 Installation Guide*. Transfer the following information from the Messenger Clustering Worksheet to the Messenger System Worksheet:

- For Item 3: Installation Path on the Messenger System Worksheet:
	- If you are installing the Messenger agents to each node in the cluster, use c:\novell\nm.
	- If you are installing the Messenger agents to a shared disk, use *drive*:\novell\nm where *drive* is the shared disk from [Item 4: Resource Group for Messenger Agents](#page-279-3) on the Messenger Clustering Worksheet.
- Under Item 12: Server Address on the Messenger System Worksheet:
	- If you are installing the Messenger agents to each node in the cluster, use the cluster IP address from [Item 1: Cluster Identification](#page-278-2) on the Messenger Clustering Worksheet.
	- If you are installing the Messenger agents to a shared disk, specify the Messenger resource group IP address from [Item 4: Resource Group for Messenger Agents](#page-279-3) on the Messenger Clustering Worksheet.
- Under Item 13: Configure Agents for Clustering? on the Messenger System Worksheet, mark *No*. This applies to the Messenger Agents running with Novell Cluster Services<sup> $TM$ </sup>, not in a Microsoft cluster
- Under Item 14: Admin Configuration on the Messenger System Worksheet:
	- If you are installing the Messenger snap-in to ConsoleOne to an administrator workstation, use the location where ConsoleOne is already installed (typically c:\novell\consoleone\*version\_number*).
	- If you are installing the Messenger snap-in to ConsoleOne to a shared disk, use *drive*:\*directory*, where *drive* is the shared disk from [Item 6: Resource for](#page-279-1)  [Messenger Administration](#page-279-1) on the Messenger Clustering Worksheet and *directory* is typically c:\novell\consoleone\*version\_number*.

Continue with [Section 33.2, "Setting Up Your Messenger System in a Cluster," on page 278.](#page-277-0)

# <span id="page-277-0"></span>**33.2 Setting Up Your Messenger System in a Cluster**

You should have already reviewed [Section 33.1, "Planning Your Messenger System in a Cluster," on](#page-274-0)  [page 275](#page-274-0) and filled out [Section 33.3, "Messenger Clustering Worksheet," on page 279](#page-278-0) and the "Novell Messenger Worksheet" in the *Messenger 2.0 Installation Guide*. Follow the instructions for the installation location you have chosen:

- ["Installing the Messenger Agents to Each Node in the Cluster" on page 278](#page-277-1)
- ["Installing the Messenger Agents to a Shared Disk" on page 278](#page-277-2)

## <span id="page-277-1"></span>**33.2.1 Installing the Messenger Agents to Each Node in the Cluster**

- **1** Follow the steps provided in "Starting the Messenger Installation Program" and "Creating Your Messenger System" in "Installing a Novell Messenger System" in the *Messenger 2.0 Installation Guide* for each node in the cluster.
- **2** After you have installed the software to each node in the cluster, if you selected *Yes* for *Consolidate Startup Files?* (under [Messenger Clustering Worksheet item 3\)](#page-279-2), copy the Messenger agent startup files to the planned location on the shared disk, then delete them from the c: \novell\nm\ma and c: \novell\nm\aa directories on each node to avoid future confusion.
- **3** Make each node in the cluster active to make sure that the Messenger agents start successfully on each node.
- **4** Continue setting up your Messenger system following the instructions in "What's Next" in "Installing a Novell Messenger System" in the *Messenger 2.0 Installation Guide*.

### <span id="page-277-2"></span>**33.2.2 Installing the Messenger Agents to a Shared Disk**

Complete the following tasks to set up your Messenger system on a shared disk:

- ["Setting Up the Messenger Resource Group" on page 278](#page-277-3)
- ["Running the Messenger Installation Program" on page 278](#page-277-4)
- ["Testing the Clustered Messenger Agents" on page 279](#page-278-3)

### <span id="page-277-3"></span>**Setting Up the Messenger Resource Group**

- **1** Create the Messenger resource group and agent services resources [\(Messenger Clustering](#page-279-3)  [Worksheet item 4\)](#page-279-3), as planned in ["Planning the Messenger Agents on Each Node in the](#page-275-1)  [Cluster" on page 276.](#page-275-1)
- **2** To ensure successful short name resolution, add entries for the Messenger network name to support your preferred methods of short name resolution, as described in ["Configuring Short](#page-232-2)  [Name Resolution" on page 233.](#page-232-2)
- **3** Continue with ["Running the Messenger Installation Program" on page 278](#page-277-4).

### <span id="page-277-4"></span>**Running the Messenger Installation Program**

**1** If necessary, map a drive to the shared disk for Messenger administration [\(Messenger](#page-279-1)  [Clustering worksheet item 6\)](#page-279-1) where you will install the Messenger snap-ins to ConsoleOne.

- **2** Map a drive to the shared disk of the Messenger resource group [\(Messenger Clustering](#page-279-3)  [Worksheet item 4\)](#page-279-3) where you will install the Messenger agent software.
- **3** Map a drive to  $c: \setminus$  on the first node in the cluster [\(Messenger Clustering Worksheet item 2](#page-278-1)) where you will set up the Messenger agents as a Windows services.
- <span id="page-278-4"></span>**4** Start the Messenger Installation program, following the steps provided in "Setting Up Your Novell Messenger System" in "Installing a Novell Messenger System" in the *Messenger 2.0 Installation Guide*.
- <span id="page-278-5"></span>**5** Install the Windows Messenger agents, keeping in mind the following cluster-specific details:
	- Use the Novell Messenger System Worksheet that you filled out in ["Planning the](#page-113-0)  [Messenger Agent Installation" on page 114](#page-113-0) to fill in the fields during the Messenger installation process.
	- When you specify the Messenger installation directory, be sure to browse to the location through the drive mapped in [Step 2](#page-114-0) above.
	- When you specify the ConsoleOne directory, be sure to browse to the location through the drive mapped in [Step 1](#page-114-1) above.
	- On the Setup Complete page, do not select *Launch Agents Now*.
- **6** Repeat [Step 4](#page-278-4) and [Step 5,](#page-278-5) mapping a drive to each node in the cluster.

Initially, you need to repeat the installation process for each node so that the Messenger agents are set up as Windows services on each node. For updates, you need to install only once to the shared disk.

**7** Continue with ["Testing the Clustered Messenger Agents" on page 279](#page-278-3).

### <span id="page-278-3"></span>**Testing the Clustered Messenger Agents**

After you have set up the Messenger agents on a shared disk in your Microsoft cluster, you can test them by manually bringing the Messenger resource group online and taking it offline again.

Continue setting up your Messenger system following the instructions in "What's Next" in "Installing a Novell Messenger System" in the *Messenger 2.0 Installation Guide*

# <span id="page-278-0"></span>**33.3 Messenger Clustering Worksheet**

<span id="page-278-2"></span><span id="page-278-1"></span>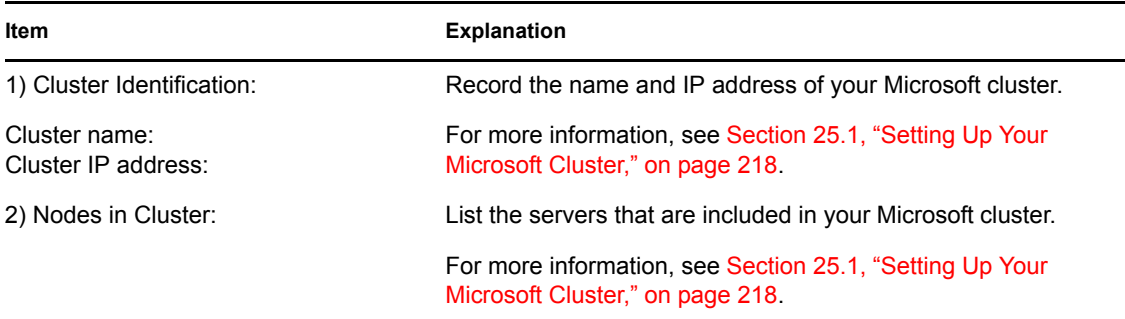

<span id="page-279-3"></span><span id="page-279-2"></span><span id="page-279-1"></span><span id="page-279-0"></span>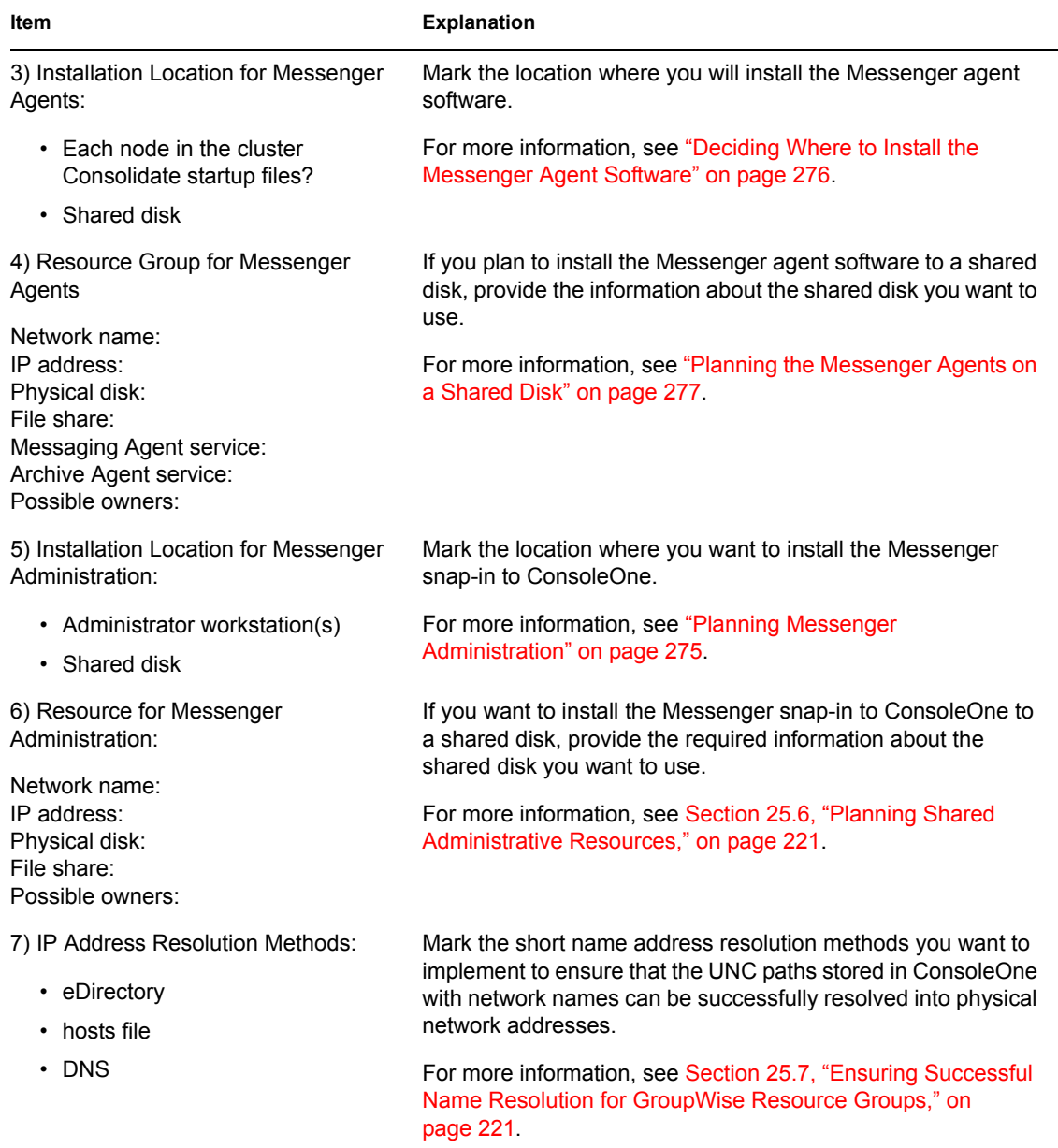

# <sup>V</sup>**Non-GroupWise Clients**

If your users already have a common POP, IMAP, or SOAP e-mail client that comes with Linux or Windows, they can continue to use it to access their GroupWise® mailboxes. Users of non-GroupWise<sup>®</sup> e-mail clients retain the feature sets of their familiar e-mail clients, but many GroupWise features are not available to such users because they are not offered in POP, IMAP, and SOAP e-mail clients.

If your users have a mobile device (Palm\* OS\* or Pocket PC) and want to synchronize it with GroupWise, they can accomplish this by using GroupWise PDA Connect 1.0. In addition, there are several third-party tools available from third-party partners.

- [Chapter 34, "Outlook Express," on page 283](#page-282-0)
- [Chapter 35, "Microsoft Outlook," on page 285](#page-284-0)
- [Chapter 36, "Evolution," on page 287](#page-286-0)
- [Chapter 37, "Mobile Devices," on page 291](#page-290-0)

# <span id="page-282-0"></span><sup>34</sup>**Outlook Express**

The GroupWise<sup>®</sup> Internet Agent is required in order for users to access their mailboxes using non-GroupWise clients. If you have not already installed the Internet Agent, follow the instructions in the *[GroupWise 7 Installation Guide](#page-0-0)*.

In order for users to access their GroupWise mailboxes from a third-party e-mail client, they must configure their e-mail clients to access their GroupWise accounts. For example, Outlook\* Express users would follow steps similar to the following:

**NOTE:** Steps might vary depending on the versions of Windows and Outlook Express installed on the workstation.

- **1** In Outlook Express, click *Tools > Accounts > Add > Mail*.
- **2** Follow the prompts and provide personal information until you are prompted for the e-mail server information.

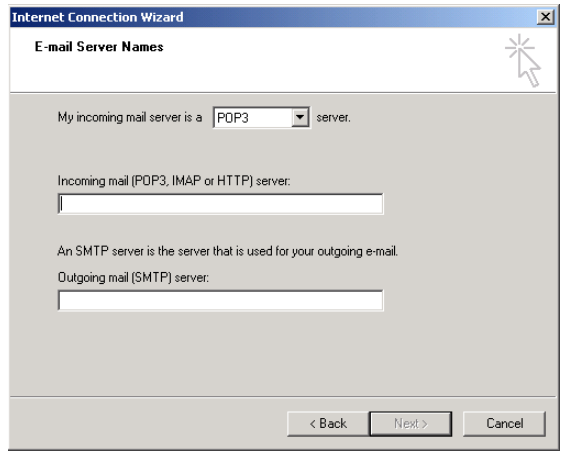

- **3** Select *POP3* or *IMAP* as your incoming mail server type.
- **4** In the *Incoming* and *Outgoing Mail* fields, specify the IP address or hostname of your outgoing mail server, then click *Next*.
- **5** Continue following the prompts and providing personal information until the new account has been set up in Outlook Express.
- **6** Click *Tools > Accounts*.
- **7** Select the new account you just created, then click *Properties > Servers*.

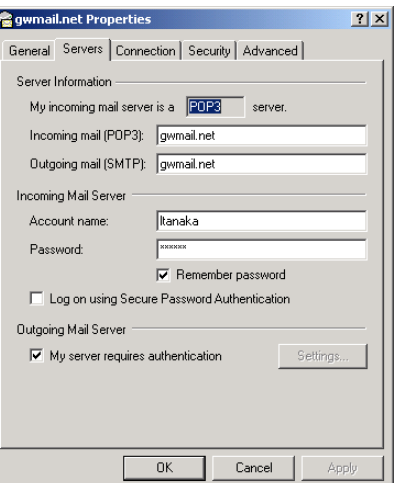

Select *My Server Requires Authentication*, then click *OK*.

The default setting for server authentication is *Use Same Settings as My Incoming Mail Server*, so you do not need to change any settings.

- To access your GroupWise mailbox in Outlook Express, click *Tools > Send and Receive*.
- Click the IP address or hostname of your mail server.
- Provide your username and password, then click *OK*.

# <span id="page-284-0"></span><sup>35</sup>**Microsoft Outlook**

The GroupWise<sup>®</sup> Internet Agent is required in order for users to access their mailboxes using non-GroupWise clients. If you have not already installed the Internet Agent, follow the instructions in the *[GroupWise 7 Installation Guide](#page-0-0)*, available on the [GroupWise 7 Documentation Web site](http://www.novell.com/documentation/gw7) (http:// www.novell.com/documentation/gw7).

If your users have been using the Microsoft Outlook e-mail client that comes with Microsoft Office, they can continue to use POP or IMAP in it to access their GroupWise mailboxes.

In order for users to access their GroupWise mailboxes from Outlook, they must configure Windows to access their GroupWise accounts. For example, Outlook users would follow steps similar to the following.

**NOTE:** Steps might vary depending on the versions of Windows and Outlook installed on the workstation.

- **1** In the Windows Control Panel, double-click *Mail*.
- **2** Click *Show Profiles > Add* to add a new profile for your GroupWise account.
- **3** Type a name for the new profile, the click *OK*.
- **4** Select *Add a New E-Mail Accoun*t, then click *Next*.

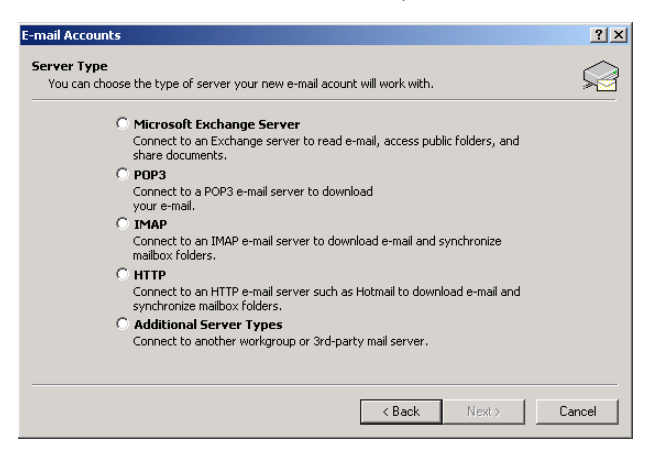

**5** Select *POP3* or *IMAP* as your incoming mail server type, then click *Next*.

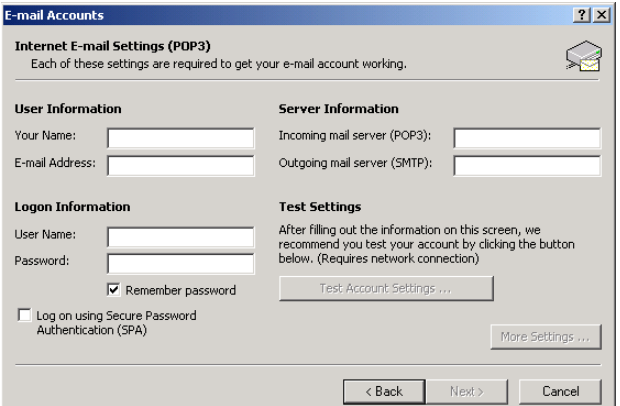

- **6** Provide the e-mail account settings for the type of server you selected.
- **7** Click *Test Account Settings* to make sure that you have provided the information correctly.
- **8** Click *Next*, then click *Finish*.

You can now access your GroupWise mailbox using Microsoft Outlook by selecting the profile you just created.

For additional functionality, you can install the GroupWise Connector for Microsoft Outlook, available along with the GroupWise client from the [Novell Product Downloads site](http://download.novell.com) (http:// download.novell.com). For more information, see the *GroupWise Connector for Microsoft Outlook Quick Start* on the [GroupWise 7 Documentation Web site](http://www.novell.com/documentation/gw) (http://www.novell.com/documentation/ gw)

# <span id="page-286-0"></span><sup>36</sup>**Evolution**

EvolutionTM makes the tasks of storing, organizing, and retrieving your personal information easy, so you can work and communicate more effectively with others. It's a highly evolved groupware program, an integral part of the Internet-connected desktop.

Evolution can help you work in a group by handling e-mail, address, and other contact information, and one or more calendars. It can do that on one or more computers, connected directly or over a network, for one person or for large groups.

With Evolution, you can accomplish your most common daily tasks quickly. For example, it takes only one or two clicks to enter appointment or contact information sent to you by e-mail, or to send e-mail to a contact or appointment. People who get lots of e-mail will appreciate advanced features like vFolders, which let you save searches as though they were ordinary e-mail folders.

If you have Evolution 2.4 installed, you can access accounts on Novell® GroupWise® 7.

- [Section 36.1, "GroupWise Features Available in Evolution," on page 287](#page-286-1)
- [Section 36.2, "Configuring Evolution," on page 288](#page-287-0)

# <span id="page-286-1"></span>**36.1 GroupWise Features Available in Evolution**

Evolution connecting to GroupWise supports the following basic GroupWise features:

- Mail
	- View mail and folders stored on the GroupWise system.
	- Send mail from you GroupWise account.
	- Convert mail to a task or meeting.
- Calendar
	- Send and receive appointment and meeting requests. Allows Evolution users to schedule meetings and view attendee availability for other users on GroupWise.
	- Receive an iCalendar meeting request and add it to your calendar. It is saved to your GroupWise calendar.
- Contacts
	- Address Completion is supported for your GroupWise address books, including the corporate address book, the Frequent Contacts address book, and your personal address book.
	- Adding vCards to the Address Book. If you receive a vCard attachment and click *Save in Address Book*, it is saved to your Personal address book. New Address Book entries can be added to your Personal address book from received e-mail messages with a single click.
- Proxy
	- Assign Proxy access to other users.
	- View other users' accounts through Proxy access.

# <span id="page-287-0"></span>**36.2 Configuring Evolution**

In order for users to access their GroupWise mailboxes from Evolution, they must configure Evolution to access their GroupWise accounts.

- Click *Edit > Preferences*, then click *Mail Accounts*.
- Click *Add*.
- On the Identity page, type your e-mail address, then click *Forward*.

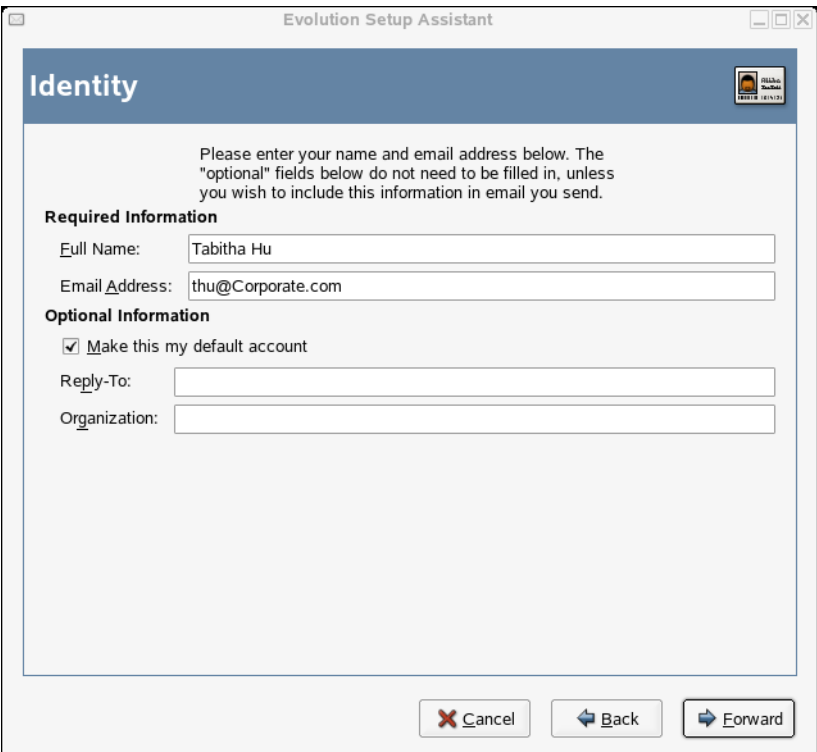

- On the Receiving Mail page, select *Novell GroupWise* as your server type.
- Type the name of your mail server, your user name, and select whether to use SSL.
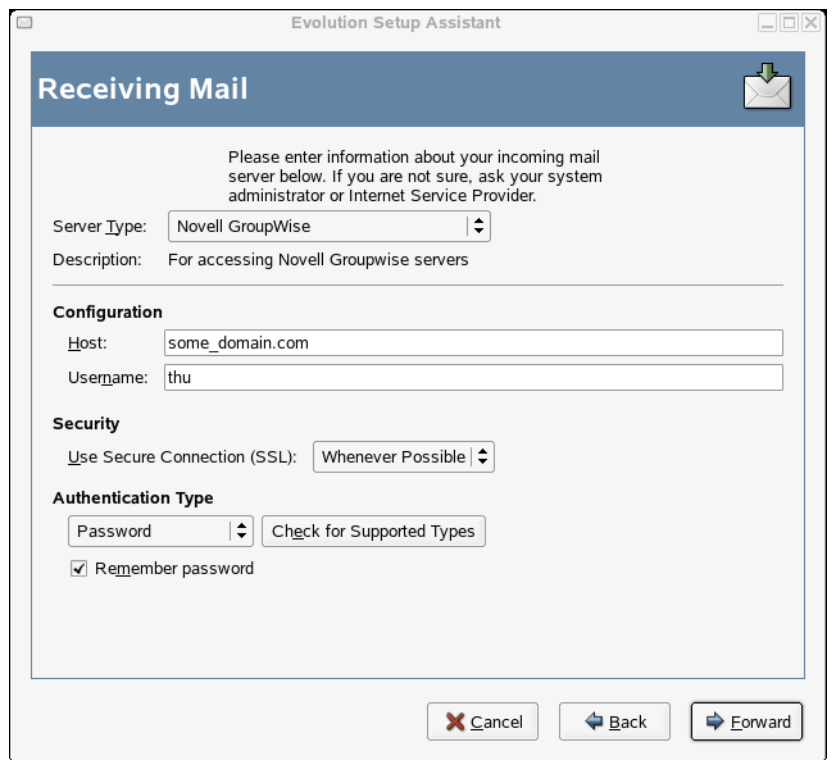

- **6** Click *Forward*.
- **7** On the Receive Options page, select if you want Evolution to automatically check for new mail.

If you select this option, you need to specify how often Evolution should check for new messages.

- **8** Select if you want to check for new messages in all folders.
- **9** Select if you want to apply filters to new messages in the Inbox on the server.
- **10** Select if you want to check new messages for junk content.
- **11** Select if you want to only check for junk messages in the Inbox folder.
- **12** Select if you want to automatically synchronize remote mail locally.
- **13** Type your Post Office Agent SOAP port number in the *Post Office Agent SOAP Port* field, then click *Forward*.

If you are unsure of what your Post Office Agent SOAP port number is, contact your system administrator.

- **14** On the Account Management page, type the name for the account, then click *Forward*.
- **15** Click *Apply*.

## <sup>37</sup>**Mobile Devices**

If you own a mobile device (Palm OS or Pocket PC), you can synchronize it with GroupWise<sup>®</sup> using GroupWise PDA Connect 1.0. GroupWise PDA Connect is designed to work on a Windows computer to synchronize data between GroupWise and a PDA device. It is comprised of a synchronization engine and translators, which are used for seamless integration with the data source's features and data.

- [Section 37.1, "Prerequisites," on page 291](#page-290-0)
- [Section 37.2, "Downloading the Software," on page 291](#page-290-1)
- [Section 37.3, "Third-Party Partners," on page 291](#page-290-2)

### <span id="page-290-0"></span>**37.1 Prerequisites**

Before installing GroupWise PDA Connect 1.0:

- Ensure that Microsoft ActiveSync\* is installed for the Pocket PC or Palm HotSync\* Manager is installed for the Palm OS.
- Ensure that you are not synchronizing anything in Outlook (such as e-mail, calendar, tasks, or notes) in either ActiveSync or PocketMirror\*.

### <span id="page-290-1"></span>**37.2 Downloading the Software**

GroupWise PDA Connect 1.0 is available for download at the [Novell Product Downloads Web site](http://download.novell.com/pages/PublicSearch.jsp) (http://download.novell.com/pages/PublicSearch.jsp).

The download is an executable (.exe) file.

- **1** Select *GroupWise* as the product, then click *Submit Search*.
- **2** Click *GroupWise PDA Connect 1.0*.
- **3** Click the filename (setup.exe), then follow the instructions to download the file.
- **4** Click *Start > Run > Browse*.
- **5** Select the setup.exe file on the local or network drive.
- **6** Click *OK* to run the GroupWise PDA Connect Installation program.
- **7** Follow the on-screen instructions provided in the GroupWise PDA Connect Installation to install the software.

#### <span id="page-290-2"></span>**37.3 Third-Party Partners**

Novell partners with several third-party companies for synchronization of mobile devices. A complete list of the third-party partners can be found in the *[Novell Partner Product Guide](http://www.novell.com/partnerguide)* (http:// www.novell.com/partnerguide).

## **Other Third-Party Products**

• [Chapter 38, "Unsupported Web Servers," on page 295](#page-294-0)

## <span id="page-294-0"></span><sup>38</sup>**Unsupported Web Servers**

The GroupWise® WebAccess Installation program installs the WebAccess and WebPublisher Applications to the Web servers listed in "WebAccess System Requirements" in "Installing GroupWise WebAccess" in the *[GroupWise 7 Installation Guide](#page-0-0)*. These are the Web servers for which Novell<sup>®</sup> Support provides support.

You can manually set up WebAccess to work with other Web servers and servlet engines by completing the following tasks:

- [Chapter 38.1, "Installing WebAccess to Unsupported Web Servers," on page 295](#page-294-1)
- [Chapter 38.2, "Configuring WebAccess to Use a Java Servlet Engine Other Than the Tomcat](#page-295-0)  [Servlet Engine," on page 296](#page-295-0)

#### <span id="page-294-1"></span>**38.1 Installing WebAccess to Unsupported Web Servers**

If necessary, you can run the WebAccess and WebPublisher Applications on an unsupported Web server as long as the Web server supports a Java servlet engine that is JSDK 2.0 and JDK\* 1.1.6 compatible. However, the Installation program does not install the applications to other Web servers, which means you must manually install and configure them. When you run the Installation program, deselect the options to install the WebAccess Application and WebPublisher Application, install the WebAccess Agent, then complete the following steps to install the applications:

**1** Unzip webaccess.zip to the root of the network server volume where the Web server resides.

The webaccess.zip file and the ZIP files referred to in the next three steps are in the \internet\webacces\other directory of the *GroupWise Administrator* CD.

- **2** Unzip webaccessdocs.zip to the Web server's document root directory.
- **3** Unzip webaccessservlets.zip to the servlet root directory.
- <span id="page-294-2"></span>**4** Unzip webaccessjars.zip to a library or jar file directory on the network server (for example, you might want to create a  $\overline{\mathrm{1}\tilde{\mathrm{1}}}$  directory), then add the jar files (ldapfilt.jar, ldapjdk.jar, njgwap.jar, njweb.jar, spellservlet.jar, xalan.jar, and xerces.jar) to the class path.
- **5** Modify your Java engine's servlet properties file to include the settings provided in the sample WebAccess servlets.properties file.

The WebAccess servlet.properties file is located in the \internet\webacces\other directory of the *GroupWise Administrator* CD.

- **6** Modify the Templates.path setting in the webacc.cfg and webpub.cfg files, located in the \novell\webaccess and \novell\webpublisher directories, to replace java/ servlets with the path to the servlet root directory.
- **7** If you created the \novell directory structure in the location specified in [Step 4](#page-294-2) (the root of the volume where the Web server resides), the paths for the following settings in the webacc.cfg and webpub.cfg should already be correct. If not, you need to modify the paths to make them correct from the perspective of the Web server.

File.Upload.path Log.path Security.Timeout.path Provider.GWAP.Config.file Provider.LDAP.Config.file (webacc.cfg only)

**8** Copy the index.html file to the Web server's document root directory.

You can replace your Web server's current default home page with this file, or you can rename the file and link to it from your current default home page.

**9** Copy the commgr.cfg file, located in the WebAccess gateway home directory (*domain*\wpgate\*webac70a*), to the \novell\webaccess directory and the \novell\webpublisher directory.

#### <span id="page-295-0"></span>**38.2 Configuring WebAccess to Use a Java Servlet Engine Other Than the Tomcat Servlet Engine**

If you use a Java servlet engine other than the Tomcat servlet engine, the servlet engine needs to be JSDK 2.0 and JDK 1.1.6 compatible.

After you've installed WebAccess, complete the following steps to configure WebAccess to work with the Java servlet engine:

**1** Modify the Java servlet engine's servlet properties file to include the settings provided in the sample WebAccess servlets.properties file.

The sample servlets.properties file is located in the \internet\webacces\other directory of the *GroupWise Administrator* CD.

**2** In the webacc.cfg and webpub.cfg files, modify the Templates.path setting to replace java/servlets with the path to the servlet root directory.

The files are located in the novell\webaccess and novell\webpublisher directories on the root of the server.

**3** Add the WebAccess jar files (ldapfilt.jar, ldapjdk.jar, njgwap.jar, njweb.jar, spellservlet.jar, xalan.jar, and xerces.jar) to the class path. The location of the jar files varies by platform:

NetWare: java\lib Windows: novell\java\lib

### **Documentation Updates**

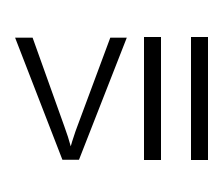

This section lists updates to the *Interoperability Guide* that have been made since the initial release of Novell® GroupWise® 7. The information helps you to keep current on documentation updates and, in some cases, software updates (such as a Support Pack release).

The information is grouped according to the date when the *Interoperability Guide* was republished. Within each dated section, the updates are listed by the section title.

The *GroupWise 7 Interoperability* has been updated on the following dates:

• [Section A, "November 30, 2005," on page 299](#page-298-0)

# <span id="page-298-0"></span><sup>A</sup>**November 30, 2005**

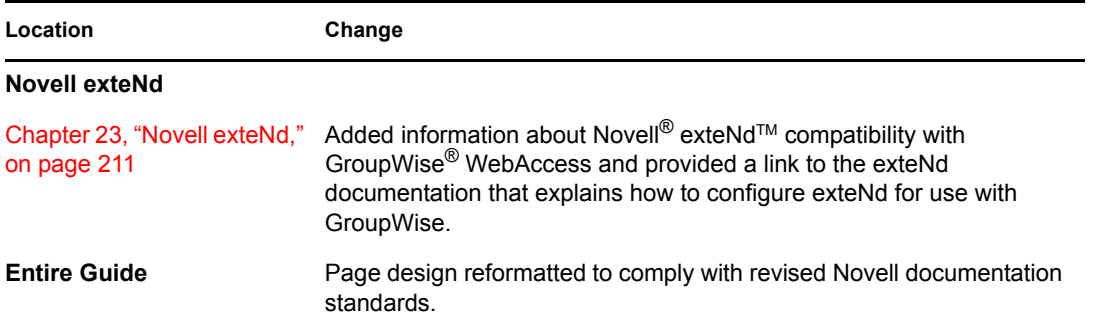